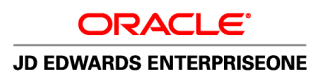

# JD Edwards EnterpriseOne 1099 Processing Guide for 2010

**November 2010**

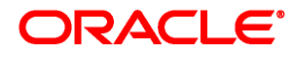

#### JD Edwards EnterpriseOne 1099 Processing Guide for 2010 SKU jd edwards enterpriseone911ayp-b1110

Copyright © 1999, 2010, Oracle and/or its affiliates. All rights reserved.

#### **Trademark Notice**

Oracle is a registered trademark of Oracle Corporation and/or its affiliates. Other names may be trademarks of their respective owners.

#### **License Restrictions Warranty/Consequential Damages Disclaimer**

This software and related documentation are provided under a license agreement containing restrictions on use and disclosure and are protected by intellectual property laws. Except as expressly permitted in your license agreement or allowed by law, you may not use, copy, reproduce, translate, broadcast, modify, license, transmit, distribute, exhibit, perform, publish or display any part, in any form, or by any means. Reverse engineering, disassembly, or decompilation of this software, unless required by law for interoperability, is prohibited.

#### **Warranty Disclaimer**

The information contained herein is subject to change without notice and is not warranted to be error-free. If you find any errors, please report them to us in writing.

#### **Restricted Rights Notice**

If this software or related documentation is delivered to the U.S. Government or anyone licensing it on behalf of the U.S. Government, the following notice is applicable:

#### *U.S. GOVERNMENT RIGHTS*

Programs, software, databases, and related documentation and technical data delivered to U.S. Government customers are "commercial computer software" or "commercial technical data" pursuant to the applicable Federal Acquisition Regulation and agency-specific supplemental regulations. As such, the use, duplication, disclosure, modification, and adaptation shall be subject to the restrictions and license terms set forth in the applicable Government contract, and, to the extent applicable by the terms of the Government contract, the additional rights set forth in FAR 52.227-19, Commercial Computer Software License (December 2007). Oracle USA, Inc., 500 Oracle Parkway, Redwood City, CA 94065.

#### **Hazardous Applications Notice**

This software is developed for general use in a variety of information management applications. It is not developed or intended for use in any inherently dangerous applications, including applications which may create a risk of personal injury. If you use this software in dangerous applications, then you shall be responsible to take all appropriate fail-safe, backup, redundancy and other measures to ensure the safe use of this software. Oracle Corporation and its affiliates disclaim any liability for any damages caused by use of this software in dangerous applications.

#### **Third Party Content, Products, and Services Disclaimer**

This software and documentation may provide access to or information on content, products and services from third parties. Oracle Corporation and its affiliates are not responsible for and expressly disclaim all warranties of any kind with respect to third party content, products and services. Oracle Corporation and its affiliates will not be responsible for any loss, costs, or damages incurred due to your access to or use of third party content, products or services.

# **Contents**

### **Preface**

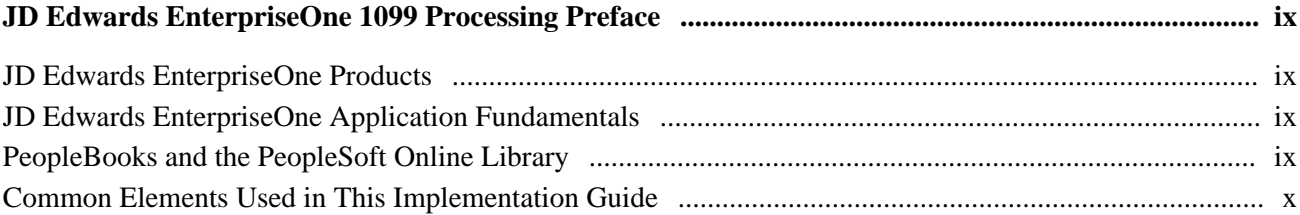

### **Chapter 1**

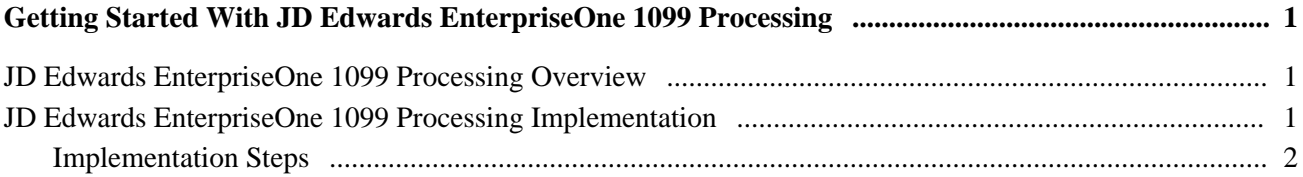

### **Chapter 2**

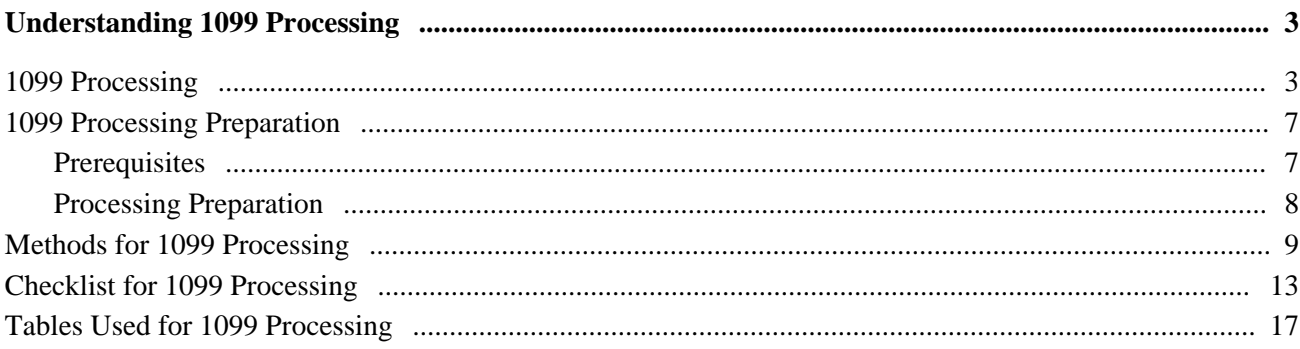

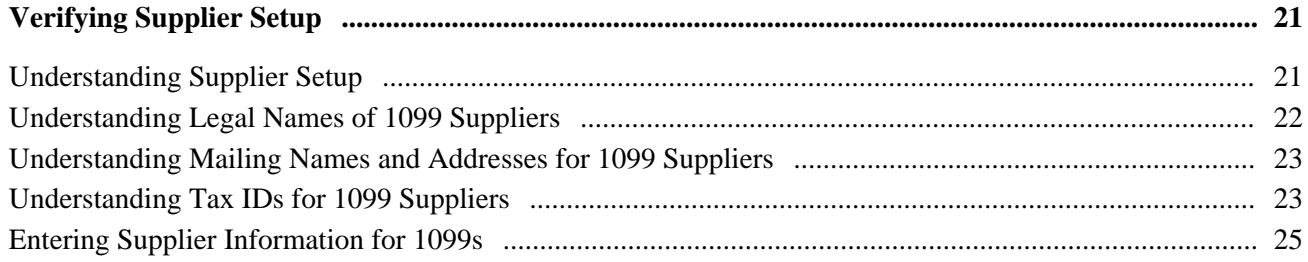

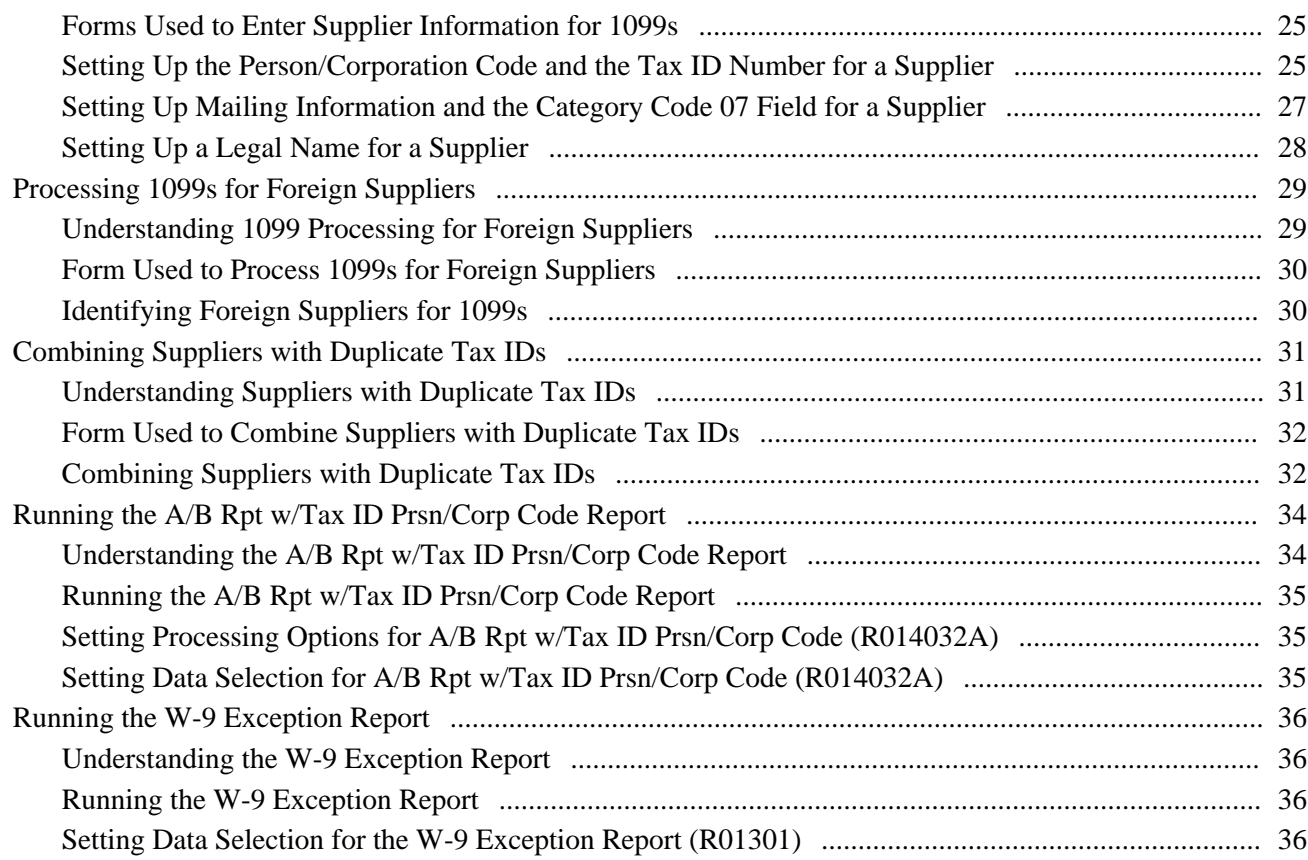

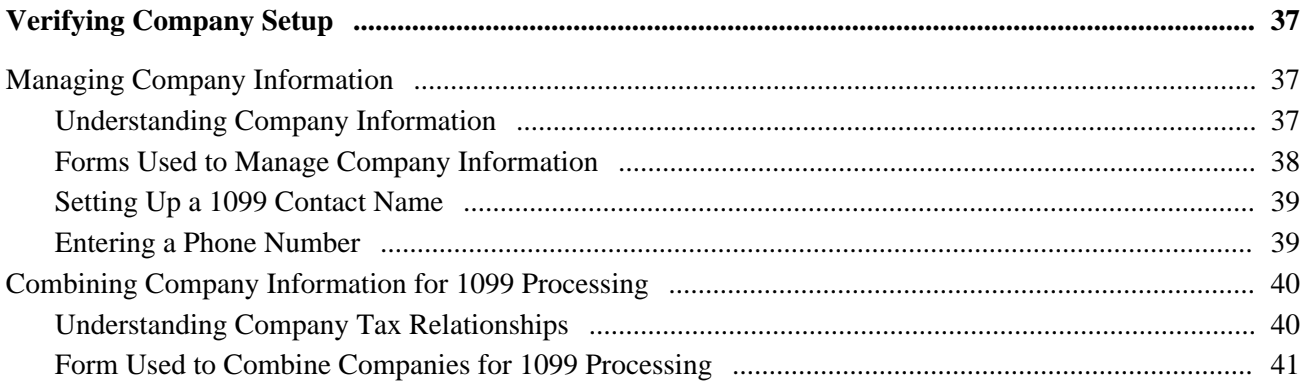

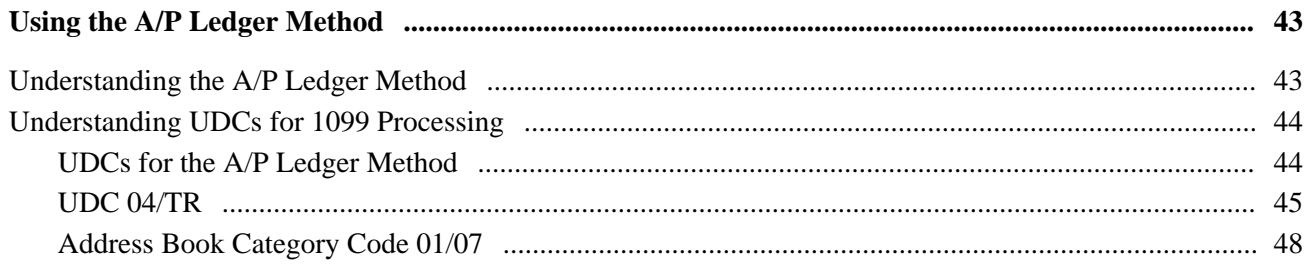

#### **Contents**

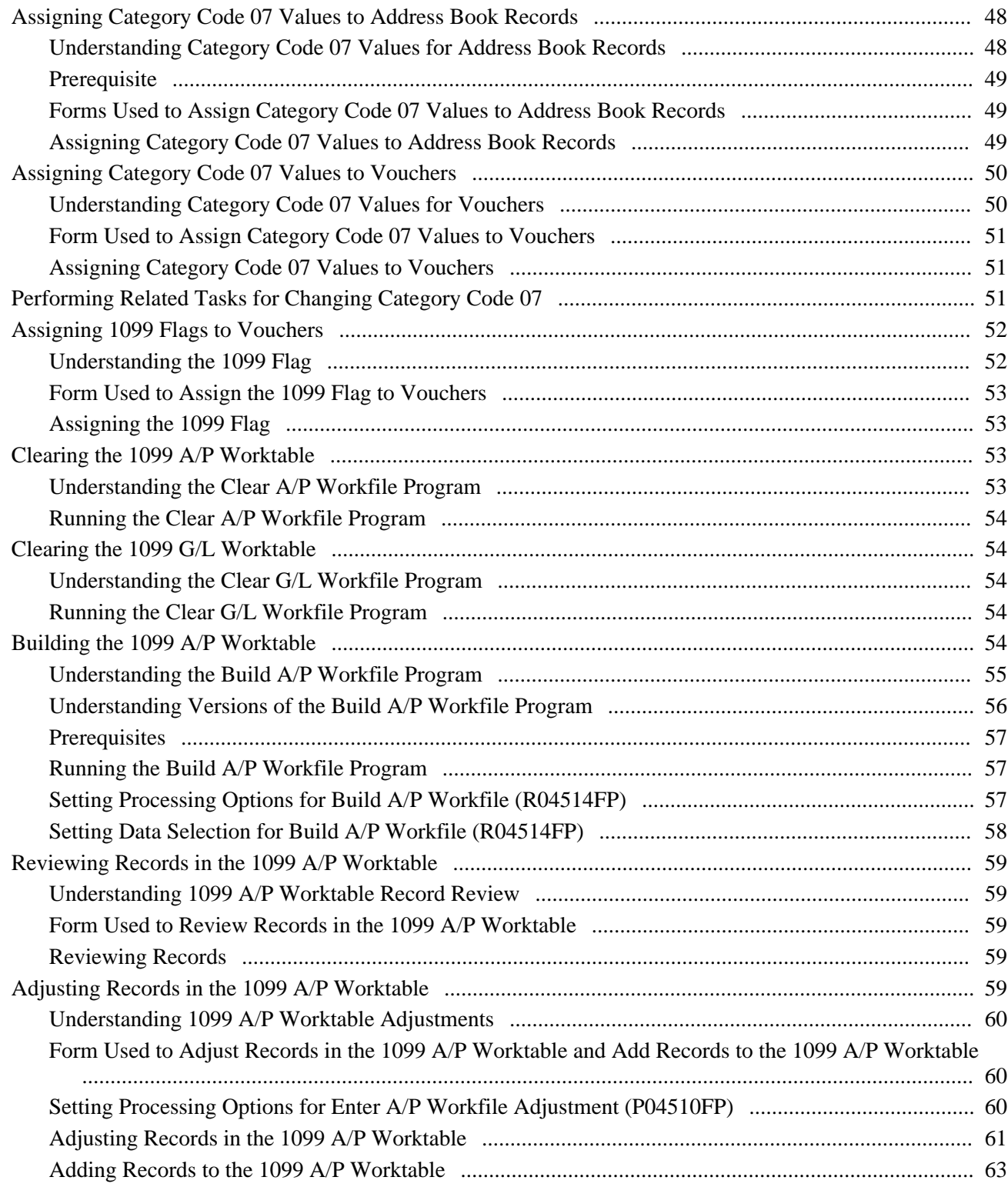

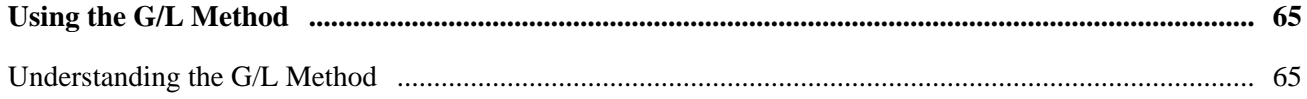

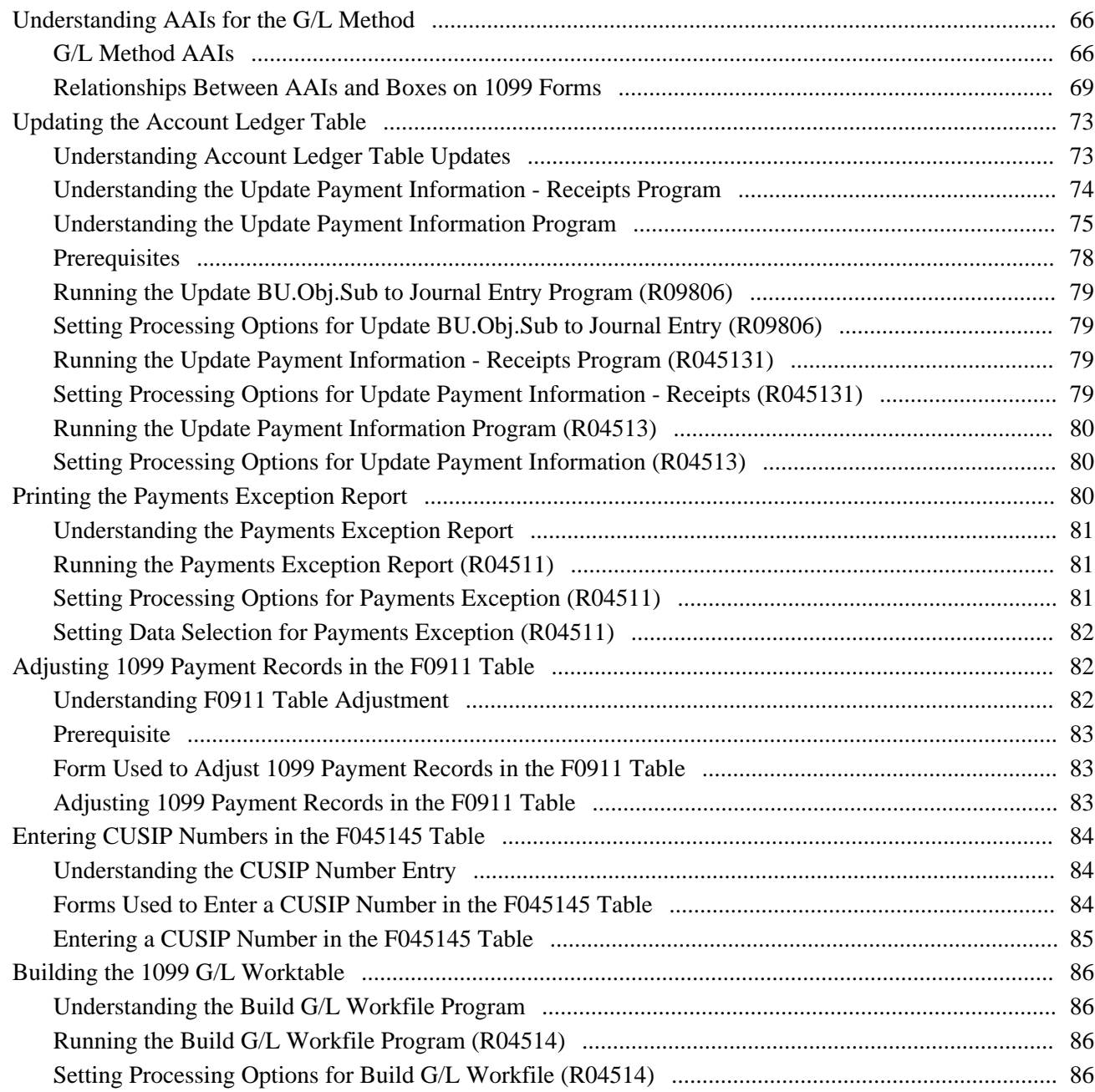

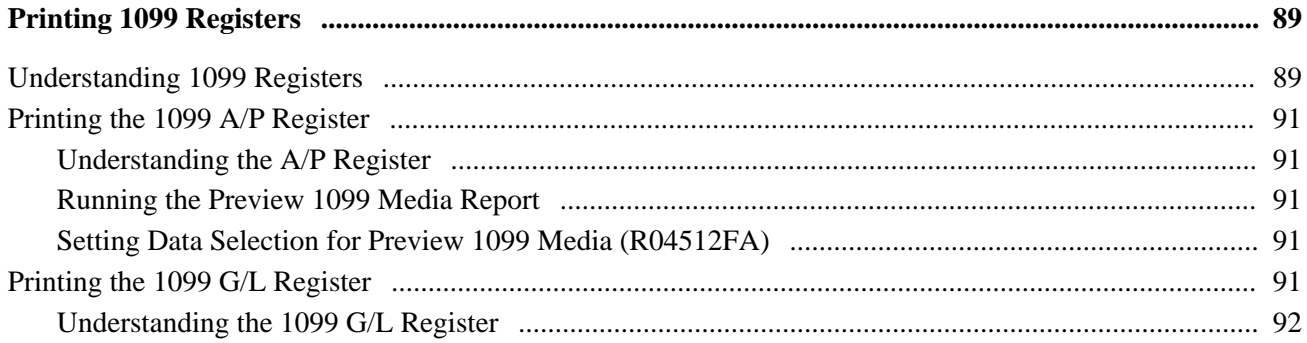

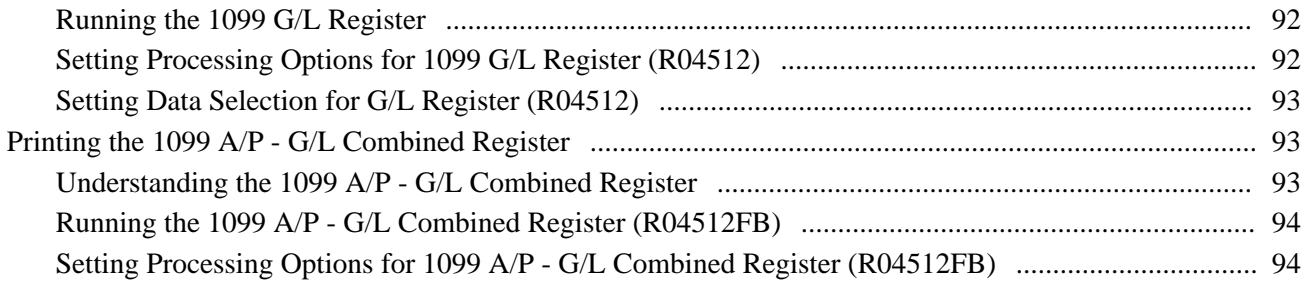

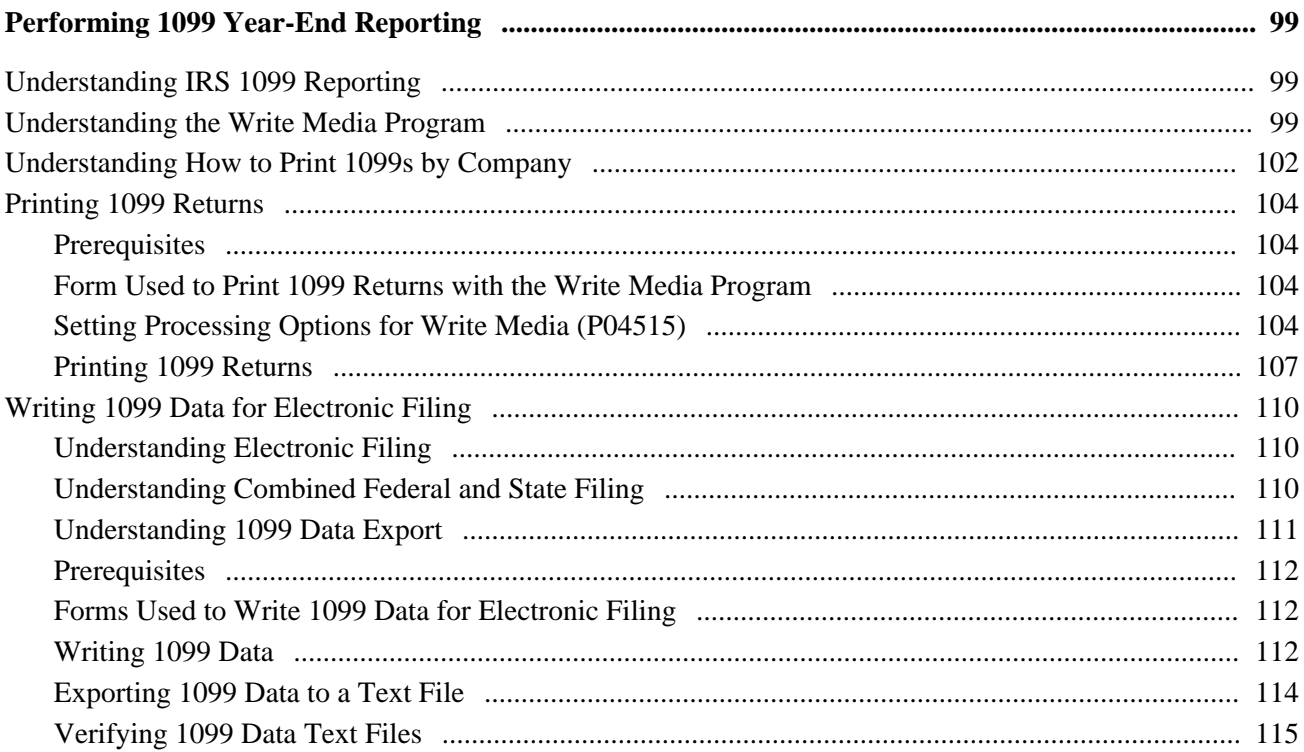

## **Chapter 9**

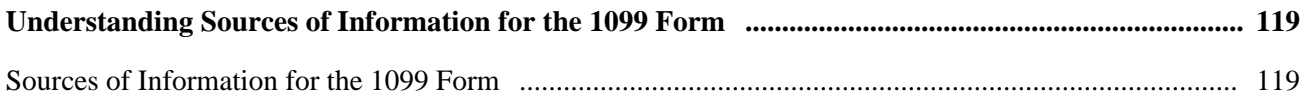

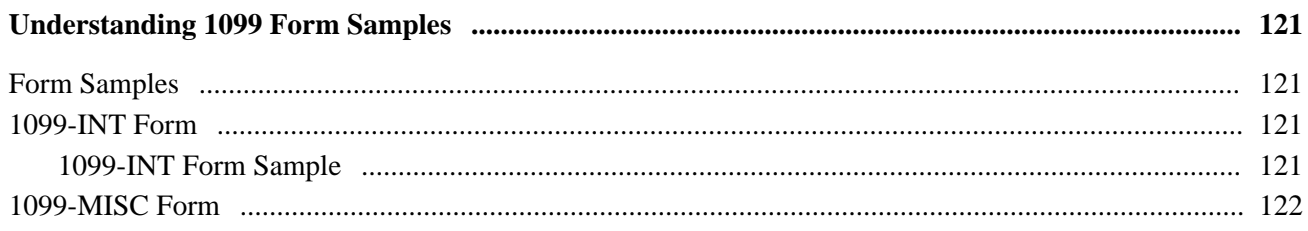

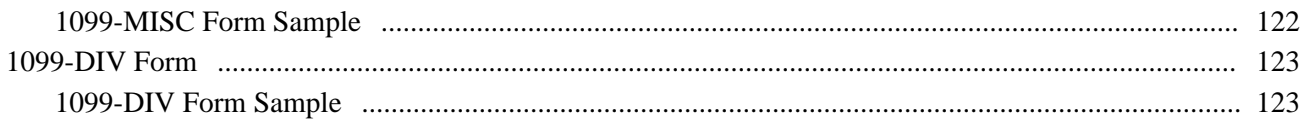

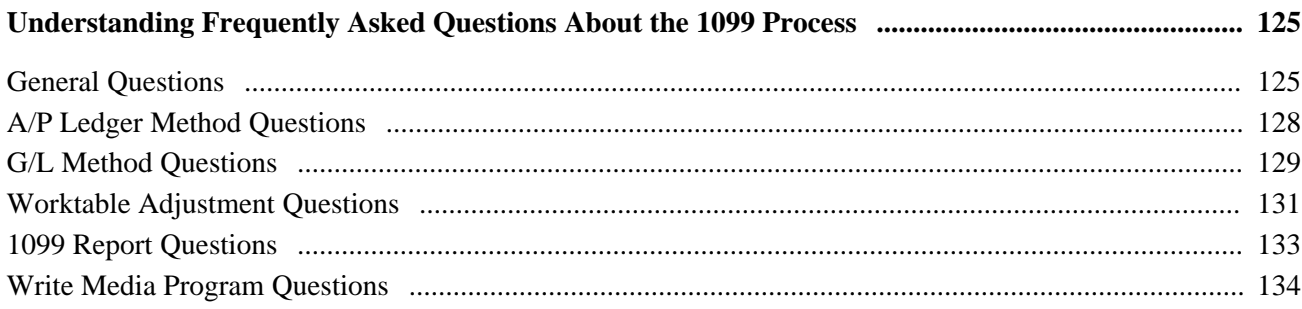

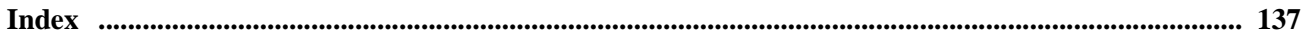

# <span id="page-8-0"></span>**JD Edwards EnterpriseOne 1099 Processing Preface**

This preface discusses:

- JD Edwards EnterpriseOne products.
- JD Edwards EnterpriseOne application fundamentals.
- Common elements used in this implementation guide.

# <span id="page-8-1"></span>**JD Edwards EnterpriseOne Products**

This implementation guide refers to these JD Edwards EnterpriseOne products from Oracle:

- Accounts Payable
- Address Book
- General Accounting

# <span id="page-8-2"></span>**JD Edwards EnterpriseOne Application Fundamentals**

Additional, essential information describing the setup and design of your JD Edwards EnterpriseOne system appears in a companion volume of documentation called *JD Edwards EnterpriseOne Financial Management Application Fundamentals 9.0 Implementation Guide.*

Customers must conform to the supported platforms for the release as detailed in the JD Edwards EnterpriseOne minimum technical requirements. In addition, JD Edwards EnterpriseOne may integrate, interface, or work in conjunction with other Oracle products. Refer to the cross-reference material in the Program Documentation at http://oracle.com/contracts/index.html for Program prerequisites and version cross-reference documents to assure compatibility of various Oracle products.

#### **See Also**

*JD Edwards EnterpriseOne Financial Management Application Fundamentals 9.0 Implementation Guide*

*JD Edwards EnterpriseOne Accounts Payable 9.0 Implementation Guide*

# <span id="page-8-3"></span>**PeopleBooks and the PeopleSoft Online Library**

A companion PeopleBook called *PeopleBooks and the PeopleSoft Online Library* contains general information, including:

- Understanding the PeopleSoft online library and related documentation.
- How to send PeopleSoft documentation comments and suggestions to Oracle.
- How to access hosted PeopleBooks, downloadable HTML PeopleBooks, and downloadable PDF PeopleBooks as well as documentation updates.
- Understanding PeopleBook structure.
- Typographical conventions and visual cues used in PeopleBooks.
- ISO country codes and currency codes.
- PeopleBooks that are common across multiple applications.
- Common elements used in PeopleBooks.
- Navigating the PeopleBooks interface and searching the PeopleSoft online library.
- Displaying and printing screen shots and graphics in PeopleBooks.
- How to manage the locally installed PeopleSoft online library, including web site folders.
- Understanding documentation integration and how to integrate customized documentation into the library.
- Application abbreviations found in application fields.

You can find *PeopleBooks and the PeopleSoft Online Library* in the online PeopleBooks Library for your PeopleTools release.

# <span id="page-9-0"></span>**Common Elements Used in This Implementation Guide**

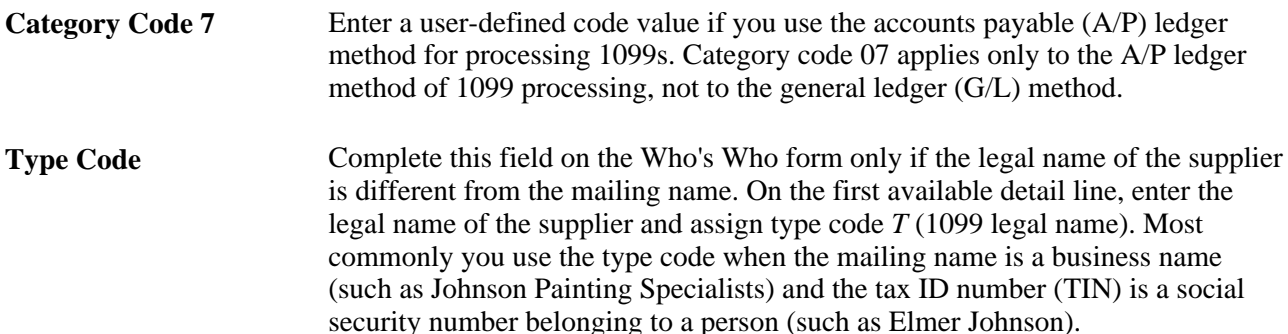

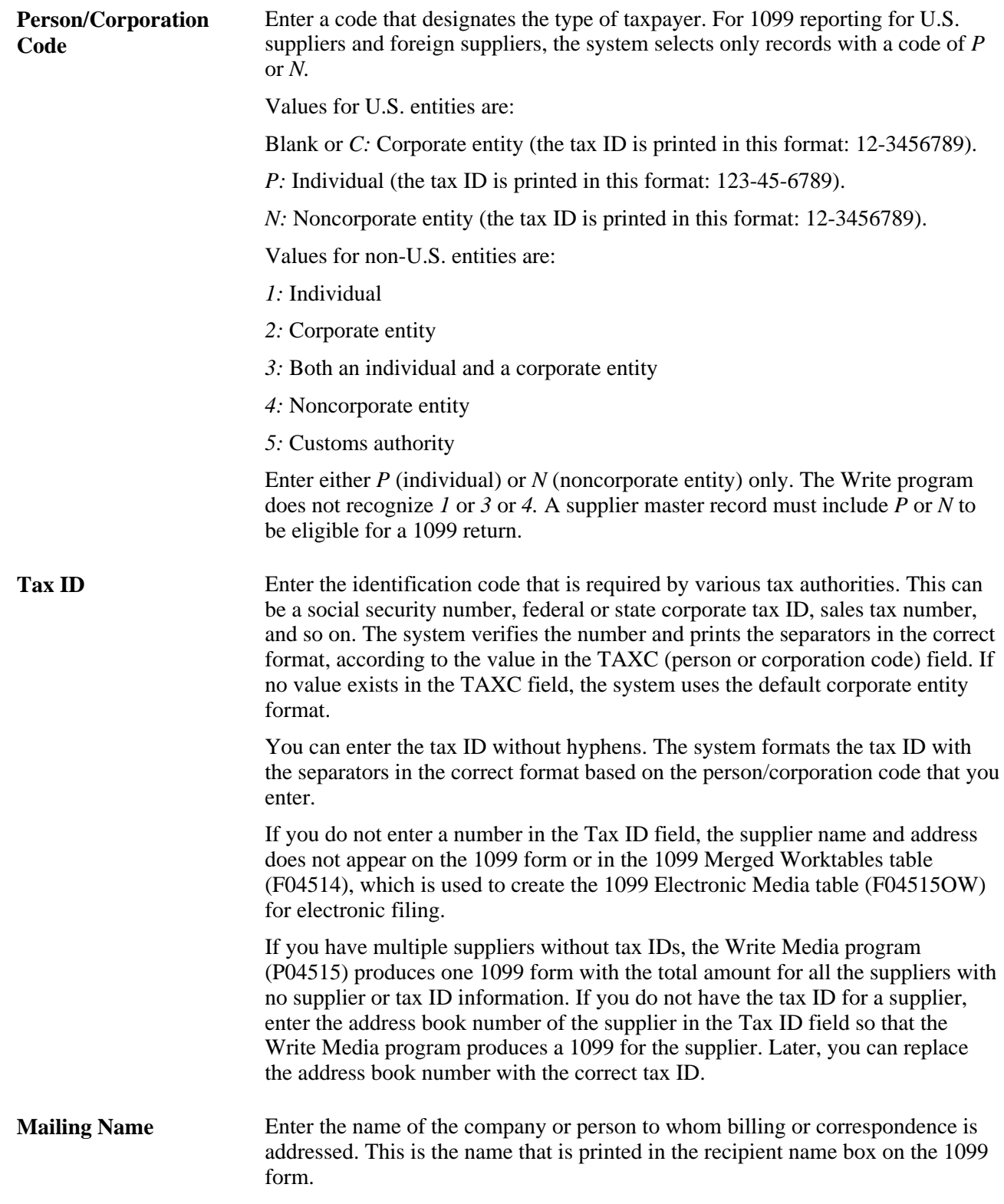

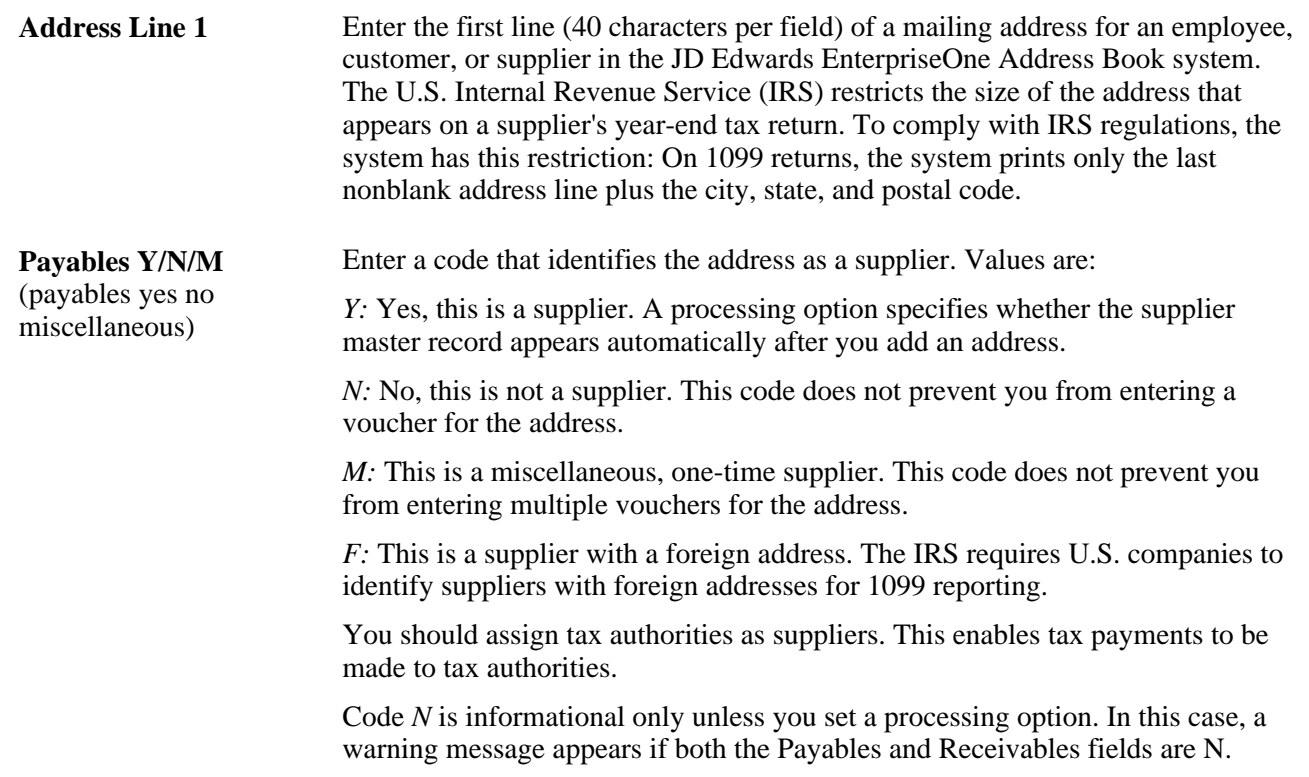

# <span id="page-12-0"></span>**Getting Started With JD Edwards EnterpriseOne 1099 Processing**

This chapter provides an overview of JD Edwards EnterpriseOne 1099 processing and discusses how to implement 1099 processing.

## <span id="page-12-1"></span>**JD Edwards EnterpriseOne 1099 Processing Overview**

In compliance with the year-end reporting requirements of the U.S. federal government, companies must prepare and submit 1099 forms. Your JD Edwards EnterpriseOne Accounts Payable system includes programs to produce these required 1099 forms, as well as to generate electronic files. You send 1099 forms to suppliers to whom you have made certain types of payments.

With the JD Edwards EnterpriseOne Accounts Payable system, you can:

- Maintain address and tax information for 1099 suppliers.
- Produce 1099 forms using data from the JD Edwards EnterpriseOne Accounts Payable system, the JD Edwards EnterpriseOne General Accounting system, or both.
- Generate reports to verify 1099 data.
- Adjust amounts for suppliers if errors are discovered.
- Manage partial payments that cross over calendar years and discounts.
- Print 1099 forms by company.
- Produce 1099 returns in electronic media format.

## <span id="page-12-2"></span>**JD Edwards EnterpriseOne 1099 Processing Implementation**

 The JD Edwards Accounts Payable Year-End 1099 programs are available as an electronic software update (ESU). An ESU is a downloadable package used to correct problems reported by a specific software action request (SAR) or to deliver enhancements to year-end objects. The package is delivered in a self-extracting executable file, and it must be merged into the appropriate JD Edwards EnterpriseOne environment.

You can determine which ESU to install for JD Edwards EnterpriseOne 1099 processing in one of these ways:

• Use the JD Edwards EnterpriseOne and World Change Assistant, a Sun Microsystems, Inc Java-based tool.

 Change Assistant reduces the time required to search and download ESUs by 75 percent or more, and it enables you to install multiple ESUs at one time. Oracle has defined queries that you can use to quickly find updates for year-end processing.

• Locate the SAR on the My Oracle Support website.

Access http://www.peoplesoft.com/corp/en/support/roadmap/yearend/entone/1099.jsp, and then click the link to download the ESU from the Update Center.

In the planning phase of your implementation, take advantage of all JD Edwards EnterpriseOne sources of information, including the installation guides and troubleshooting information. You can find the installation guides for the ESUs by accessing the Update Center on the My Oracle Support website, under Updates and Fixes.

For a complete listing of links to various year-end update information, access this website:

See [http://www.peoplesoft.com/corp/en/support/roadmap/yearend/entone/index.jsp.](http://www.peoplesoft.com/corp/en/support/roadmap/yearend/entone/index.jsp)

### **See Also**

*JD Edwards EnterpriseOne Financial Management Application Fundamentals 9.0 Implementation Guide*

### <span id="page-13-0"></span>**Implementation Steps**

This table lists the implementation steps for the JD Edwards EnterpriseOne Accounts Payable 1099 ESU:

**Note.** You must take the current 1099 ESU each year because of Internal Revenue Service legislative changes and program updates.

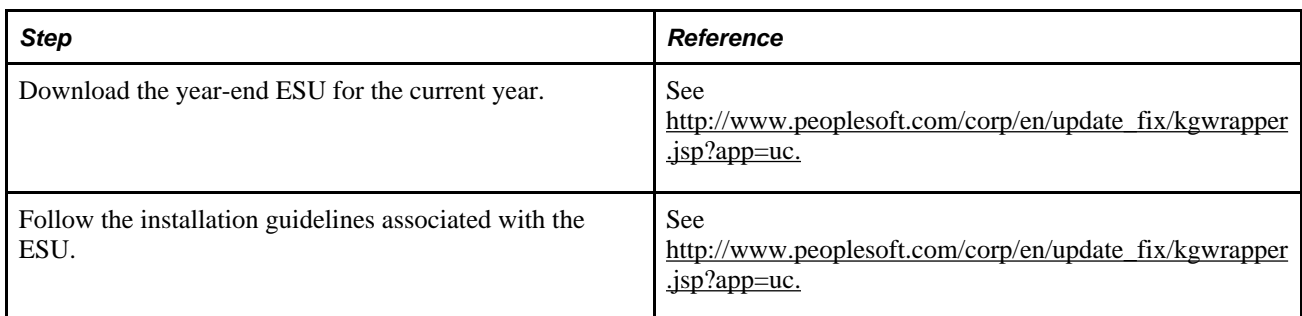

# <span id="page-14-0"></span>**Understanding 1099 Processing**

This chapter discusses:

- 1099 processing.
- 1099 processing preparation.
- Methods for 1099 processing.
- Checklist for 1099 processing.
- Tables used for 1099 processing.

# <span id="page-14-1"></span>**1099 Processing**

The JD Edwards EnterpriseOne Accounts Payable system includes programs to produce information for Internal Revenue Service (IRS) Form 1099. The 1099 form is an income tax reporting form that is required by the U.S. federal government. You send 1099 forms to suppliers who are not corporate entities, such as individuals and partnerships, and to whom you have made certain types of payments.

You can follow the procedures in this guide to generate information for various 1099 forms from information that is already available in the JD Edwards EnterpriseOne Accounts Payable and General Accounting systems. This table lists and briefly describes the IRS 1099 forms:

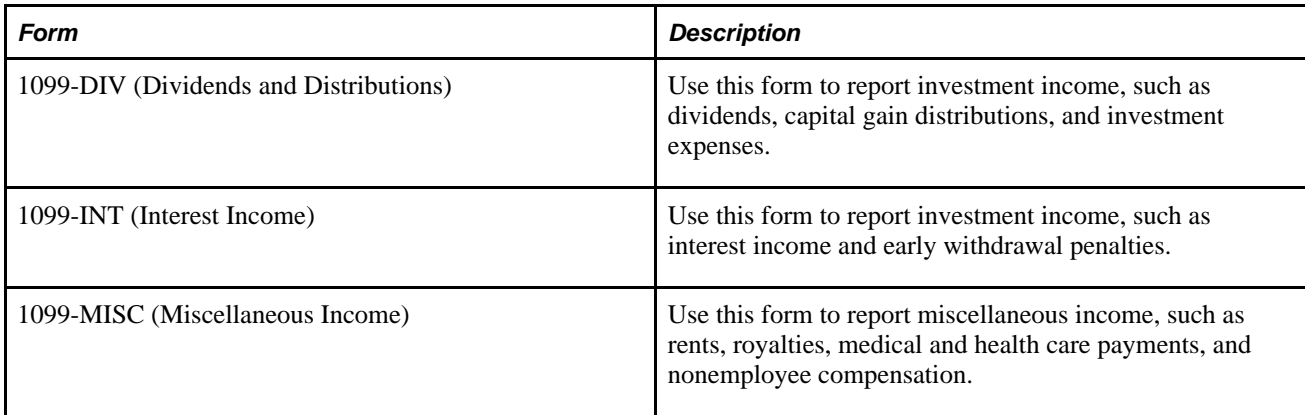

You can also use the JD Edwards EnterpriseOne Payroll system to generate 1099-MISC forms.

Information for Form 1099-R (distributions from pensions, annuities, retirement or profit-sharing plans, IRAs, insurance contracts, and so on) is generated by the JD Edwards EnterpriseOne Payroll system. The procedures for Form 1099-R are not described in this guide.

To produce the information for the documents that are required by the IRS for 1099 processing, the software includes features that enable you to:

- Manage address and tax information for 1099 suppliers.
- Produce the 1099 information based on data in the JD Edwards EnterpriseOne Accounts Payable system, the JD Edwards EnterpriseOne General Accounting system, or both.
- Produce reports to review and verify 1099 data before final processing.
- Adjust amounts for suppliers if errors are found.
- Manage partial payments that cross over calendar years and discounts.
- Print 1099 forms in paper format by company and distribute them to suppliers.
- Produce 1099 returns for electronic filing.
- File combined federal and state 1099 returns or federal 1099 returns only.

**Note.** Information in this guide that restates government regulations is deemed accurate, but it should not be relied upon. If you have specific questions, contact the IRS Information Reporting Customer Service Site at (304) 263-8700 or review the IRS website.

See [http://www.irs.gov.](http://www.irs.gov)

### **Release Levels for 1099 Processing**

The software for 1099 processing is available in these releases:

- OneWorld Xe
- J.D. Edwards 5 ERP 8.0
- PeopleSoft EnterpriseOne 8.10
- PeopleSoft EnterpriseOne 8.11
- PeopleSoft EnterpriseOne 8.11 SP1
- JD Edwards EnterpriseOne 8.12
- JD Edwards EnterpriseOne 9.0

Use the 1099 software for the current reporting year. The IRS often changes reporting requirements and forms. If you use 1099 software from a previous year, it might not be valid for reporting information for the current tax year.

Use the 1099 software for your current release level. The documentation in this guide includes enhancements for JD Edwards EnterpriseOne 9.0. You can use this guide to produce 1099s for all supported releases, but if you are currently using a release other than JD Edwards EnterpriseOne 9.0, your system may differ from the system described in the documentation.

### **IRS Changes for 1099 Year-End Processing in 2010**

IRS has introduced these changes:

- Under transmitter record T, Payer record A, and Payer record B, the year has been changed to 2010.
- Under the Payer A record, the Combined Federal/State Indicator has been moved from field position 26 to 6.
- Under Payer A record, the Type of Return field has been moved from a one postion field to a two position field. Previously, it held the position 27, but now it holds the positions 26–27.
- A new box Tax-exempt bond CUSIP no. added to Payee B record on the form 1099-INT. This box holds positions 587–599.
- These have been changes to instructions to recipient for Form 1099-INT:
	- Reporting of credits from qualified school construction bonds and Build America bonds has been added to Box 1 in the Instructions for Recipient
	- Added Box 10 to report the Committee on Uniformed Security Identification Procedures (CUSIP) number for each tax-exempt bond for which interest was reported in box 8.
	- Added Box 10 instructions for reporting the CUSIP number of the tax-exempt bond for which taxexempt interest is reported in Box 8.
	- Information added about Recipient's identification number.
- These have been changes to instructions to recipient for Form 1099-DIV:
	- Layout of the form has been changed to move the blank space between 2a and 2b and 2c and 2d toard the end of the form.
	- The instructions form contains information about recipient's identification number.
- For the Form 1099-MISC, the information about recipient's identification number has been added to the instructions to recipient.

#### **1099 Process Flow**

This diagram shows the process flow of the 1099 process:

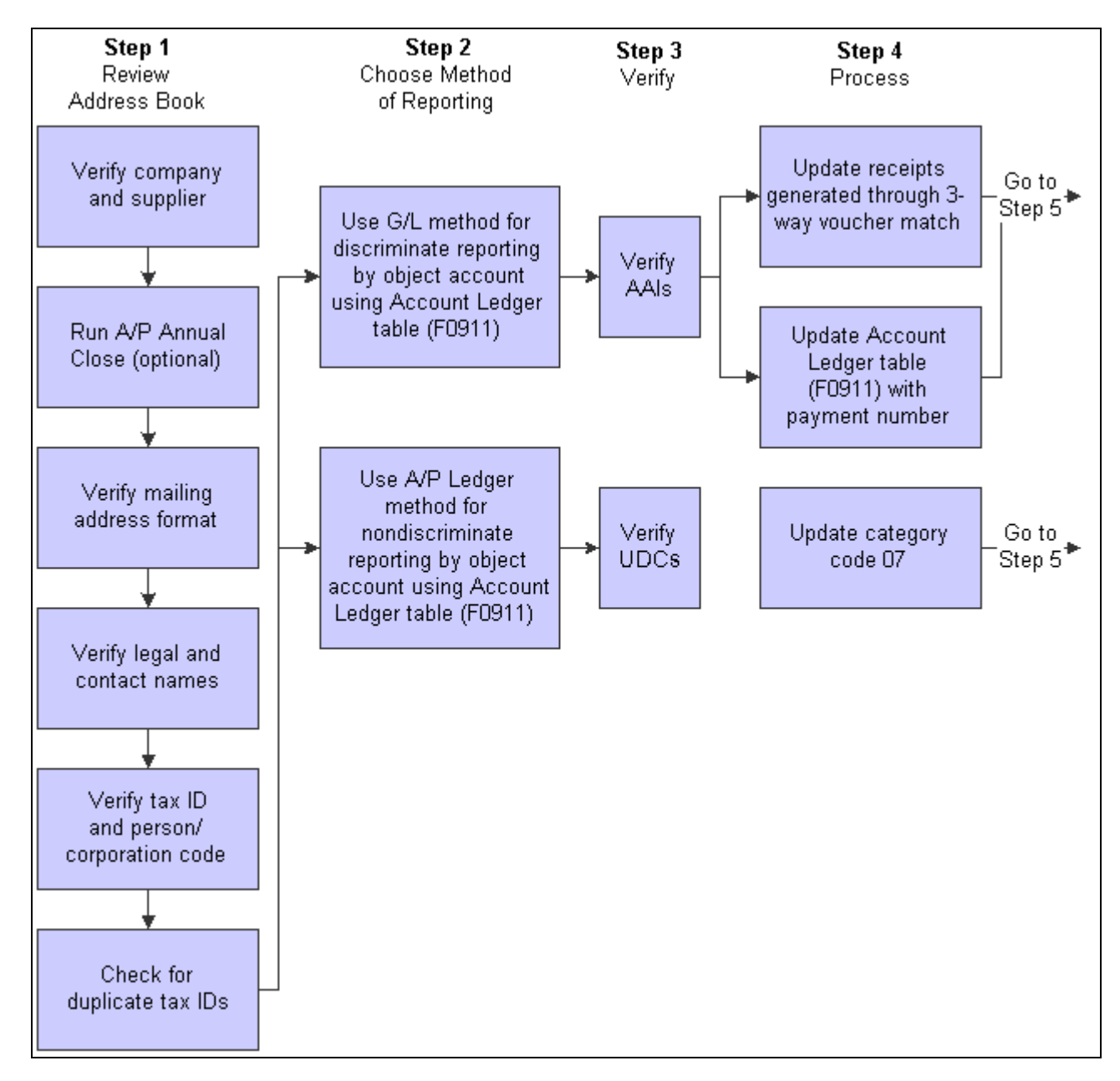

1099 process flow (1 of 2)

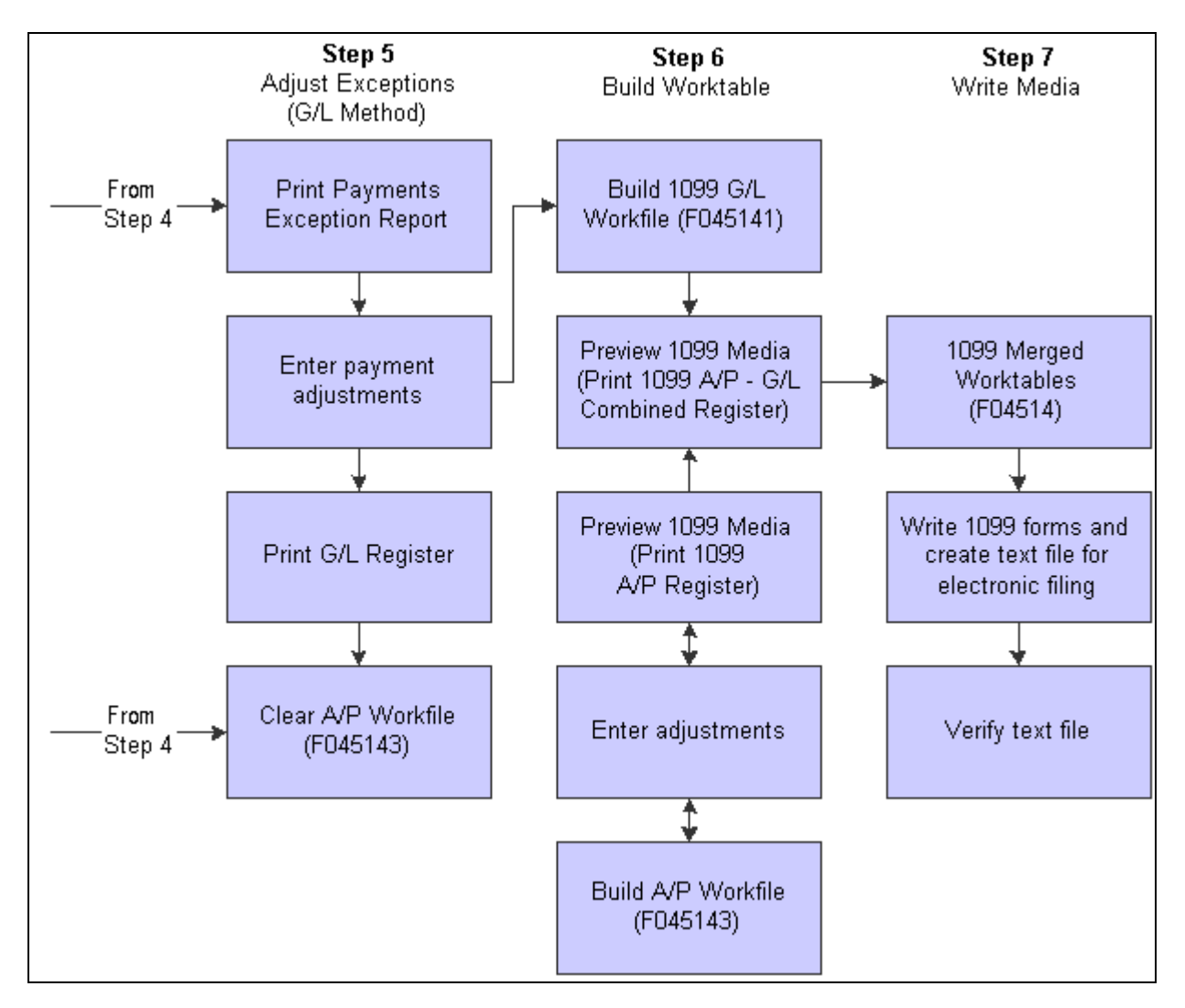

1099 process flow (2 of 2)

# <span id="page-18-0"></span>**1099 Processing Preparation**

This section lists prerequisites and discusses processing preparation.

### <span id="page-18-1"></span>**Prerequisites**

Before you begin processing data for 1099 forms, assemble the appropriate IRS forms and publications.

### **See Also**

U.S. Department of the Treasury,*IRS Forms and Publications 2010, General Instructions for Forms 1099, 1098, 5498, and W-2G*

U.S. Department of the Treasury, *IRS Publication 1220, Specifications for Filing Forms 1098, 1099, 5498 and W-2G Electronically*

U.S. Department of the Treasury,*IRS Form 4419, Application for Filing Information Returns Electronically*

This form is an application to file electronically. Companies that meet IRS requirements to file 1099 returns electronically are required to file this form.

## <span id="page-19-0"></span>**Processing Preparation**

To meet the deadlines imposed by the IRS, 1099 processing requires the efforts of many employees in a company and should begin several months before the end of the calendar year to allow ample time for researching and updating information.

This list contains some of the tasks for preparing for 1099 processing. This list is not exhaustive, and it should be used to promote a discussion among the employees who are responsible for preparing 1099s within your organization:

• Decide which method or combination of methods you will use to process 1099 forms.

You can use the A/P ledger method, the G/L method, or a combination of both. These methods are available in all of the releases that Oracle supports for 1099 processing.

- Prepare internal records according to the requirements of the method that you choose.
- For the A/P ledger method, you can set up category code 07 in user-defined code (UDC) table 01/07 to identify the different types of 1099 forms and the specific boxes to use on each form. Alternatively, you can use the 1099 flag to specify whether a voucher or voucher pay item is eligible for 1099 processing if only one type of return is to be produced for only one specific box on that return.
- For the G/L method, you must set up automatic accounting instruction (AAI) item PX*xxxx* to specify account number ranges for 1099 processing. These AAIs identify the different types of 1099 forms and the specific boxes on each.
- Ensure that the address book information for 1099 suppliers is in a format that is acceptable to the IRS.

The IRS requires that 1099 returns have only three address lines, including the mailing name of the supplier. The IRS permits four address lines if the 1099 return must have the legal name associated with the tax ID number as well as the name of the supplier.

- Verify the value of the person/corporation code for each supplier. All suppliers that should receive a 1099 form must have a code of either *P* (individual) or *N* (noncorporate entity).
- Ensure that you have a tax identification number (TIN) for each supplier that is to receive a 1099 form. The IRS could impose penalties or fines for each missing or incorrect tax ID on 1099 returns that you submit.
- Assemble IRS publications and forms for the current 1099 reporting year.

# <span id="page-20-0"></span>**Methods for 1099 Processing**

You can process 1099 returns using one of these methods:

- Accounts payable (A/P) ledger.
- General ledger (G/L).
- Combination of the A/P ledger and G/L methods.

Before you begin processing 1099 returns, you must decide whether you will use a specific method or a combination of methods.

This table describes the differences between the A/P ledger and G/L methods:

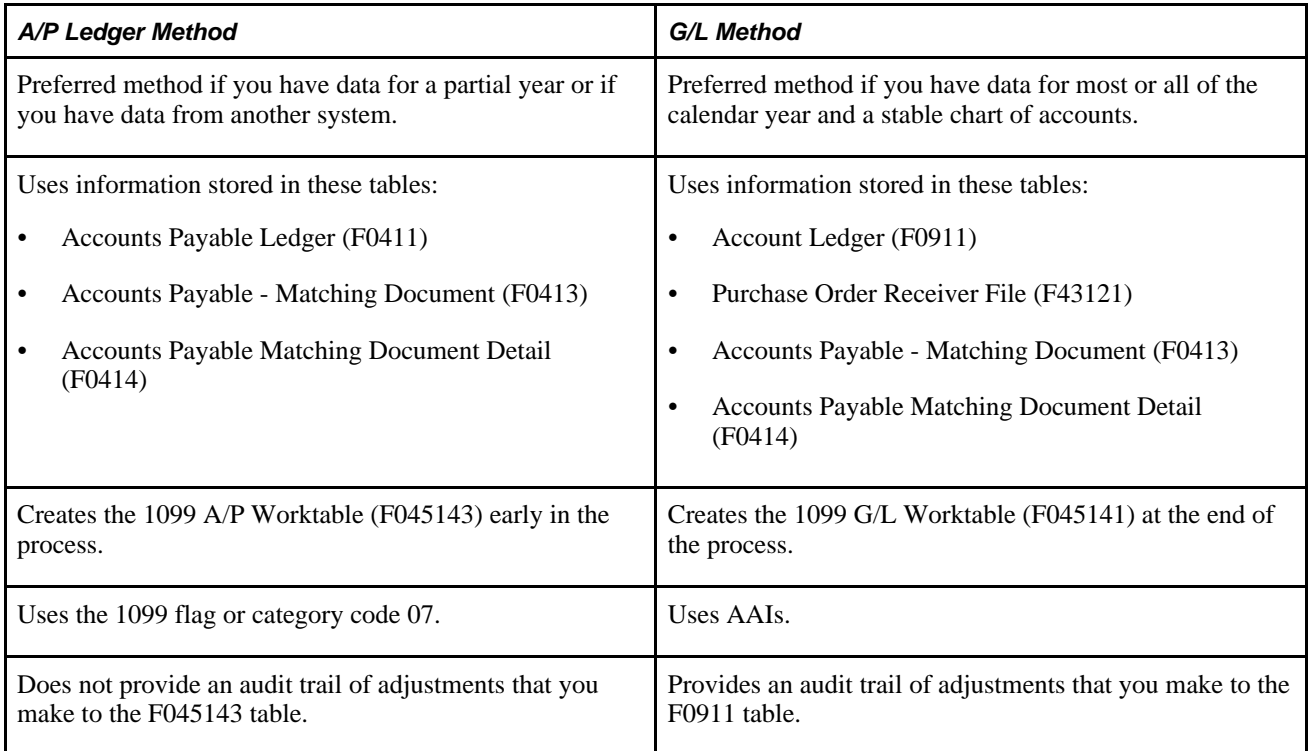

The Supplier Analysis report (R04602) lists suppliers with vouchers written during the calendar year. You can use the information in this report as an early indicator of the number of suppliers that might receive 1099 forms.

### **Method Used with Retainage**

If you use retainage, you must use the A/P method because retainage, when cleared, creates a new voucher with a different document number. The record for this new document that the system writes to the Account Ledger table (F0911) contains only the credit and debit accounts that are not part of the original expense.

For example, the following table describes the original document and the new document that the system creates for the retainage:

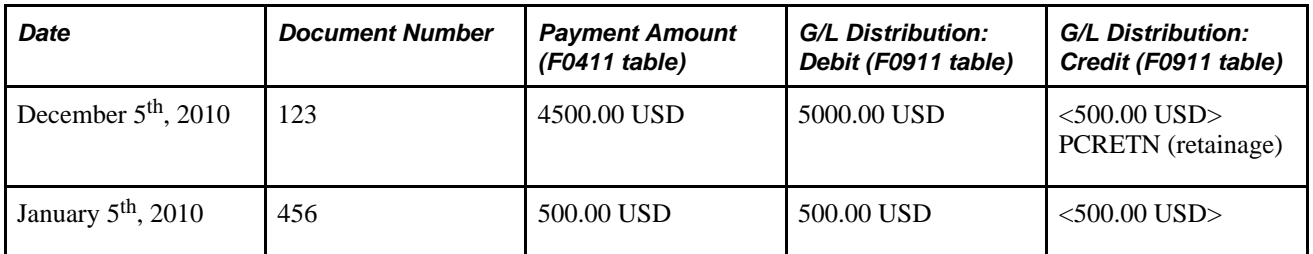

 In the previous table, document 123 shows the payment amount of 4500 USD, which should be reflected on the 1099 for the supplier. The following year, document 456 would be included for 1099 processing using the A/P method only. Using the G/L method, the system would not include document 456 because the record in the F0911 table did not use an expense account that falls within the PX AAI range.

### **A/P Ledger Method**

You can use the 1099 A/P ledger method if you have complete or partial information for the reporting year. You might have incomplete information for reasons such as these:

- You began using the JD Edwards EnterpriseOne Accounts Payable system after the year began.
- You purged the Account Ledger table (F0911).
- You incorporated 1099 information from an outside system.

If you incorporated records from an outside system and those records do not include detail in the F0911 table, you must use the 1099 A/P ledger method.

The 1099 A/P ledger method summarizes all paid voucher items for a supplier. You can associate amounts with specific boxes on a form using an address book category code 07 value or the 1099 Flag field on the Enter Voucher - Payment Information form.

You can also use this method for records that were created using the voucher match programs in the JD Edwards EnterpriseOne Procurement system if those records contain an address book category code 07 value or the 1099 flag.

This method uses information from these tables to build the 1099 A/P Worktable (F045143):

- Accounts Payable Ledger (F0411)
- Accounts Payable Matching Document (F0413)
- Accounts Payable Matching Document Detail (F0414)

This diagram shows the 1099 process for the A/P Ledger method:

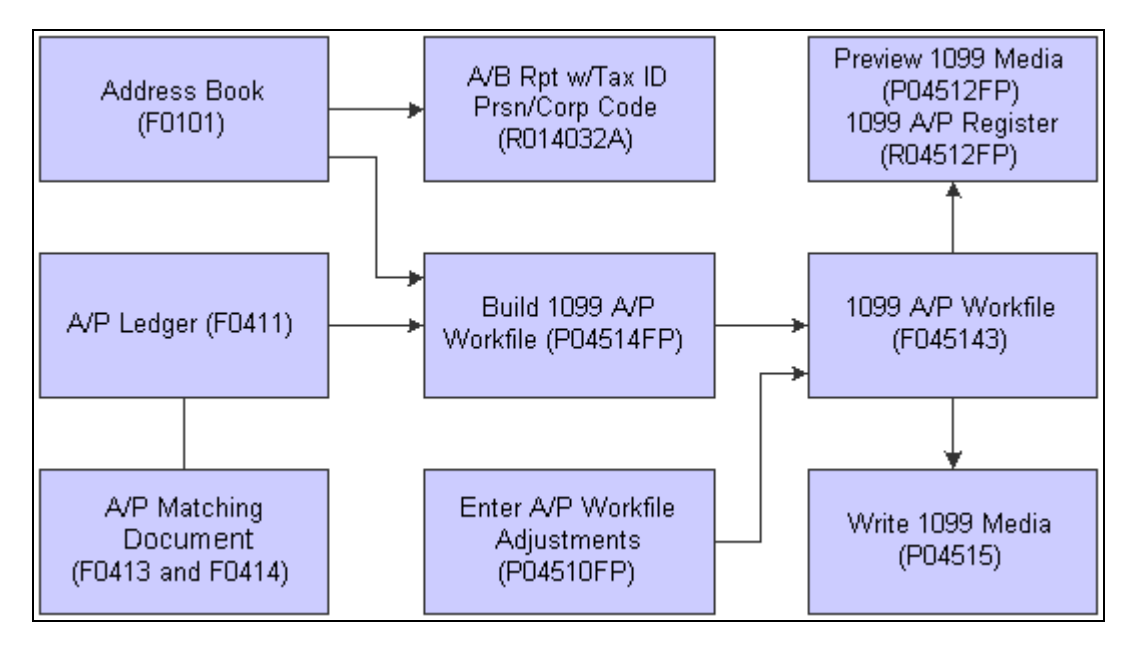

Process flow for A/P ledger method

### **G/L Method**

You can use this method if you have information in the Account Ledger table (F0911) for most or all of the reporting year. Oracle recommends that the chart of accounts be stable to ensure accuracy of the G/L method.

The G/L method uses AAIs to identify the general ledger object accounts to use in 1099 processing. The AAIs specify the form and box where the amounts in each object account are reported.

You can also use this method for records that you create using the three-way voucher match process in the JD Edwards EnterpriseOne Procurement system.

This method uses information from these tables to build the 1099 G/L Worktable (F045141):

- F0911
- F0411
- F0413
- F0414
- Purchase Order Receiver File table (F43121), if you use three-way voucher matching

The diagram shows the 1099 process for the G/L method:

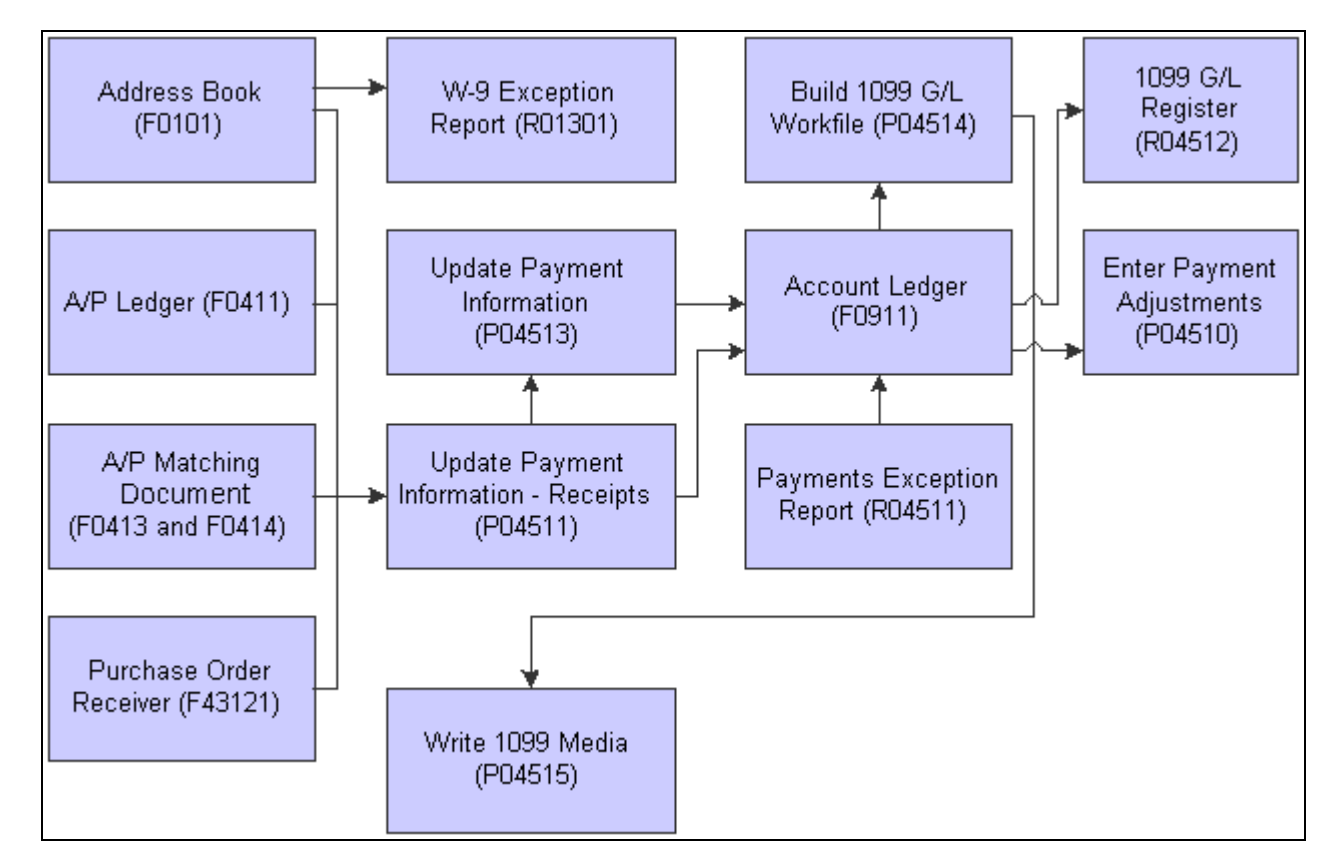

G/L method process flow

### **Combination of A/P Ledger and G/L Methods**

You can use a combination of the A/P ledger and G/L methods. This method uses the G/L method to select paid vouchers with expense distributions in object accounts, which you identify in the AAIs. It uses the A/P ledger method to include paid vouchers that are not selected by the G/L method or that are not in the F0911 table for any reason.

The diagram shows the 1099 process for the combined A/P Ledger and G/L methods:

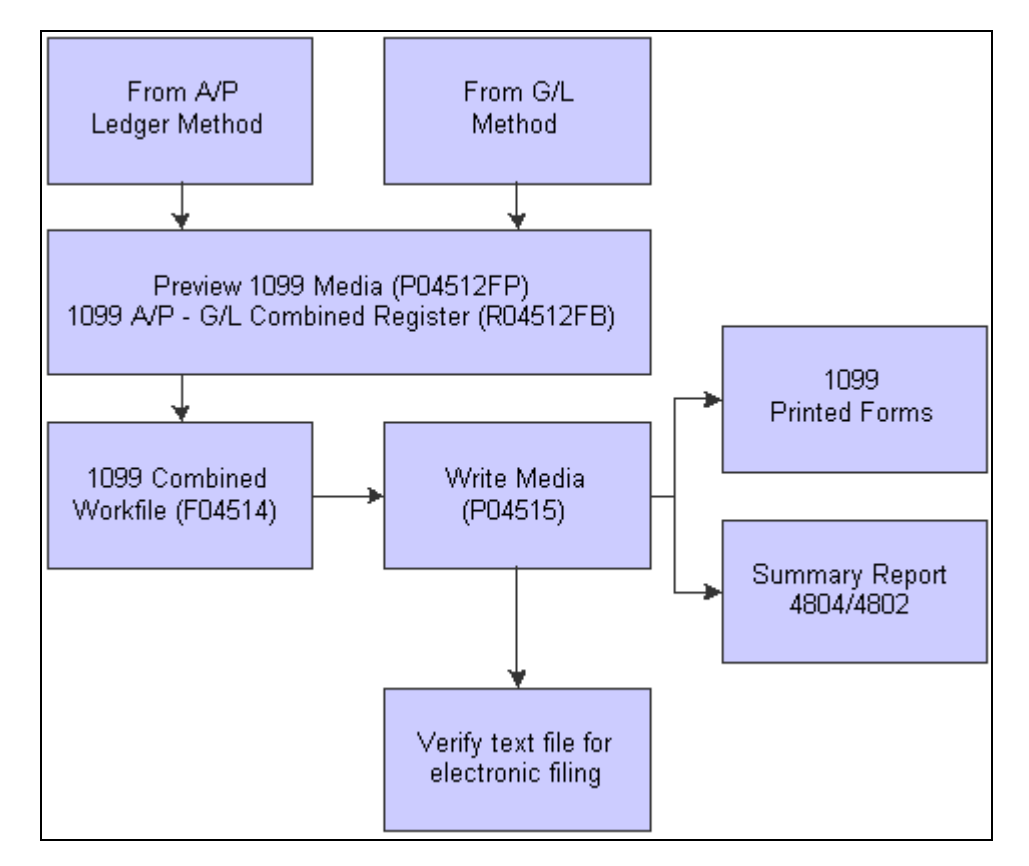

1099 process for the combined A/P Ledger and G/L methods

# <span id="page-24-0"></span>**Checklist for 1099 Processing**

Use these lists as guidelines for processing 1099 returns.

### **Optional**

Update year-to-date (YTD) voucher amounts using the Update YTD Voucher Amount program (R04820A).

Typically, you update YTD voucher amounts soon after you close the year as part of the annual close procedures. The results are not the same as those that you report on IRS Form 1099 because the year-to-date process updates voucher amounts, regardless of whether the voucher has been paid in the current year. The Supplier Analysis report (R04602) uses results from the Update YTD Voucher Amount program to list suppliers with vouchers written during the calendar year.

See *JD Edwards EnterpriseOne Accounts Payable 9.0 Implementation Guide, Verifying YTD Voucher Amounts.*

### **General**

Perform these tasks:

• Install the Electronic Software Update (ESU).

Instructions for installing the current year update are contained within the ESU.

• Set up or verify supplier information using the Supplier Master Information program (P04012).

See *JD Edwards EnterpriseOne 1099 Processing Guide for 2010, Verifying Supplier Setup, Understanding Legal Names of 1099 Suppliers.*

See *JD Edwards EnterpriseOne 1099 Processing Guide for 2010, Verifying Supplier Setup, Understanding Mailing Names and Addresses for 1099 Suppliers.*

See *JD Edwards EnterpriseOne 1099 Processing Guide for 2010, Verifying Supplier Setup, Understanding Tax IDs for 1099 Suppliers.*

See *JD Edwards EnterpriseOne 1099 Processing Guide for 2010, Verifying Supplier Setup, Entering Supplier Information for 1099s, Setting Up the Person, Corporation Code and the Tax ID Number for a Supplier.*

• Set up or verify company information using the Address Book Revisions program (P01012) and the Supplier Master Information program (P04012).

See *JD Edwards EnterpriseOne 1099 Processing Guide for 2010, Verifying Company Setup.*

See *JD Edwards EnterpriseOne 1099 Processing Guide for 2010, Verifying Company Setup, Combining Company Information for 1099 Processing.*

#### **1099 A/P Ledger Method**

Perform these tasks:

• Verify UDCs for UDC table 04/TR and, if applicable, verify or set up Address Book category codes for UDC table 01/07.

See *JD Edwards EnterpriseOne 1099 Processing Guide for 2010, Using the A, P Ledger Method, Understanding UDCs for 1099 Processing.*

• If you use Address Book category code 01/07 for 1099 processing, update vouchers with Address Book category code 07, if necessary. Use the Global Category Code Update program (R01490) or Global Update A/P Records program (R04802), as applicable.

See *JD Edwards EnterpriseOne 1099 Processing Guide for 2010, Verifying Supplier Setup, Entering Supplier Information for 1099s.*

- If you use the 1099 flag for 1099 processing, verify or enter *1* in the 1099 Flag field for each pay item on the Enter Voucher - Payment Information form.
- Back up the 1099 A/P Worktable (F045143).

If you used the 1099 A/P ledger method last year, back up the F045143 table so that you have a copy of last year's 1099 returns. Ensure that you complete this task before you do the next list item.

• Clear the F045143 table using the Clear A/P Workfile program (R04CLRFP).

If you used the 1099 A/P ledger method last year, clear the F045143 table before you begin processing 1099s for the current reporting year.

See *JD Edwards EnterpriseOne 1099 Processing Guide for 2010, Using the A, P Ledger Method, Clearing the 1099 A, P Worktable.*

• Clear the 1099 G/L Worktable (F045141) using the Clear G/L Workfile program (R04CLRGL).

If you use a combination of the A/P ledger and G/L methods, you do not need to run this program.

See *JD Edwards EnterpriseOne 1099 Processing Guide for 2010, Using the A, P Ledger Method, Clearing the 1099 G, L Worktable.*

• Build the 1099 A/P Worktable (F045143) using the Build A/P Workfile program (R04514FP).

See *JD Edwards EnterpriseOne 1099 Processing Guide for 2010, Using the A, P Ledger Method, Building the 1099 A, P Worktable.*

• Enter adjustments to the F045143 table using the Enter A/P Workfile Adjustment program (P04510FP).

See *JD Edwards EnterpriseOne 1099 Processing Guide for 2010, Using the A, P Ledger Method, Adjusting Records in the 1099 A, P Worktable.*

• Print the 1099 A/P Register (R04512FA) to review the 1099 totals for each supplier.

See *JD Edwards EnterpriseOne 1099 Processing Guide for 2010, Printing 1099 Registers, Printing the 1099 A, P Register.*

• Print the A/P-G/L Combined Register (R04512FB) to ensure that you have entered all necessary adjustments and are ready to print 1099 returns. This register merges data from the F045143 and F045141 tables into the 1099 Merged Worktables (F04514).

See *JD Edwards EnterpriseOne 1099 Processing Guide for 2010, Printing 1099 Registers, Printing the 1099 A, P - G, L Combined Register.*

See *JD Edwards EnterpriseOne 1099 Processing Guide for 2010, Printing 1099 Registers, Printing the 1099 A, P - G, L Combined Register.*

#### **G/L Method**

Perform these tasks:

• Set up or verify 1099 AAI items (PX*xxxx*) using the Automatic Accounting Instructions program (P0012).

See *JD Edwards EnterpriseOne 1099 Processing Guide for 2010, Using the G, L Method, Understanding AAIs for the G, L Method.*

• Update the Account Master table (F0901) by running the BU.Obj.Sub to Journal Entry program (R09806) if you made changes to the chart of accounts.

See *JD Edwards EnterpriseOne 1099 Processing Guide for 2010, Using the G, L Method, Updating the Account Ledger Table.*

- Update the Account Ledger table (F0911) by running these programs:
	- Update Payment Information Receipts R045131

See *JD Edwards EnterpriseOne 1099 Processing Guide for 2010, Updating the Account Ledger Table, Understanding the Update Payment Information - Receipts Program.*

• Update Payments - R04513

See *JD Edwards EnterpriseOne 1099 Processing Guide for 2010, Using the G, L Method, Updating the Account Ledger Table, Understanding the Update Payment Information Program.*

**Note.** You run the Update Payment Information - Receipts program only if you have used the procurement system to create three-way or two-way match vouchers. Then, you must run the Update Payments program to update the F0911 table with valid payment numbers and payment dates.

• Print the Payments Exception Report (R04511). Use this report to research and resolve problems with payment records.

See *JD Edwards EnterpriseOne 1099 Processing Guide for 2010, Using the G, L Method, Printing the Payments Exception Report.*

• To correct problems with payment records, enter adjustments in the F0911 table for the AA and TX (tax) ledgers using the Enter Payment Adjustments program (P04510).

See *JD Edwards EnterpriseOne 1099 Processing Guide for 2010, Using the G, L Method, Adjusting 1099 Payment Records in the F0911 Table.*

• Clear the F045143 table, if necessary, using the Clear A/P Workfile program.

Run this program only if you started using the G/L method this year after using the A/P ledger method last year, or if you entered adjustments using the A/P ledger method last year.

See *JD Edwards EnterpriseOne 1099 Processing Guide for 2010, Using the A, P Ledger Method, Clearing the 1099 A, P Worktable.*

• Build the 1099 G/L Worktable (F045141) using the Build G/L Workfile program (R04514).

See *JD Edwards EnterpriseOne 1099 Processing Guide for 2010, Using the G, L Method, Building the 1099 G, L Worktable.*

• Print the 1099 G/L Register (R04512) to review the 1099 totals for each supplier.

See *JD Edwards EnterpriseOne 1099 Processing Guide for 2010, Printing 1099 Registers, Printing the 1099 G, L Register.*

• Print the A/P - G/L Combined Register (R04512FB) to ensure that you have entered all necessary adjustments and are ready to print 1099 returns. This register merges data from the F045143 and F045141 tables into the 1099 Merged Worktables (F04514).

See *JD Edwards EnterpriseOne 1099 Processing Guide for 2010, Printing 1099 Registers, Printing the 1099 A, P - G, L Combined Register.*

### **Combined A/P Ledger and G/L Methods**

Perform these tasks:

- Complete the list items for the A/P ledger and 1099 G/L methods.
- Print the A/P G/L Combined Register (R04512FB) to ensure that you have entered all necessary adjustments and are ready to print 1099 returns. This register merges data from the F045143 and F045141 tables into the 1099 Merged Worktables (F04514).

See *JD Edwards EnterpriseOne 1099 Processing Guide for 2010, Printing 1099 Registers, Printing the 1099 A, P - G, L Combined Register.*

#### **1099 Returns for All 1099 Methods**

Perform these tasks:

- Visit the Oracle My Oracle Support website for recent news about code changes for the Write Media program (P04515). If applicable, ensure that the Write Media program contains the most current code changes.
- Print 1099 returns using the Write 1099 Media program (P04515). This program merges data from the F045143 and F045141 tables into the 1099 Merged Worktables (F04514).

See *JD Edwards EnterpriseOne 1099 Processing Guide for 2010, Performing 1099 Year-End Reporting, Printing 1099 Returns.*

• Write 1099 data for electronic filing to the 1099 Electronic Media table (F04515OW) using the Write 1099 Media program.

See *JD Edwards EnterpriseOne 1099 Processing Guide for 2010, Performing 1099 Year-End Reporting, Writing 1099 Data for Electronic Filing.*

• Export 1099 data from the F04515OW table to a text file using the Export 1099 Electronic Work File (P04515A) and Export 1099 Electronic Work File to CSV (R8904515OW) programs.

See *JD Edwards EnterpriseOne 1099 Processing Guide for 2010, Performing 1099 Year-End Reporting, Writing 1099 Data for Electronic Filing, Exporting 1099 Data to a Text File.*

For electronic filing, verify 1099 data in the text file.

See *JD Edwards EnterpriseOne 1099 Processing Guide for 2010, Performing 1099 Year-End Reporting, Writing 1099 Data for Electronic Filing, Verifying 1099 Data Text Files.*

# <span id="page-28-0"></span>**Tables Used for 1099 Processing**

The system uses information from various tables to calculate 1099 amounts and print 1099 returns. Do not purge the following tables until you print 1099 returns:

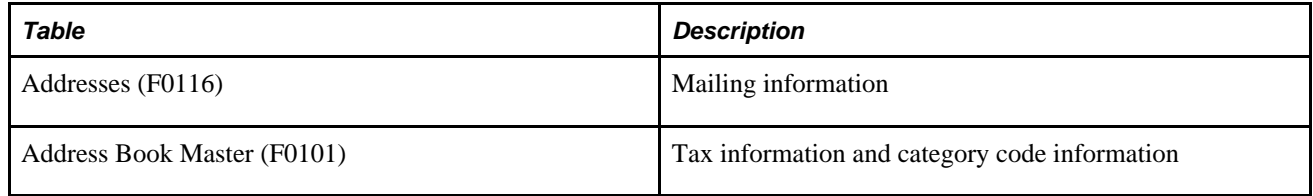

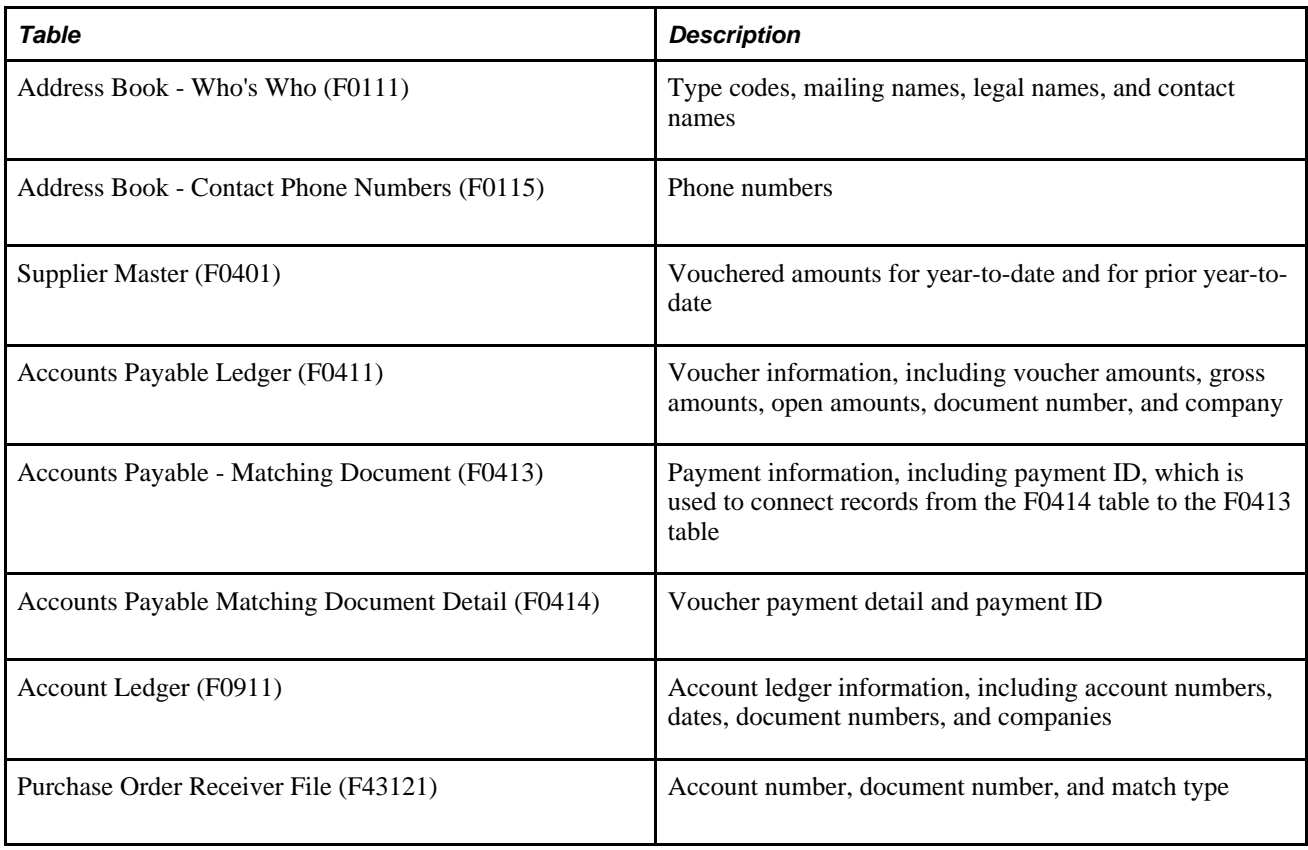

### **Worktables Generated During 1099 Processing**

The system generates these worktables during 1099 processing:

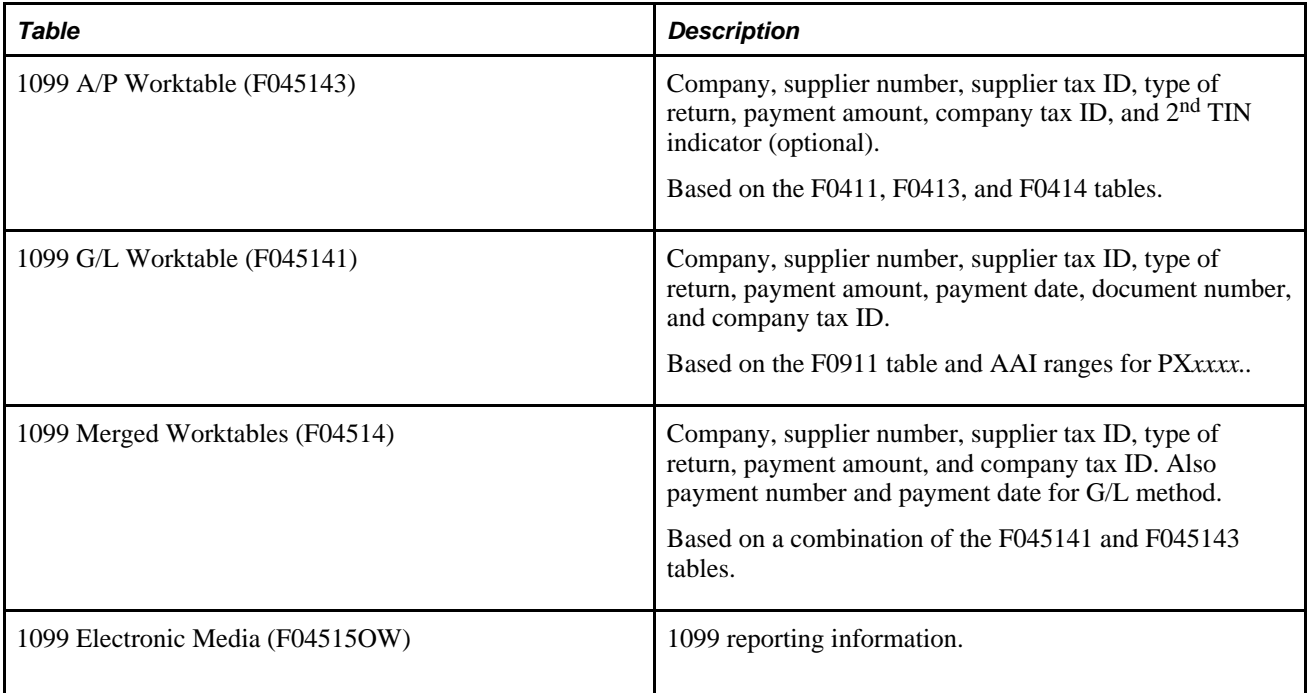

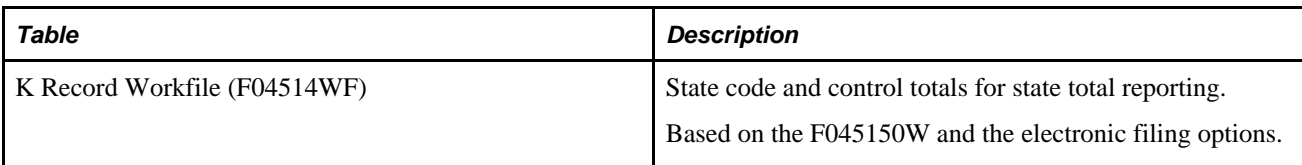

# <span id="page-32-0"></span>**Verifying Supplier Setup**

This chapter provides overviews of supplier setup, legal names of 1099 suppliers, mailing names and addresses for 1099 suppliers, and tax IDs for 1099 suppliers and discusses how to:

- Enter supplier information for 1099s.
- Process 1099s for foreign suppliers.
- Combine suppliers with duplicate tax IDs.
- Run the A/B Rpt w/Tax ID Prsn/Corp Code report.
- Run the W-9 Exception report.

# <span id="page-32-1"></span>**Understanding Supplier Setup**

The information that you set up for suppliers must meet the Internal Revenue Service (IRS) specifications for Form 1099. As part of the 1099 process, you must review address book records for suppliers to ensure that you have the necessary information and that the information meets IRS requirements. You should begin preparing for 1099 processing early enough to review address book records, enter corrections, and still meet the 1099 deadline. Ensure that you allow sufficient time to research and update records. If supplier information is incorrect, the IRS might reject the returns and impose fines for each incorrect 1099.

For each supplier that is eligible for 1099 processing, you must specify this information in the address book record:

- Legal name.
- Mailing name and address.
- Tax identification number (TIN).
- *P* (individual) or *N* (noncorporate).

You might also need to provide this information:

- Default value for Address Book category code  $(01/07)$  if you use category code 07 for the A/P Ledger method.
- Foreign supplier, if the mailing address is outside of the U.S.
- Tax relationships, if you need to combine suppliers with duplicate tax IDs.

Supplier information is stored in these tables:

- Address Book Master (F0101)
- Address Book Who's Who (F0111)
- Address Book Contact Phone Numbers (F0115)
- Address by Date (F0116)
- Supplier Master (F0401)

**Important!** Do not purge records in the F0101, F0111, F0115, F0116, and F0401 tables for any supplier with accounts payable activity in the calendar year that you are reporting.

# <span id="page-33-0"></span>**Understanding Legal Names of 1099 Suppliers**

The IRS requires you to use the legal name of the supplier on 1099 returns. A supplier's legal name is the name that the IRS associates with the supplier's TIN. A supplier can have only one legal name for tax purposes.

If the mailing name on the supplier master record is not the legal name of the supplier, you must enter the legal name using the Who's Who program (P0111) and designate a type code of *T* (1099 legal name). The system prints both the mailing and legal names on the 1099 return.

If you do not use the legal name, the IRS records will not match the name that you provide on the 1099 form, and this might subject you to IRS penalties or fines.

### **Example of Legal Names**

If the mailing name and legal name of a business are different, you must create a Who's Who entry that contains the legal name and a type code of *T* (1099 legal name). Most commonly, you use this type code when the mailing name is a business name (such as Johnson Painting Specialists) and the TIN is a Social Security Number (SSN) belonging to a person (such as Elmer Johnson).

This example shows two scenarios for 1099s, one in which the Who's Who entry is required and another in which it is not required:

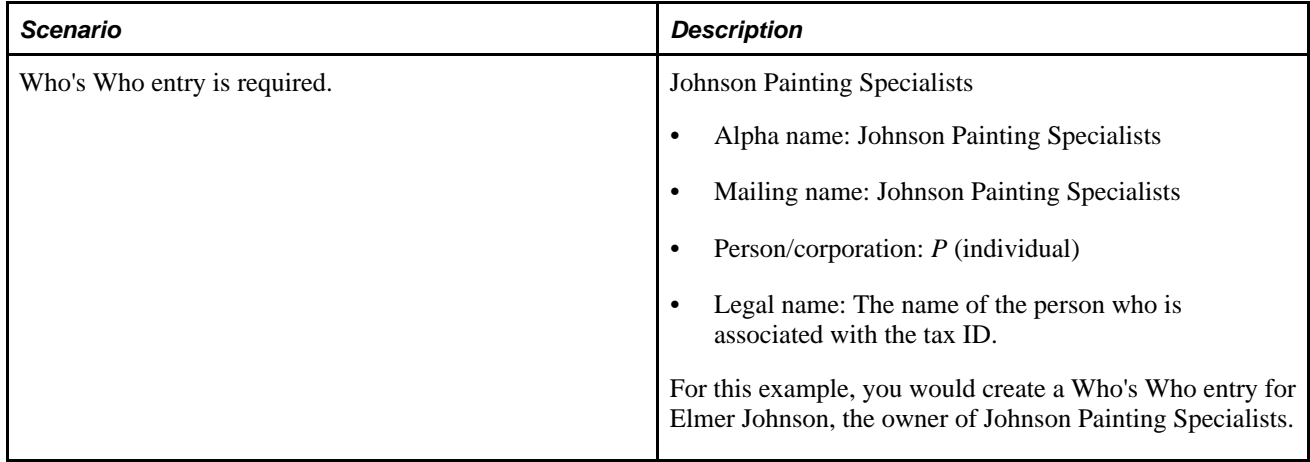

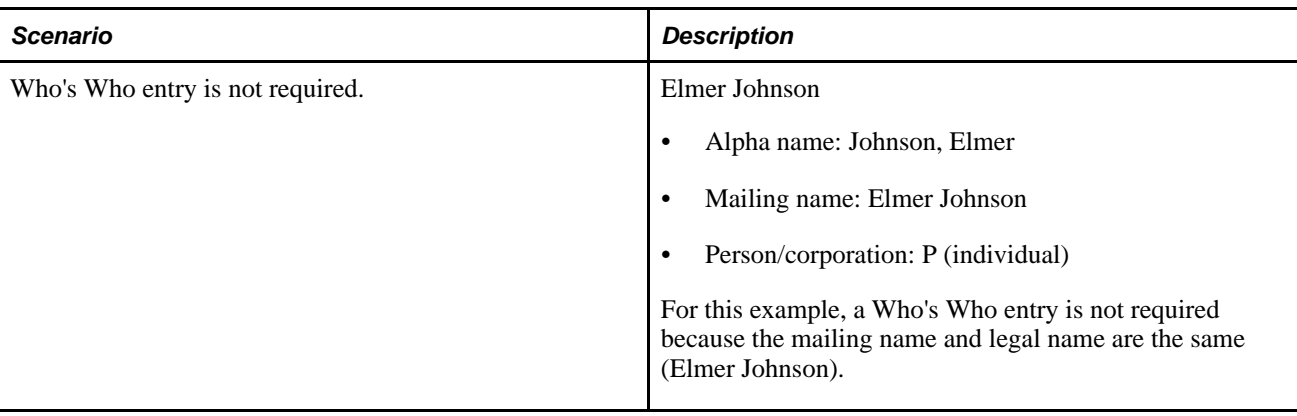

# <span id="page-34-0"></span>**Understanding Mailing Names and Addresses for 1099 Suppliers**

Review the mailing name and address of each supplier for whom you generate a 1099 return. If the supplier's mailing name is not the same as the supplier's legal name (for example, the supplier is a sole proprietorship), add the legal name on an additional line in the Who's Who program (P0111).

The IRS limits addresses on 1099 returns to three lines (maximum of 40 characters per line), consisting of name (line 1), street address (line 2), and city, state, and ZIP code (line 3). You cannot have a mailing address that contains more than one line for a street address.

**Note.** If an address contains a suite number in addition to a street address, you *must* enter the street address and suite number on the same line.

When you must use a legal name in addition to a mailing name, the IRS allows four lines, as follows:

- Legal name
- Mailing name
- **Street**
- City, state, ZIP code (postal code)

# <span id="page-34-1"></span>**Understanding Tax IDs for 1099 Suppliers**

Suppliers (payees) use W-9 returns to report their tax identification numbers (TINs) to a payer. A nine-digit TIN is required for each supplier. The JD Edwards EnterpriseOne Accounts Payable system uses this information for the TIN on 1099 returns. The IRS requires that you report the TIN. For 1099 purposes, the TIN for nonforeign suppliers must be one of these:

- Employer identification number (EIN), assigned by the IRS.
- SSN, assigned by the Social Security Administration (SSA).

For some foreign suppliers, a TIN might not be required.

### **Missing and Incorrect TINs**

A TIN is missing or incorrect if any of these conditions exist:

- The TIN has a blank value (and the supplier is not foreign).
- The TIN has fewer than nine digits.
- The TIN contains a nonnumeric character.

(The system formats TINs with the appropriate hyphenation.)

The IRS requires you to take steps to obtain missing TINs. If you submit 1099s with missing TINs, the IRS encourages you to attach a letter of explanation. If you attach a letter of explanation, you will prevent unnecessary contacts from the IRS. However, you will not prevent the IRS from sending backup withholding notices *(B notices)* or imposing penalties on you for submitting 1099s with missing or incorrect TINs. If you do not have a TIN for a supplier, you must withhold tax from any payment that you make to that supplier and report the amount withheld to the IRS.

A TIN might be incorrect for any of these reasons:

- A processing error occurred. The number was entered incorrectly.
- The supplier's status changed. The supplier did not report a name change to the IRS or SSA, so the name change was not recorded.
- The supplier reported an incorrect name. The payee is listed as the only owner of an account with the IRS or the SSA, but the name on the account does not match the payee's name.

#### **Backup Withholding**

If a payee does not furnish a tax ID to a payer, the payer must withhold a certain percentage of the payment for tax authorities. The IRS refers to this as backup withholding. The JD Edwards EnterpriseOne Accounts Payable system includes a feature that enables you to calculate withholding on the payments to suppliers and to pay withheld amounts to tax authorities. The supplier receives a 1099 form with actual amounts paid reported in each box, regardless of whether those payments exceed the minimum required for reporting to the IRS.

Because 1099 returns must reflect the amount that you withheld from each supplier without a TIN, you must also perform one of these tasks:

- Run the Build A/P Workfile program (R04514FP) as follows:
	- For data selection, use Alternate Payee EQ (equal to) the address book number of the tax authority.
	- For the Type of Return processing option, specify box A4 (Federal Income Tax Withheld). If you have withheld federal tax for a supplier, the Write Media program (P04515) will ignore the minimum payment amounts that are required to generate 1099 returns. The program will produce a 1099 return showing the full amount attributable to each box of the return, regardless of the minimum.
- Enter the withholding amount manually using the Enter A/P Workfile Adjustment program (P04510FP).

Suppliers report the amounts that you withheld on their individual tax returns.
# **Entering Supplier Information for 1099s**

This section discusses how to:

- Set up the person/corporation code and tax ID number for a supplier.
- Set up mailing information and the Category Code 07 field for a supplier.
- Set up a legal name for a supplier.

Enter 1099 information for a supplier *after* you complete the steps to enter supplier master information.

#### **See Also**

*JD Edwards EnterpriseOne Accounts Payable 9.0 Implementation Guide,* Entering Supplier Master Information

# **Forms Used to Enter Supplier Information for 1099s**

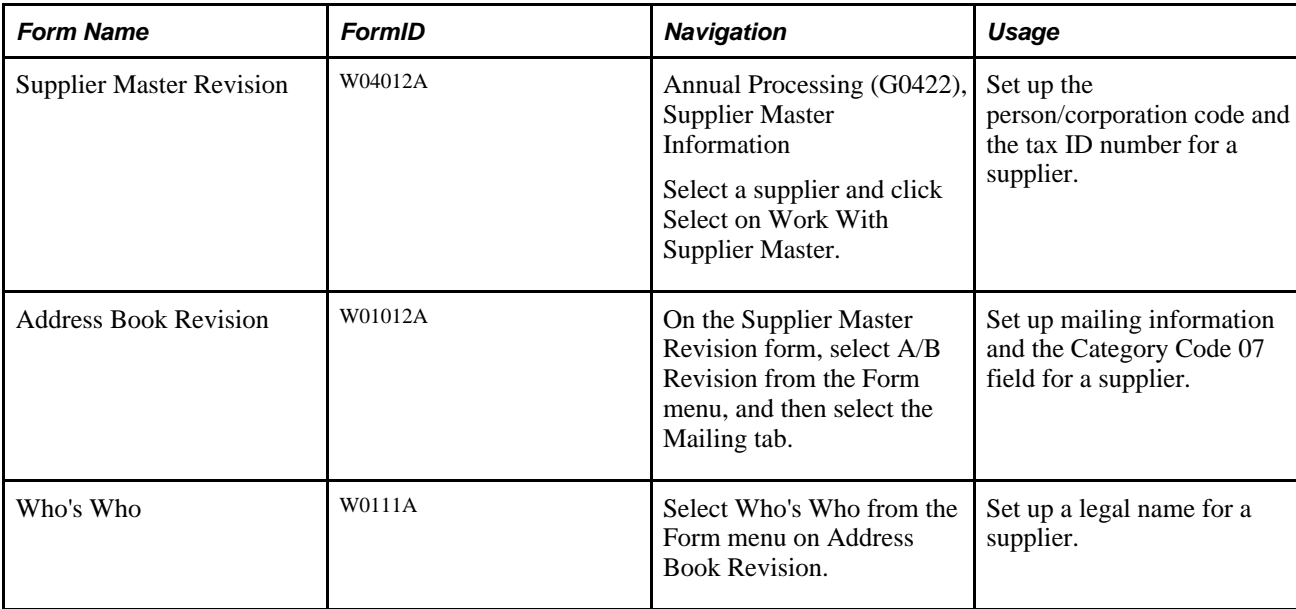

# **Setting Up the Person/Corporation Code and the Tax ID Number for a Supplier**

Access the Supplier Master Revision form, and select the Tax Information tab.

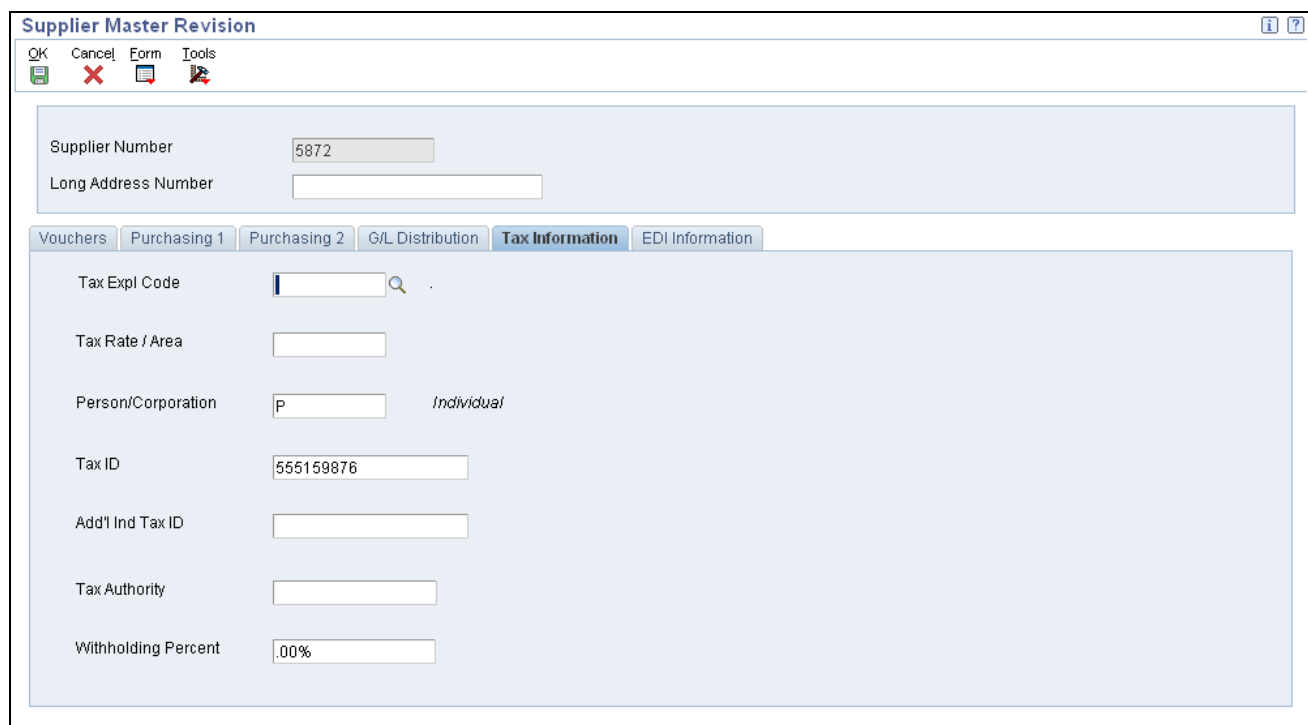

Supplier Master Revision form: Tax Information tab

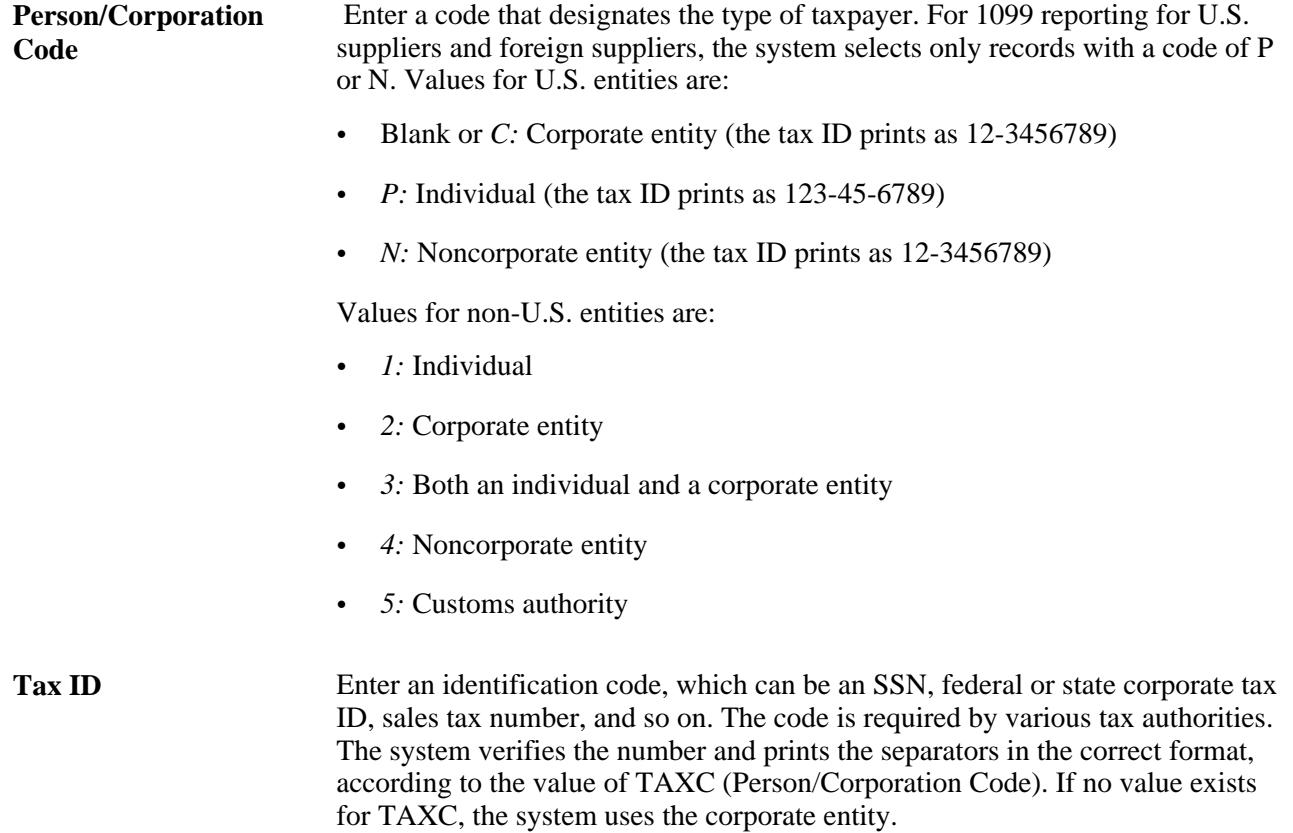

# **Setting Up Mailing Information and the Category Code 07 Field for a Supplier**

Access the Address Book Revision form.

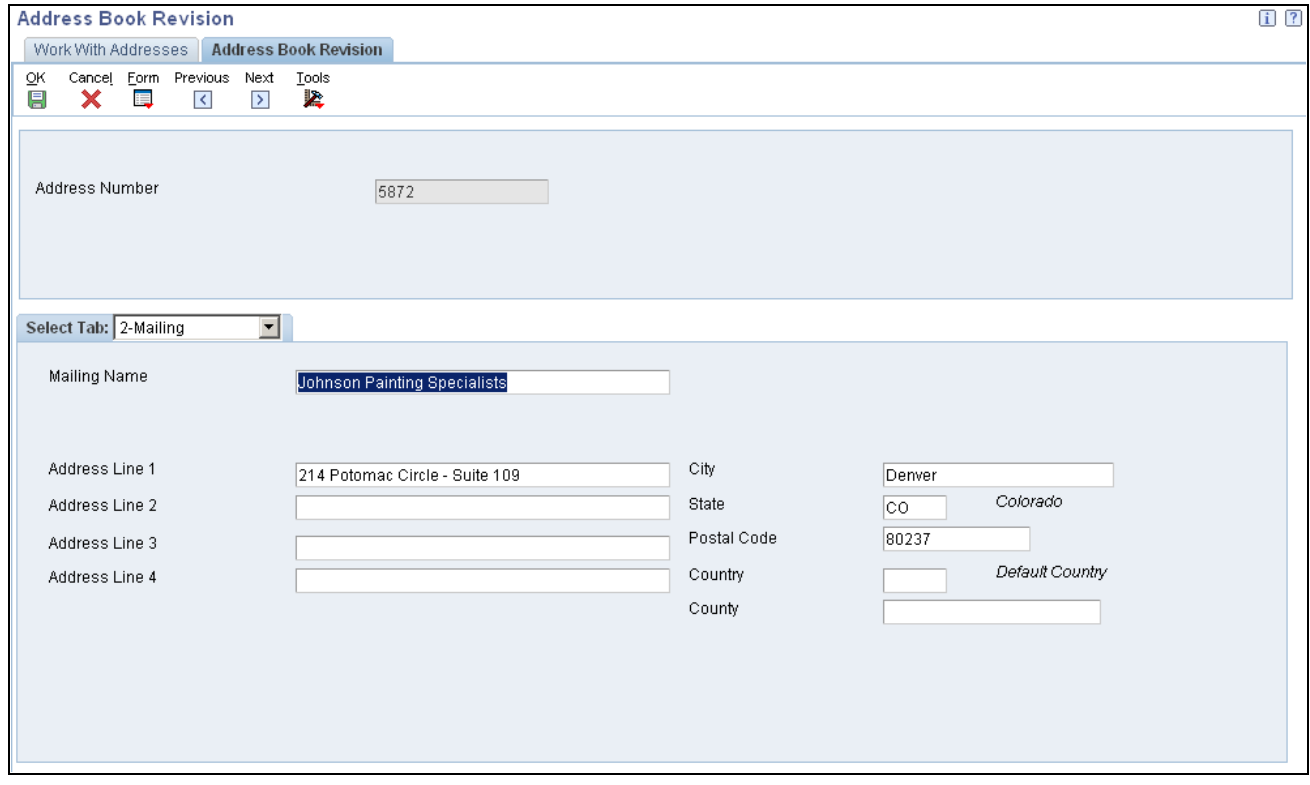

Address Book Revision form: Mailing tab

1. Select the Mailing tab and complete these fields:

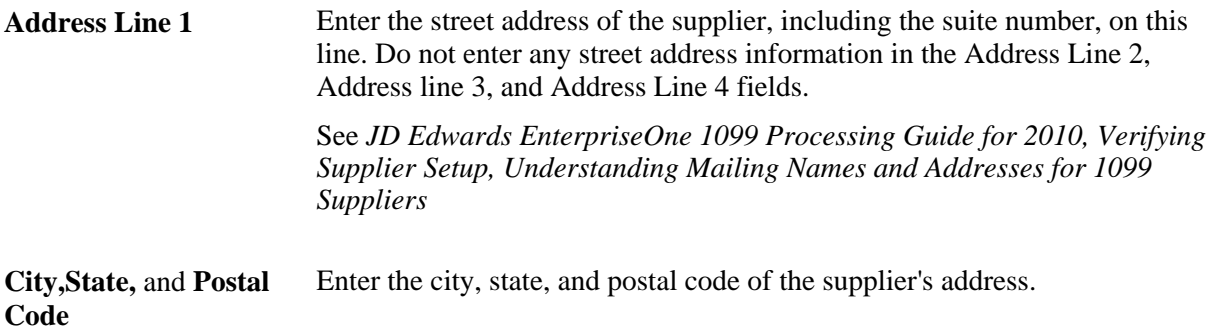

2. Select the Cat Code 1 - 10 tab.

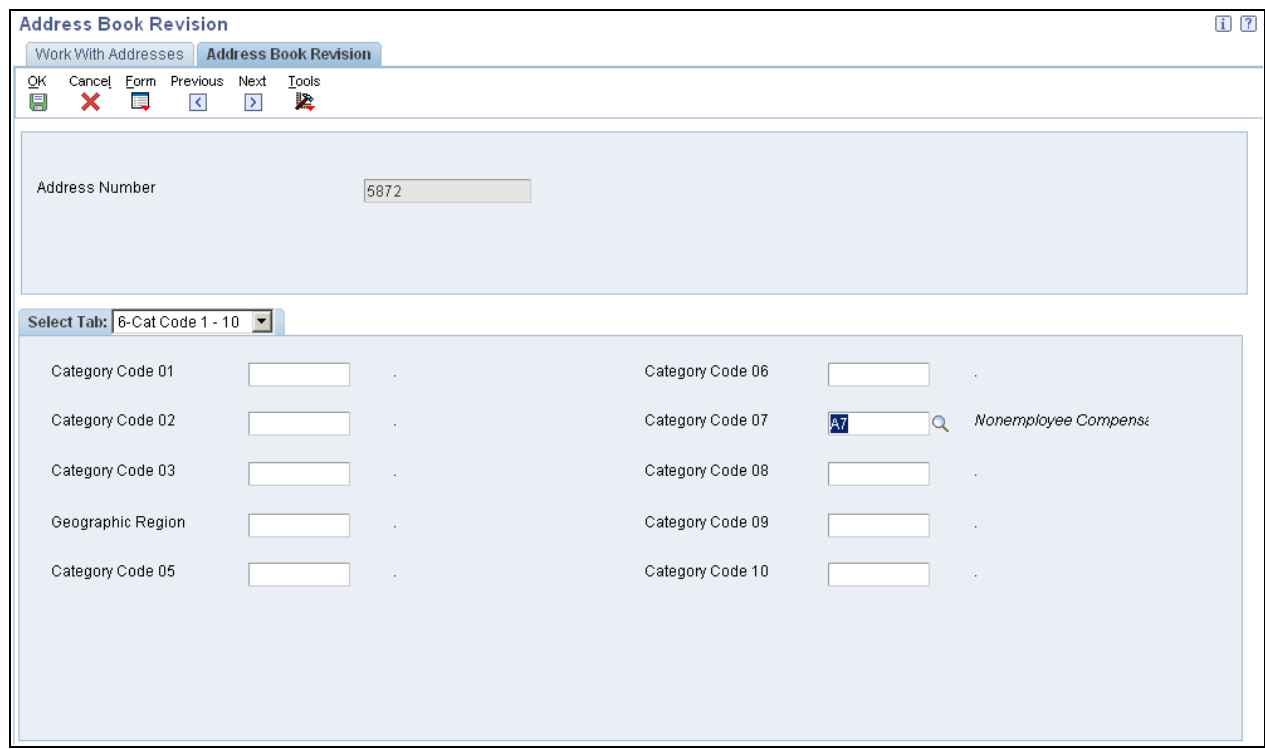

Address Book Revision form: Cat Code 1 - 10 tab

3. Complete this field:

**Category Code 07** Select from user-defined code (UDC) table 01/07 the type of return to be processed for the supplier. The system uses this value as the default value when you enter vouchers for the supplier. If the supplier receives more than one type of return, select the value for the most common type of return for the supplier. You can then override the value in this field on vouchers as needed.

# **Setting Up a Legal Name for a Supplier**

Access the Who's Who form.

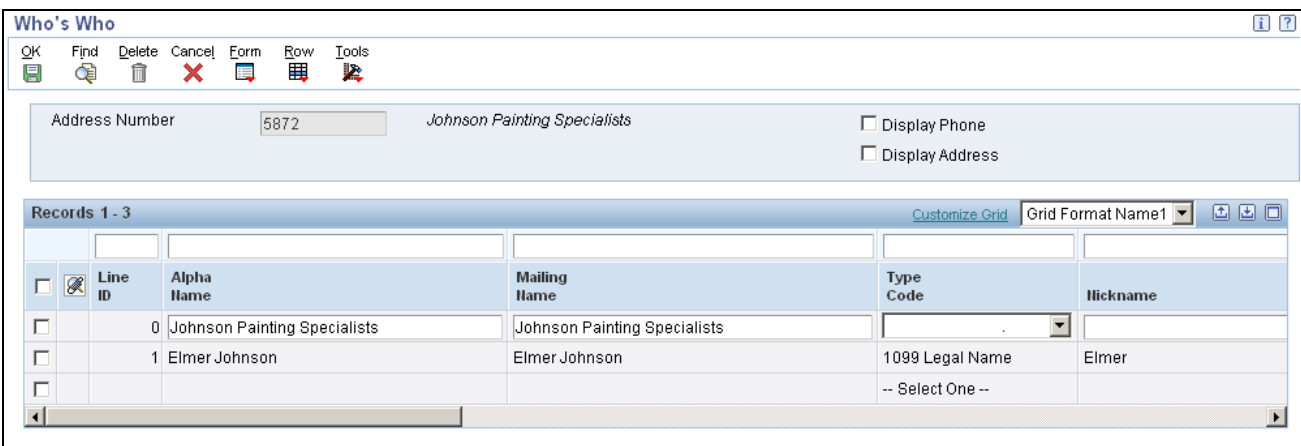

#### Who's Who form

To create a legal name for the supplier, create a new record for the legal name and complete the Type Code field.

**Type Code** Select *1099 Legal Name*.

# **Processing 1099s for Foreign Suppliers**

This section provides an overview of 1099 processing for foreign suppliers and discusses how to identify foreign suppliers for 1099s.

### **Understanding 1099 Processing for Foreign Suppliers**

If you make payments to suppliers with mailing addresses outside the U.S., you might be required to identify them as foreign suppliers and submit 1099 returns. A foreign supplier is eligible for a 1099 form if these fields on their address book record contain the values specified:

- Person/Corporation Code field is *P* (individual) or *N* (noncorporate entity).
- Payables Y/N/M field is *F* (foreign).

If a supplier master record is specified as foreign, but does not include an individual or noncorporate designation, the system issues the error message *Invalid Person/Corporation Code* when you run the Build A/P Workfile program (R04514FP). To correct the error, you must enter *P* or *N* in the Person/Corporate Code field in the address book record for the supplier and rerun the program. The values in the Person/Corporation Code and Payables fields are used for tax purposes only; they do not affect any other software process except 1099s.

# **Form Used to Process 1099s for Foreign Suppliers**

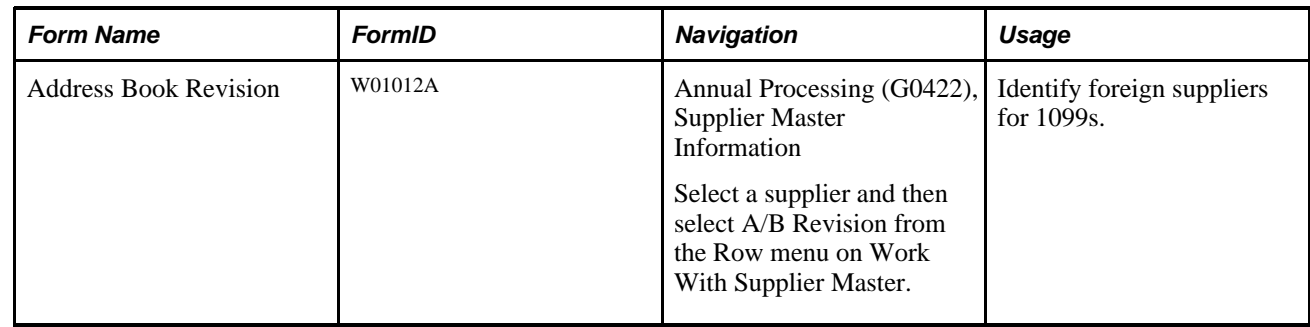

# **Identifying Foreign Suppliers for 1099s**

Access the Address Book Revision form.

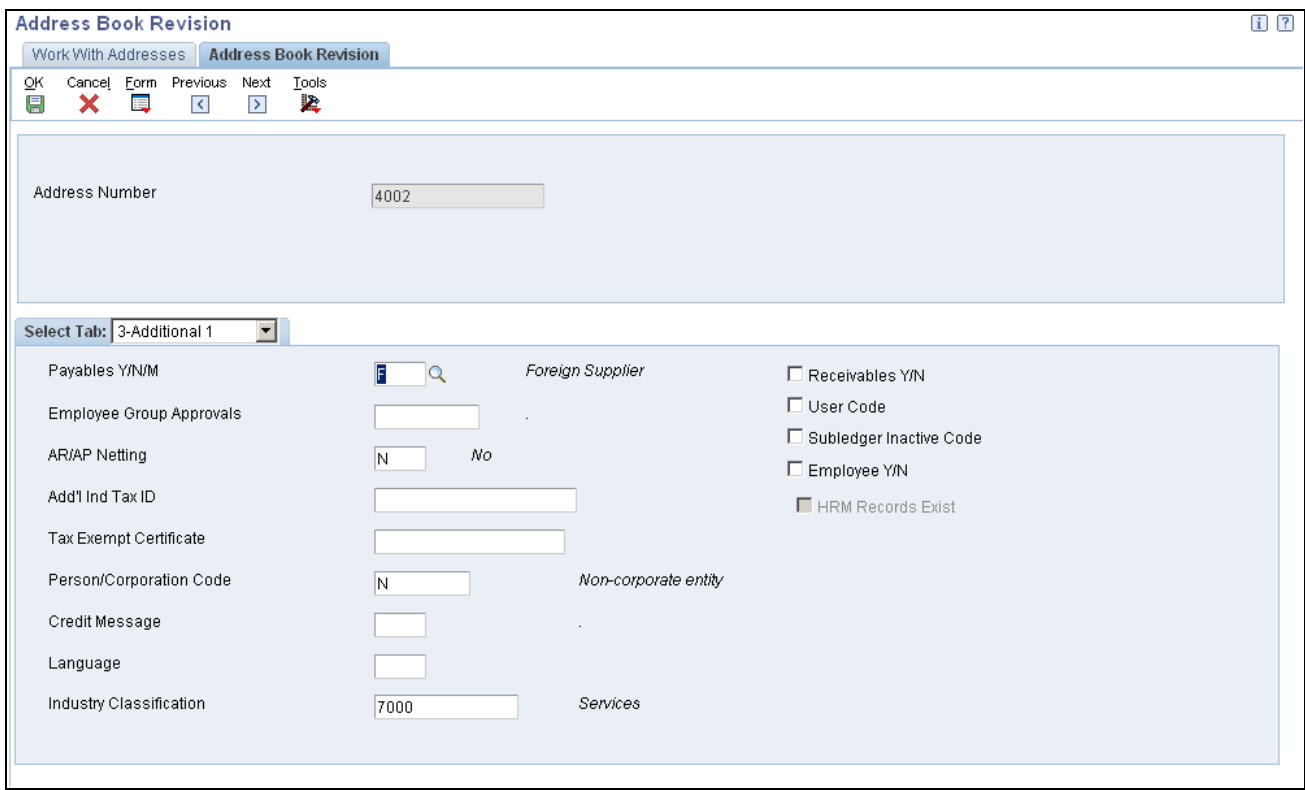

Address Book Revision form: Additional 1 tab

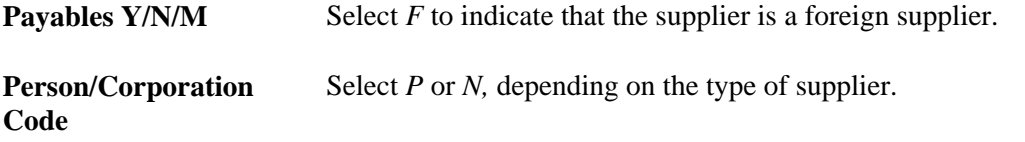

**Note.** You must also enter the country code of the supplier in the Country field on the Mailing tab of the Address Book Revision form.

# **Combining Suppliers with Duplicate Tax IDs**

This section provides an overview of suppliers with duplicate tax IDs and discusses how to combine suppliers with duplicate tax IDs.

### **Understanding Suppliers with Duplicate Tax IDs**

You might have several suppliers owned by a single company or legal entity that share the same tax ID. You must prepare a 1099 return for the legal entity, not for the individual suppliers. This means that you must combine the amounts that you paid to the suppliers into one sum and report the combined amount on the legal entity's 1099 return.

For example, Anderson Home Improvements (a supplier) owns Anderson Carpet Cleaning (another supplier). Although you made payments to both suppliers, you must create a 1099 return only for the legal entity, Anderson Home Improvements.

To combine amounts for suppliers, enter the supplier number of the legal entity in one of the fields on the Related Address tab of the Address Book Revision form. In the preceding example, you would enter the address book number for Anderson Home Improvements in one of the related address fields in the address book record for Anderson Carpet Cleaning. Then when you run the Build 1099 A/P Workfile program (R04514FP) and the Build 1099 G/L Workfile program (R04514), you would specify in a processing option the field to use to combine amounts for one legal entity.

**Important!** You must use the same related address field consistently on address book records for suppliers and companies for the system to combine supplier payments properly.

# **Form Used to Combine Suppliers with Duplicate Tax IDs**

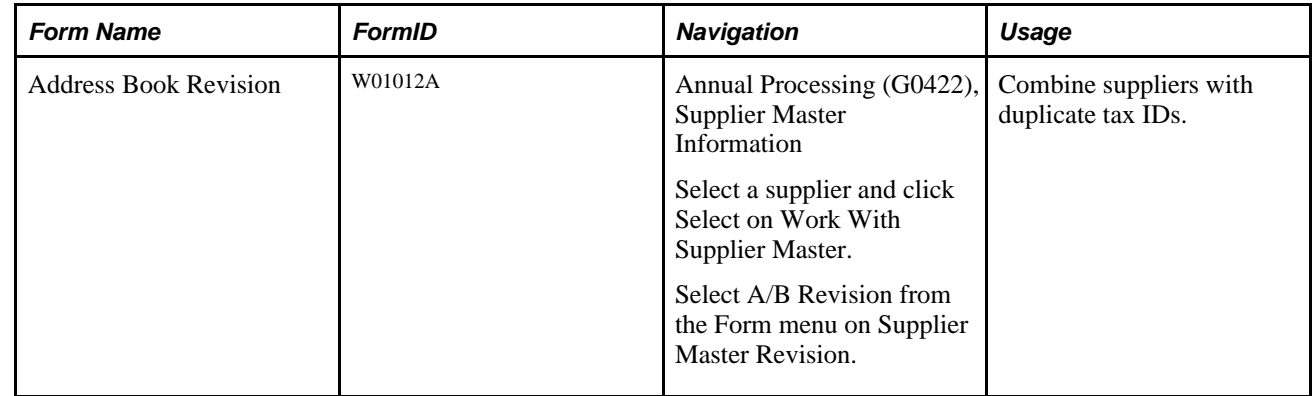

# **Combining Suppliers with Duplicate Tax IDs**

Access the Address Book Revision form and select the Related Address tab on.

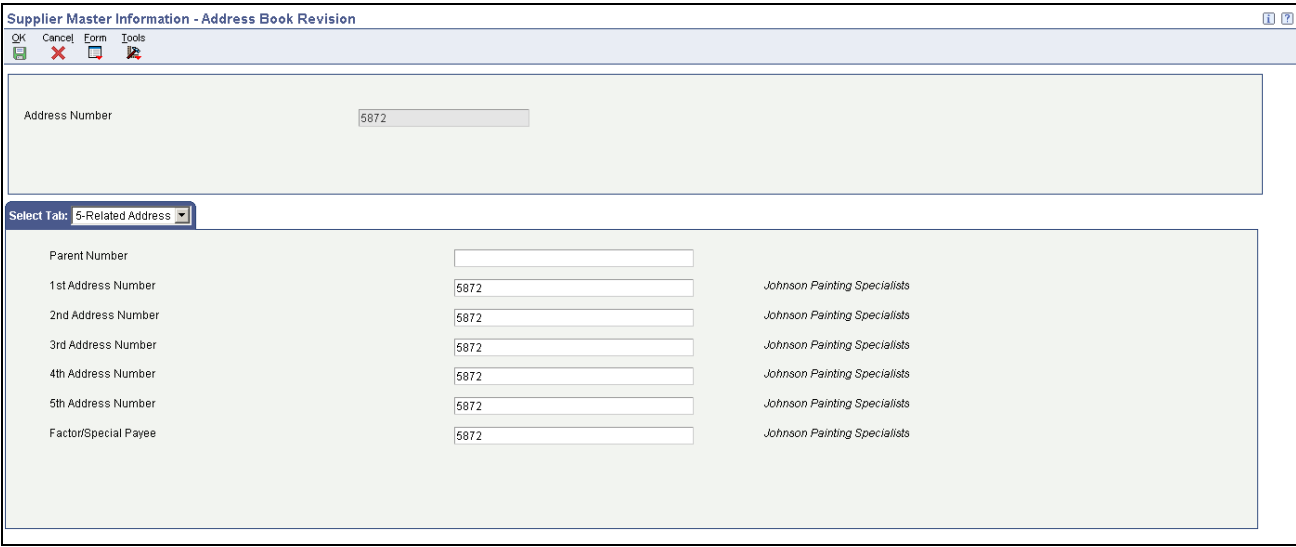

Address Book Revision form: Related Address tab

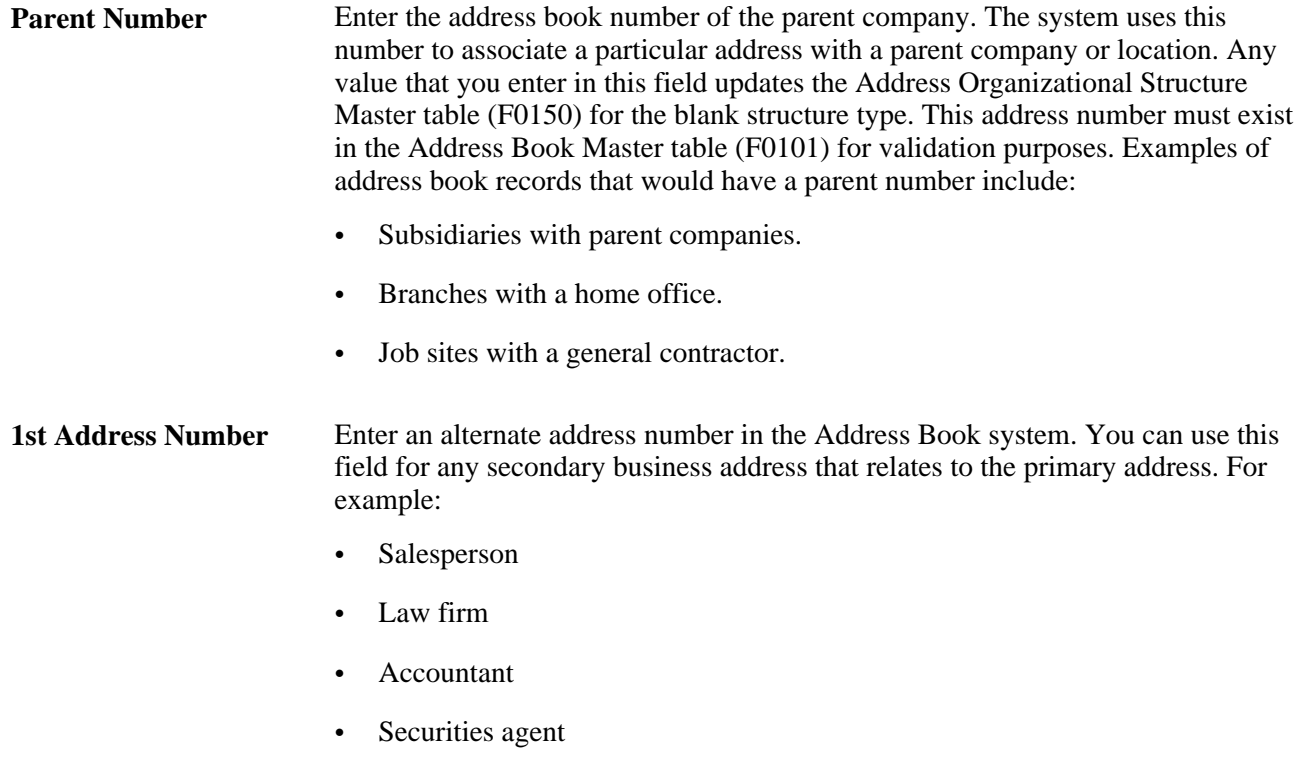

• Bonding agent

If you leave this field blank on an entry form, the system supplies the primary address from the Address Number field.

**Factor/Special Payee** Enter a number in the Address Book that identifies a special payment address for accounts payable.

This number must exist in the Address Book Master table (F0101) for validation purposes. If you leave this field blank on an entry form, the system supplies the primary address from the Address Number field.

# **Running the A/B Rpt w/Tax ID Prsn/Corp Code Report**

This section provides an overview of the A/B Rpt w/Tax ID Prsn/Corp Code report and discusses how to:

- Run the A/B Rpt w/Tax ID Prsn/Corp Code report.
- Set processing options for A/B Rpt w/Tax ID Prsn/Corp Code (R014032A).
- Set data selection for A/B Rpt w/Tax ID Prsn/Corp Code (R014032A).

# **Understanding the A/B Rpt w/Tax ID Prsn/Corp Code Report**

You can use the A/B Rpt w/Tax ID Prsn/Corp Code report (R014032A) to verify the completeness and accuracy of your TINs. This report lists suppliers and their TINs, which are assigned on the address book record of the supplier. With the appropriate data selection and data sequencing, you can also use this report to locate duplicate or blank TINs. The information that prints on this report is more comprehensive than the information on the W-9 Exception report (R01301).

Run the A/B Rpt w/Tax ID Prsn/Corp Code report early in your preparations for 1099 processing so that you have time to contact suppliers to obtain a valid TIN. After you run the report and make any necessary corrections, continue to run the report and make corrections until the report shows no blank TINs and no duplicate TINs.

On this report, the values in column P designate the person/corporation code.

The following table lists the existing versions of this report that you can run to validate various information for your suppliers:

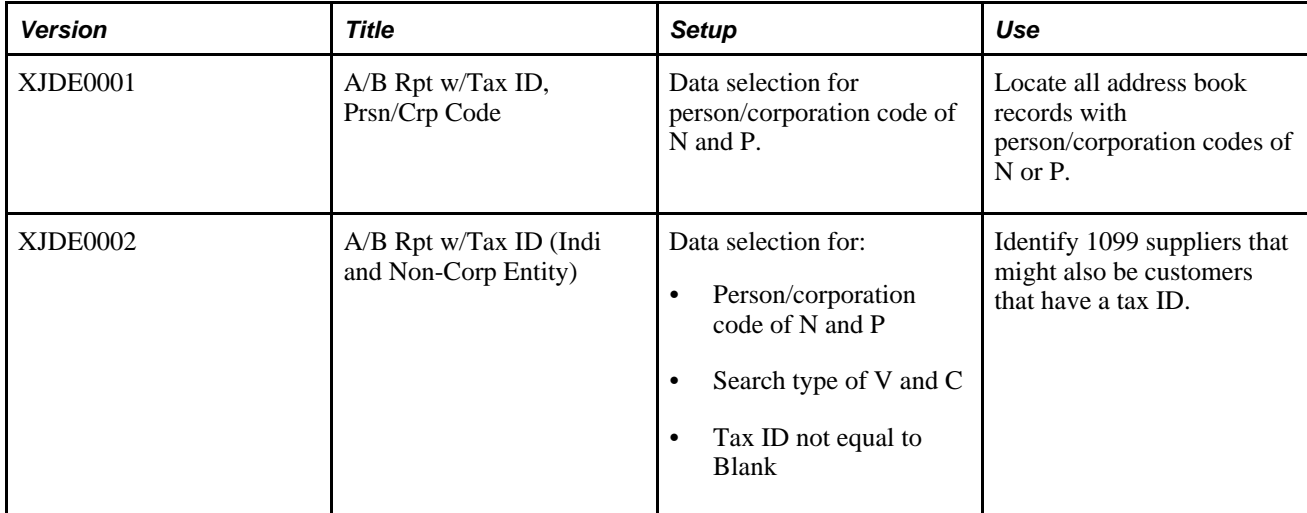

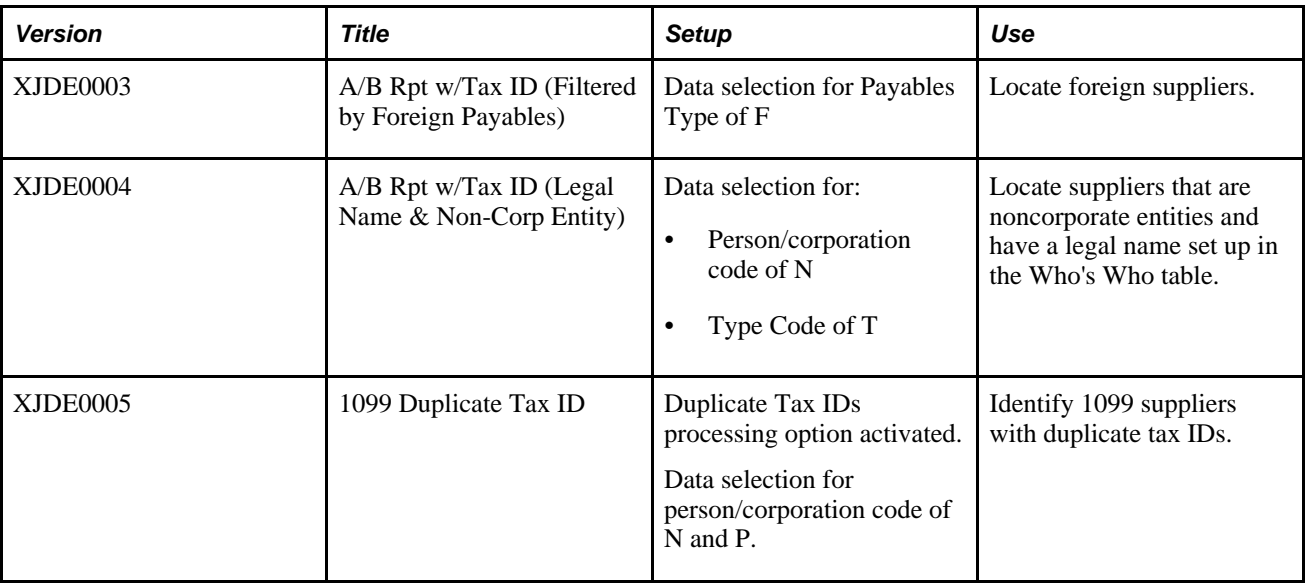

# **Running the A/B Rpt w/Tax ID Prsn/Corp Code Report**

Select Annual Processing (G0422), A/B Rpt w/Tax ID Prsn/Corp Code.

# **Setting Processing Options for A/B Rpt w/Tax ID Prsn/Corp Code (R014032A)**

This processing option determines whether to print a Duplicate Tax ID report.

#### **Duplicate Tax ID**

**Duplicate Tax ID** Enter *1* to print a Duplicate Tax ID report.

# **Setting Data Selection for A/B Rpt w/Tax ID Prsn/Corp Code (R014032A)**

This report has several XJDE versions. You should not change the existing data selection for these versions; however, you can add new data selection for any of the versions.

Depending on whether you ran the Update YTD Voucher Amount program (R04820A) for the appropriate 1099 calendar year, you can add one of the following to your data selection:

- If you ran the program, set the data selection for Amount Vouchered PYE to greater than zero.
- If you did not run the program, set the data selection for Amount Vouchered YTD to greater than zero.

See *JD Edwards EnterpriseOne Accounts Payable 9.0 Implementation Guide, Verifying YTD Voucher Amounts.*

**Note.** The Duplicate Tax ID processing option for Version XJDE0005 is set to *1* to print only a list of suppliers with duplicate tax IDs.

# **Running the W-9 Exception Report**

This section provides an overview of the W-9 Exception report and discusses how to:

- Run the W-9 Exception report.
- Set data selection for the W-9 Exception report (R01301).

### **Understanding the W-9 Exception Report**

To meet IRS requirements, you must have a TIN for each supplier. You can use the W-9 Exception report (R01301) to identify suppliers without a TIN.

Run the W-9 Exception report early in your preparations for 1099 processing so that you have time to contact suppliers to obtain a valid TIN. After you run the report and make any necessary corrections, continue to run it until you are satisfied with the results and no supplier records appear on the report.

### **Running the W-9 Exception Report**

Select Annual Processing (G0422), W-9 Exception Report.

# **Setting Data Selection for the W-9 Exception Report (R01301)**

Depending on your data selection, the W-9 Exception report can identify the following:

• Supplier records with a person/corporation code equal to *P* (individual) or *N* (noncorporate), tax ID equal to blank, and amount vouchered YTD greater than zero.

For these records, the report lists each supplier that does not have a TIN.

• Supplier records with a blank person/corporation code and amount vouchered YTD greater than zero. For these records, the report lists each supplier with a tax ID, but without a person/corporation code.

The data selection for the W-9 Exception report differs depending on whether you ran the Update YTD Voucher Amount program (R04820A) for the appropriate 1099 calendar year:

- If you ran the program, set the data selection for Amount Vouchered PYE to greater than zero.
- If you did not run the program, set the data selection for Amount Vouchered YTD to greater than zero.

See *JD Edwards EnterpriseOne Accounts Payable 9.0 Implementation Guide, Verifying YTD Voucher Amounts.*

# **Chapter 4**

# **Verifying Company Setup**

This chapter discusses how to:

- Manage company information.
- Combine company information for 1099 processing.

# **Managing Company Information**

This section provides an overview of company information and discusses how to:

- Set up a 1099 contact name.
- Enter a phone number.

### **Understanding Company Information**

The information that you set up for companies must meet the Internal Revenue Service (IRS) specifications for Form 1099. As part of the 1099 process, you must review address book records for companies within your organization to ensure that you have the necessary information and that the information meets IRS requirements.

Accurate 1099 reporting depends on setting up company records correctly. Begin preparing for 1099 processing early enough to review address book records, enter corrections, and still meet the 1099 deadline. Ensure that you allow sufficient time to research and update records. If company information is incorrect, the IRS might reject the returns and impose fines for each incorrect 1099.

For each company that submits 1099 forms, you must specify this information in the company's address book record:

- Address number
- Contact name
- Mailing name
- Person/Corporation code
- Tax ID
- Phone number

Company information is stored in the Company Constants table (F0010).

#### **Company Address Book Numbers**

You must verify the address book number that is assigned to a company or payer. The system uses this information to:

- Print the company name on 1099 returns as the payer.
- Combine company records for 1099 processing.

Typically, the company number is the same as the company's address book number. The company number has a limit of five characters, whereas the address book number might have as many as eight characters. If the company number is not the same as the address book number for the company, you must provide a crossreference between the two numbers using the Company Names & Numbers program (P0010).

If the Company Address Number field on the Company Setup form is blank, the company number and company address book number are the same. If the Company Address Number field contains a value and the value is not the same as the company number, then the company number and company address book number are not the same and the system uses the mailing address that is assigned to the company address book number.

Information about company address book numbers is stored in the Company Constants table (F0010).

#### **Company Address Book Records**

For 1099 forms, both payer and transmitter companies exist. The transmitter company is the company that sends the 1099 data to the IRS. An electronic file often contains several payer companies, but it can have only one transmitter company. You should review the company address book record for each payer company to ensure that it contains the correct mailing name, address, contact name, and so on.

### **Forms Used to Manage Company Information**

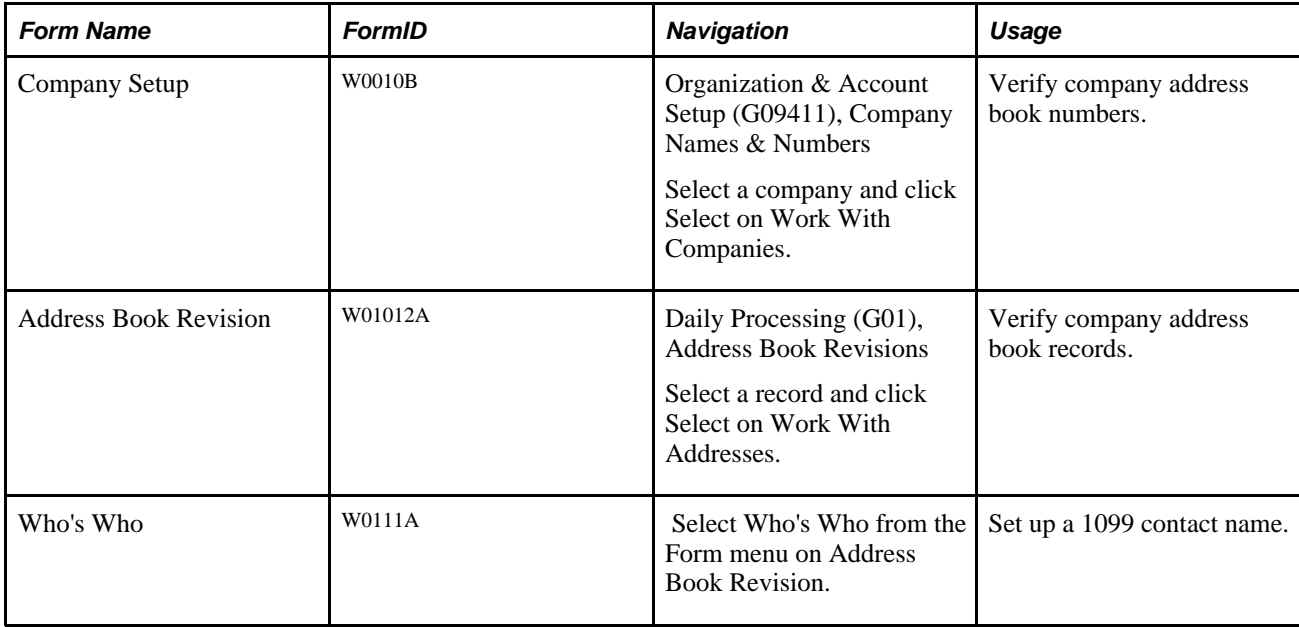

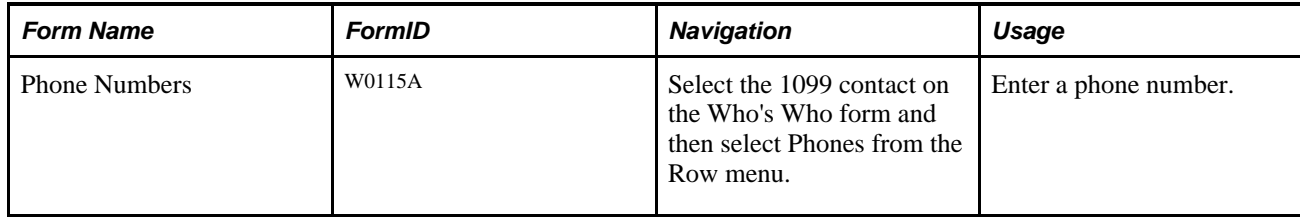

# **Setting Up a 1099 Contact Name**

Access the Who's Who form.

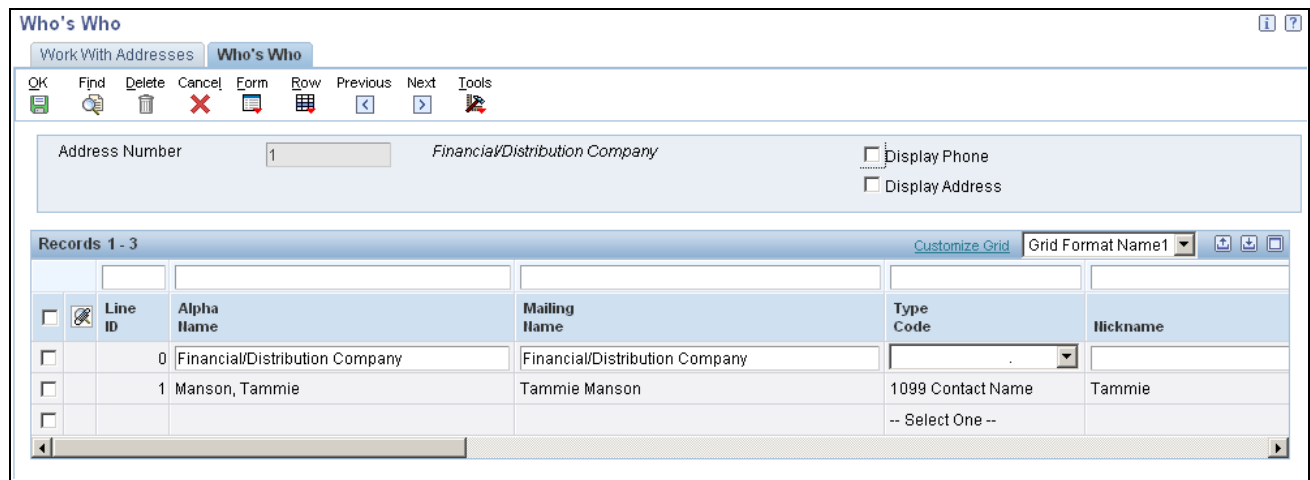

Who's Who form

To create a 1099 contact name for the company, create a new record for the contact name and complete the Type Code field.

**Type Code** Select *1099 Contact Name.* 

# **Entering a Phone Number**

Access the Phone Numbers form.

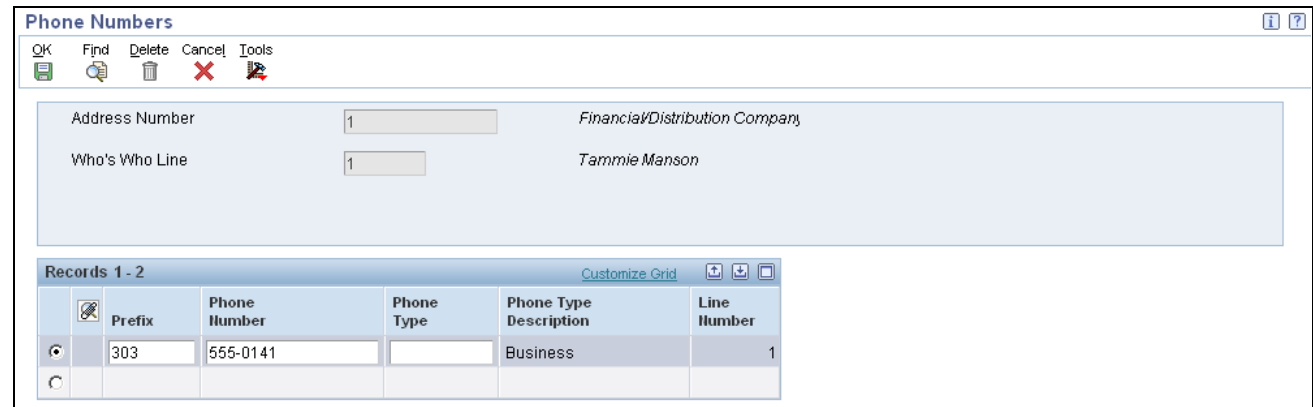

#### Phone Numbers form

Enter the phone number of the 1099 contact person.

# **Combining Company Information for 1099 Processing**

This section provides an overview of company tax relationships and lists the form used to combine companies for 1099 processing.

### **Understanding Company Tax Relationships**

Tax relationships can exist for companies with the same tax ID. The following topics illustrate the setup requirements for address book records to ensure correct 1099 reporting to the IRS:

#### **Companies with the Same Tax ID**

Suppose that a company or legal entity owns several companies or business units that share the same tax ID. You must prepare 1099 returns for the legal entity, not for the individual companies. This means that you must combine the amounts that the individual companies (payers) paid to the same supplier.

Because the system enables you to specify up to five alternate addresses for each company, you can use the alternate address number of the legal entity as one of the alternate addresses for each company. Later in the 1099 process, you specify which of the alternate addresses the system uses to combine the payments that the individual companies made to one supplier.

For example, Smith Construction Company (your company) owns Johnson Fabrications Incorporated (another company). Each company made payments to Marshall Electrical Systems, a supplier, but you must create a 1099 return only for the legal entity, Smith Construction Company. You specify Smith Construction Company as one of the alternate addresses for Johnson Fabrications Incorporated, which enables the system to combine and record the payments that both companies made to Marshall Electrical Systems on the 1099 for Smith Construction.

#### **Example of Combining Companies for 1099 Processing**

This example describes a company in which the address book record and company record are not the same number. The company number is 500 and the address book number is 5005.

Company 500 owns companies 100 and 200 and shares the same tax ID. For 1099 processing, related address book combining must be set up so that company 500 is the payer on all 1099 returns for the three companies.

For this example, assume that:

- The address book and company records are the same number for company 100 as well as for company 200.
- Companies 100, 200, and 500 use the second related address number for address book combining.

For companies 100 and 200, the second related address on the address book record is set to 500.

**Note.** 500 is the company number, not the company address number.

Company 500 does not have an address book number of 500; therefore, when the company record was set up, 5005 was assigned as the company address number. This information is stored in the Company Constants table (F0010) and can be viewed by means of the Company Names & Numbers program (P0010).

These programs use related address book combining to produce 1099s for company 500:

- Build A/P Workfile program (R04514FP). With the Alternate Address Combining processing option set to *2,* this program uses company number 500 (from the second Address Number field on the Address Book Revision form) and the tax ID of the address book number (5005) that is associated with company 500 to build the record in the 1099 A/P Worktable (F045143).
- Write Media program (P04515). This program uses the address book number (5005) that is associated with company 500 to locate the mailing address for the 1099 return.
- Build G/L Workfile program (R04514). With the Alternate Address Combining processing option set to *2,* this program uses company number 500 (from the second address number field on the Address Book Revision form) and the tax ID of the address book number (5005) that is associated with company 500 to build the record in the 1099 G/L Worktable (F045141).

### **Form Used to Combine Companies for 1099 Processing**

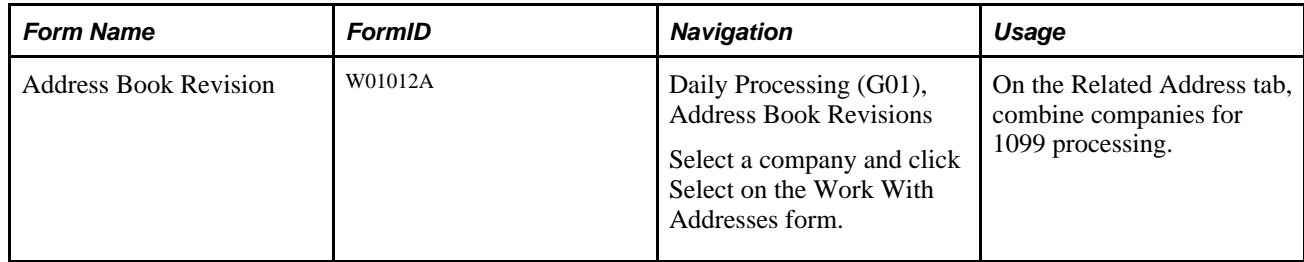

# **Chapter 5**

# **Using the A/P Ledger Method**

This chapter provides overviews of the accounts payable (A/P) ledger method and user-defined codes (UDCs) for 1099 processing and discusses how to:

- Assign category code 07 values to address book records.
- Assign category code 07 values to vouchers.
- Perform related tasks for changing category code 07.
- Assign 1099 flags to vouchers.
- Clear the 1099 A/P Worktable.
- Clear the 1099 G/L Worktable.
- Build the 1099 A/P Worktable.
- Review records in the 1099 A/P Worktable.
- Adjust records in the 1099 A/P Worktable.

# **Understanding the A/P Ledger Method**

The A/P ledger method generates 1099 returns for all payments that are made to suppliers with a person/corporation code of *P* (individual) or *N* (noncorporate entity) and that meet the minimum requirements established by the U.S. Internal Revenue Service (IRS).

Use the A/P ledger method to generate 1099 returns when one or more of these conditions exists:

- Most or all of the payments to suppliers with a person/corporation code of *P* or *N* are reportable on 1099s.
- You want to incorporate 1099 data from an outside system.
- You use retainage.

See *JD Edwards EnterpriseOne 1099 Processing Guide for 2010, Understanding 1099 Processing, Methods for 1099 Processing, Method Used with Retainage.*

The A/P ledger method enables you to use category code 07 or the 1099 flag to limit the vouchers that you select for 1099 processing.

To create the 1099 A/P Worktable (F045143), the 1099 A/P ledger method uses data that is stored in these tables:

- Accounts Payable Ledger (F0411).
- Accounts Payable Matching Document (F0413).
- Accounts Payable Matching Document Detail (F0414).

You can enter adjustments, including data that is not supported by records in the F0411, F0413, and F0414 tables, directly into the records in the F045143 table.

**Important!** If you use the A/P ledger method, do not purge vouchers you paid in the calendar year that you are reporting. You must have information in the F0411, F0413, F0414, and F43121 tables for all vouchers that you paid in the calendar year for which a 1099 return might be required.

# **Understanding UDCs for 1099 Processing**

This section discusses:

- UDCs for the A/P ledger method.
- UDC 04/TR.
- Address Book category code 01/07.

### **UDCs for the A/P Ledger Method**

This table lists and describes the UDCs used by the A/P ledger method to select vouchers or voucher pay items for 1099 processing:

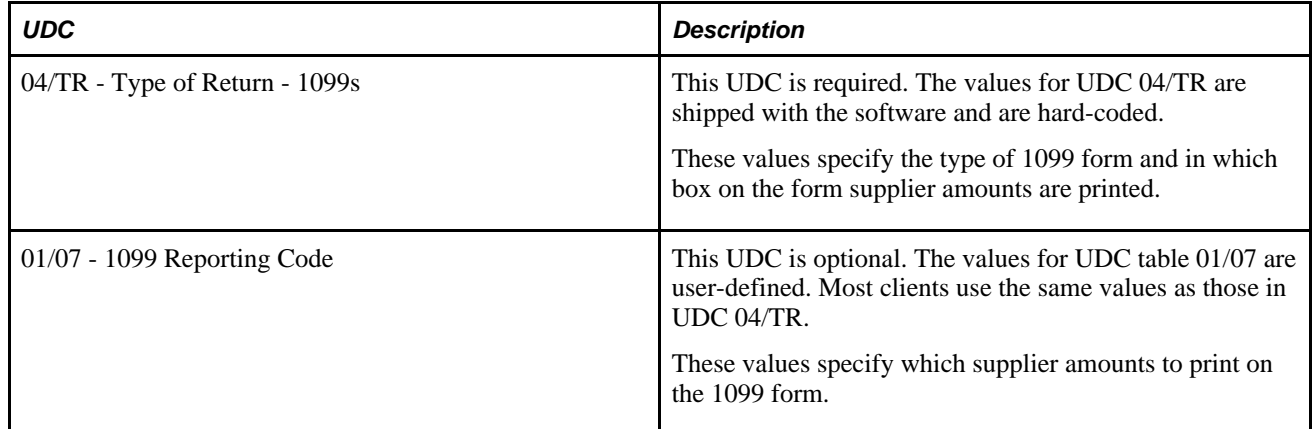

#### **See Also**

*JD Edwards EnterpriseOne Tools 8.98 System Administration, Working With User Defined Codes*

# **UDC 04/TR**

The codes in UDC table 04/TR (Type of Return - 1099s), which the system uses to process 1099s, identify the different types of 1099 forms and specify the box on the form that corresponds to each type. The Build A/P Workfile program (P04514FP) and the Write Media program (P04515) use values from this UDC table to determine the type of 1099 form and the box in which to enter amounts.

The codes in UDC table 04/TR are hard-coded and should not be changed or deleted unless otherwise specified in Special Instructions for 1099 electronic software updates (ESUs). The codes consist of two characters. The first character specifies the type of form, as follows:

- *A:* 1099-MISC.
- $\cdot$  *1:* 1099-DIV.
- *6:* 1099-INT.

The second character of the UDC specifies the box on the form. Depending on the type of form, this can be a number or a letter, as illustrated in these examples:

- *1:* Box 1.
- *A:* Box 10.
- $\cdot$   $R \cdot \text{Box } 8$
- $4: Box 4.$

Using the preceding examples, the combination of the first and second characters specifies forms and boxes as described here:

- For *A1,* the *A* represents Form 1099-MISC and the *1* represents box 1 (rents).
- For *AA,* the first *A* represents Form 1099-MISC and the second *A* represents box 10 (crop insurance proceeds).
- For *1B,* the *1* represents Form 1099-DIV and the letter *B* represents box 8 (cash liquidation distribution).
- For *64,* the *6* represents Form 1099-INT and the *4* represents box 4 (federal income tax withheld).

The following tables list the values for UDC table 04/TR, the box name on the preprinted 1099 form, the corresponding box number, and the amount code for electronic filing for each type of 1099 form.

#### **1099-MISC**

This table lists values for Form 1099-MISC:

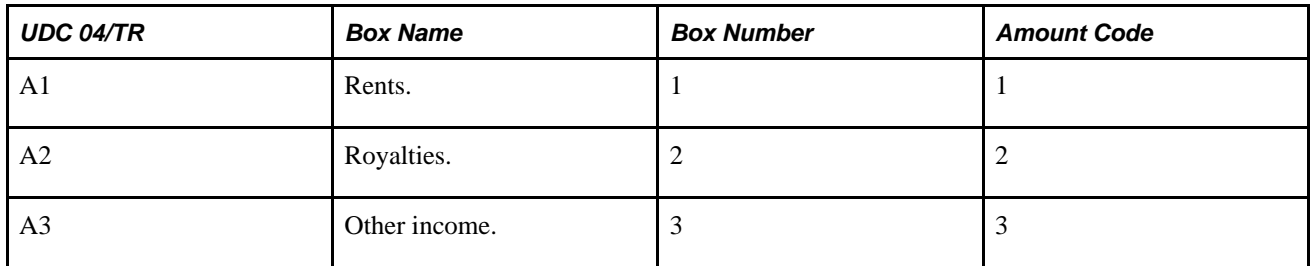

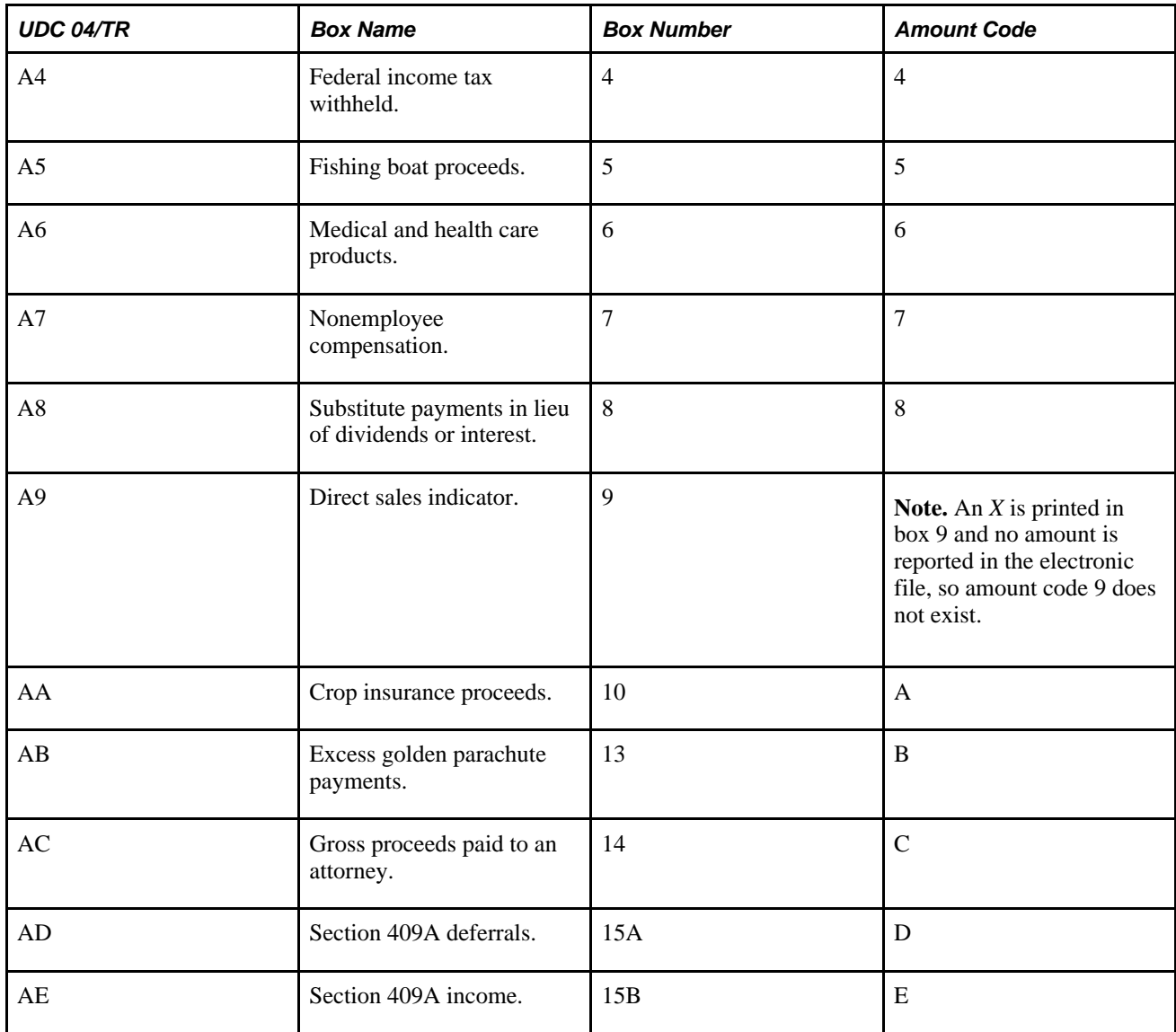

#### **1099-DIV**

This table lists values for Form 1099-DIV:

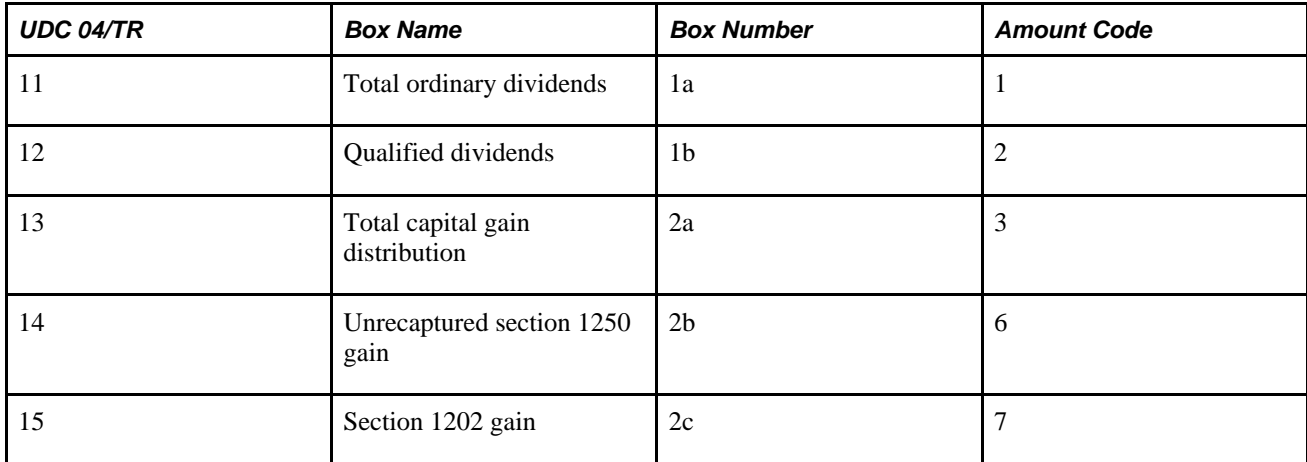

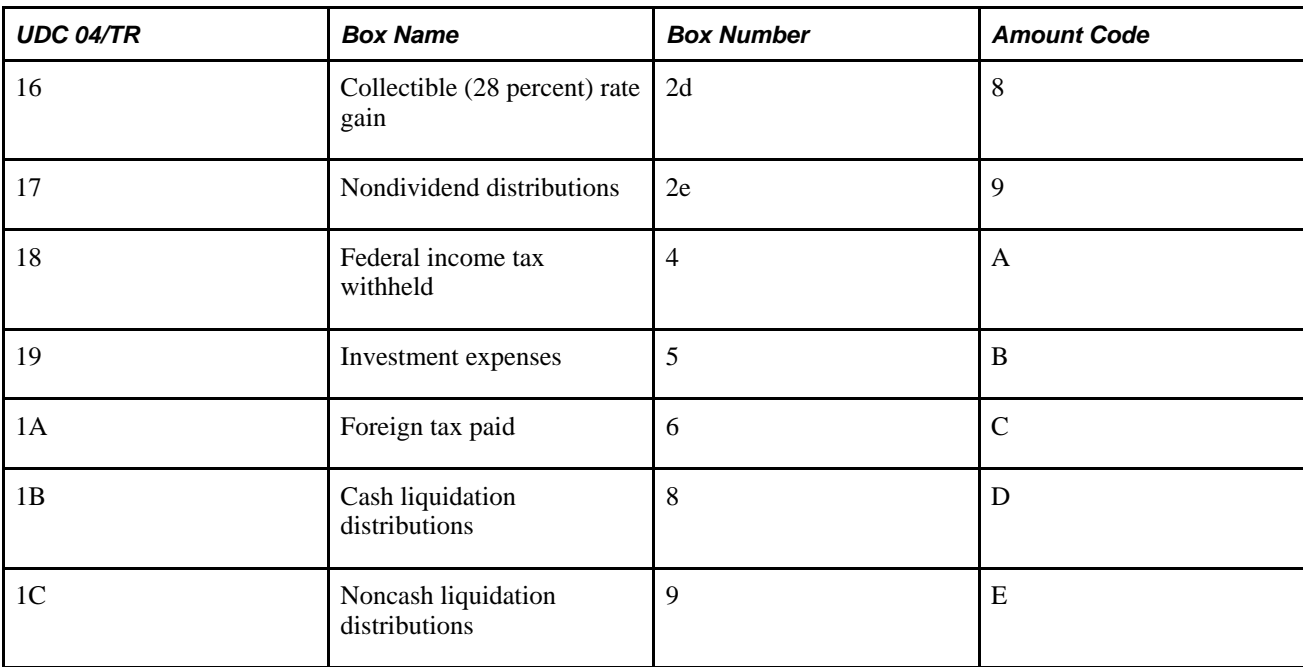

#### **1099-INT**

This table lists values for Form 1099-INT:

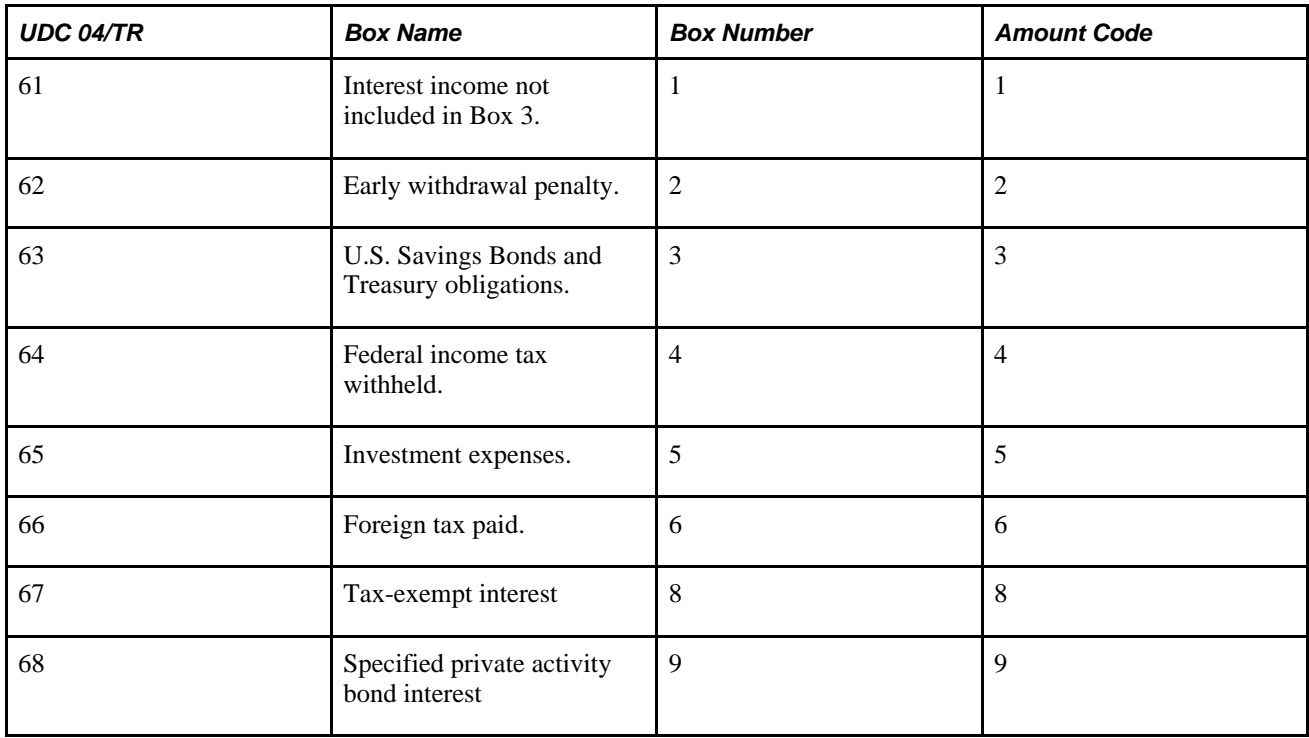

# **Address Book Category Code 01/07**

The codes in UDC table 01/07 (1099 Reporting Code) identify the different types of 1099 forms and specify the box on the form that corresponds to each type. This category code, which is stored in the address book record of the supplier in the Address Book Master table (F0101), is the only category code that is written to the Accounts Payable Ledger table (F0411).

If you use Address Book category code 07 for 1099 processing, you must set up values in UDC table 01/07. Consider these guidelines when you set up values:

• For consistency, set up the same values for UDC table 01/07 that are in UDC table 04/TR (Type of Return - 1099s).

Set up only the values that you will use, and associate the values directly with the form and box numbers of the 1099 forms that you plan to produce, such as A1 (IRS form 1099-MISC, Box 1) or 61 (IRS form 1099-DIV, Box 1). This association will ensure that the values in UDC table 01/07 are consistent with those in UDC table 04/TR.

• Set up a category code 07 value of EX (exempt) if part of the supplier payments, such as freight, is exempt from 1099 reporting.

When you enter a voucher for a supplier that is eligible for 1099 reporting, you can use *EX* to override the category code 07 value for any pay item that is exempt from 1099 reporting.

# **Assigning Category Code 07 Values to Address Book Records**

This section provides an overview of category code 07 values for address book records, lists a prerequisite, and discusses how to assign category code 07 values to address book records.

# **Understanding Category Code 07 Values for Address Book Records**

After you set up values in UDC table 01/07, you can assign a category code 07 value on the address book record of a supplier to identify the type of 1099 return and specify the box for 1099 processing. The system uses this as the default value for every voucher and voucher pay item that you process for the supplier.

Review these examples, which show how the business type of a supplier affects the type of 1099 form and box in which you report 1099 amounts and, consequently, the category code 07 value that you assign to the address book record:

• Johnson Specialty Painting supplies contractor services.

You report payments in box 7 of Form 1099-MISC; therefore, you must assign a category code 07 value of *A7* (box 7 for nonemployee compensation or contractor) to Johnson Specialty Painting.

• Douglas LTD Partnership supplies rental space.

You report payments in box 1 of Form 1099-MISC; therefore, you must assign a category code 07 value of *A1* (rent) to Douglas LTD Partnership.

• Smith & Sons supplies patent licenses.

You report payments in box 2 of Form 1099-MISC; therefore, you must assign a category code 07 value of *A2* (royalties paid for use of a patent) to Smith & Sons.

### **Prerequisite**

Before assigning category code 07 values to address book records, set up values for category code 07 in UDC table 01/07.

# **Forms Used to Assign Category Code 07 Values to Address Book Records**

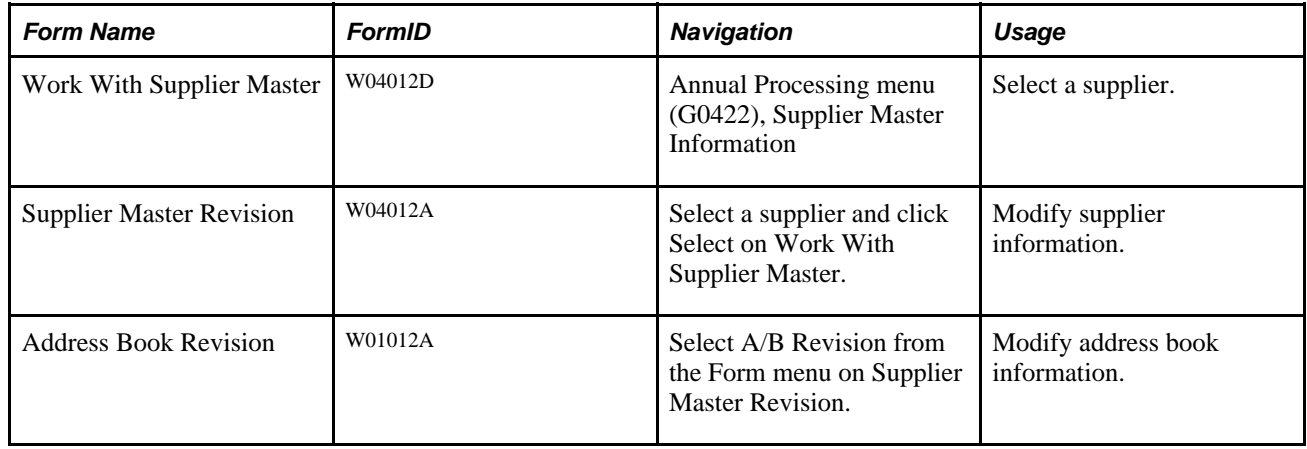

# **Assigning Category Code 07 Values to Address Book Records**

Select the Cat Code 1 - 10 tab on the Address Book Revision form.

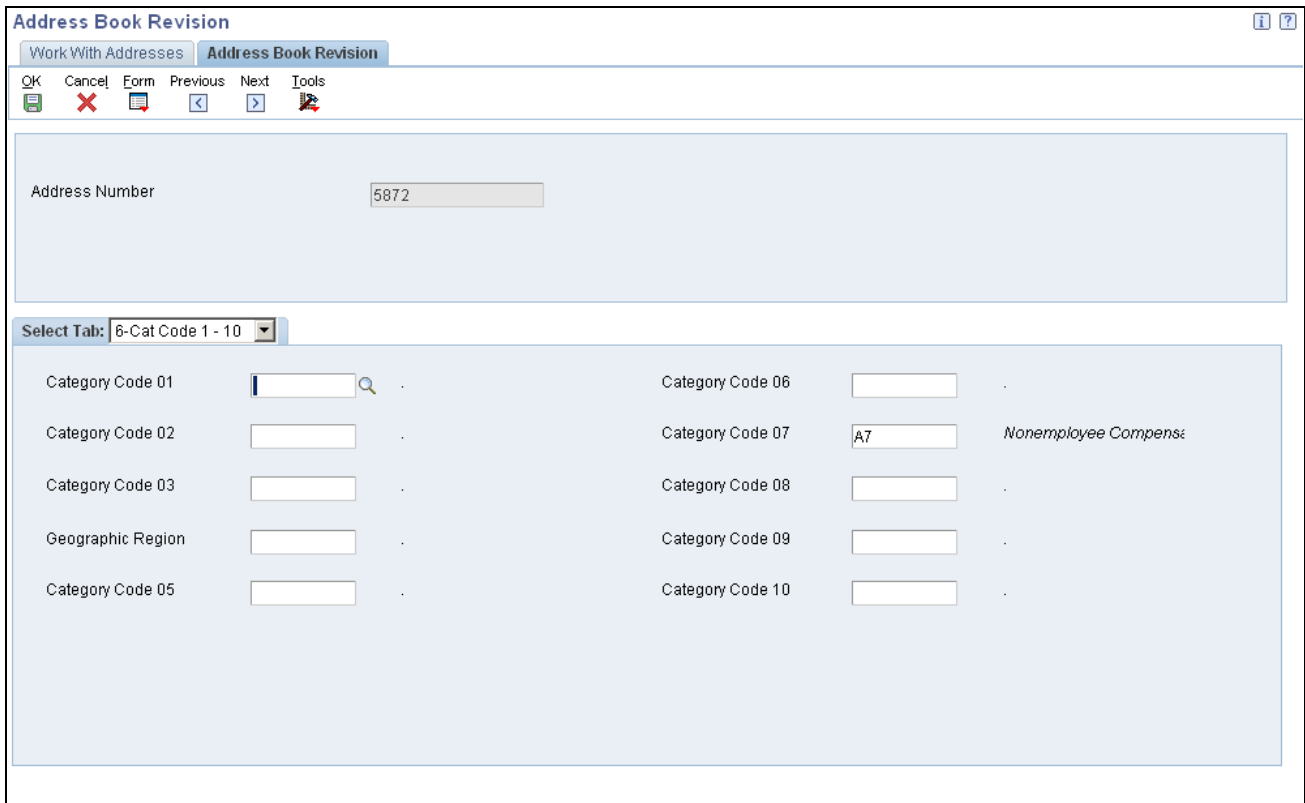

Address Book Revision form: Cat Code 1 - 10 tab

On the Cat Code 1 - 10 tab, complete the Category Code 07 field and click OK.

# **Assigning Category Code 07 Values to Vouchers**

This section provides an overview of category code 07 values for vouchers and discusses how to assign category code 07 values to vouchers.

### **Understanding Category Code 07 Values for Vouchers**

If you assign a default value for category code 07 (UDC table 01/07) on the address book record of a supplier, the system automatically supplies that value on voucher pay items when you enter a voucher. Alternatively, you can enter a category code 07 value directly on individual voucher pay items when you enter a voucher.

After you enter or the system supplies a category code 07 value to a voucher pay item, you can change the value regardless of whether the voucher is posted. However, if you want to change the value to exclude the pay item from 1099 processing, you must perform one of these tasks:

- If the system supplies the default category code 07 value from the address book record, you must change the default value to *EX*; you cannot override an existing value with a blank.
- If the system does not supply a default category code 07 value and you enter the category code 07 value directly on the voucher pay item, you can change the value to blank; you can override an existing value with a blank.

# **Form Used to Assign Category Code 07 Values to Vouchers**

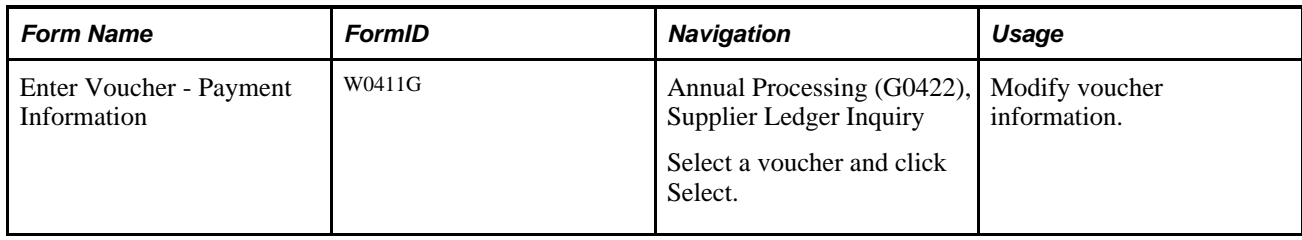

# **Assigning Category Code 07 Values to Vouchers**

Access the Enter Voucher - Payment Information form.

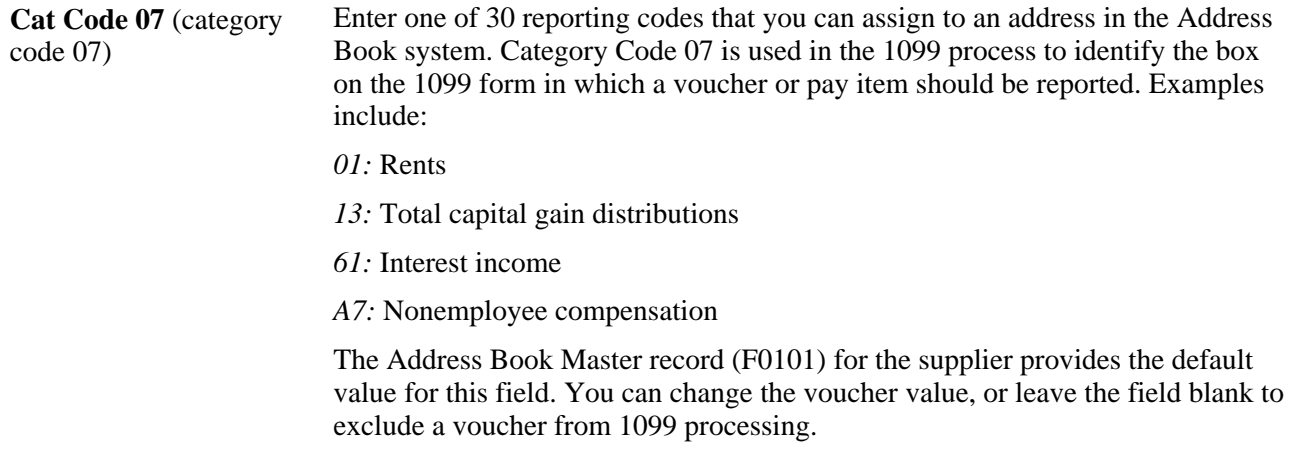

# **Performing Related Tasks for Changing Category Code 07**

This table lists tasks related to changing category code 07:

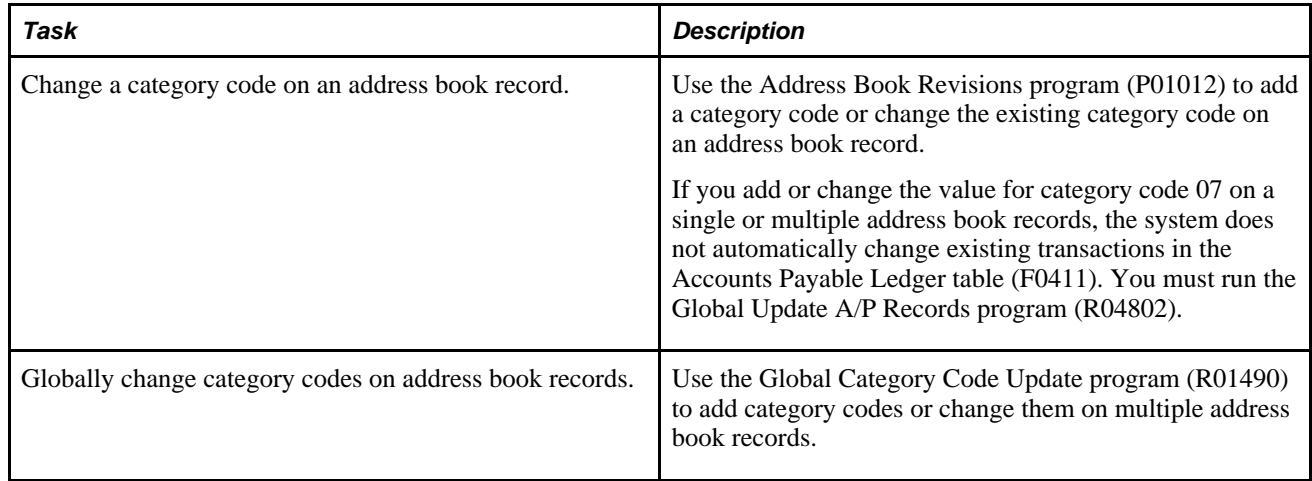

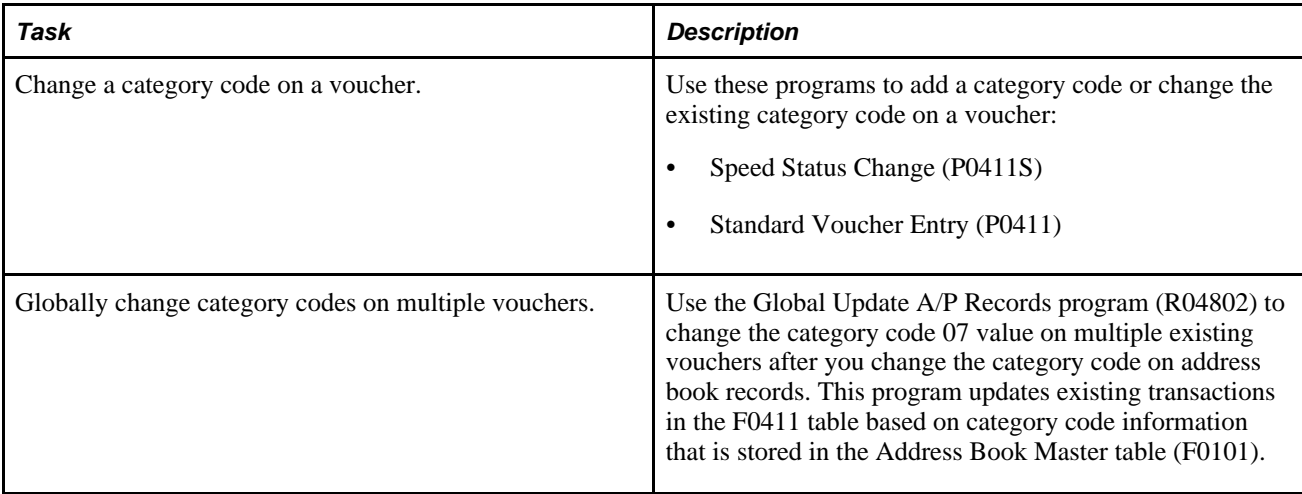

#### **See Also**

*JD Edwards EnterpriseOne Address Book 9.0 Implementation Guide,* Entering Supplier Information

*JD Edwards EnterpriseOne Accounts Payable 9.0 Implementation Guide,* Entering Standard Vouchers

# **Assigning 1099 Flags to Vouchers**

This section provides an overview of the 1099 flag and discusses how to assign the 1099 flag.

# **Understanding the 1099 Flag**

As an alternative to using category code 07, you can use the 1099 Flag field to specify whether a voucher or voucher pay item is eligible for 1099 processing. Unlike category code 07, the 1099 flag does not specify the type of 1099 form to use or which box on the form to use. It simply *flags,* or identifies, a voucher or voucher pay item as eligible for 1099 processing, and you use a processing option in the Build A/P Workfile program (R04514FP) to specify the type of return and box. Typically, clients who do simple 1099 reporting and produce only one type of 1099 return with the same box use the 1099 flag.

To assign a 1099 flag to a voucher, enter *1* in the 1099 Flag field for each pay item on the Enter Voucher - Payment Information form. The value *1* includes the pay item in 1099 processing, and the blank value does not.

If you hire contractors (nonemployees), payments to them might be partially exempt from 1099 reporting. Reimbursements for expenses such as travel, lodging, and so on typically are excluded. For those expenses, you leave the 1099 Flag field blank and enter *1* in the 1099 Flag field only for those pay items that are subject to 1099 reporting.

You can change the value in the 1099 Flag field on posted and unposted vouchers for the current period only using the Standard Voucher Entry program (P0411).

# **Form Used to Assign the 1099 Flag to Vouchers**

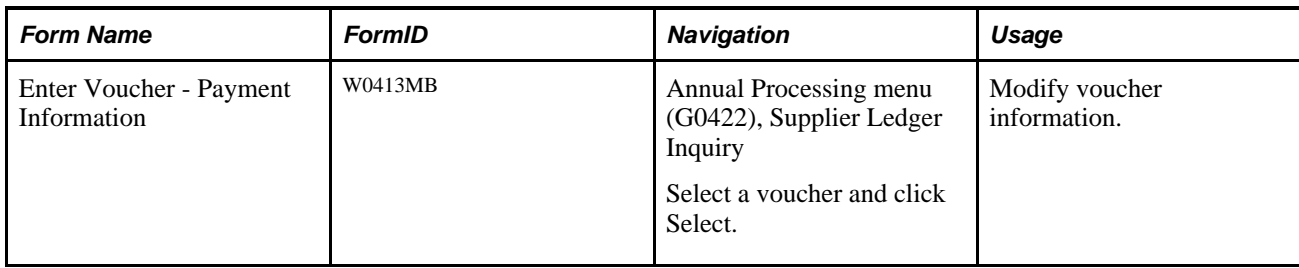

# **Assigning the 1099 Flag**

Access the Enter Voucher - Payment Information form.

**1099 Flag** Enter a code that specifies whether to include the pay item in 1099 processing. Values are:

Blank: Do not include the pay item in 1099 processing.

*1:* Include the pay item in 1099 processing.

Use the 1099 Flag field for the A/P ledger method only. If you use the G/L method, vouchers are automatically included in 1099 processing based on automatic accounting instruction (AAI) ranges for AAI item PX. The 1099 flag is not used.

Enter *1* in the 1099 Flag field only for those pay items that are subject to 1099 reporting. If a pay item, such as freight or shipping, is exempt from 1099 reporting, leave this field blank.

# **Clearing the 1099 A/P Worktable**

This section provides an overview of the Clear A/P Workfile program and discusses how to run the program.

# **Understanding the Clear A/P Workfile Program**

If you use the A/P ledger method or a combination of the A/P ledger and G/L methods, ensure that you run the Clear A/P Workfile program (R04CLRFP) to delete prior year records from the 1099 A/P Worktable (F045143) before you begin processing 1099 returns for the current year. Thereafter, do not run this program for the current year unless you make a substantial mistake, such as running the Build A/P Workfile program (R04514FP) twice for the same type of return, and you cannot easily correct errors by adjusting records in the F045143 worktable.

The Clear A/P Workfile program removes all records in the F045143 table, including any adjustments that you entered using the Enter A/P Workfile Adjustment program (P04510FP). The Build A/P Workfile program (R04514FP) adds records to the F045143 table each time you run it.

### **Running the Clear A/P Workfile Program**

Select 1099 A/P Ledger Method (G04222), Clear A/P Workfile.

# **Clearing the 1099 G/L Worktable**

This section provides an overview of the Clear G/L Workfile program and discusses how to run the program.

# **Understanding the Clear G/L Workfile Program**

If you use the A/P ledger method only, ensure that you run the Clear G/L Workfile program (R04CLRGL) to delete prior year records from the 1099 G/L Worktable (F045141).

If you use a combination of both the A/P ledger and G/L methods, you do not need to run the Clear G/L Workfile program because the Build G/L Workfile program (R04514) automatically clears records from the F045141 table before it adds records.

# **Running the Clear G/L Workfile Program**

Select 1099 A/P Ledger Method (G04222), Clear G/L Workfile.

# **Building the 1099 A/P Worktable**

This section provides overviews of the Build A/P Workfile program, Build A/P Workfile program versions, lists prerequisites, and discusses how to:

- Run the Build A/P Workfile program.
- Set processing options for Build A/P Workfile (R04514FP).
- Set data selection for Build A/P Workfile (R045145FP).

**Note.** If you are submitting returns on 1099 INT forms, you must enter CUSIP numbers in the 1099 Securities Identification table (F045145) before building the 1099 A/P worktable.

See *JD Edwards EnterpriseOne 1099 Processing Guide for 2010, Using the G/L Method, Entering CUSIP Numbers in the F045145 Table.*

# **Understanding the Build A/P Workfile Program**

Unlike the G/L method, you build the worktable early in the 1099 process for the A/P ledger method. The Build A/P Workfile program (R04514FP) builds the 1099 A/P Worktable (F045143), which you use to generate 1099 returns. This program selects all paid vouchers that you made to suppliers that are not corporations for the current reporting year. The system uses these tables to build the 1099 A/P Worktable:

- Address Book Master table (F0101).
- Accounts Payable Ledger table (F0411).
- Accounts Payable-Matching Document table (F0413).
- Accounts Payable Matching Document Detail table (F0414).

The R04514FP program also uses processing options and data selection to create records in the 1099 A/P Worktable. The Type of Return processing option is used to identify the type of 1099 return (MISC, DIV, or INT) and the specific box on the return. The system uses the user–defined code (UDC) values from 04/TR for this information. The system uses the data selection to determine which records should be selected for the type of return that is specified in the processing option.

This graphic shows how the R04514FP program uses tables, in addition to the processing options and data selection, to create the A/P worktable:

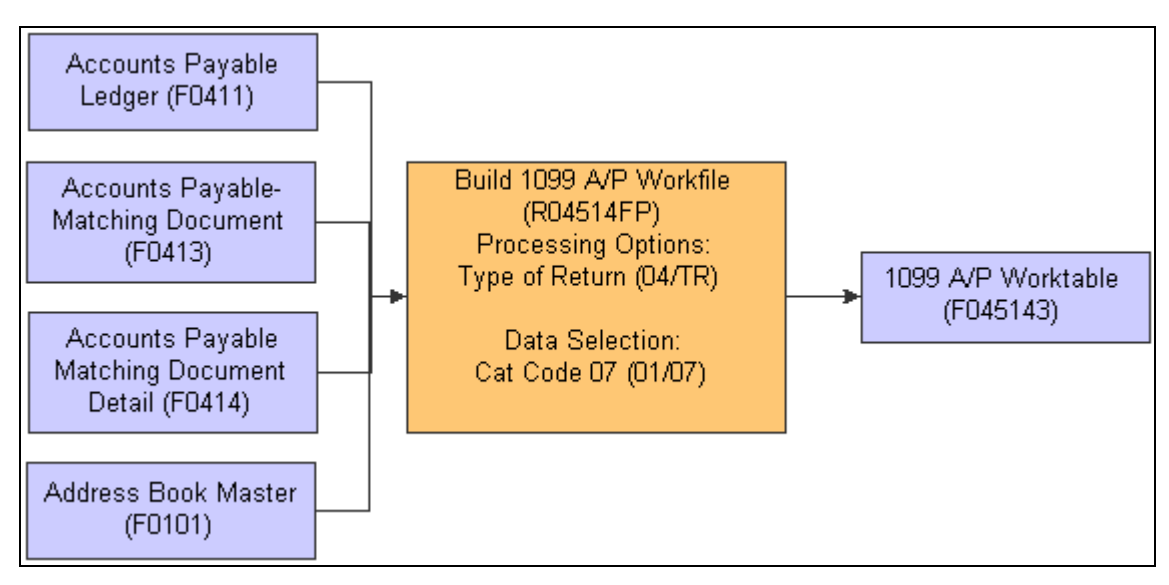

How the R04514FP program uses tables, processing options, and data selection

The Build A/P Worktable program does not generate a report. You must view Work Center messages to ensure that the program finished successfully.

After you build the F045143 worktable, you can use the Enter A/P Workfile Adjustment program (P04510FP) to view the records generated and adjust them as needed. When you adjust records in the F045143 worktable, the system does not change any data in the accounts payable tables. The worktable is used only to gather information to be reported to the IRS on 1099 forms, and is not used for any other purpose.

Each time that you run the Build A/P Workfile program, the program adds records to the existing records in the worktable. To avoid updating existing records in the worktable, make sure that you use different data selection each time you run the program. If a record already exists for the same payee, payer, and type of return, the system updates the record and adds to the amount.

**Important!** Back up the F045143 table nightly and keep a record of the adjustments that you enter daily using the Enter A/P Workfile Adjustment program. If you must clear the F045143 table because you erroneously updated existing records, you can restore the F045143 table, rerun the Build A/P Workfile program using different data selection, and then re-enter only those adjustment records that were entered since the last backup.

# **Understanding Versions of the Build A/P Workfile Program**

If you use the Category Code 07 field to identify vouchers for 1099 processing, and you process multiple types of 1099s, create a separate version of the Build A/P Workfile program (R04514FP) for each type of return and box on the return that you process. For each version, set up the Type of Return processing option with one of the UDC codes from 04/TR that you process. Then, set up the data selection for Category Code -Address Book 07 to match the type of return that you specified in the processing option.

This table shows an example of how you would set up the processing option and the data selection if you use the Category Code 07 field to identify vouchers for 1099 processing, and you have multiple types of returns and multiple boxes:

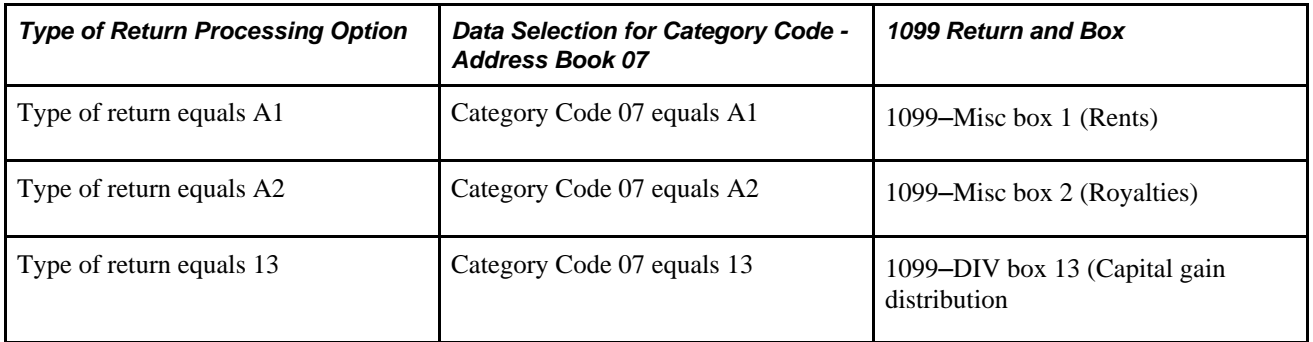

If you use the 1099 Flag field to identify vouchers for 1099 processing, and you report information about only one type of return, you can set up one version of the R04514FP program with the Type of Return processing option set to the type of return that you process, and with data selection set to include vouchers with a *1* in the 1099 Flag field.

This table shows an example of how you would set up the processing options and the data selection if you use the 1099 Flag field and you process only 1099 returns for rents:

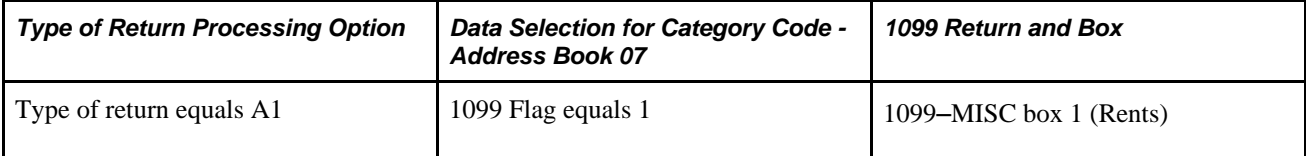

**Note.** Oracle recommends that each year after you apply the ESU for 1099 processing, you delete old versions of the R04514FP program and create new ones.

You must run the Build A/P Workfile program multiple times (without clearing the F045143 worktable) to ensure that you include each type of return that you process.

**Note.** If you made payments to suppliers for whom you do not have tax ID numbers (TINs), you are required to have withheld a certain percentage of payments to those suppliers. The 1099 for those suppliers must reflect the amount that you withheld.

Specify *14* (DIV), *64* (INT), or *A4* (MISC) for federal income tax withheld in the processing option for the type of return. Use data selection to include payments with backup withholding based on the tax authority. Set the payee address number equal to the address book number of the tax authority.

# **Prerequisites**

Before completing the tasks in this section:

- Depending on whether you use the 1099 flag or the category code 07 for 1099 processing, perform one of these tasks:
	- Update the 1099 Flag field for voucher pay items on the Enter Voucher Payment Information form, as necessary.
	- Add or change the Category Code 07 field value for voucher pay items using the Speed Status Change (P0411S) or Standard Voucher Entry (P0411) program, as necessary.
- Back up the 1099 A/P Worktable (F045143).

If you used the 1099 A/P Ledger method last year, back up the F045143 table so that you have a copy of last year's 1099 returns. Make sure that you do this before you complete the next item.

- Run the Clear A/P Workfile program (R04CLRFP) to delete prior year records in the F045143 table.
- If you use the 1099 A/P Ledger method only, run the Clear G/L Workfile program (R04CLRGL) to delete prior year records in the 1099 G/L Worktable (F045141).
- If you use category code 07, create a version of the Build A/P Workfile program (R04514FP) for each type of return and box on the return.

Ensure that the two-character UDC table 04/TR value in the processing option for Type of Return and the data selection for the category code 07 value specify the same 1099 return and box on the return.

- Restore these tables, if necessary:
	- Purge Accounts Payable Ledger (F0411P).
	- Purge Accounts Payable Matching Documents (F0413P).
	- Purge Accounts Payable Matching Document Detail (F0414P).

### **Running the Build A/P Workfile Program**

Select 1099 A/P Ledger Method (G04222), Build A/P Workfile.

# **Setting Processing Options for Build A/P Workfile (R04514FP)**

Processing options enable you to specify the default processing for programs and reports.

#### **Process**

These processing options specify how the program will build and update the 1099 A/P Worktable (F045143). Vouchers are processed based on reporting year, type of return, and address number.

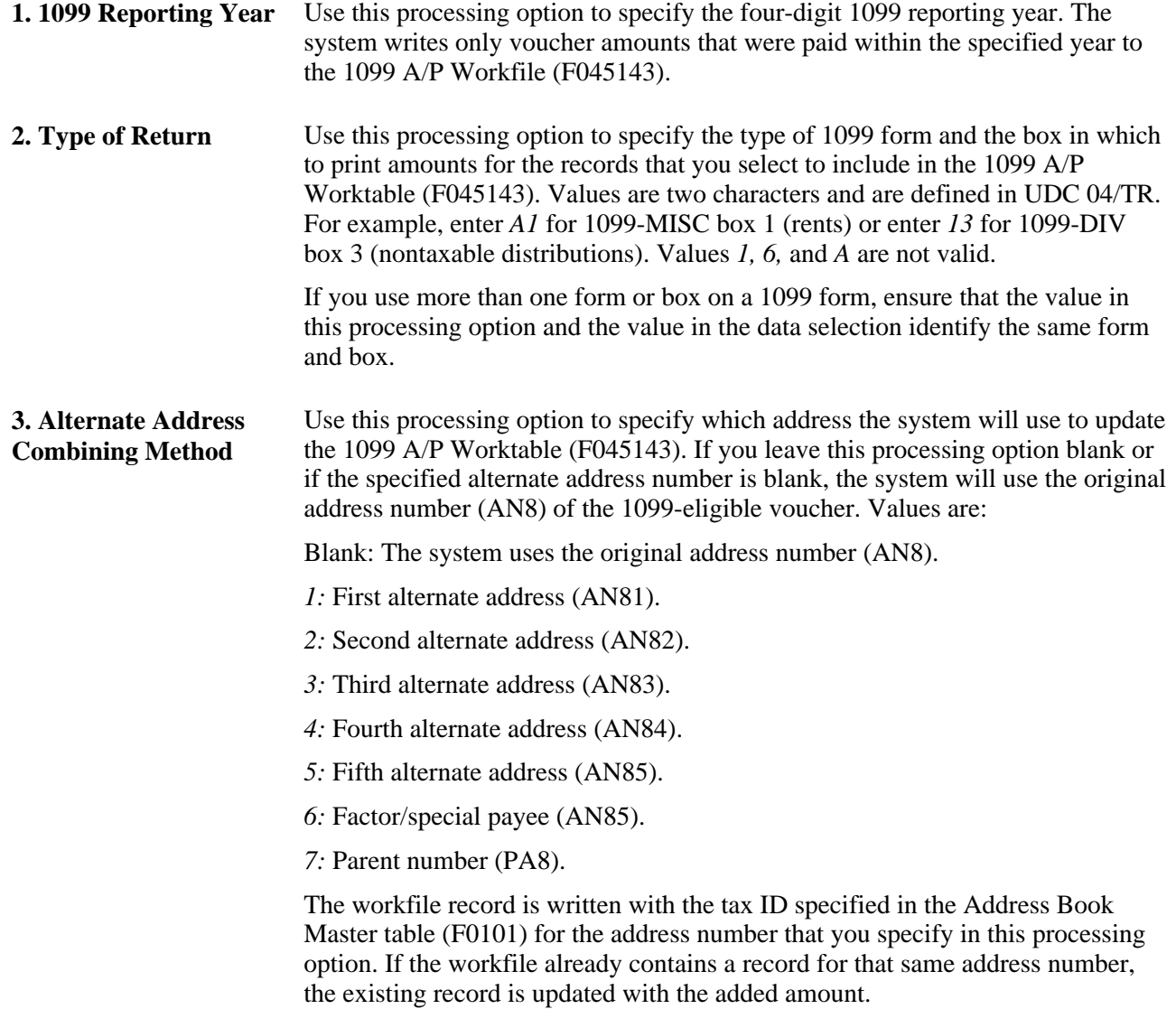

### **Setting Data Selection for Build A/P Workfile (R04514FP)**

Carefully consider the implications of selecting data for the Build A/P Workfile program (R04514FP). You might encounter these problems:

• The Write Media program (P04515) combines records from the 1099 G/L Worktable (F045141) and the 1099 A/P Worktable (F045143).

If you use both the G/L and A/P ledger methods, make sure that you do not select the same vouchers for the Build A/P Workfile program for both methods, or 1099 amounts will be overstated.

• If a record has values in both the Category Code 07 field and the 1099 Flag field and you run a version of the Build A/P Workfile program for each of them, 1099 amounts in the F045143 worktable and on the 1099 form will be overstated.

# **Reviewing Records in the 1099 A/P Worktable**

This section provides an overview of A/P Worktable record review and discusses how to review records.

# **Understanding 1099 A/P Worktable Record Review**

After you build the 1099 A/P Worktable (F045143), you can review the records by supplier in the F045143 worktable using the Enter A/P Workfile Adjustment program (P04510FP).

After you review the records in the F045143 table, you can use the Enter A/P Workfile Adjustment program to add, change, or delete records.

If data is from an outside source, you must first add the records to the F045143 worktable using the Enter A/P Workfile Adjustment program. Then, you can review them using the same program. To be able to add a record from an outside source, you must use a supplier that has a valid address book record with a Person/Corporation Code value of P or N.

# **Form Used to Review Records in the 1099 A/P Worktable**

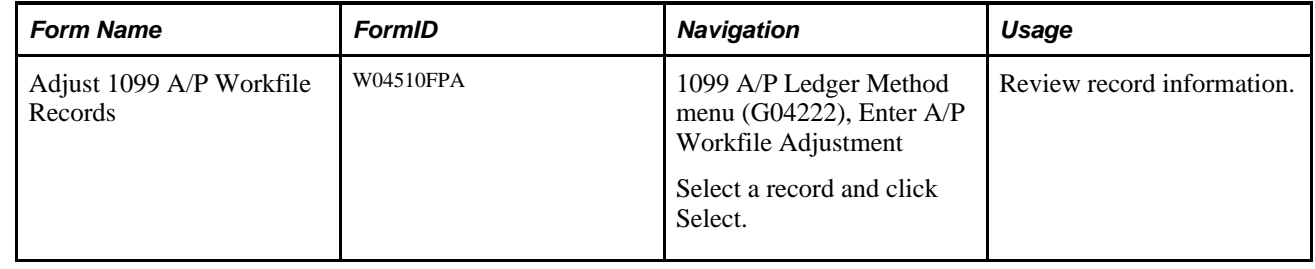

### **Reviewing Records**

Access the Adjust 1099 A/P Workfile Records form.

Review the Type Return and Amount fields and click OK.

# **Adjusting Records in the 1099 A/P Worktable**

This section provides an overview of 1099 A/P Worktable adjustments and discusses how to:

- Set processing options for Enter A/P Workfile Adjustment (P04510FP).
- Adjust records in the 1099 A/P Worktable.

• Add records to the 1099 A/P Worktable.

# **Understanding 1099 A/P Worktable Adjustments**

After you build the 1099 A/P Worktable (F045143), you can use the Enter A/P Workfile Adjustment program (P04510FP) to review the records generated and, if necessary, adjust amounts for a supplier before you print 1099 returns.

You can use the Enter A/P Workfile Adjustment program to change an existing amount as well as add a line item to an existing supplier record. If a record does not exist for a supplier or if data originates from an outside source, you can use this program to add a record to the F045143 worktable.

Adjusting amounts in the F045143 worktable does not change any data in the accounts payable tables. When you adjust amounts, the Enter A/P Workfile Adjustment program adjusts records only in the F045143 worktable. The worktable is used only to gather information to be reported to the IRS on 1099 forms, and is not used for any other purpose. No audit trail exists for the changes that you enter in the F045143 worktable.

**Note.** If the IRS has notified you twice within three calendar years that you provided an incorrect TIN for a payee, you can select the 2nd TIN option on the Adjust 1099 A/P Workfile Records form. The payee's 1099 return will have a check mark in the 2nd TIN notice box.

# **Form Used to Adjust Records in the 1099 A/P Worktable and Add Records to the 1099 A/P Worktable**

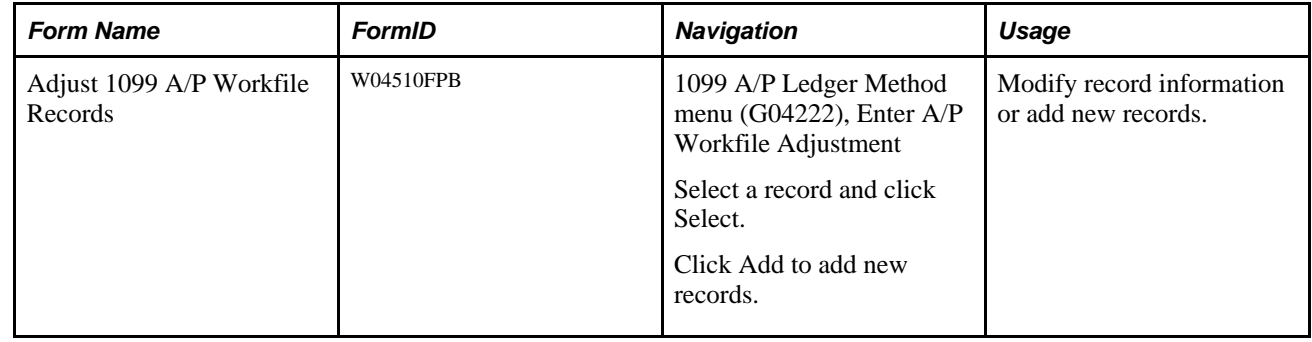

# **Setting Processing Options for Enter A/P Workfile Adjustment (P04510FP)**

Processing options enable you to specify the default processing for programs and reports.

**Edits**

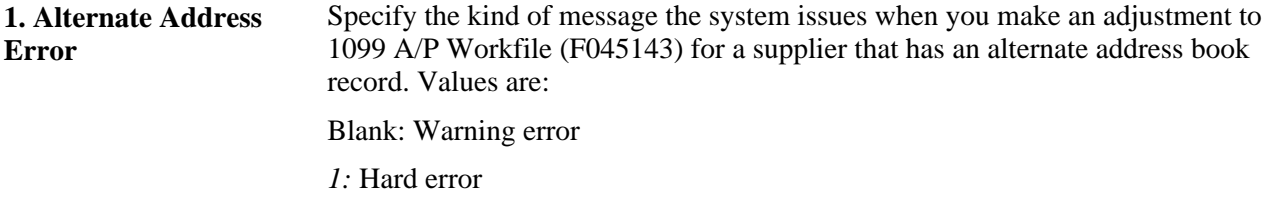
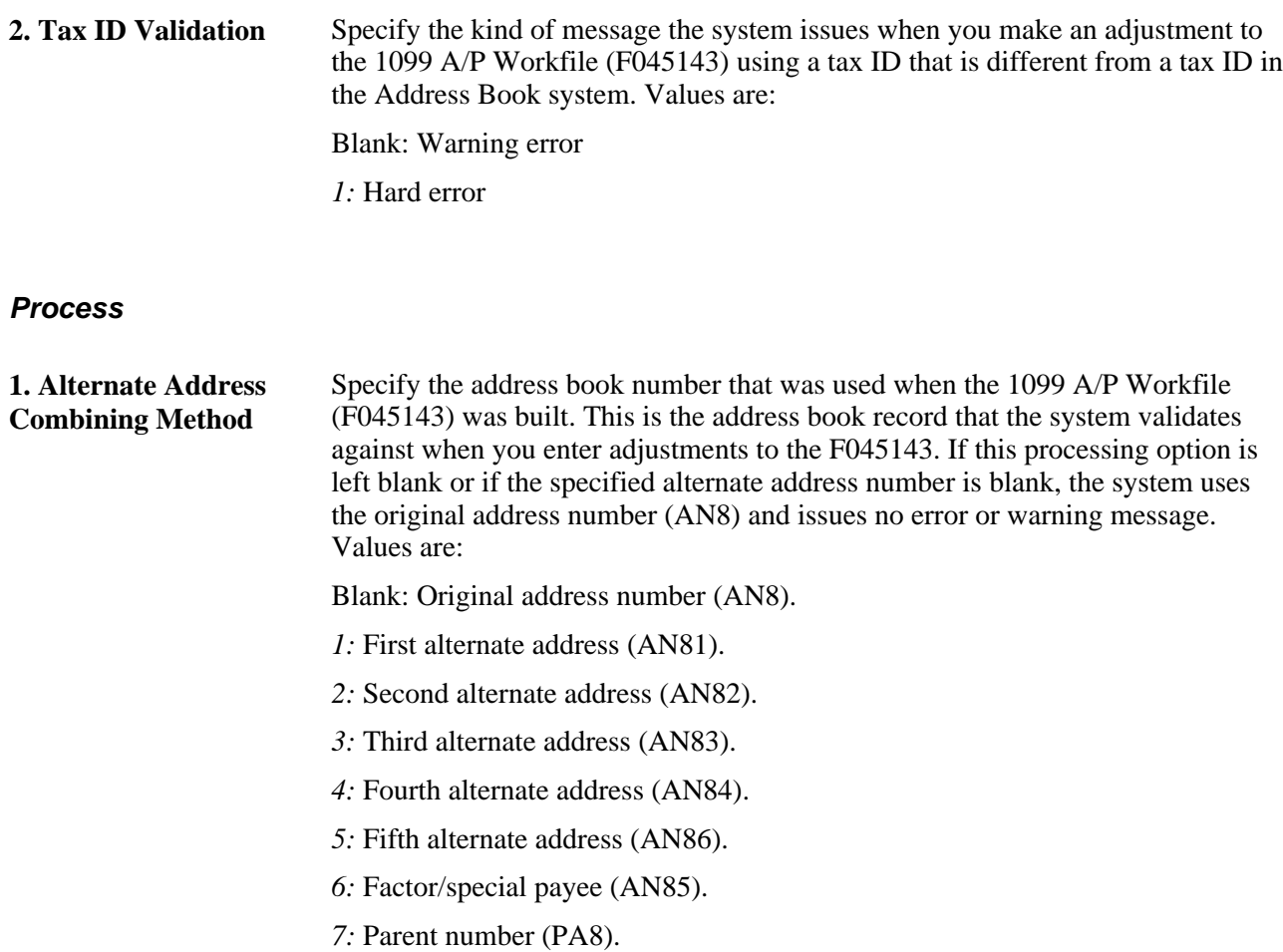

# **Adjusting Records in the 1099 A/P Worktable**

Access the Adjust 1099 A/P Workfile Records form.

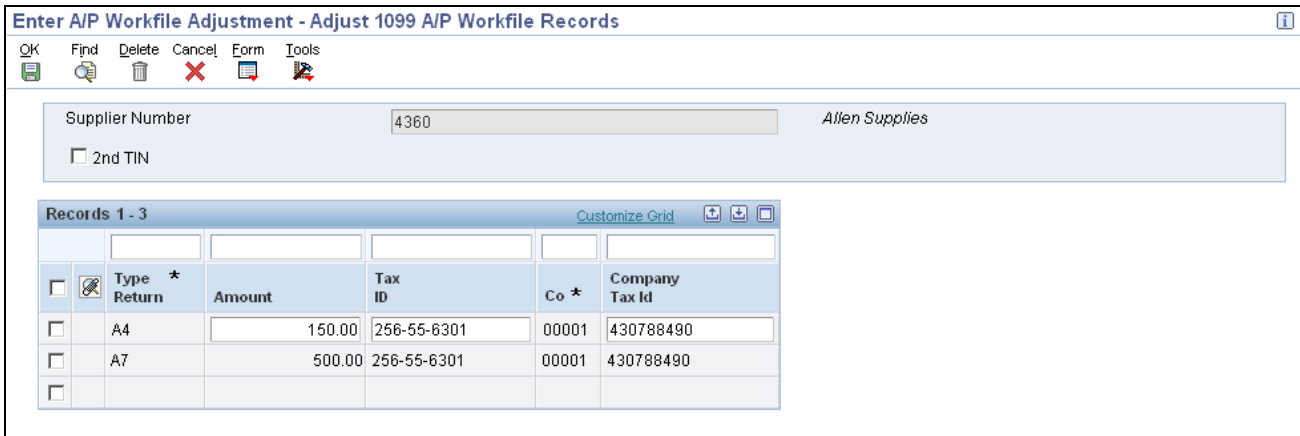

#### Adjust 1099 A/P Workfile Records form

If you have 1099 records for suppliers that should not be included in 1099 processing, you must delete the records. To delete an entire record, you must delete each line within the record. The system deletes the record for the supplier from the 1099 A/P Worktable (F045143).

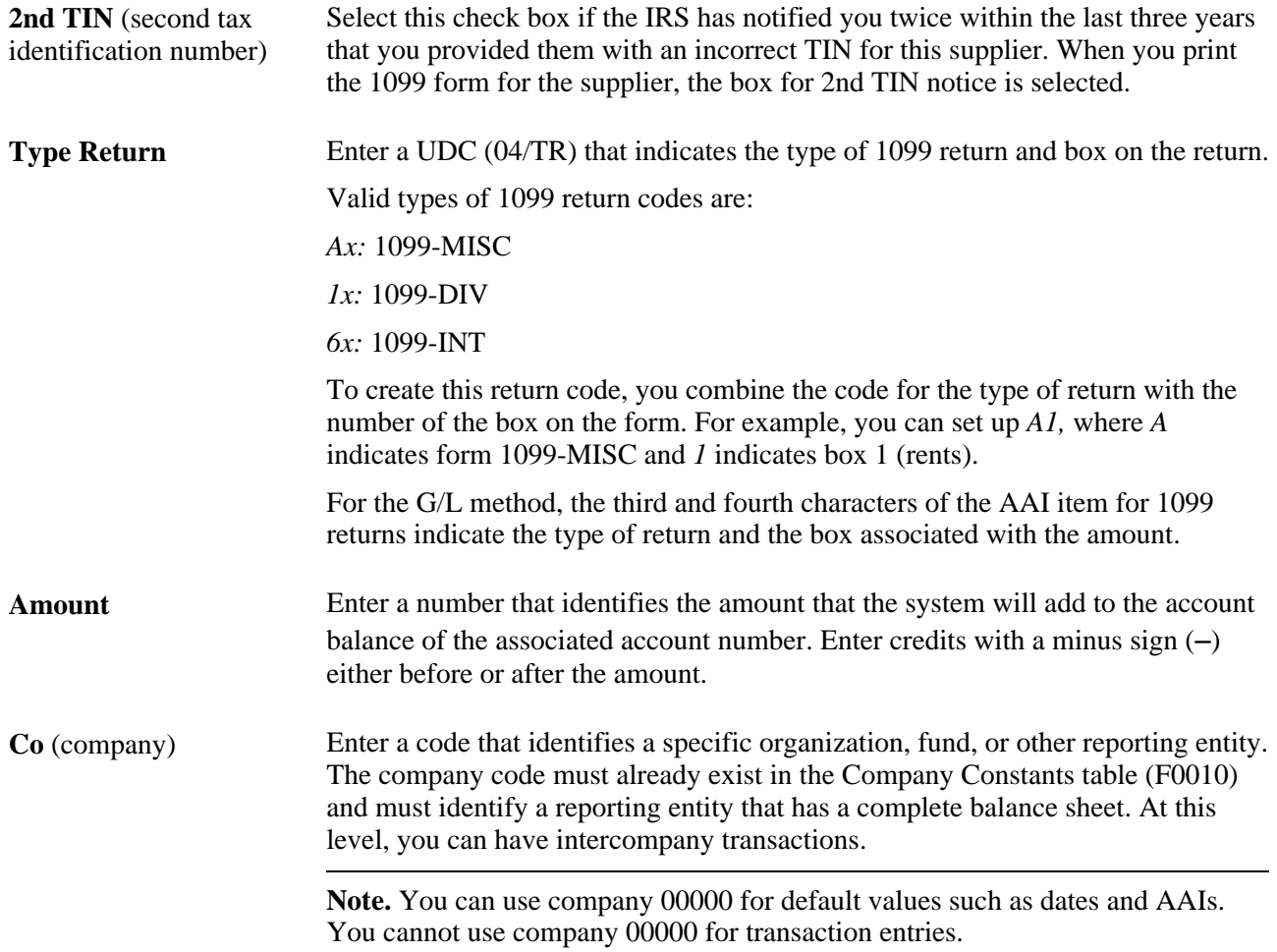

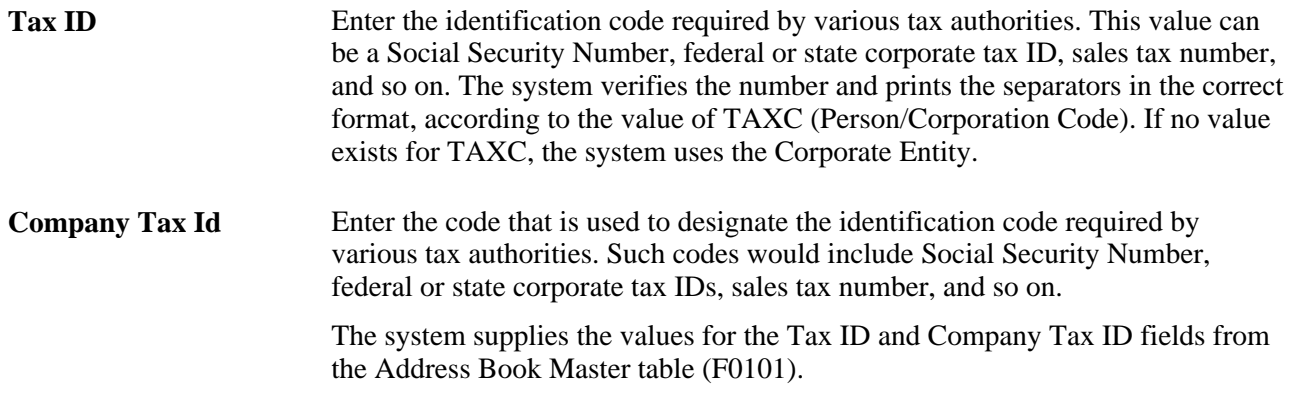

## **Adding Records to the 1099 A/P Worktable**

Access the Adjust 1099 A/P Workfile Records form.

- 1. Click Add.
- 2. Update the Type Return field.
- 3. Update the Amount Paid for That Supplier field.
- 4. Update the Company field.

If you leave the Tax ID and Company Tax ID fields blank, the system supplies the default values from the Address Book Master table (F0101). If you enter values in these fields, the system displays an error message if they do not match the tax ID and company tax ID in the F0101 table for the supplier and company that you entered.

## **Chapter 6**

# **Using the G/L Method**

This chapter provides overviews of the general ledger (G/L) method and automatic accounting instructions (AAIs) for the G/L method and discusses how to:

- Update the Account Ledger table.
- Print the Payments Exception report.
- Adjust 1099 payment records in the F0911 table.
- Enter CUSIP Numbers in the F045145 table.
- Build the 1099 G/L worktable.

# **Understanding the G/L Method**

The G/L method generates 1099 returns based on information that is stored in the Account Ledger table (F0911). The G/L method looks only at vouchers that were paid during the 1099 processing year. It uses AAIs to determine which G/L object accounts on voucher expense distributions should be included in the 1099 processing. The AAIs specify the form and box where the amounts in each object account will be reported.

The advantage of using the G/L method is that you can exclude expenses that should not be reported, such as freight charges, without having to create individual pay items on vouchers or having to adjust for these expenses in the 1099 A/P Worktable (F045143).

Consider using the G/L method when one or more of these conditions exist:

- The information in the F0911 table is complete for the 1099 reporting year.
- Payments to suppliers must be reported in more than one box on 1099 forms. With the G/L method, you can easily distinguish the boxes using account numbers AAIs.
- The company chart of accounts is stable.

• Many of your expenses to suppliers are exempt and should not be reported on 1099 forms.

You should not use the G/L method if you use retainage. If you use retainage, you must use the A/P method.

See *JD Edwards EnterpriseOne 1099 Year-End Processing Guide for 2010, Understanding 1099 Processing, Methods for 1099 Processing, Method Used with Retainage.*

**Important!** If you use the G/L method, do not purge the journal entries for the calendar year that you are reporting. You must have information in the F0911 table for all journal entries involving payments in the calendar year for which a 1099 return might be required.

# **Understanding AAIs for the G/L Method**

This section discusses:

- G/L method AAIs.
- Relationships between AAIs and boxes on 1099 forms.

#### **G/L Method AAIs**

The G/L method uses AAIs to determine G/L account number ranges for 1099 processing. AAI item PX*xxxx*  specifies the object accounts and object account ranges that are used for 1099 processing. You set up these AAI items to connect the chart of accounts to the corresponding IRS form and box.

AAI item PX*xxxx* consists of six characters. This table describes these characters:

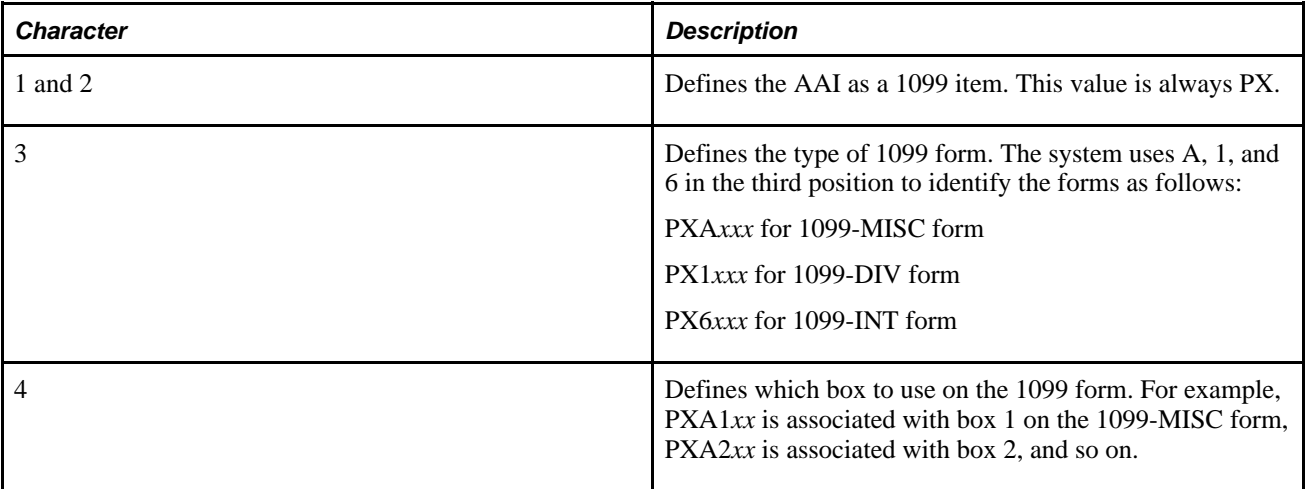

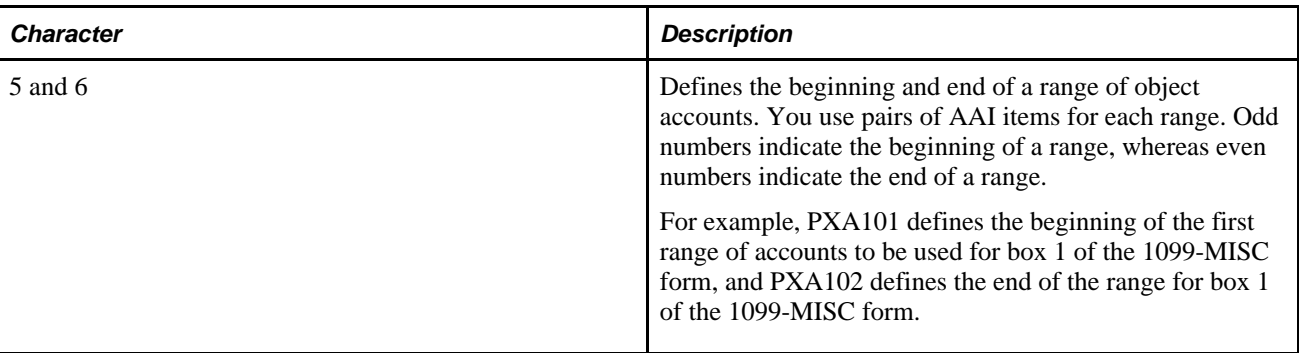

Observe these guidelines when you set up object account ranges for AAI item PX*xxxx:*

- Set up AAIs for company 00000 only. Leave the business unit field blank. Specifying the business unit might produce undesirable results. For example, an amount might be omitted from processing. AAI item PX*xxxx* is not company-specific; therefore, the chart of accounts must be consistent among company 00000 and other companies.
- Use odd numbers to specify the beginning of a range and even numbers to specify the end of a range (for example, 01–02, 03–04, and so on).
- Do not use the same accounts for two ranges.
- Do not overlap ranges. For example, do not set up 01–02 and 02–03.
- Do not skip ranges. For example, do not use 01–02 and 05–06 without also using 03–04.
- Enter both the object and subsidiary for the end of the range.

Depending on the operating system, use either *ZZZZZZZZZ* or *999999999* for the subsidiary; do not use both interchangeably. Consult the system administrator for details.

- Do not set up more than 49 ranges for each box on a 1099 form.
- Delete any unused 1099 ranges by deleting the entire AAI item.
- Do not specify object accounts for cash accounts, received and not vouchered accounts, A/P trade accounts, or A/R trade accounts.

AAIs are stored in the Automatic Accounting Instructions Master table (F0012).

#### **Example: AAIs for the G/L Method**

Review this table for examples of ranges of AAI items for the G/L method. The examples are not allinclusive of the AAIs that the system uses to process 1099s.

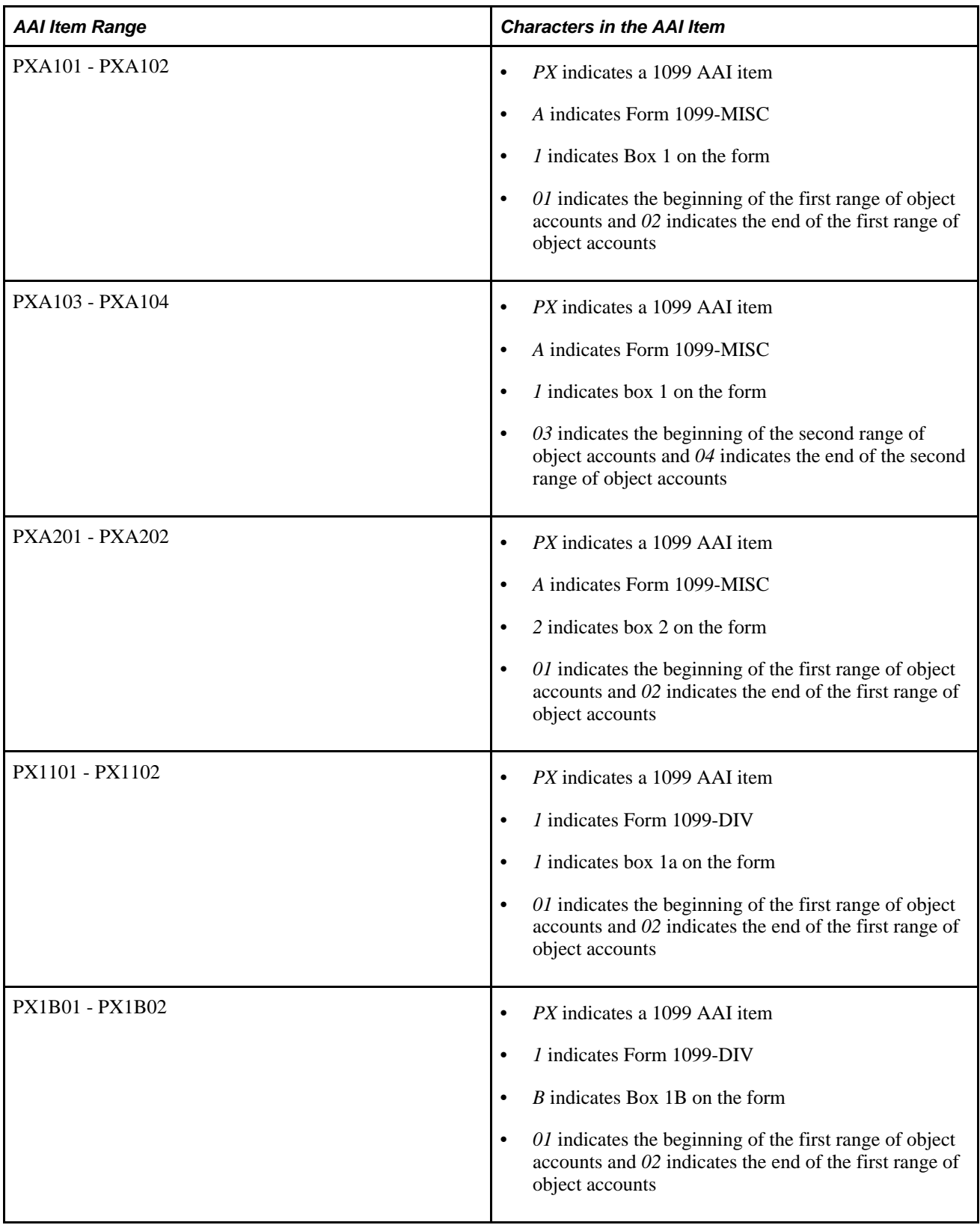

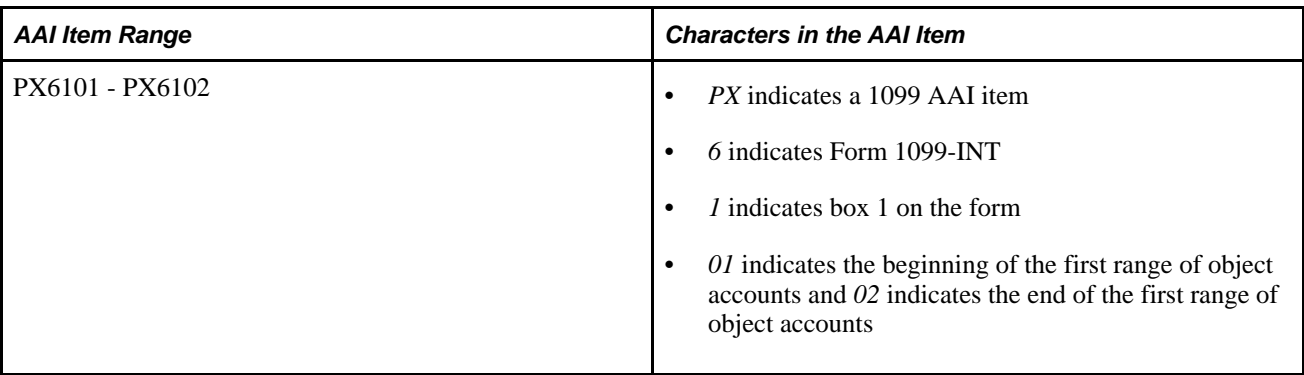

## **Relationships Between AAIs and Boxes on 1099 Forms**

When you use the G/L method for 1099 reporting, the data that prints on 1099 returns depends on the item number in AAIs. The A/P Ledger method does not use AAIs.

These examples illustrate the relationship between the item numbers in AAIs and the boxes on the 1099 forms:

**Note.** These example forms are provided for informational purposes only. Do not reproduce them for filing.

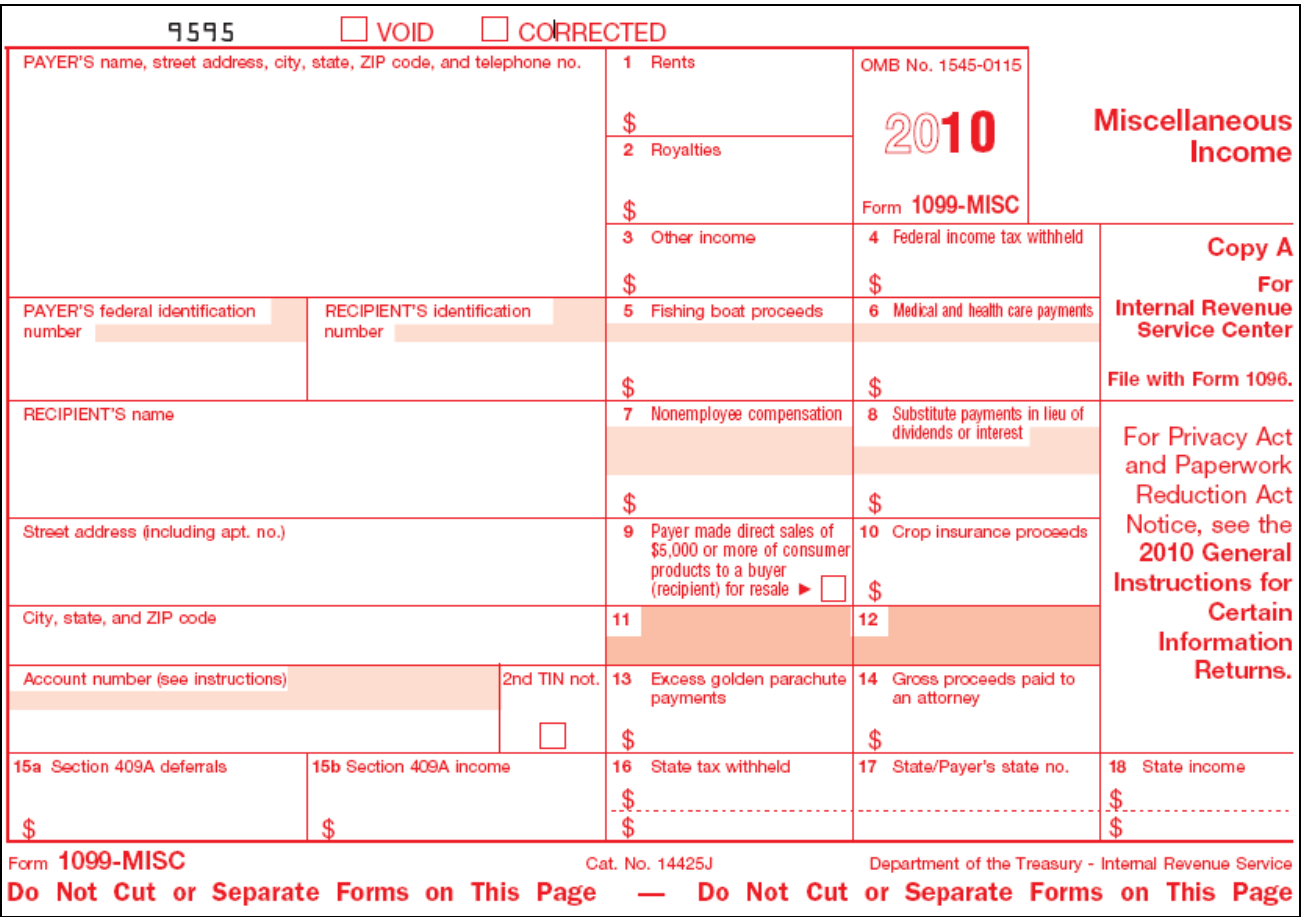

Example of the 1099-MISC form for 2010

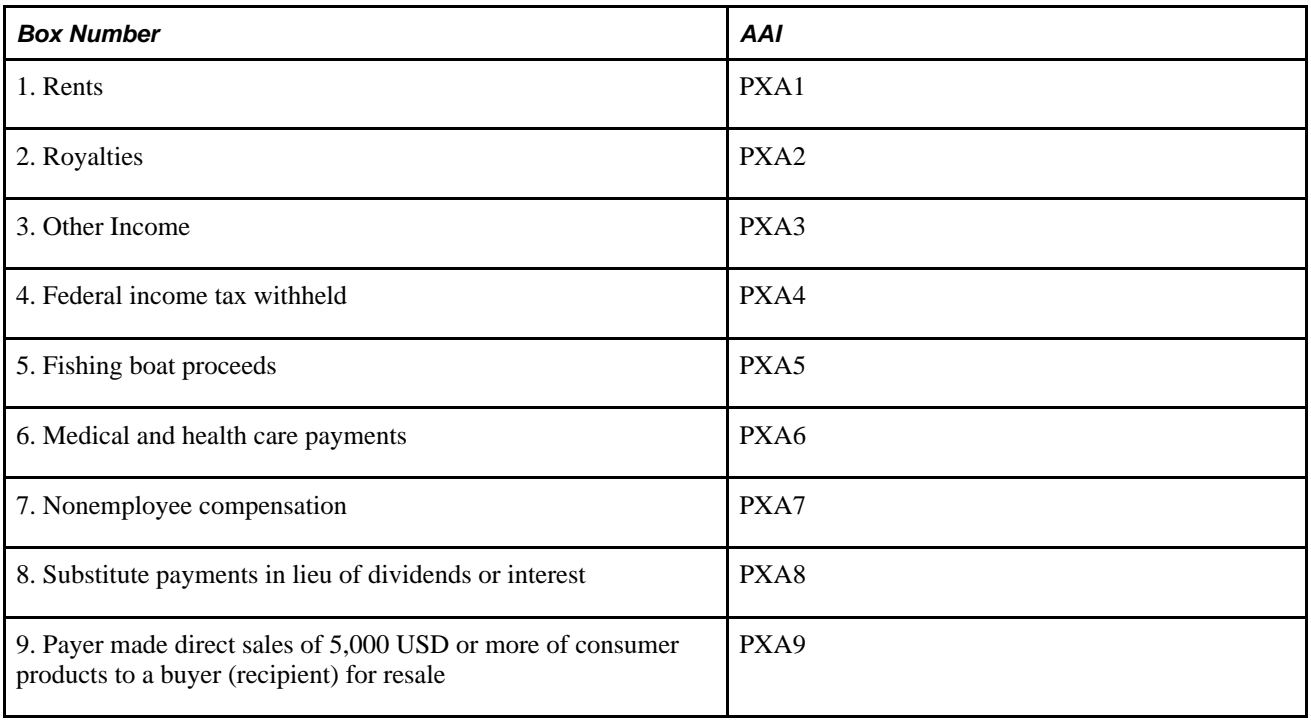

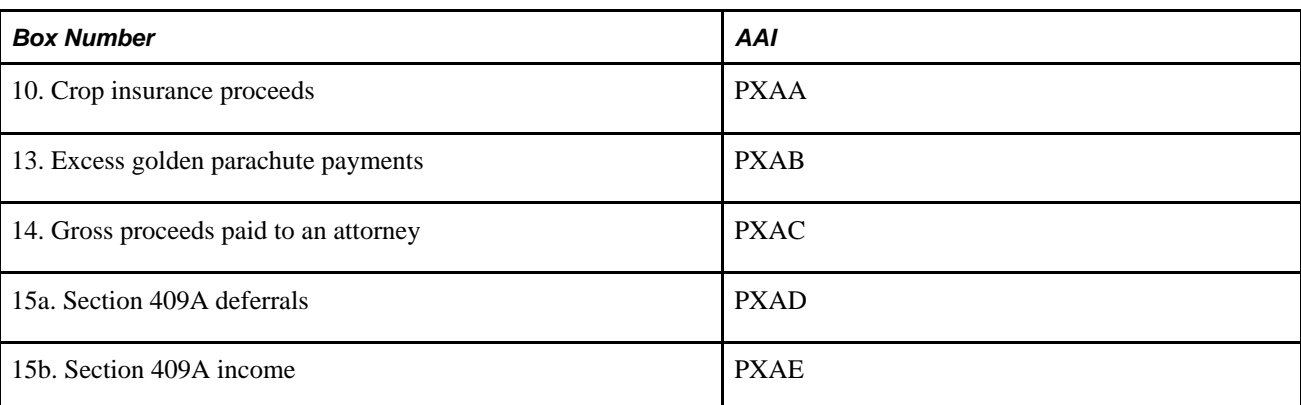

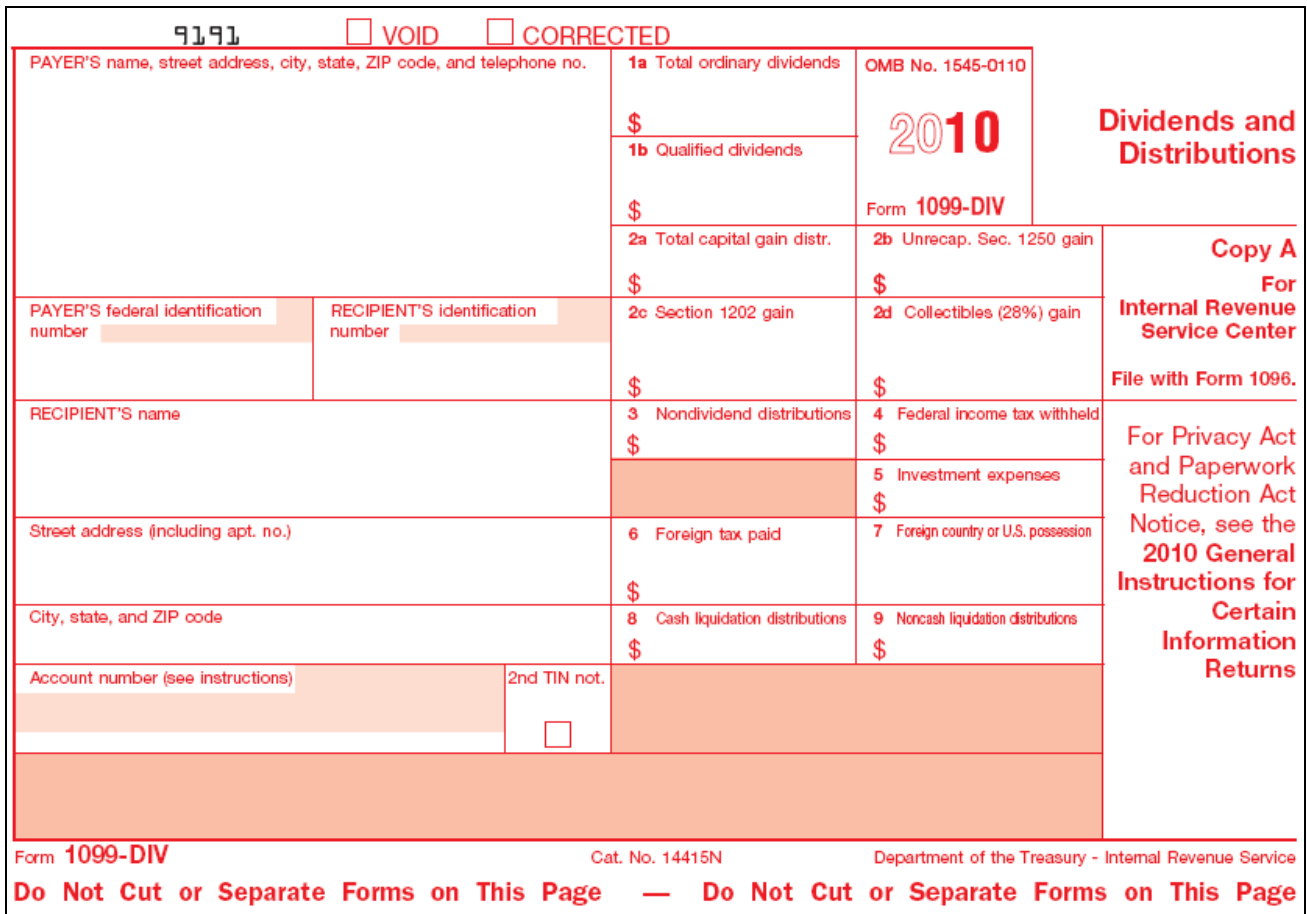

Example of the 1099-DIV form for 2010

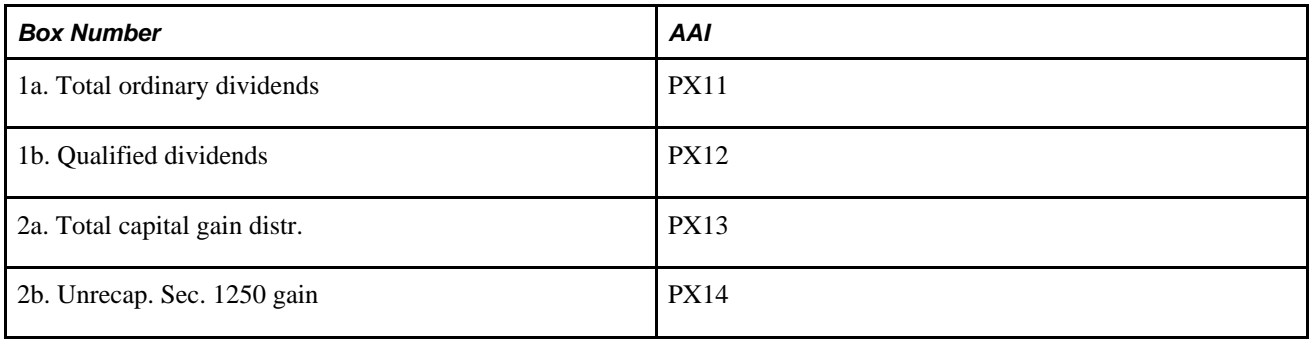

 $\mathbf{r}$ 

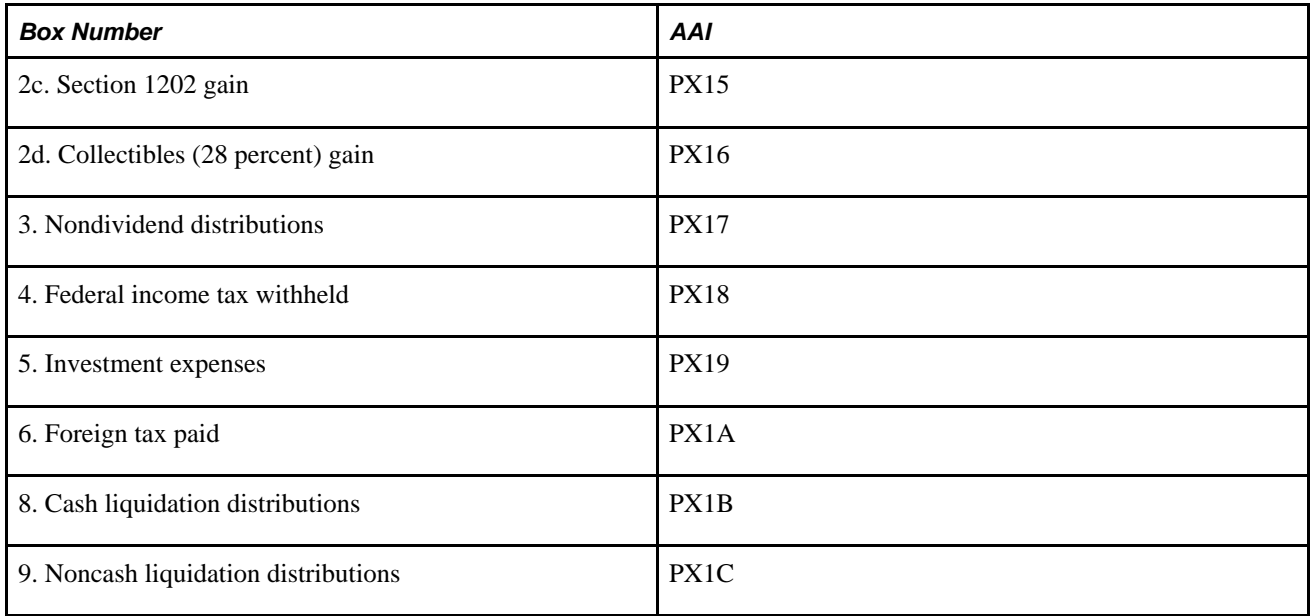

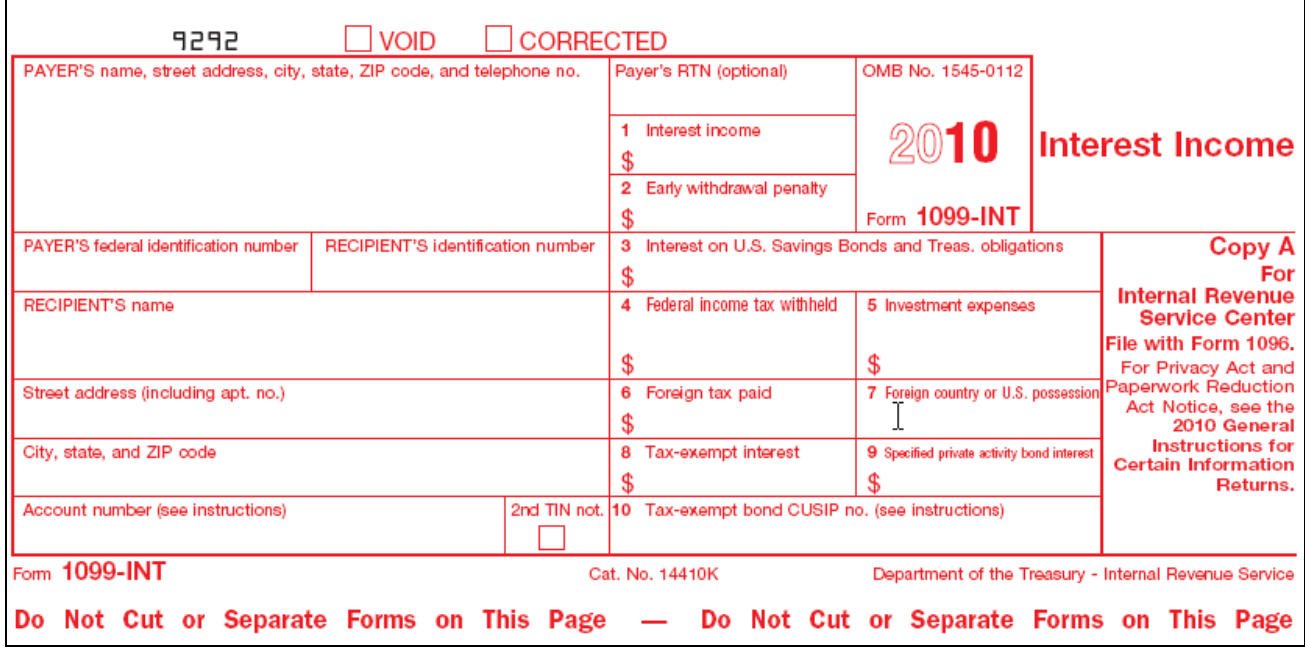

Example of the 1099-INT form for 2010

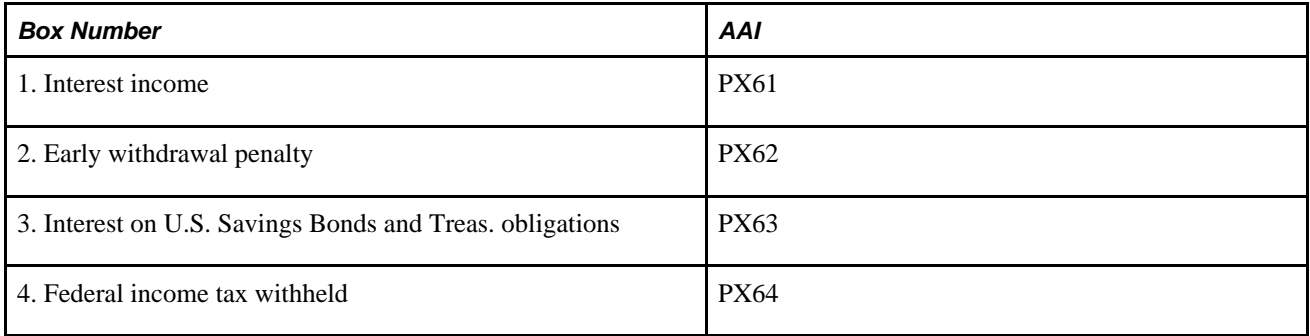

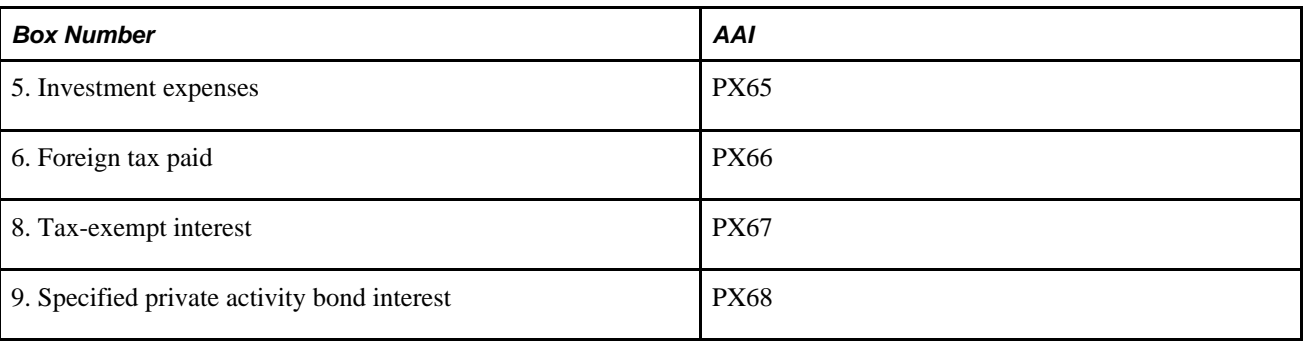

**Note.** Box 7 on the Interest Income form is not an amount field. The system completes box 7 with the foreign country that is associated with box 6 when the payee's payable type is *F* and the country code is not blank.

# **Updating the Account Ledger Table**

This section provides overviews of Account Ledger table updates, the Update Payment Information - Receipts program, and the Update Payment Information program, lists prerequisites, and discusses how to:

- Run the Update BU. Obj. Sub to Journal Entry program (R09806).
- Set processing options for Update BU.Obj.Sub to Journal Entry (R09806).
- Run the Update Payment Information Receipts program (R045131).
- Set processing options for Update Payment Information Receipts (R045131).
- Run the Update Payment Information program (R04513).
- Set processing options for Update Payment Information (R04513).

## **Understanding Account Ledger Table Updates**

The G/L method uses payment information that is stored in the Account Ledger table (F0911); therefore, you must ensure that this table contains current information.

Run the following programs on the Enterprise Server in sequential order to ensure that all transactions have been updated in the F0911 table:

• Update BU.Obj.Sub to Journal Entry (R09806)

This program updates the F0911 table with any changes that you have made to the chart of accounts. If you have made no changes, you do not need to run this program.

The Update BU.Obj.Sub to Journal Entry program (R09806), which you must run before you update payment information, updates the Account Balances (F0902) and Account Ledger (F0911) tables with any changes to business units, object accounts, and subsidiary accounts from the Account Master table (F0901).

The Update BU.Obj.Sub to Journal Entry program produces a report that shows changes made to the F0902 and F0911 tables. Compare the changes on the report to the AAI setup to ensure that the account numbers for AAI item PX*xxxx* are still within the specified ranges.

If you have not made changes to the F0901 table, you do not need to run this program.

• Update Payment Information - Receipts (R045131)

If you use the Procurement system to create vouchers using three-way matching, you must run the Update Payment Information - Receipts program before you run the Update Payment Information program. If you do not, you might get unpredictable results.

You do not need to run this program if you do not use the Procurement system, or if you use the Procurement system, but only for purchase order-matched (two-way matched) vouchers.

• Update Payment Information (R04513)

This program updates the F0911 table with valid payment numbers and dates.

#### **See Also**

*JD Edwards EnterpriseOne General Accounting 9.0 Implementation Guide,* Revising an Organization, Understanding the Process to Update the F0911 and F0902 Tables

#### **Understanding the Update Payment Information - Receipts Program**

Run the Update Payment Information - Receipts program (R045131) before you run the Update Payment Information program (R04513).

If you create purchase orders and use three-way voucher matching in the Procurement system, you must run the Update Payment Information - Receipts program to ensure that all payment information has been updated in the F0911 table.

The Update Payment Information - Receipts program identifies all receipt-matched purchase orders with accounts that are within the range for AAI item PX*xxxx* and are eligible for 1099 reporting. For each voucher, the program creates a voucher record in the TX (tax) ledger of the Account Ledger table (F0911) and updates the payment number and payment date.

The Update Payment Information - Receipts program (R045131) performs these steps:

• Reads the Purchase Order Receiver File table (F43121) and selects all records with a match record type 2.

• For records that are eligible for 1099 reporting, the program compares the open and gross amounts of each voucher to determine whether a payment has been applied and then either excludes the voucher if the open and gross amounts are equal (no payments have been made) or includes the voucher if the open and gross amounts are not equal (payments have been made).

If the voucher is included, the program then:

- Reads the Account Ledger table (F0911) and matches the document number, document type, and company to the Accounts Payable Ledger table (F0411).
- Reads the Accounts Payable Matching Document Detail table (F0414) by document number, document type, and company for the payment ID. Uses the payment ID to locate the record in the Accounts Payable - Matching Document table (F0413), from where it retrieves the payment number and payment date.
- Updates the payment number on the original voucher record in the AA ledger with  $\omega$  if records exist in both the F0911 and F43121 tables. This record appears on the Enter 1099 Payment Adjustments form, but is not included in the 1099 amount.
- Bypasses deducting discount amounts from payments. However, if you leave the Discount Handling Method processing option blank, the program marks records with discounts as an exception. You can then create an adjustment record to reflect the discount so that the 1099 amount for the supplier is not overstated.

If the voucher was paid in full, the program reads all matching documents with the same payment year as the reporting year, then creates a record in the TX ledger of the F0911 with the payment number, payment date, and payment amount. If the open amount of the voucher is 0 and all matching documents were paid in the reporting year specified in the processing option, the payment is a full payment.

If the payment is a partial payment, the program creates a record in the TX ledger of the F0911 with a payment number of \*, which indicates that the record is an exception. The payment is a partial payment for the reporting year specified in the processing option if the open amount of the voucher is not 0 or the open amount is 0, but not all payments were made in the reporting year.

Before updating payment information for receipts, post all vouchers and payments for the 1099 reporting year.

Processing time depends on the number of records in the F0911 table. Run the program during off-peak hours. This program does not generate a report. To verify that the program finished successfully, review the workflow messages in the work center.

## **Understanding the Update Payment Information Program**

If you use the JD Edwards EnterpriseOne Procurement system to create vouchers using three-way matching, run the Update Payment Information - Receipts program (R045131) before you run the Update Payment Information program (R04513) to ensure that all purchase order payment information has been updated in the Account Ledger table (F0911).

The Update Payment Information program identifies vouchers that were partially or completely paid in the 1099 reporting year that are within the range for AAI item PX*xxxx* and are eligible for 1099 reporting. The program updates the payment information in the F0911 table with valid payment numbers and dates for those records that do not already include that information.

You can run this program multiple times for the current reporting year. The program does not change any adjustments that you have entered. Processing time depends on the number of records in the F0911 table. Run the program during off-peak hours. This program does not generate a report. To verify that the program finished successfully, review the workflow messages in the work center.

The Update Payment Information program (R04513) performs these steps:

• For those records that are eligible for 1099 reporting, the program compares the open and gross amounts of each voucher to determine whether a payment has been applied and then either excludes vouchers if the open and gross amounts are equal (no payments have been made) or includes vouchers if the open and gross amounts are not equal (payments have been made).

If vouchers are included, the program:

- Reads the Account Ledger table (F0911) and matches the document number, document type, and company to the Accounts Payable Ledger table (F0411).
- Reads the Accounts Payable Matching Document Detail table (F0414) for the payment ID. It then uses the payment ID to locate the record in the Accounts Payable - Matching Document table (F0413), from where it retrieves the payment number and payment date.
- Bypasses deducting discount amounts from payments. However, if you leave the Discount Handling Method processing option blank, the program flags records with discounts as an exception. You can then create an adjustment record to reflect the discount so that the 1099 amount for the supplier is not overstated.

If the voucher was paid in full, the program updates the record in the AA ledger of the F0911 table with the payment number and date of the first related payment. The system considers the voucher paid-in-full if the open amount of the voucher is 0 and all matching documents were paid in the reporting year specified in the processing option.

The payment is a partial payment for the reporting year specified in the processing option if the open amount of the voucher is not 0 or the open amount is 0, but not all payments were made in the reporting year. The program performs these steps:

- Updates the record in the AA ledger of the F0911 with the payment number and payment date.
- Creates an adjusting record in the TX (tax) ledger of the F0911 table with the payment number and payment date for the amount not paid in the current reporting year. The net effect of the AA and TX records is the payment amount.
- Creates an adjusting record in the TX ledger of the F0911 table for the open amount of the voucher and uses a date one year in the future and a payment number of \*. The program does not process this entry in the current reporting year because it is marked with \* and contains the next year in the Reporting Year field. This future record is a reminder record for the program and is used during the next year's 1099 processing.
- Reads unresolved adjustment records in the TX ledger from the previous year. Depending on how you set the processing option for Process Exception Items, the program:
- Leaves the record as an exception and you must manually update the payment number when you leave the processing option blank.
- Replaces the \* with a payment number when you enter *1* in the processing option.

#### **Example: Partial Payment Adjustments**

You can have the Update Payment Information program (R04513) automatically create adjustments in the TX (tax) ledger of the Account Ledger table (F0911) for any unpaid amounts. Alternatively, you can manually enter adjustments using the Enter Payments Adjustments program (P04510).

Assume that in 2008 you enter a voucher for 1500 USD. You pay 800 USD to the supplier. When you run Update Payment Information for 2008, the program updates the F0911 table as follows:

- Enters the payment number and date of the 800 USD payment that you applied to the voucher on the 1500 USD PV in the F0911 table.
- Creates a credit entry for the unpaid 700 USD, dated in the current year. The program applies this credit against the 1500 USD PV in the F0911 table so that only 800 USD is reported on the 1099 form.
- Creates a debit entry for the unpaid 700 USD, dated one year in the future, for the next year's 1099 processing. The program does not process this entry in 2008 because of the *\** in the Payment Number field and *2010* in the Reporting Year field.

This table shows the entries:

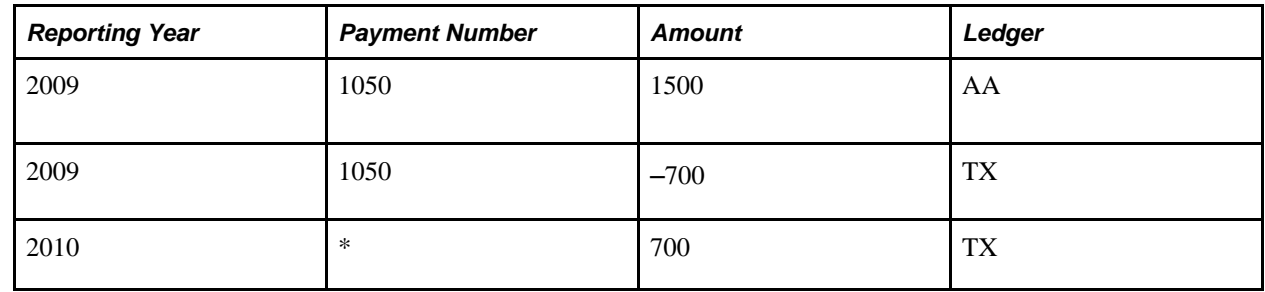

In 2010, you pay 650 USD towards the same voucher. When you run the Update Payment Information program for 2010, it determines that you have an unresolved (outstanding) amount from the previous year's payment. The program performs these tasks:

- Enters the payment number and date of the 650 USD payment and applies it against the 700 USD debit entry that it made last year.
- Creates a credit entry for the unpaid 50 USD, dated in the current year. The program applies this credit against the 700 USD debit entry so that only 650 USD is reported on the 1099 form.

• Creates a debit entry for the unpaid 50 USD, dated one year in the future, for the next year's 1099 processing. The program does not process this entry in 2009 because of the *\** in the Payment Number field and *2010* in the Reporting Year field.

**Note.** The Update Payment Information program updates the TX record for year 2010 only if the processing option for Process Exception Items is set to 1. Otherwise, the record retains the \*, which you must manually adjust using the Enter Payment Adjustments program.

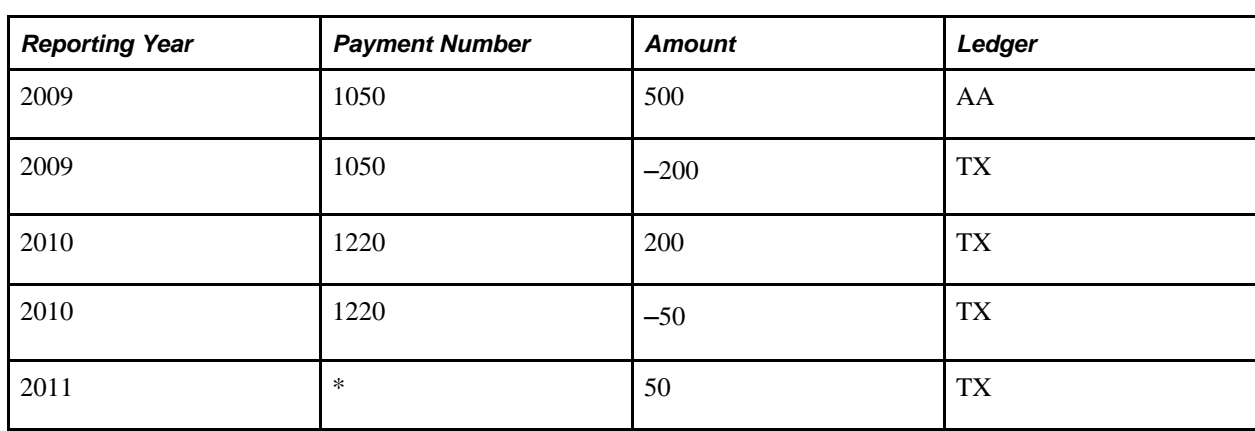

This table shows the accumulated entries:

In 2011, you pay the remaining 50 USD. When you run the Update Payment Information program for 2011, the program determines that you have an unresolved amount from the previous year's payment. The program enters the payment number and date of the 50 USD payment and applies it against the 50 USD debit entry that you made in 2010.

**Note.** The Update Payment Information program updates the TX record for year 2011 only if the processing option for process exception items is set to *1.* Otherwise, the record retains the \*, which you must manually adjust using the Enter Payment Adjustments program.

This table shows the accumulated entries:

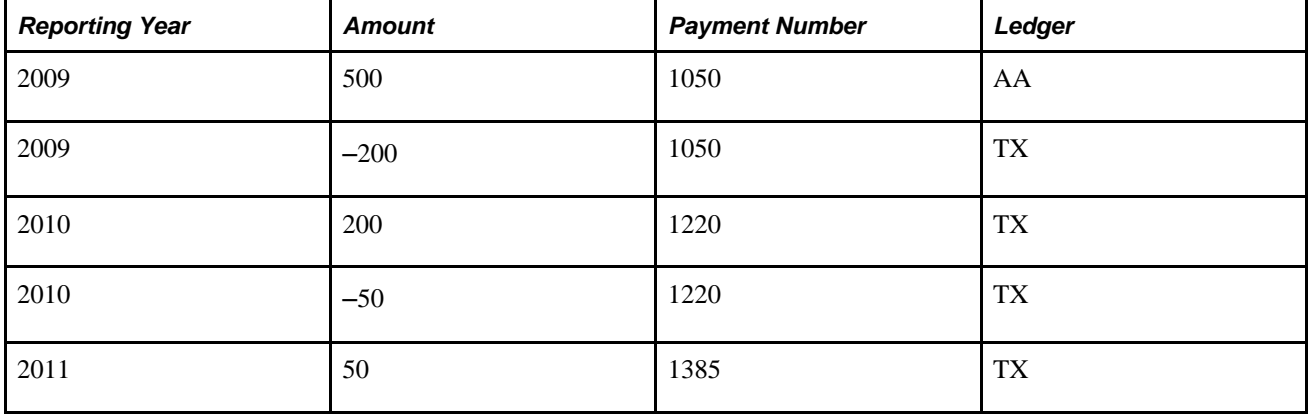

## **Prerequisites**

If you purged records during the year, restore these tables:

- Purge Account Ledger table (F0911P*xx,* where *xx* is the 1099 reporting year)
- Purge Accounts Payable Ledger (F0411P*xx*)
- Purge Accounts Payable Matching Documents (F0413P*xx*)
- Purge Accounts Payable Matching Document Detail (F0414P*xx*)

Before running the Update Payment Information - Receipts and Update Payment Information programs, post all vouchers and payments for the 1099 reporting year.

Before running the Update Payment Information program, set the processing option to update payment information for partial payments that were previously written to the TX ledger.

#### **Running the Update BU.Obj.Sub to Journal Entry Program (R09806)**

Select 1099 G/L Method (G04221), Update BU.Obj.Sub to Journal Entry.

#### **Setting Processing Options for Update BU.Obj.Sub to Journal Entry (R09806)**

Processing options enable you to specify the default processing for programs and reports.

**Print**

**Print** Enter a *l* to print a report of the before and after image of the updated fields.

#### **Running the Update Payment Information - Receipts Program (R045131)**

Select 1099 G/L Method (G04221), Update Payment Information - Receipts.

## **Setting Processing Options for Update Payment Information - Receipts (R045131)**

Processing options enable you to specify the default processing for programs and reports.

#### **Process**

These processing options specify how the system updates journal entries based on purchase order receipts.

**1. 1099 Reporting Year** Use this processing option to specify the four-digit 1099 reporting year. Only the 1099-eligible journal entries for purchase order receipts that are paid within the specified year are updated to include a payment number (CN) and a payment date (DKJ).

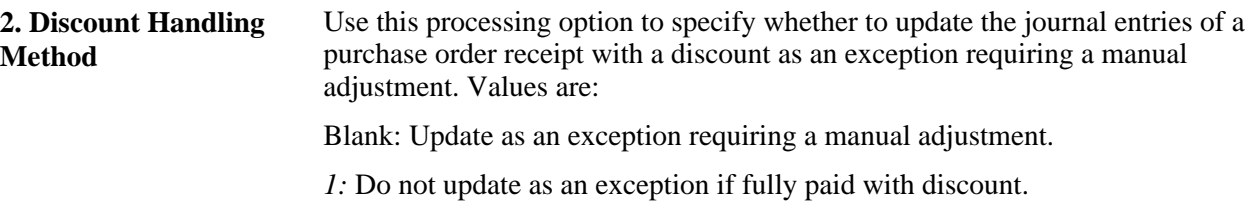

## **Running the Update Payment Information Program (R04513)**

Select 1099 G/L Method (G04221), Update Payment Information.

## **Setting Processing Options for Update Payment Information (R04513)**

Processing options enable you to specify the default processing for programs and reports.

#### **Process**

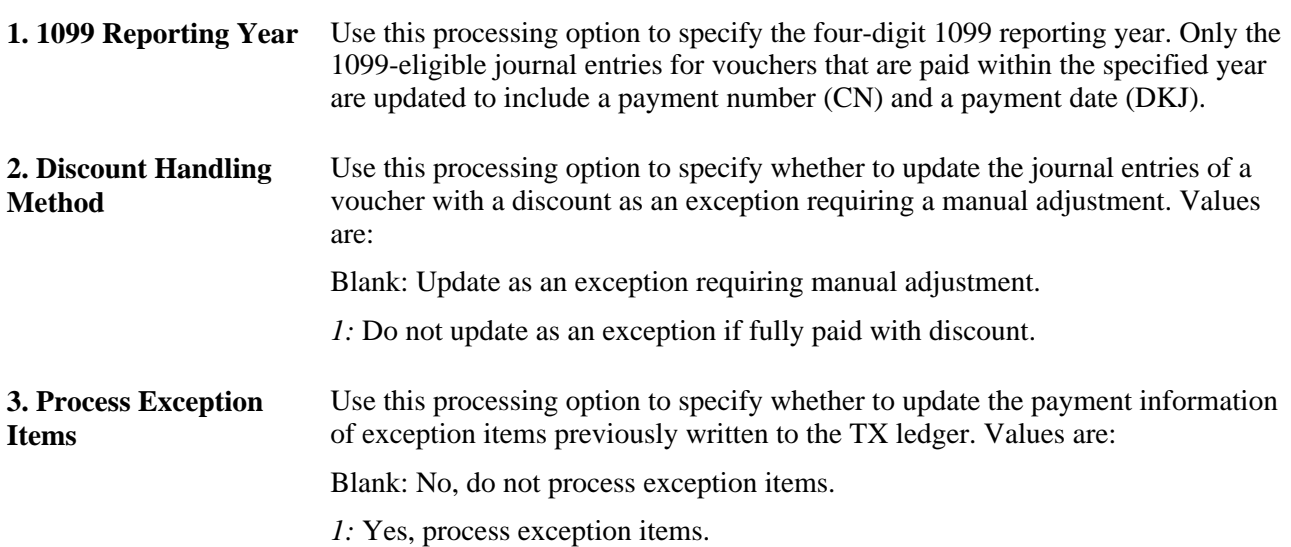

# **Printing the Payments Exception Report**

This section provides an overview of the Payments Exception report and discusses how to:

- Run the Payments Exception report (R04511).
- Set processing options for Payments Exception (R04511).
- Set data selection for Payments Exception (R04511).

#### **Understanding the Payments Exception Report**

Accurate 1099 reporting using the G/L method depends on having accurate and complete payment information. You can print the Payments Exception Report (R04511) after you run these programs to update the Account Ledger table (F0911):

- Update BU.Obj.Sub to Journal Entry (R09806), if necessary.
- Update Payment Information Receipts (R045131), if necessary.
- Update Payment Information (R04513).

The Payments Exception report selects all entries in the F0911 table that are within the object account ranges defined by the AAIs and identifies these issues:

- Vouchers with an invalid supplier number.
- Payments in the reporting year that have a date but no object account.
- Payments that are unresolved, such as partial payments and discounts taken.

The Payments Exception report shows amounts from both the AA (actual amounts) and TX (tax) ledgers in the F0911 table.

- If you ran the Update Payment Information program and set the processing option to update discounts as exceptions, the report shows payments or partial payments in which a discount has not been taken.
- If you did not run the Update Payment Information program, the report shows partial payments for the current reporting year.

The Payments Exception report does not include partial payments for the next reporting year because the unpaid amount of the voucher has a \* in the Payment Number field and does not contain the current year in the Reporting Year field.

This report is a worksheet that you can use to write adjustment information as you resolve issues with payment records. Research the records that appear on the report, adjust entries as needed, and continue to run the report until it shows no unresolved payments.

## **Running the Payments Exception Report (R04511)**

Select 1099 G/L Method (G04221), Payments Exception Report.

## **Setting Processing Options for Payments Exception (R04511)**

Processing options enable you to specify the default processing for programs and reports.

#### **Process**

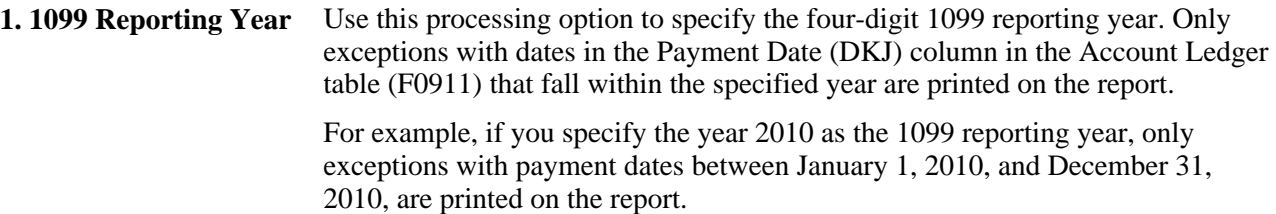

#### **Setting Data Selection for Payments Exception (R04511)**

Use data selection criteria to exclude records that are not part of the 1099 process. For example, to exclude journal entries, specify a document type that is not equal to *JE.*

# **Adjusting 1099 Payment Records in the F0911 Table**

This section provides an overview of F0911 table adjustment, lists a prerequisite, and discusses how to adjust 1099 payment records in the F0911 table.

#### **Understanding F0911 Table Adjustment**

To ensure complete and accurate 1099 reporting, you might need to adjust payment records in the Account Ledger table (F0911). Some reasons to adjust payment records include:

- If a 1099 payment amount erroneously includes an amount for freight or shipping, you would add an adjustment to reduce the amount of the existing journal entry.
- If the entire 1099 payment amount is not eligible for 1099 processing, you would add an adjustment to exclude the amount from 1099 processing.
- If the Update Payment Information program (R04513) marks an amount as unresolved, you would add an adjustment for the payment number, if applicable.

Depending on how you set a processing option for the Update Payment Information program (R04513), the system marks unresolved amounts, such as partial payments and discounts, with *\** in the Payment Number field. Amounts marked with \* are not selected for 1099 processing. To correct unresolved amounts, you must enter adjustments using the Enter Payment Adjustments program (P04510). For example, you would replace the \* with a valid payment number for payment amounts that should be included in 1099 processing. Conversely, you would add \* to mark a payment amount as an exception to exclude it from 1099 processing.

When you adjust an existing journal entry in the AA (actual amounts) ledger, the system creates an adjustment record in the TX (tax) ledger in the F0911 table. The TX record adjusts the payment amount reported on the 1099 form only. The system does not update the existing journal entry in the AA ledger of the F0911 table.

**Note.** Research the voucher history of a payment amount very carefully to avoid including amounts for 1099 processing in error. You could incur a fine from the Internal Revenue Service (IRS) for each 1099 return filed in error.

#### **Prerequisite**

Before adjusting payment records, print the Payments Exception Report (R04511) and research any problems. You use the document types and document numbers from the report when you enter adjustments using the Enter Payment Adjustments program (P04510).

## **Form Used to Adjust 1099 Payment Records in the F0911 Table**

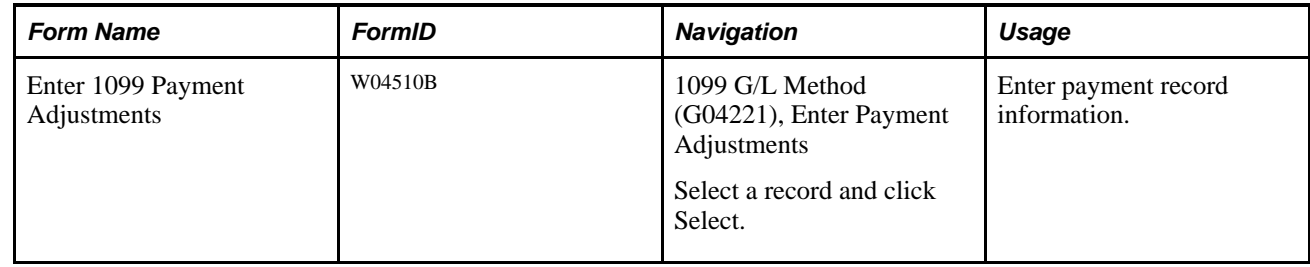

## **Adjusting 1099 Payment Records in the F0911 Table**

Access the Enter 1099 Payment Adjustments form.

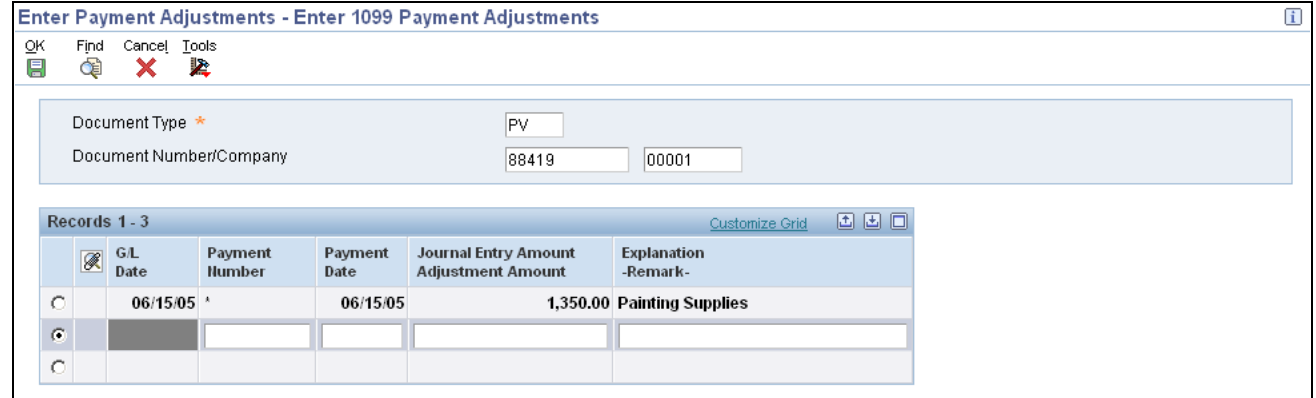

Enter 1099 Payment Adjustments form

To adjust payment records:

1. To add an adjustment, complete the Journal Entry Amount Adjustment Amount field on the blank entry line immediately after the record that you want to adjust.

This field is a number that identifies the amount that the system will add to the account balance of the associated account number. Enter credits with a minus sign (–) either before or after the amount.

2. Enter a description in the unlabeled area to the right of the Journal Entry Amount Adjustment Amount field.

Do not enter values in the Payment Number and Payment Date fields. When you click OK, the system uses the payment number and date from the previous record to create the TX (tax) adjustment record.

3. To include an unresolved payment amount in 1099 processing, change the Payment Number field from *\** to a valid payment number and click OK.

When you enter a payment number and click OK, the system updates the existing F0911 record in the previous detail line.

4. To exclude a payment amount from 1099 processing, enter *\** in the Payment Number field and click OK.

When you enter  $*$  for the payment number and click OK, the system updates the existing F0911 record in the previous detail line.

# **Entering CUSIP Numbers in the F045145 Table**

This section provides an overview of the Committee on Uniform Security Identification Procedures (CUSIP) number entry, lists the forms used to enter a CUSIP number in the 1099 Securities Identification table (F045145), and discusses how to enter a CUSIP number in the F045145 table.

## **Understanding the CUSIP Number Entry**

According to the new IRS requirement for 2010, for tax-exempt bonds, you need to enter the CUSIP number for tax-exempt bond for which you have reported tax-exempt interest in Box 8. This means that you need to enter CUSIP numbers for all 67 type of return (TOR) records. If a CUSIP number was not exempt for the taxexempt bond, you leave Box 10 blank.

You use the 1099 Securities ID Adjustments program (P04514SI) to enter CUSIP number for TOR 67 records that exist in the F04514 table. The system stores these records in the F045145 table. You can make one entry for a TOR record for a year. Once you make an entry for a record for a year, you can just modify the record for CUSIP number type. You cannot delete a record from the F045145 table.

## **Forms Used to Enter a CUSIP Number in the F045145 Table**

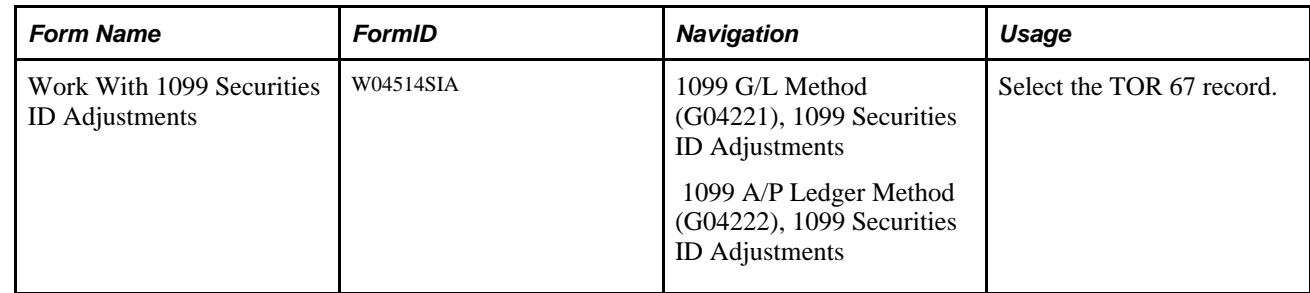

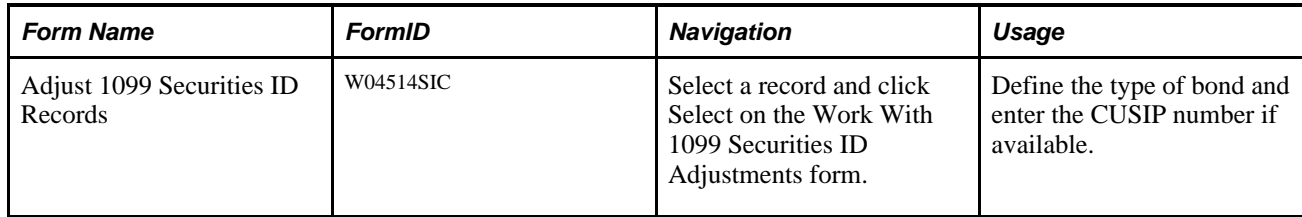

#### **Entering a CUSIP Number in the F045145 Table**

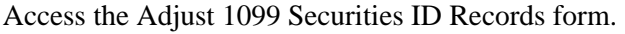

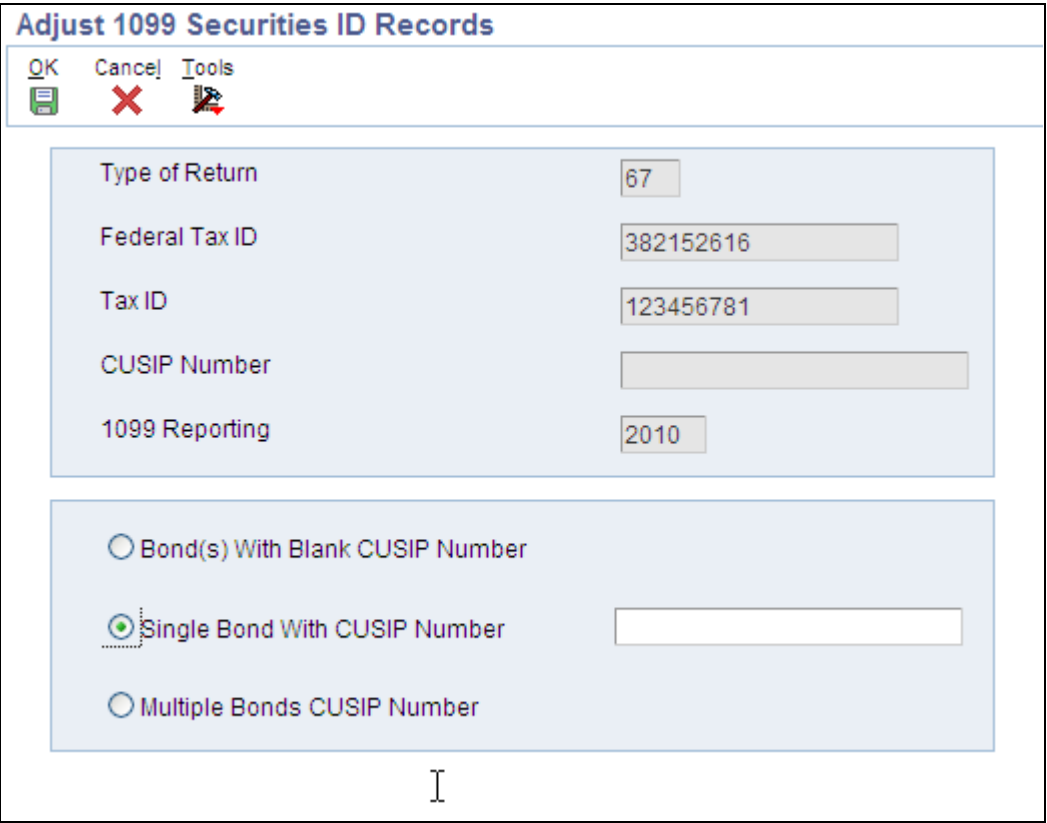

Adjust 1099 Securities ID Records form

When you retrieve an existing record from F045145, the system displays the existing CUSIP number in the CUSIP Number field. You can modify the existing CUSIP number also.

Select one of these options while entering a CUSIP number:

- Bond(s) With Blank CUSIP Number: If you select this option, the system stores the selected record to F045145 with a blank CUSIP number.
- Single Bond With CUSIP Number: If you select this option, you must enter a CUSIP number in the available field.
- Multiple Bonds CUSIP Number: You select this option when you have multiple CUSIP numbers by the way of having multiple tax-exempt bonds. In such a case, the system saves the CUSIP number as *Various.*

# **Building the 1099 G/L Worktable**

This section provides an overview of the Build G/L Workfile program and discusses how to:

- Run the Build G/L Workfile program (R04514).
- Set processing options for Build G/L Workfile (R04514).

#### **Understanding the Build G/L Workfile Program**

Unlike the A/P ledger method, you build the worktable for the G/L method at the end of the 1099 process.

After you adjust payment amounts in the Account Ledger table (F0911), you build the worktable from which you will create 1099 returns. The Build 1099 G/L Workfile program (R04514) uses data from the Address Book Master (F0101) and Account Ledger (F0911) tables to create the 1099 G/L Worktable (F045141). The F045141 worktable is used only to gather information to be reported to the IRS on 1099 forms, and is not used for any other purpose.

Oracle recommends that you use the Build G/L Workfile program to generate a single worktable for all returns, even if you are submitting 1099 returns for several companies or you are submitting different types of 1099 returns for the same company. You can then run the Write 1099 Media program (P04515) for each type of return using data selection by company to control what prints on the 1099 forms.

The Build G/L Workfile program does not generate a report. To ensure that the program finishes successfully, review your workflow messages. You can run this program as many times as necessary. If you enter adjustments using the Enter Payment Adjustments program (P04510) after you build the worktable, you must rerun the Build 1099 G/L Workfile program each time you enter corrections. This program clears the F045141 table and then rebuilds it.

**Note.** If you use both the A/P ledger and G/L methods and you use the Enter A/P Workfile Adjustments program (P04510FP) to enter corrections, you will not have an audit trail for those adjustments.

#### **Running the Build G/L Workfile Program (R04514)**

Select 1099 G/L Method (G04221), Build G/L Workfile.

#### **Setting Processing Options for Build G/L Workfile (R04514)**

Processing options enable you to specify the default processing for programs and reports.

#### **Process**

Use these processing options to specify how the Build G/L Workfile program (R04514) builds and updates the 1099 G/L Worktable (F045141). Journal entries are processed based on reporting year, discount handling method, address number, and company selection.

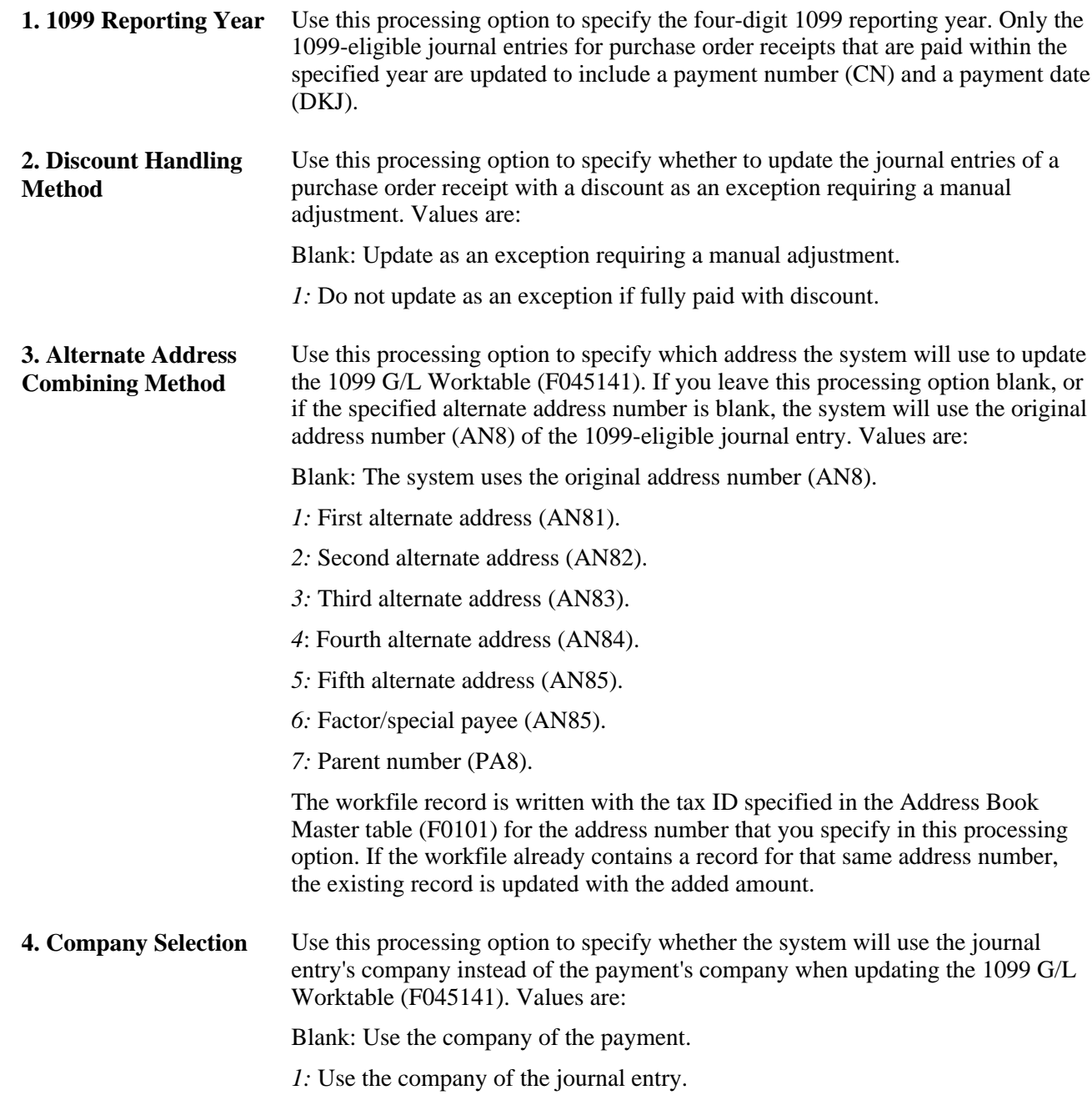

## **Chapter 7**

# **Printing 1099 Registers**

This chapter provides an overview of 1099 registers and discusses how to:

- Print the 1099 A/P register.
- Print the 1099 G/L register.
- Print the 1099 A/P G/L Combined register.

# **Understanding 1099 Registers**

After you enter adjustments and build the worktables for the current reporting year, you can review 1099 totals for suppliers before you process 1099 returns by printing these registers:

- 1099 A/P Register (R04512FA)
- 1099 G/L Register (R04512)
- 1099 A/P G/L Combined Register (R04512FB)

These registers illustrate the 1099 total and type of return for each supplier, but they use data from different worktables.

The 1099 A/P Register and 1099 A/P - G/L Combined Register have versions for these 1099 forms:

- 1099-DIV
- 1099-INT
- 1099-MISC

The 1099 A/P - G/L Combined Register is the only register with processing options that establish minimum amounts for each box on the 1099 returns.

#### **Common Error Messages on 1099 Registers**

Running the 1099 registers can alert you to potential problems with your 1099 information. The 1099 registers print error messages that you can use to review and correct your 1099 information before running the Write Media program. This table lists common error messages and causes that appear on 1099 registers:

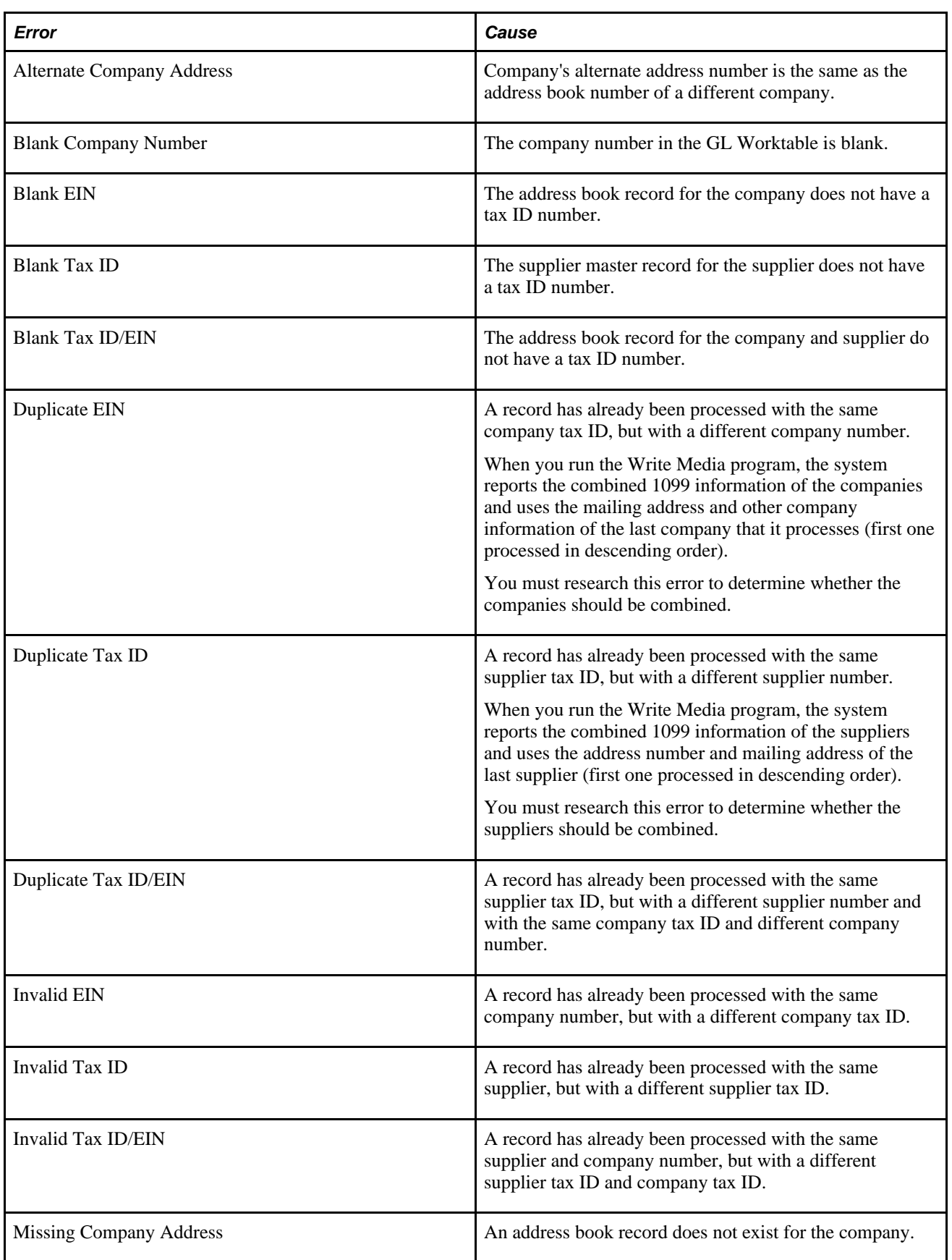

You must investigate these error messages and make any necessary corrections before you process 1099 returns. Otherwise, you might be at risk of having the Internal Revenue Service (IRS) assess a fine for each record that you submit with an error.

# **Printing the 1099 A/P Register**

This section provides an overview of the A/P register and discusses how to:

- Run the Preview 1099 Media report.
- Set data selection for Preview 1099 Media (R04512FA).

#### **Understanding the A/P Register**

If you use the A/P Ledger method to process 1099s, you can print the 1099 A/P Register (R04512FA). This report uses data stored in the 1099 A/P Worktable (F045143).

After you adjust records in the F045143 table for the reporting year, you can print the 1099 A/P Register to review the 1099 totals for each supplier. Unlike the 1099 A/P - G/L Combined Register (R04512FB), the 1099 A/P Register does not have processing options for minimum amounts and, therefore, lists all suppliers with vouchers paid in the current reporting year unless a supplier is specifically excluded in the data selection.

Some suppliers that appear on the 1099 A/P Register might not be processed by the Write Media program (P04515). The Write Media program produces 1099 forms only for those suppliers with payments that exceed the IRS minimum amounts.

To view the totals that are reported to the IRS on the 1099 forms, print the 1099 A/P - G/L Combined Register. This report has processing options for minimum amounts, which exclude suppliers that do not meet the minimum amount required by the IRS.

#### **Running the Preview 1099 Media Report**

Select 1099 A/P Ledger Method (G04222), Preview 1099 Media.

#### **Setting Data Selection for Preview 1099 Media (R04512FA)**

All suppliers with vouchers paid in the current reporting year will appear on the 1099 A/P Register (R04512FA), regardless of whether they meet the IRS minimum amount requirements. You can use data selection to exclude suppliers from the report.

# **Printing the 1099 G/L Register**

This section provides an overview of the 1099 G/L register and discusses how to:

• Run the 1099 G/L Register.

- Set processing options for 1099 G/L Register (R04512).
- Set data selection for 1099 G/L Register (R04512).

#### **Understanding the 1099 G/L Register**

If you use the G/L method to process 1099s, print the 1099 G/L Register (R04512). This report uses data stored in the Account Ledger table (F0911). It reflects those suppliers with Person/Corporation code of P or N and gathers voucher payment information based on the value in GLCN and GLDKJ. The check date must be in the 1099 year specified in the processing option date. The AA and TX ledger values will print to provide the totals for the 1099s by supplier.

After you adjust 1099 payment records in the Account Ledger table (F0911) for the reporting year, you can run the 1099 G/L Register to review the 1099 totals for each supplier. The 1099 G/L Register also provides an audit trail of the TX (tax) ledger records that you entered to adjust payment records and the original AA (actual amount) ledger records. This report also selects vouchers by payment date and shows all voucher detail; therefore, it can be very long.

Unlike the 1099 A/P - G/L Combined Register (R04512FB), the 1099 G/L Register does not have processing options for minimum amounts and, therefore, lists all suppliers with vouchers paid in the current reporting year unless a supplier is specifically excluded in the data selection.

Some suppliers that appear on the 1099 G/L Register might not be processed by the Write Media program (P04515). The Write Media program produces 1099 forms only for those suppliers with payments that exceed the IRS minimum amounts.

To view the totals that are reported to the IRS on the 1099 forms, print the 1099 A/P - G/L Combined Register. This report has processing options for minimum amounts, which exclude suppliers that do not meet the minimum amount required by the IRS.

#### **Running the 1099 G/L Register**

Select 1099 G/L Method (G04221), 1099 G/L Register.

## **Setting Processing Options for 1099 G/L Register (R04512)**

Processing options enable you to specify the default processing for programs and reports.

#### **Process**

Use these processing options to specify the reporting year and to specify whether to include gross or net amounts for discounts on the report.

**1. 1099 Reporting Year** Specify the four-digit 1099 reporting year. Only the 1099-eligible journal entries for documents paid within the specified year are reported.

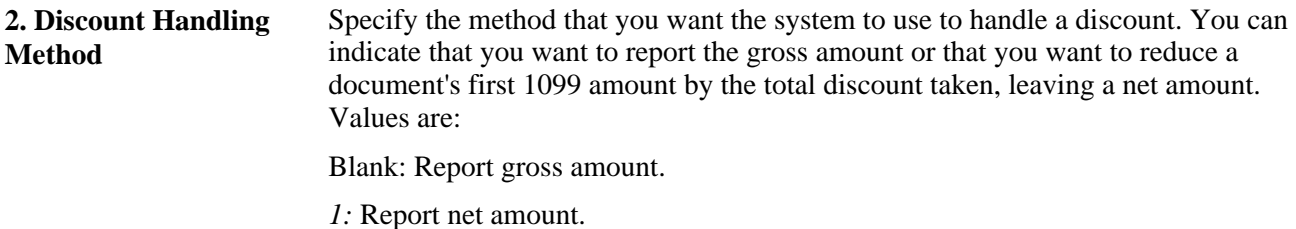

#### **Setting Data Selection for G/L Register (R04512)**

All suppliers with vouchers paid in the current reporting year appear on the 1099 G/L Register (R04512), regardless of whether they meet the IRS minimum amount requirements. You can use data selection to exclude suppliers from the report.

# **Printing the 1099 A/P - G/L Combined Register**

This section provides an overview of the 1099 A/P - G/L Combined Register and discusses how to:

- Run the 1099 A/P G/L Combined Register (R04512FB).
- Set processing options for 1099 A/P G/L Combined Register (R04512FB).

#### **Understanding the 1099 A/P - G/L Combined Register**

Regardless of whether you use the 1099 A/P Ledger method, the G/L method, or a combination of both methods to process 1099s, you must run the 1099 A/P - G/L Combined Register (R04512FB). The 1099 A/P - G/L Combined Register merges data from these tables into the 1099 Merged Worktables (F04514):

- 1099 A/P Worktable (F045143)
- 1099 G/L Worktable (F045141)

You should run the 1099 A/P - G/L Combined Register report twice. The first time you run the report, leave the Edit Type processing option blank. When this processing option is blank, the system performs a search for duplicate tax ID numbers, and then prints a report listing the 1099 workfile records with error messages next to any records for which a duplicate tax ID exists. The system uses the company tax ID and tax ID fields to locate duplicates. Use this report to distinguish between suppliers who should have duplicate tax ID numbers (and should therefore be combined for 1099 processing), and those who should not have duplicate tax ID numbers. You must research the suppliers who should not have duplicate tax ID numbers, and correct the invalid numbers.

After you fix the invalid tax ID numbers, run the report again, and enter a *1* in the Edit Type processing option. This setting instructs the system to combine records with duplicate tax ID numbers for 1099 processing. This setting also instructs the system to compare the total amounts for each supplier to the minimum amounts specified in the processing options to determine whether a 1099 should be created. Your software is delivered with the processing options set to the minimum amounts established by the IRS.

 To print a report that shows the same amounts as the actual 1099 returns, ensure that the minimum amounts are the same as those for the Write Media program (P04515) and that no one has changed them.

#### **Running the 1099 A/P - G/L Combined Register (R04512FB)**

Select 1099 G/L Method (G04221), Preview 1099 Media.

Select 1099 A/P - G/L Combined Register on the Preview 1099 Media form.

## **Setting Processing Options for 1099 A/P - G/L Combined Register (R04512FB)**

Processing options enable you to specify the default processing for programs and reports.

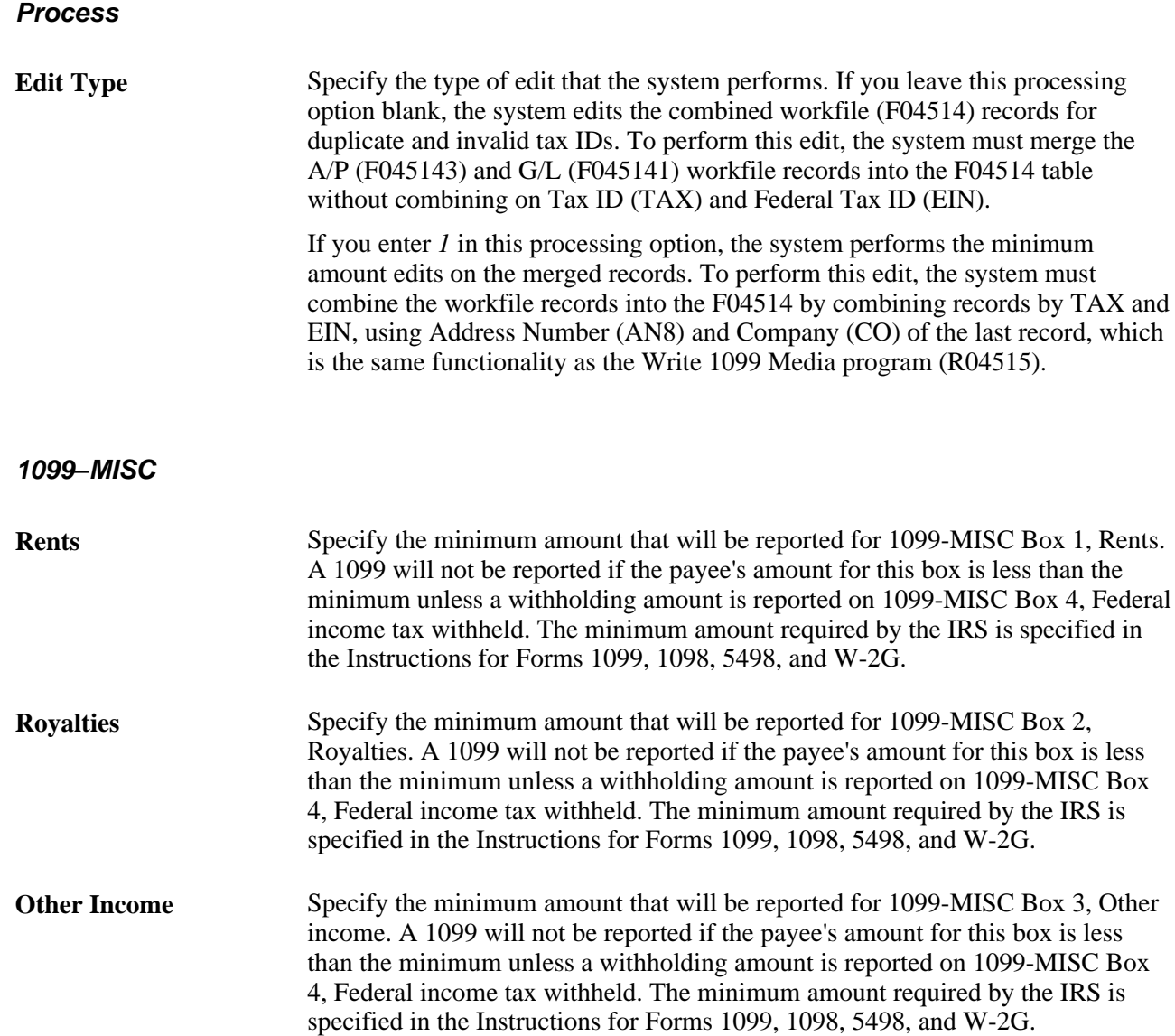

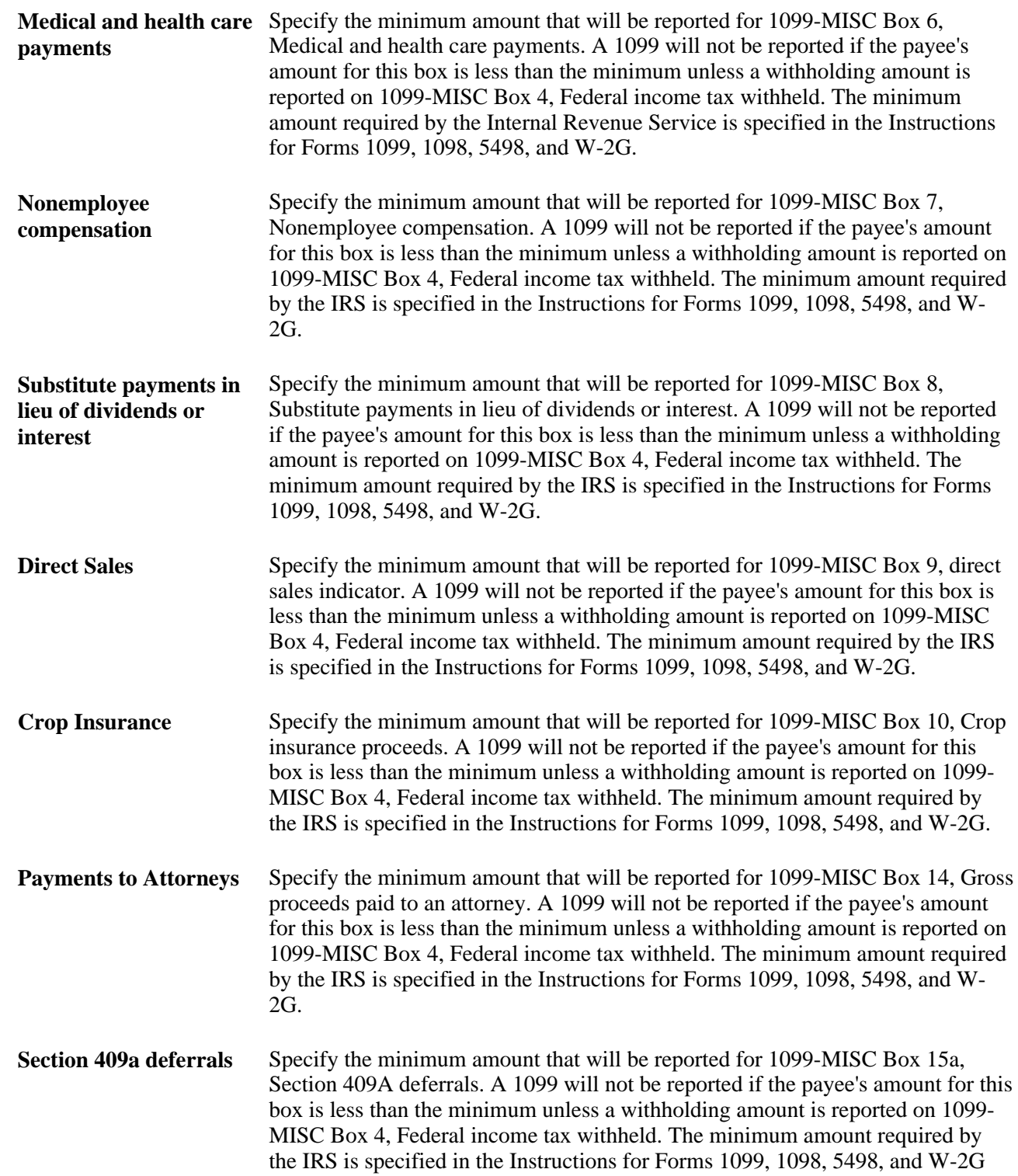

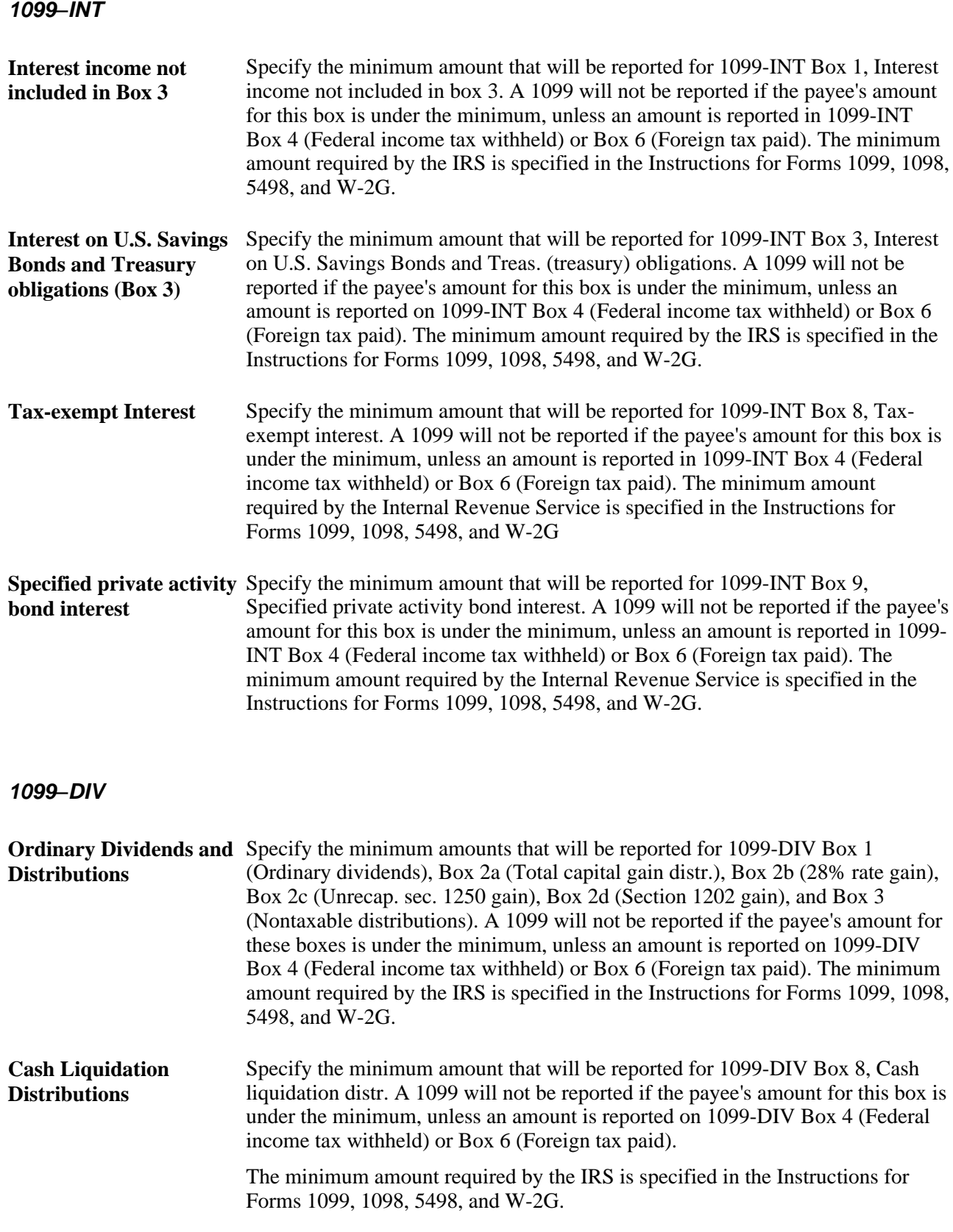
**Noncash Liquidation Distributions** Specify the minimum amount that will be reported for 1099-DIV Box 9, Noncash liquidation distr. A 1099 will not be reported if the payee's amount for this box is under the minimum, unless an amount is reported on 1099-DIV Box 4 (Federal income tax withheld) or Box 6 (Foreign tax paid). The minimum amount required by the IRS is specified in the Instructions for Forms 1099, 1098, 5498, and W-2G.

### **Chapter 8**

# **Performing 1099 Year-End Reporting**

This chapter provides overviews of Internal Revenue Service (IRS) 1099 reporting, the Write Media program, and how to print 1099s by company and discusses how to:

- Print 1099 returns.
- Write 1099 data for electronic filing.

## **Understanding IRS 1099 Reporting**

After you build the worktables for 1099 processing and review the corresponding reports, you report yearend earnings information to suppliers and to the IRS as follows:

- In January, you report information to suppliers. The recipient copy of supplier information must be postmarked by January 31, 2011.
- In March, you report information to the IRS if you use electronic filing. If you submit electronic filing, you must report to the IRS no later than March 31, 2011.

#### **See Also**

U.S. Department of the Treasury,*IRS Publication 1220, General Instructions for Forms 1098, 1099, 5498 and W-2G Electronically*

This document provides information about the types of media that the IRS accepts.

## **Understanding the Write Media Program**

You print 1099 returns and distribute them to suppliers so that the suppliers have legal documents to support the information they provide to the IRS on their tax returns. To print the 1099 returns, use the Write Media program (P04515).

The Write Media program combines data from the 1099 G/L Worktable (F045141) and the 1099 A/P Worktable (F045143) to create a new worktable, the 1099 Merged Worktables (F04514). The program then transfers the data from the F04514 table to the form type and reporting medium that you will send to the supplier and the IRS, respectively.

The Write Media program consists of this program and report:

- The Write Media program (P04515). You use the Write 1099 Media form to select the type of 1099 return (1099-MISC, 1099-DIV, or 1099-INT) and the form type (proof report, preprinted forms, and so on) in which to generate 1099 information. The processing options for this form specify the minimum amounts for each box and type of return as well as the version, if you print 1099 forms by company.
- The Write 1099 Media report (R04515). After you select the type of 1099 return and form type and click OK on the Write 1099 Media form, the system prints a report called Summary Report. This report contains summary information for the type of return you select and is followed by one of these reports:
	- Write 1099 Media 1099-MISC (R045152)
	- Write 1099 Media 1099-DIV (R045153)
	- Write 1099 Media 1099-INT (R045154)
	- Write 1099 Media Facsimiles and Proof Report (R045151)

Each of these reports generates and prints 1099 information. The R04515 report does not include processing options.

If you select Form Type *Disk File Only* when running the Write Media program, the system generates only the 1099 Media report.

To determine the company address to print on the 1099 returns, the Write Media program compares the company number in the F04514 worktable with the address in the Company Constants table (F0010). If the values are different, the program uses the mailing address from the address book number in the F0010 table on the 1099 forms and electronic media.

**Note.** To print 1099 forms by company, you must set up different versions of the Write Media program.

See *JD Edwards EnterpriseOne 1099 Year-End Processing Guide for 2010, Performing 1099 Year-End Reporting, Understanding How to Print 1099s by Company.*

#### **Form Types**

The Write Media program can produce any of these forms and reports:

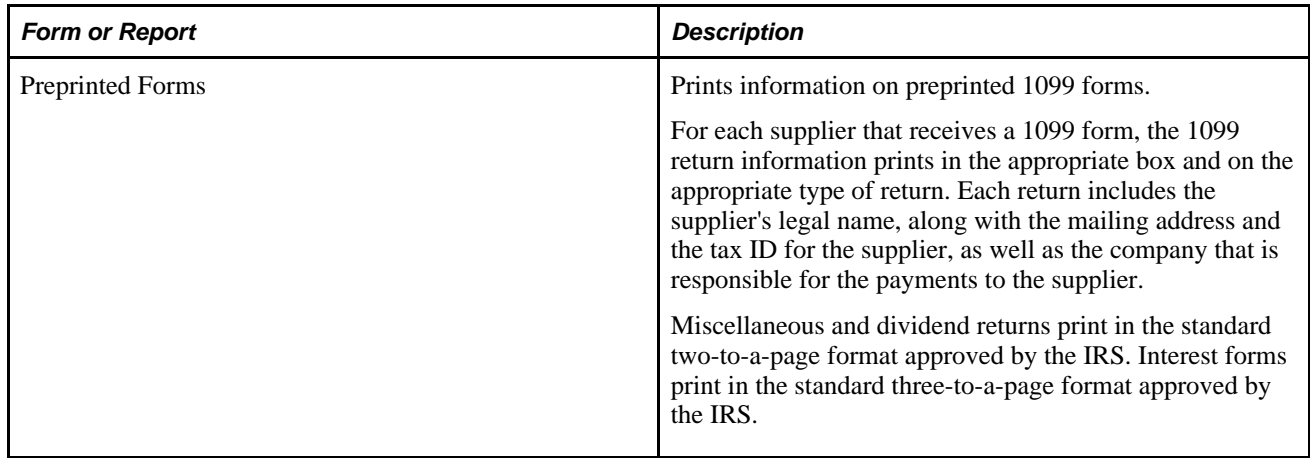

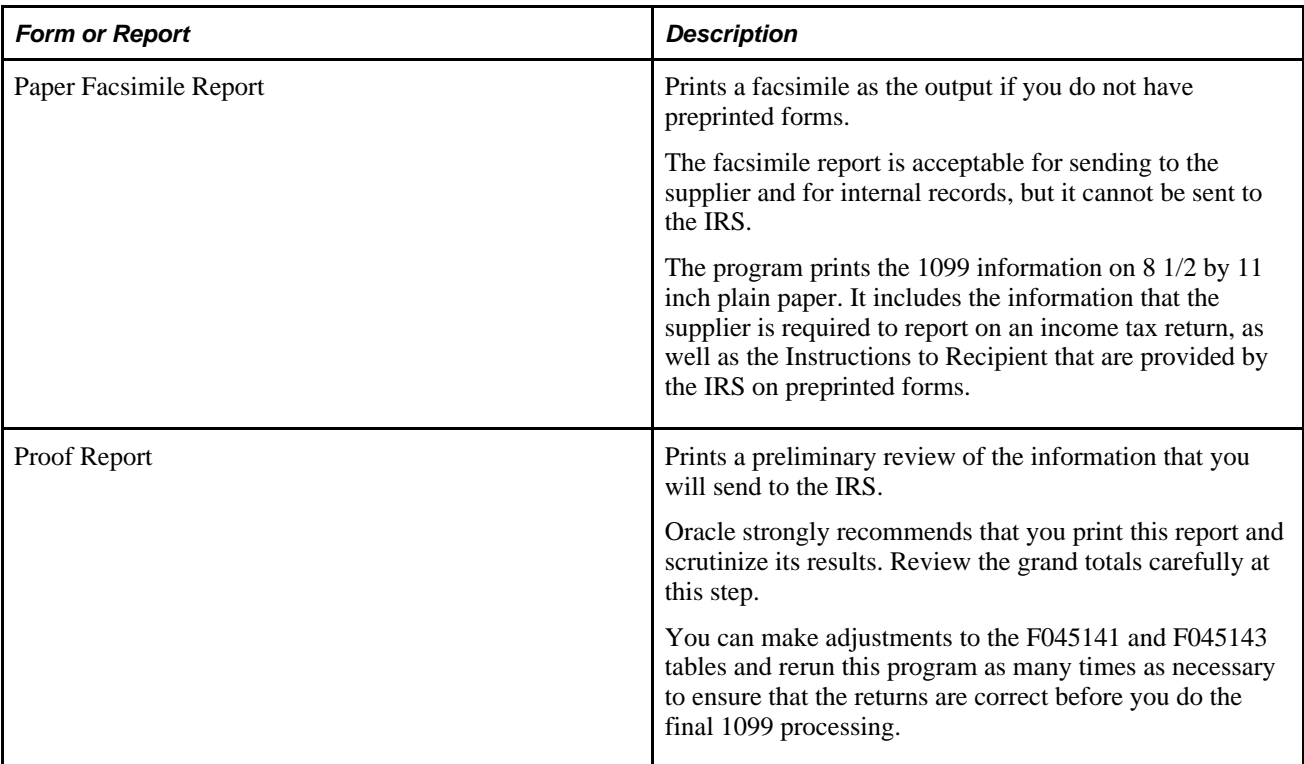

#### **Testing 1099 Form Alignment on the Printer**

Because different printers print the same PDF report slightly differently, you might encounter issues if you test the alignment of the 1099 forms on one printer, and then print the final forms on another printer. You should test the layout of the 1099 forms and print the final 1099 forms on the same printer.

When you mail the 1099 forms, you should use the 1099 3-UP Double Window envelopes, which you can order from any paper vendor.

#### **Minimum Amounts**

The IRS has established minimum dollar amounts for reporting for each box on the 1099 forms. If payments to a supplier equal or exceed these amounts, you must submit 1099 information to the IRS and send a 1099 form to the supplier. Your software is shipped with the processing options for the Write Media program set with the amounts established by the IRS.

IRS regulations require you to file 1099 information if you withheld any federal income tax to a supplier. To comply with the regulation, the Write Media program ignores all minimum amounts if these boxes contain an amount:

- 1099-MISC, Box 4 (Federal income tax withheld)
- 1099-DIV, Box 4 (Federal income tax withheld) or Box 6 (Foreign tax paid)
- 1099-INT, Box 4 (Federal income tax withheld) or Box 6 (Foreign tax paid)

When you print corrected returns, the system ignores the minimum amounts.

#### **Using Multiple Versions of the Write Media Program**

Clients with multiple companies can print 1099 forms separately for each company in their organization. You must set up print versions of the Write 1099 Media programs, such as R04515 and R045152, to print specific 1099 forms by company or to print corrected returns by supplier.

See *JD Edwards EnterpriseOne 1099 Year-End Processing Guide for 2010, Performing 1099 Year-End Reporting, Understanding How to Print 1099s by Company.*

**Note.** You use the Write Media program (P04515) to create files for electronic filing, as well as to print 1099 forms. Because the program is used for different purposes, make sure that you do not inadvertently use a print version of the Write 1099 Media program (R04515 and R04515x) with data selection to create an electronic file. The electronic file that you submit to the IRS must include all 1099 information.

# **Understanding How to Print 1099s by Company**

If your organization comprises multiple companies, you can print 1099 forms separately for each company. To print 1099 forms by company, follow these guidelines:

- Set up a version for R04515 Write 1099 Media. This version is required because the R04515 program calls one of these print versions:
	- R045151 Write 1099 Media Facsimiles and Proof Report
	- R045152 Write 1099 Media 1099-MISC
	- R045153 Write 1099 Media 1099-DIV
	- R045154 Write 1099 Media 1099-INT
- Set up a version for each company, and set data selection equal to the company number.
- Ensure that the version names are the same for each program that you set up by company.

For example, if you set up version 00001 for company 1 for R045152, you must set up version 00001 for company 1 for R04515 and R045153.

• Set up versions of the Write 1099 Media program using the Batch Versions program (P98305).

Before you print 1099 forms by company, enter the print version in the Version processing option for the Write Media program (P04515). Then on the Write 1099 Media form, select a type of return (for example, 1099-MISC) and run the program for the print version. Then select another type of return (for example, 1099- DIV) and run the print program for the same version, and so on.

#### **Example: Multiple Companies and Multiple 1099 Forms**

Assume that you have five companies, each with a different tax ID, which must produce 1099 forms. For each Write 1099 Media program, you set up print versions as specified for each form.

For the R04515 program:

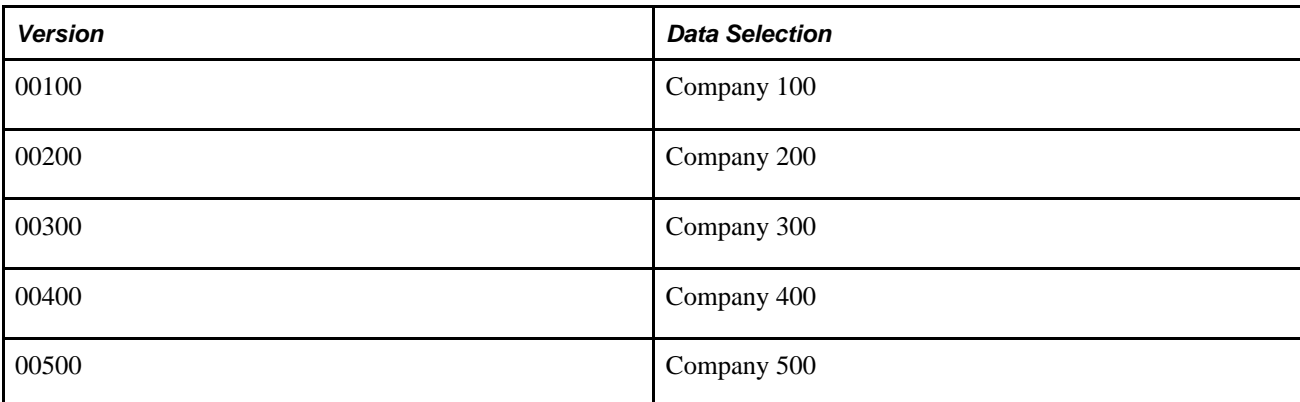

For the R045152 program (1099-MISC):

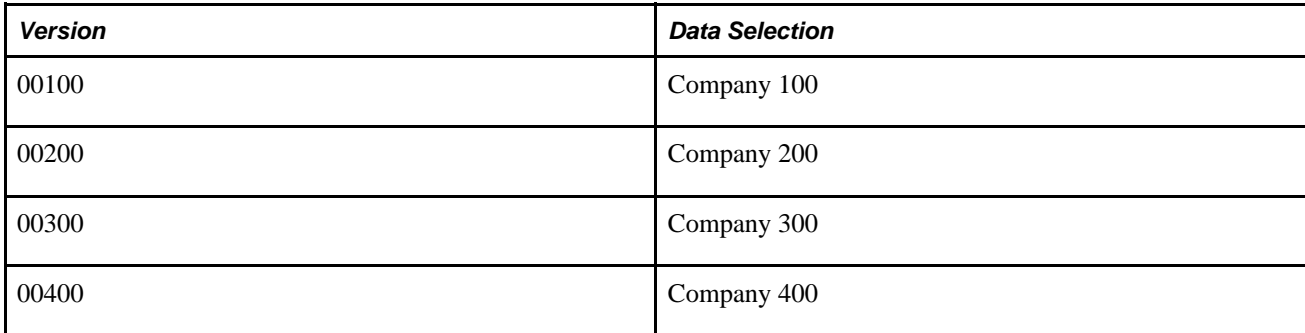

For the R045153 program (1099-DIV):

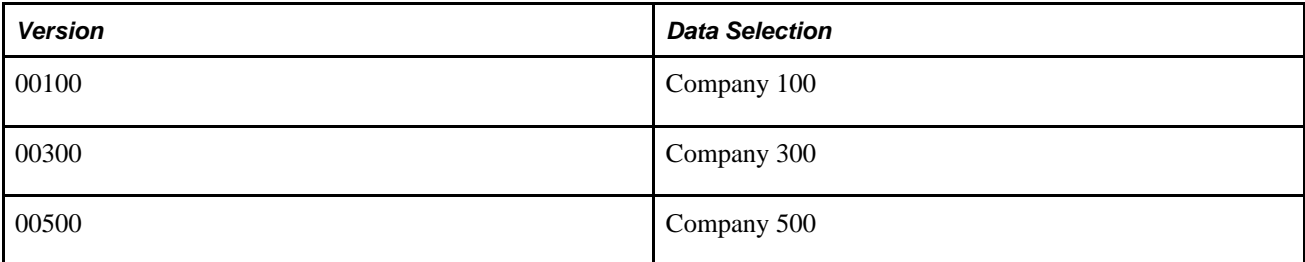

For the R045154 program (1099-INT):

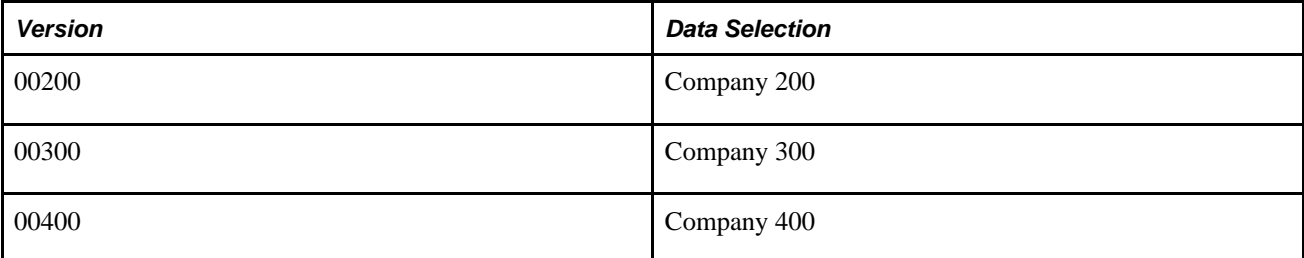

Notice that you must set up five versions of the R04515 program, one for each unique version of the R045152, R045153, and R045154 programs. To print the 1099 forms, you run the Write Media program multiple times to include each type of 1099 return.

To print a proof report for each type of 1099 return, set up versions for R045151 as previously described. Then, on the Write 1099 Media form, select the form type called Proof Report.

# **Printing 1099 Returns**

This section lists prerequisites and discusses how to:

- Set processing options for Write Media (P04515).
- Print 1099 returns.

#### **Prerequisites**

Before printing 1099 returns:

- If you use the A/P ledger method, ensure that you built the 1099 A/P Worktable (F045143).
- If you use the G/L method only, ensure that you built the 1099 G/L Worktable (F045141).
- Visit the My Oracle Support website regularly for information about electronic software updates (ESUs) for the 1099 programs. Ensure that all 1099 programs contain the most up-to-date ESUs, if applicable.

### **Form Used to Print 1099 Returns with the Write Media Program**

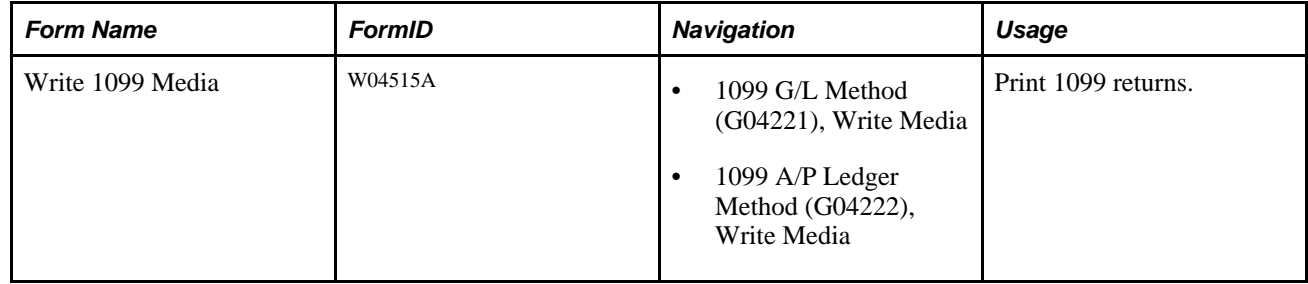

## **Setting Processing Options for Write Media (P04515)**

Processing options enable you to specify the default processing for programs and reports.

#### **1099-MISC**

**Rents** Specify the minimum amount that will be reported for 1099-MISC Box 1, Rents. A 1099 will not be reported if the payee's amount for this box is less than the minimum unless a withholding amount is reported on 1099-MISC Box 4, Federal income tax withheld. The minimum amount required by the IRS is specified in the Instructions for Forms 1099, 1098, 5498, and W-2G.

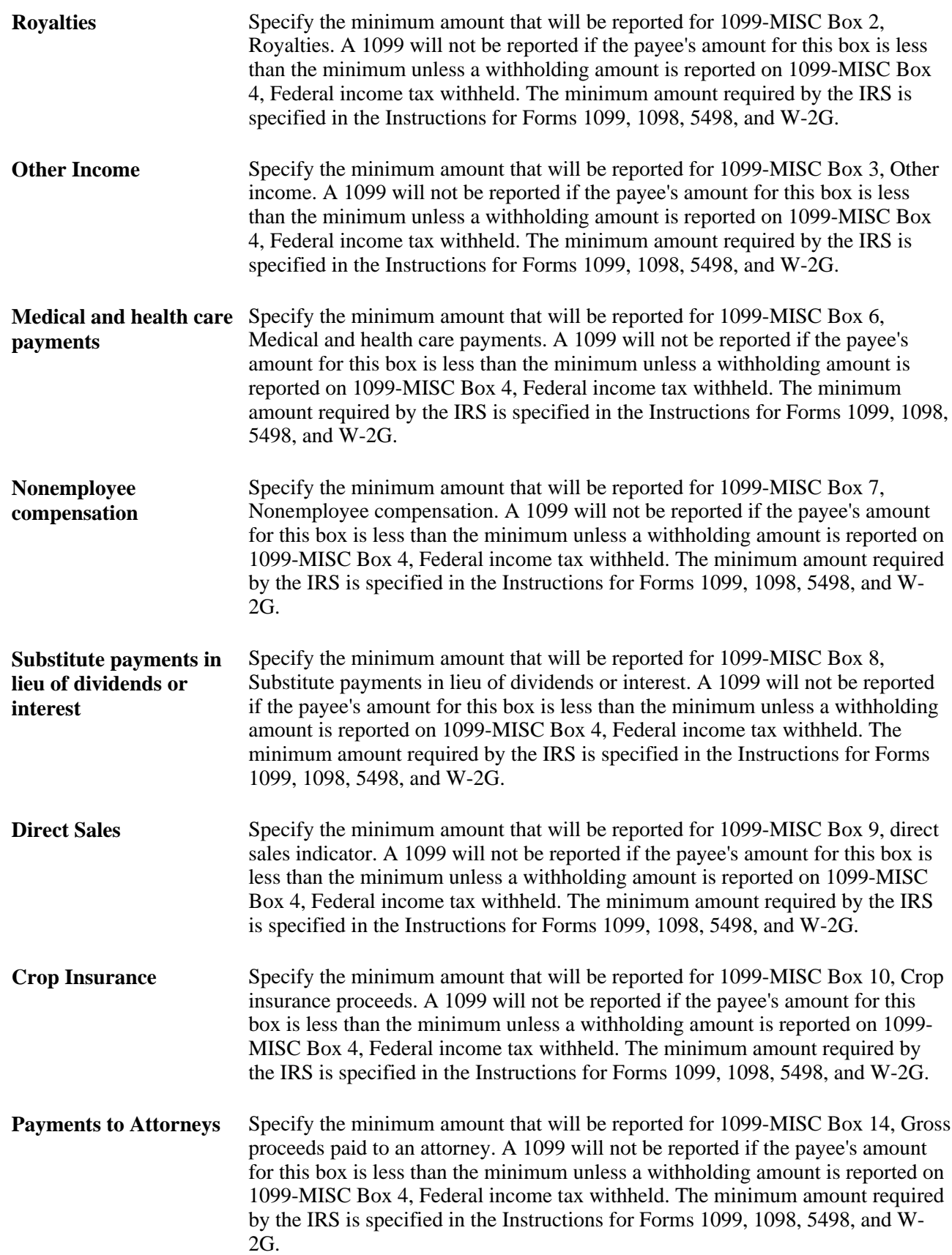

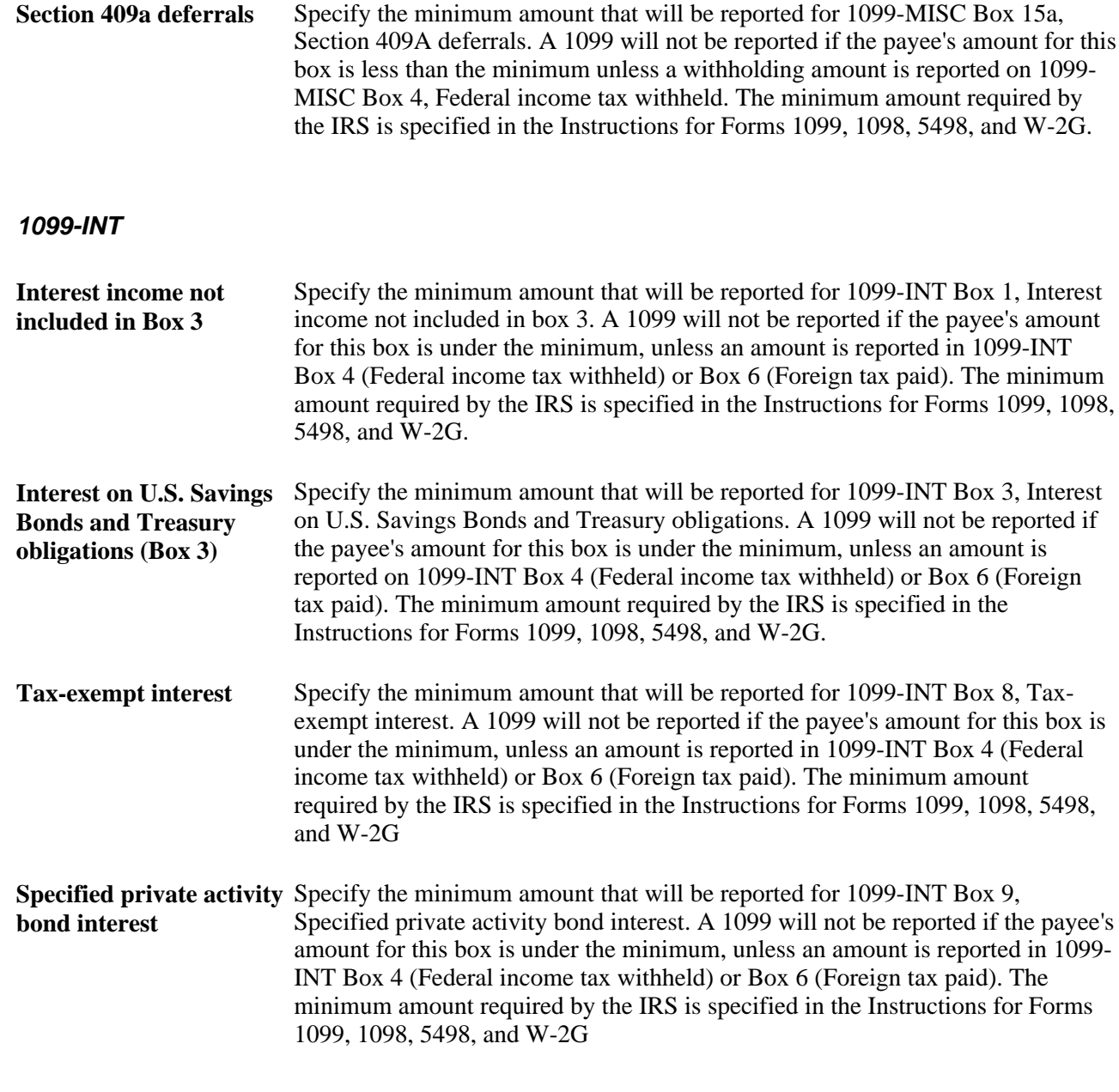

#### **1099-DIV**

**Ordinary Dividends and** Specify the minimum amounts that will be reported for 1099-DIV Box 1 **Distributions**  (Ordinary dividends), Box 2a (Total capital gain distr.), Box 2b (28 percent rate gain), Box 2c (Unrecap. sec. 1250 gain), Box 2d (Section 1202 gain), and Box 3 (Nontaxable distributions). A 1099 will not be reported if the payee's amount for these boxes is under the minimum unless an amount is reported on 1099-DIV Box 4 (Federal income tax withheld) or Box 6 (Foreign tax paid). The minimum amount required by the IRS is specified in the Instructions for Forms 1099, 1098, 5498, and W-2G.

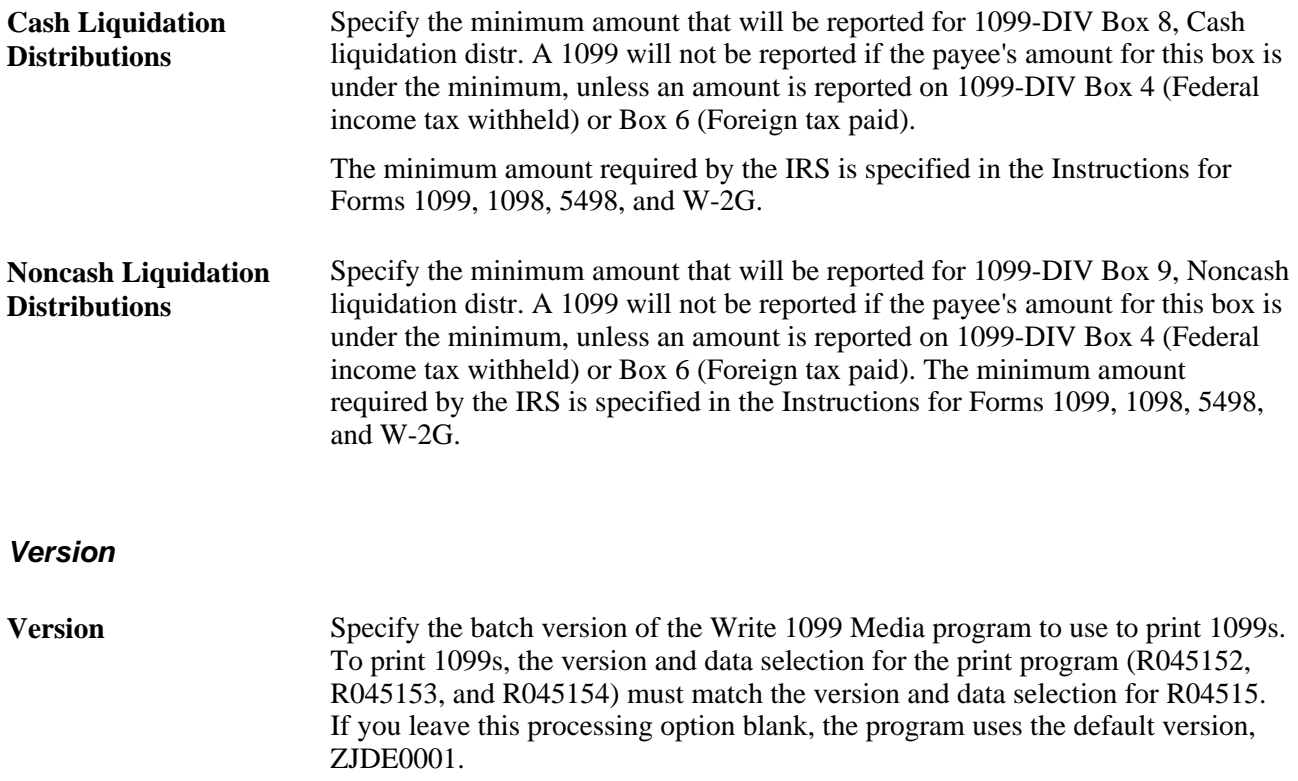

#### **See Also**

U.S. Department of the Treasury, *IRS Forms and Publications 2004, General Instructions for Forms 1099, 1098, 5498, and W-2G* 

 This document provides information about types of returns and minimum dollar amounts to be reported on 1099 forms.

## **Printing 1099 Returns**

Access the Write 1099 Media form.

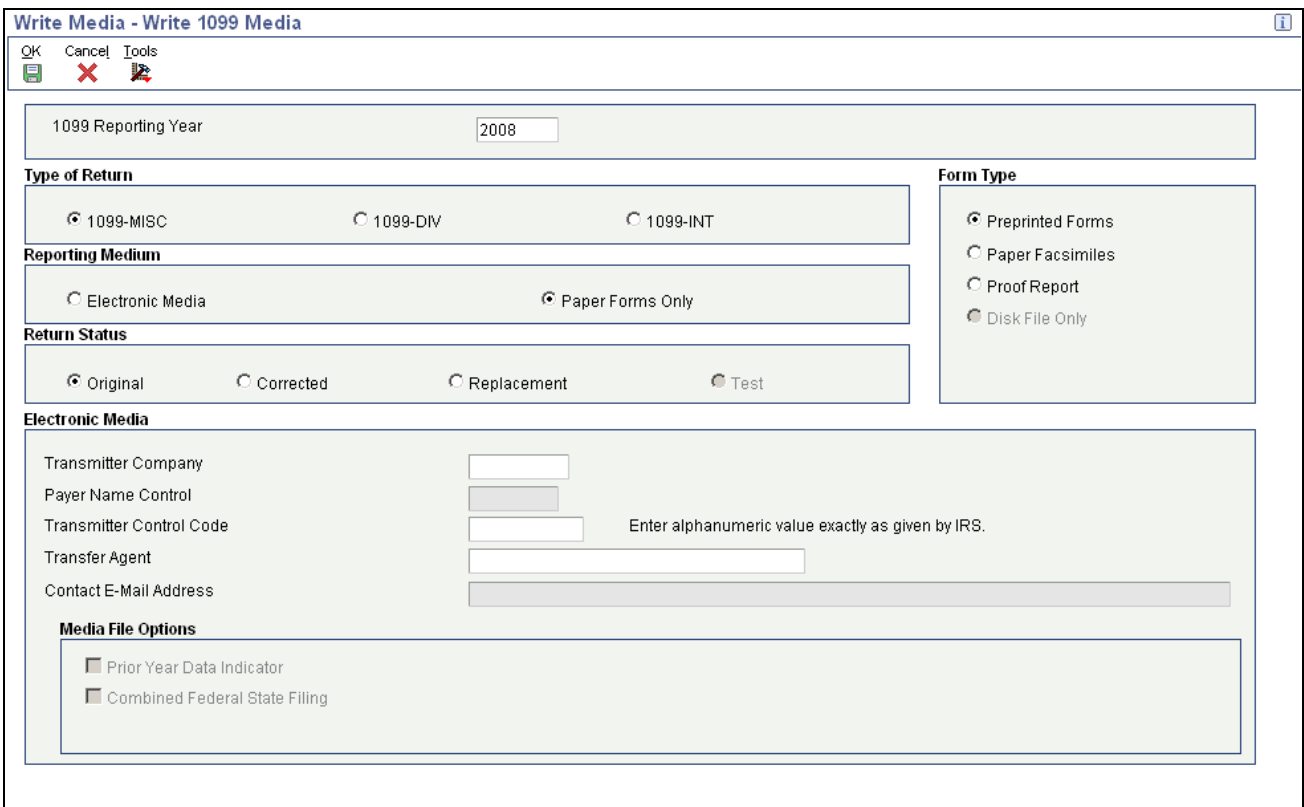

#### Write 1099 Media form

To print 1099 returns, you do not need to complete any fields under the Electronic Media heading. The three fields that are enabled are used to print information on the summary report for review purposes. The disabled fields are used only for filing electronically to the IRS.

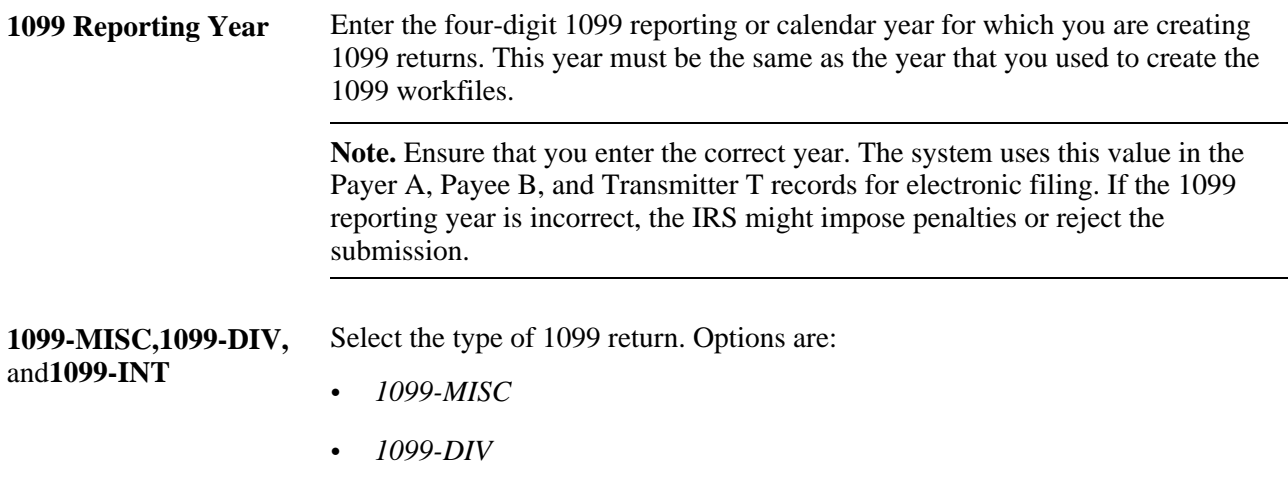

• *1099-INT*

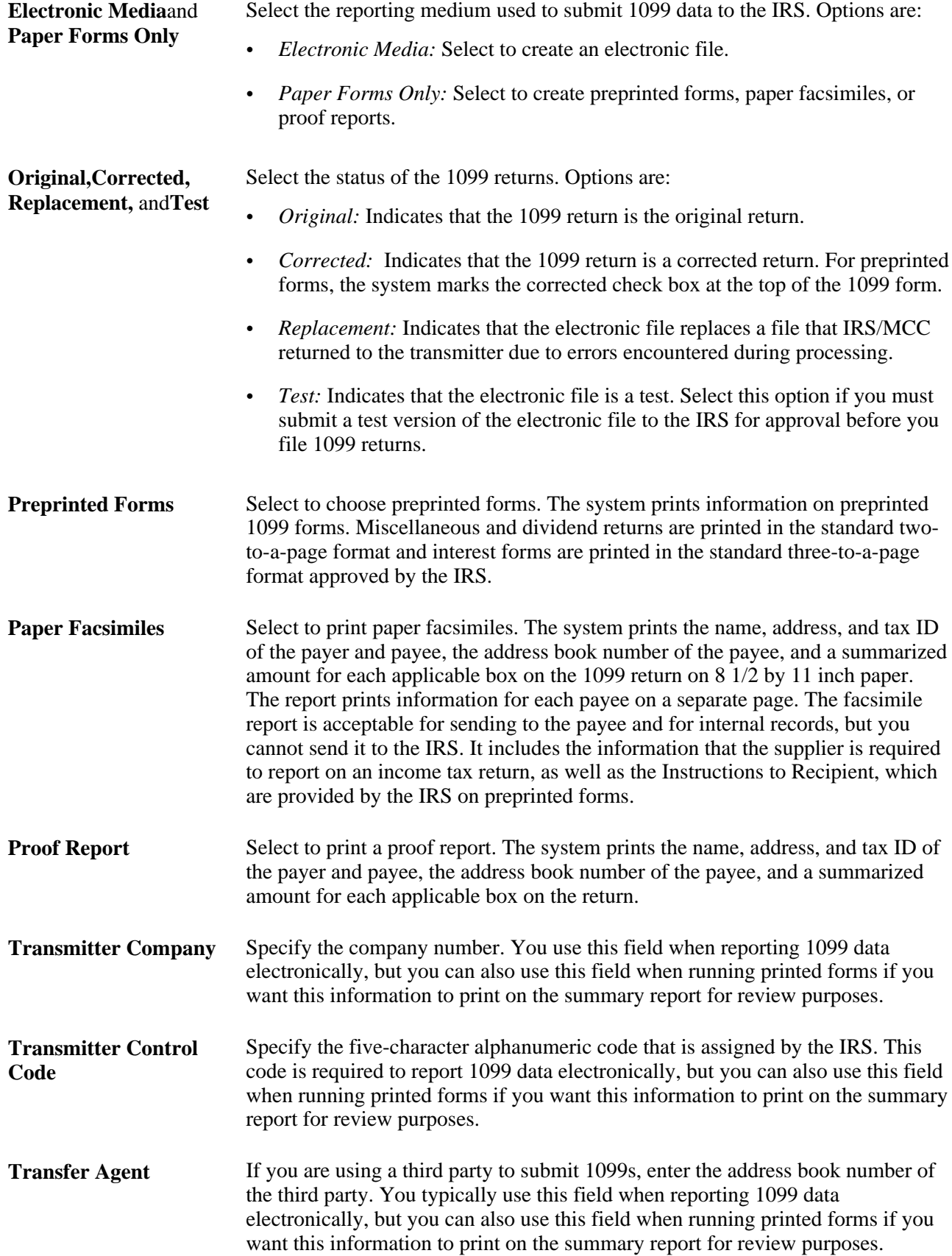

# **Writing 1099 Data for Electronic Filing**

This section provides overviews of electronic filing, combined federal and state filing, and 1099 data export, lists prerequisites, and discusses how to:

- Write 1099 data.
- Export 1099 data to a text file.
- Verify 1099 data text files.

## **Understanding Electronic Filing**

After you print 1099 forms for suppliers, you create a file that can be used for electronic filing for the 1099 returns that you submit to the IRS.

The IRS prescribes the formats for electronic filing, and the software generates the data that complies with the IRS requirements.

To submit electronic filing for 1099 returns, complete these steps in sequential order:

- 1. Write 1099 data for electronic filing.
- 2. Export 1099 data to a text file.
- 3. Print the contents of the text file (optional).
- 4. Verify the accuracy of the 1099 data in the text file.
- 5. Adjust 1099 records in the text file, as necessary.

When you print 1099 returns, the Write 1099 Media program (R04515) combines data from the 1099 A/P Worktable (F045143) and 1099 G/L Worktable (F045141) to create a new worktable, the 1099 Merged Worktables (F04514). Then when you select electronic filing as the reporting medium, the program writes data from the F04514 table to the 1099 Electronic Media table (F04515OW).

The electronic file that you submit to the IRS must include all 1099 information. For this reason, make sure that you do not inadvertently use a version of the Write 1099 Media program with data selection when you write 1099 data for electronic filing.

## **Understanding Combined Federal and State Filing**

The IRS established the Combined Federal/State Filing (CF/SF) program to simplify the filing of tax returns, which no longer requires separate reporting to the participating state.

The IRS prescribes the format for combined federal and state filing, and the software generates a text file that complies with the IRS requirements for electronic filing.

On Write 1099 Media, if you select the Combined Federal State Filing option, the Write Media program (R04515):

- Creates a B record for each supplier. This includes the federal total and writes the record to the 1099 Electronic Media table (F04515OW).
- Creates a K record for each state. This includes the total number of suppliers and total payment amount, and it writes the record to the 1099 Electronic Media table (F04515OW).

The Write Media program uses the user-defined code (UDC) table 04/ST, which contains the IRS state code that is required for each participating state.

After records have been written to the F04515OW table, you can use the Export 1099 Electronic Work File program (P04515A) to generate the test file that is required for IRS approval.

Before you decide to use the combined federal and state filing feature, review this information to ensure that you understand its scope and limitations:

- Combined federal and state filing is available only for electronic filing.
- Not all states accept combined federal and state filing. Research the regulations for the states in which you file. The UDC table 04/ST that is delivered with the 1099 year-end software includes only the states that currently participate in the combined federal/state filing program.
- The Write Media program uses federal minimum amounts, which are specified in the processing options, and not individual state minimum amounts. Do not use combined federal and state filing unless your state minimum amount requirements are the same as the federal minimum requirements.
- Combined federal and state filing does not handle suppliers that have more than one reporting state because of a change of address. The Write Media program creates only one B record for each supplier and uses the current address of the supplier.
- The federal government publishes one set of guidelines for the creation of all B records; however, a participating state might have additional requirements. The combined federal and state filing feature supports the federal guidelines only. The software does not handle additional requirements that are specific to any of the participating states.

## **Understanding 1099 Data Export**

After you write data to the 1099 Electronic Media table (F04515OW) for electronic filing, you export the data to a text file using the Export 1099 Electronic Work File program (P04515A). From the Export 1099 Electronic Work File program, you launch the Export 1099 Electronic Work File to CSV program (R8904515OW).

The Export 1099 Electronic Work File to CSV program is a table conversion program that extracts all data from the F04515OW table and writes it to the text file in ASCII format. The program names the text file IRSTAX. The IRS requires this name for electronic filing only.

**Note.** If you run the Export 1099 Electronic Work File to CSV program more than once, the system adds the new records to those that already exist in the text file.

Verify and, if necessary, correct records in the text file before you send the text file electronically to the IRS.

## **Prerequisites**

Before exporting 1099 data to a text file, you must complete the following tasks if you are using a Microsoft Windows (or equivalent) environment:

- Create a folder called *export* in the pathcode folder under the B9 directory on your C drive, for example, C:B9\PY9\export. If you are on a previous release, for example, B733.3 or B733.4, then the pathcode folder would fall under the B7 directory. The export process creates the text file in this folder.
- Your data can reside on a network server, but you must run the Export 1099 Electronic Work File to CSV program locally. Talk with the system administrator to verify that the object configuration manager (OCM) mappings have the Export 1099 Electronic Work File to CSV program running locally and that you can sign on to the appropriate server environment to access the data.

If you are using a web client, you must create a directory on your enterprise server. The path must be \\EnterpriseServerName\*PathCode*\export, for example, \\EnterpriseServerName\PD811\export. The word *export* must be typed in lower case.

**Note.** If you experience difficulty locating the IRSTAX.txt file, check the jde.log on the Export 1099 Electronic Work File to CSV program (R8904515OW). The log should specify the directory to which it was unable to write.

## **Forms Used to Write 1099 Data for Electronic Filing**

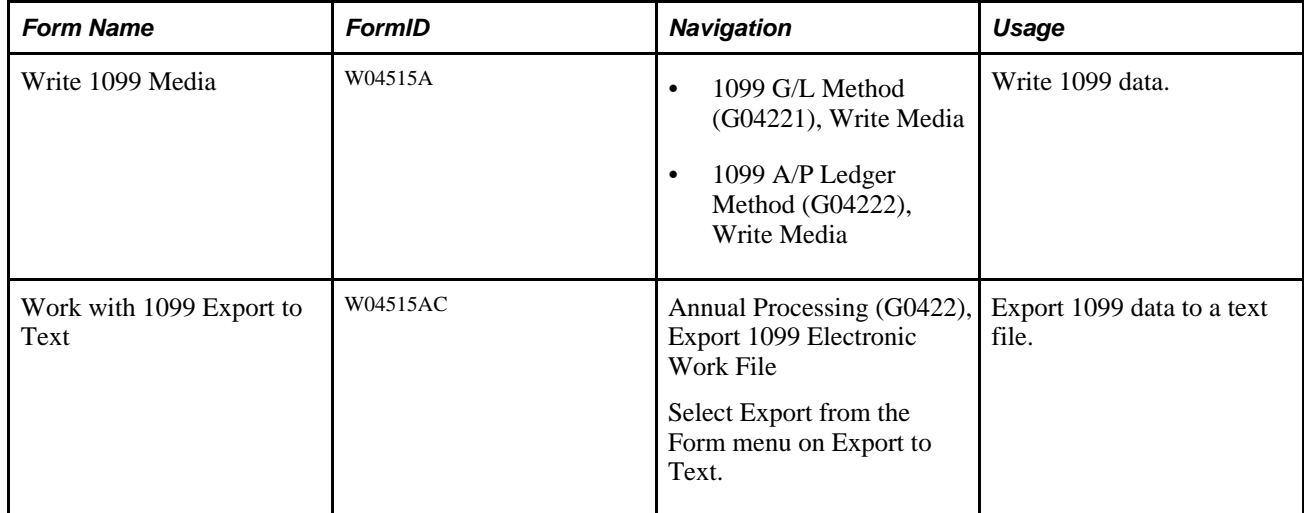

## **Writing 1099 Data**

Access the Write 1099 Media form.

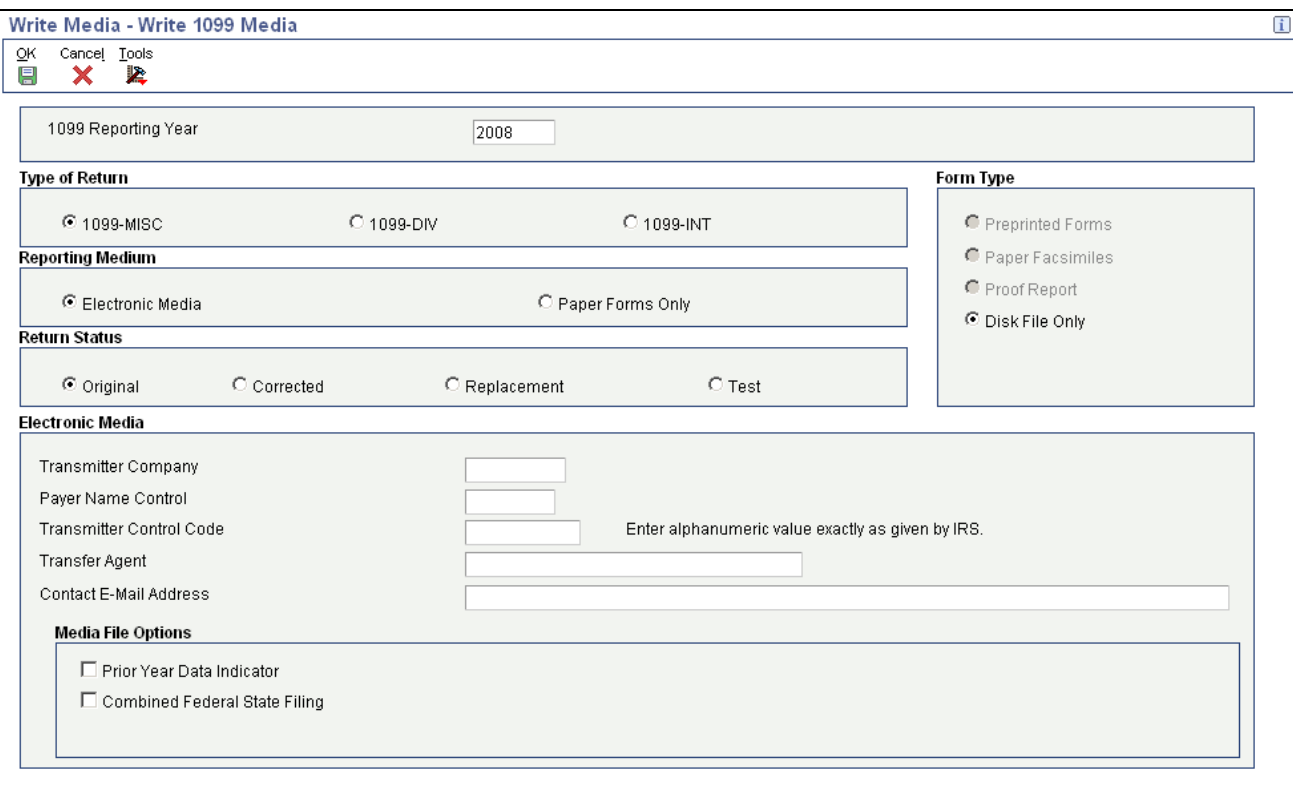

#### Write 1099 Media form

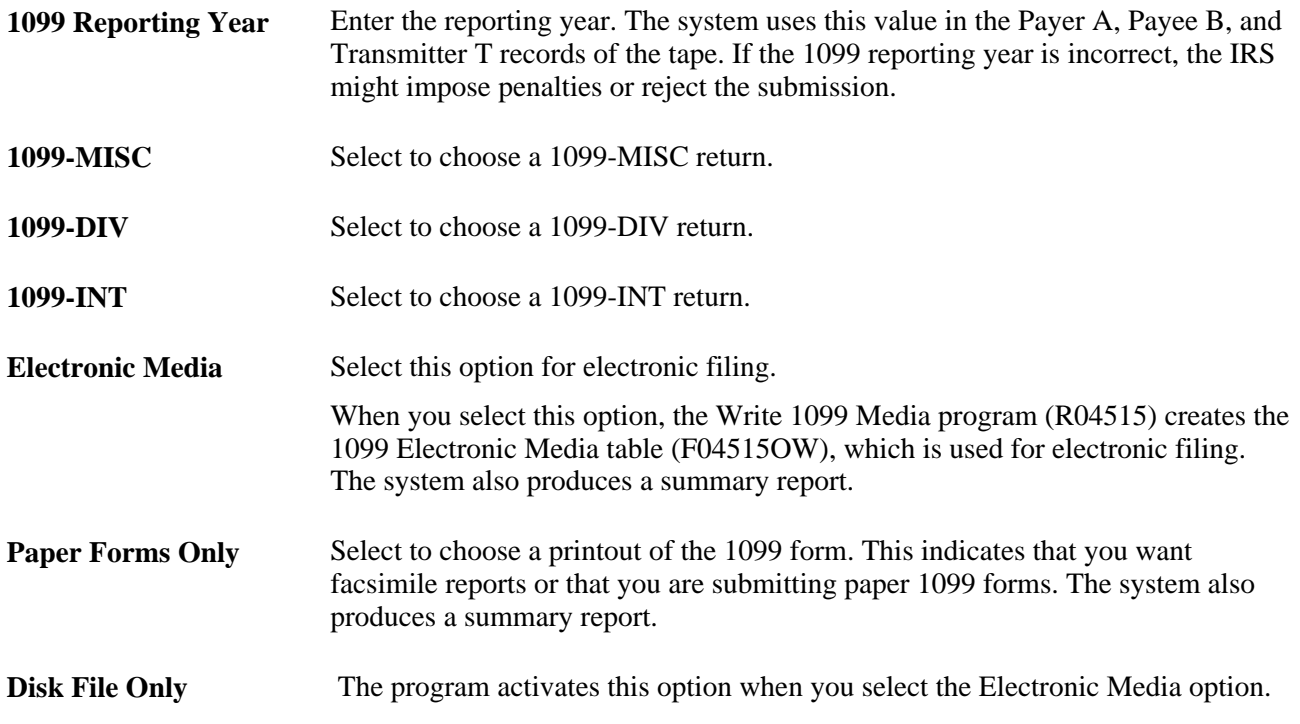

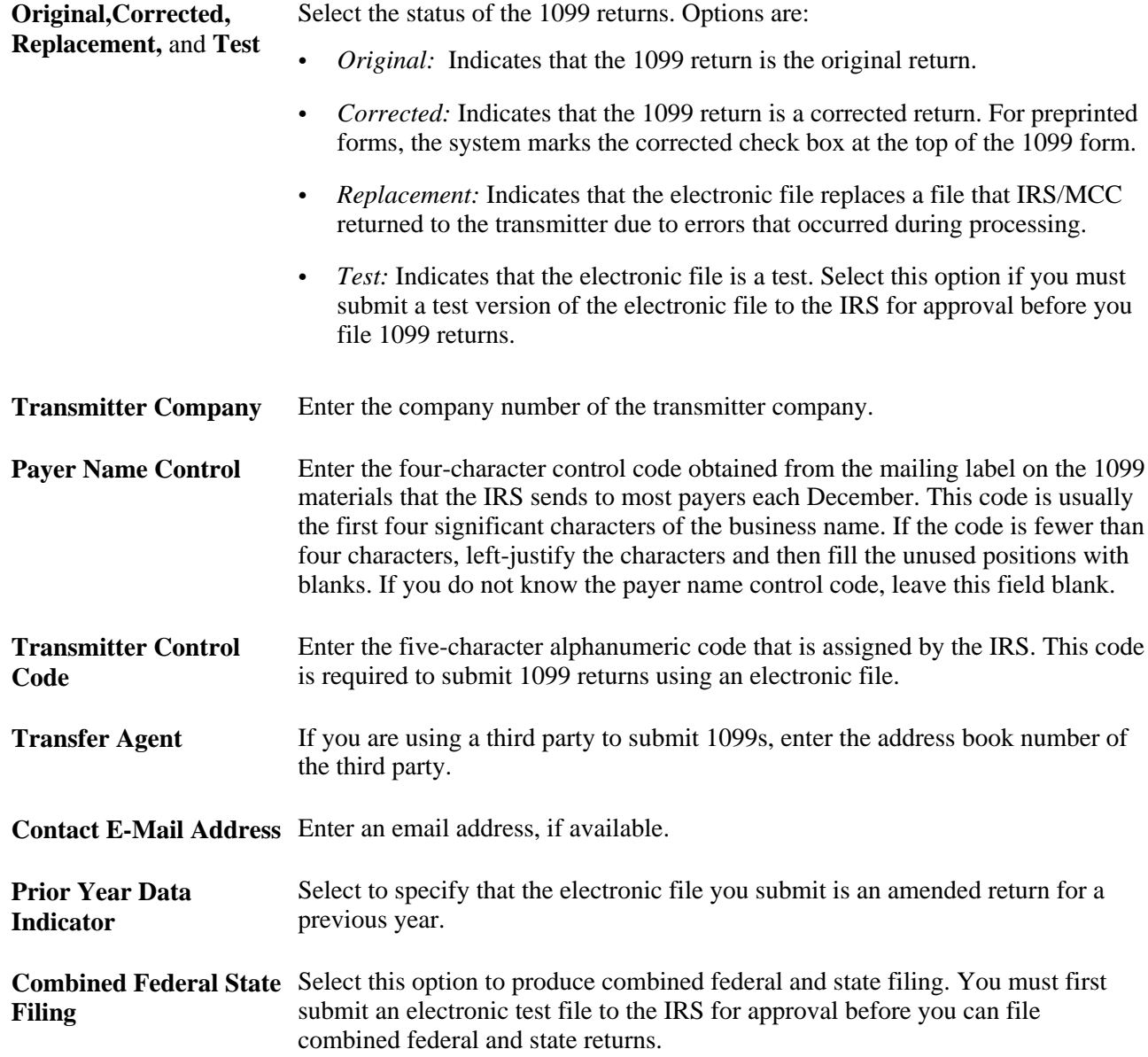

#### **See Also**

U.S. Government of the Treasury,*IRS Publication 1220, Specifications for Filing Forms 1098, 1099, 5498 and W-2G Electronically*

This document provides more information about the payer name control code (PNMC).

## **Exporting 1099 Data to a Text File**

Access the Work with 1099 Export to Text form.

To export 1099 data to a text file:

1. Select Export from the Form menu.

This action calls the batch program Export 1099 Electronic Work File to CSV (R8904515OW), which extracts data from the F04515OW table and writes it to the text file.

2. Click OK on the Export 1099 Electronic Work File - Information form.

The text file is created in either the B9 $\langle$ pathcode> $\rangle$ export $\langle$  folder or the \\EnterpriseServerName\PathCode\export folder, depending on whether you are using a Microsoft Windows or web client, and is named IRSTAX.txt. If you are on a Microsoft Windows client and are on a previous release, for example, B733.3 or B733.4, then the pathcode folder would fall under the B7 directory. The IRS requires this name for electronic filing.

See *JD Edwards EnterpriseOne 1099 Year-End Processing Guide for 2010, Performing 1099 Year-End Reporting, Writing 1099 Data for Electronic Filing, Prerequisites.*

3. To verify the 1099 data, print or review the contents of the text file using a text editor program such as Microsoft Notepad.

## **Verifying 1099 Data Text Files**

After you export 1099 data to a text file, correct any records, if necessary, and verify that the file contains the information that you intend to submit to the IRS. For electronic filing, you submit the text file electronically using the internet through the IRS FIRE system. The web address is http://FIRE.IRS.gov. The text file contains data from the 1099 Electronic Media table (F04515OW) and is written in ASCII format.

Print the contents of the text file and use the document to verify that the text file contains the correct number of records and total amounts for the payers and suppliers.

Specifically, you should verify this information:

- The text file contains the correct number of records for each type of 1099 form.
- The information for each record is correct.
- The information in these fields is correct:
	- Tax ID number (TIN)
	- Dollar amounts

• The information for each record type in this table is correct. If the total of one record does not match the total of another, the IRS will reject the electronic file and might impose penalties on your company.

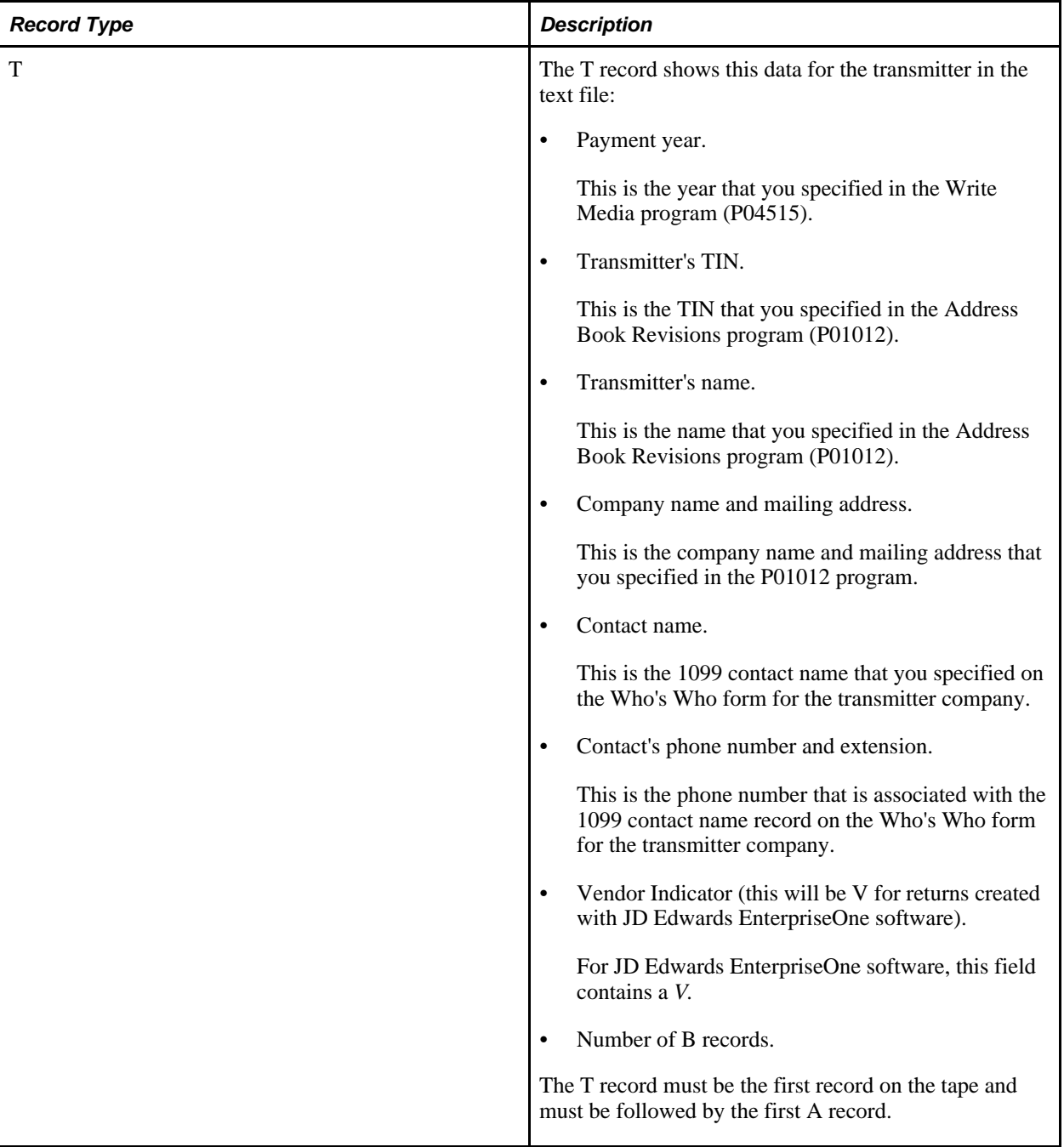

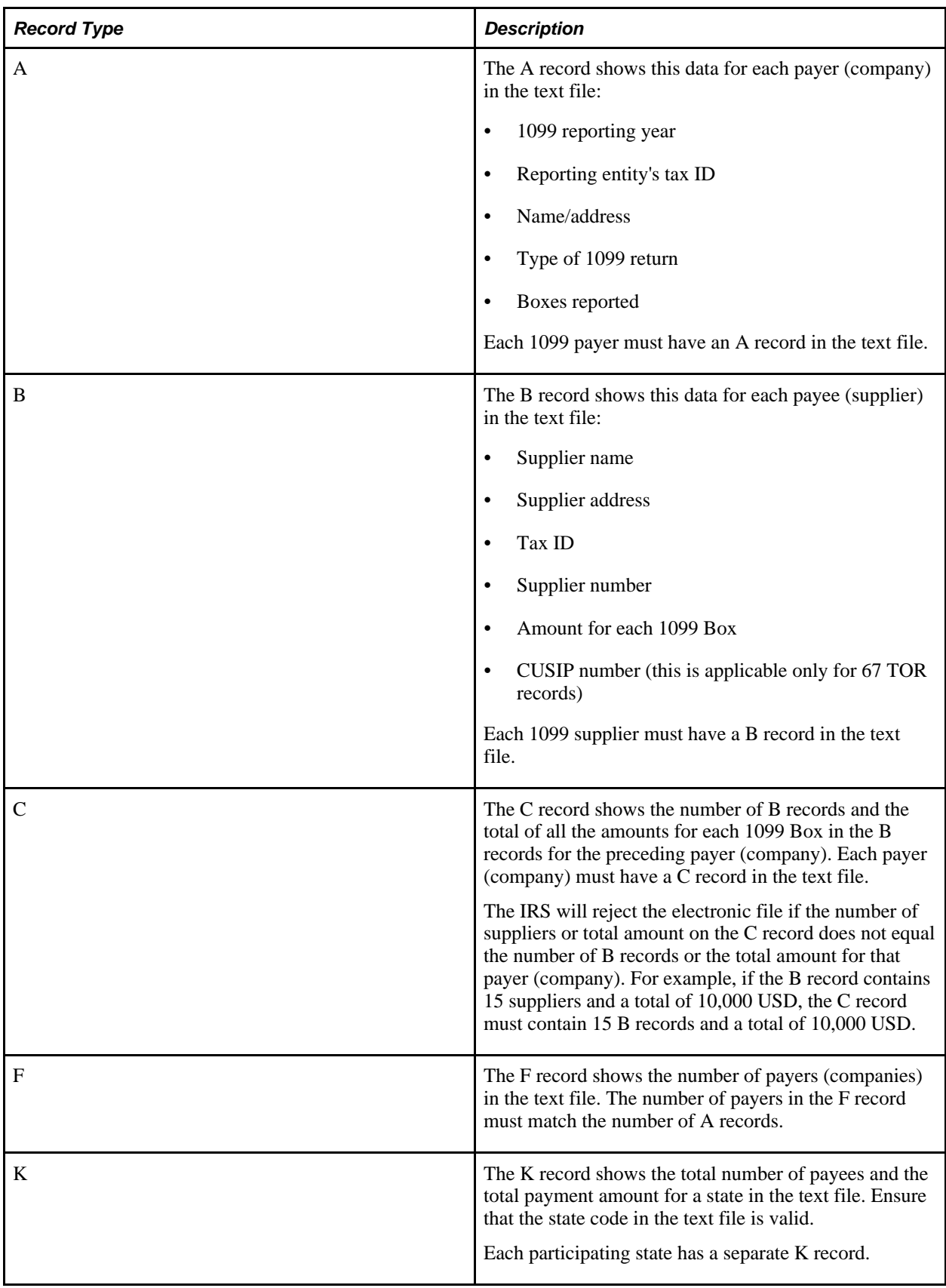

## **Chapter 9**

# **Understanding Sources of Information for the 1099 Form**

This chapter discusses sources of information for the 1099 form.

# **Sources of Information for the 1099 Form**

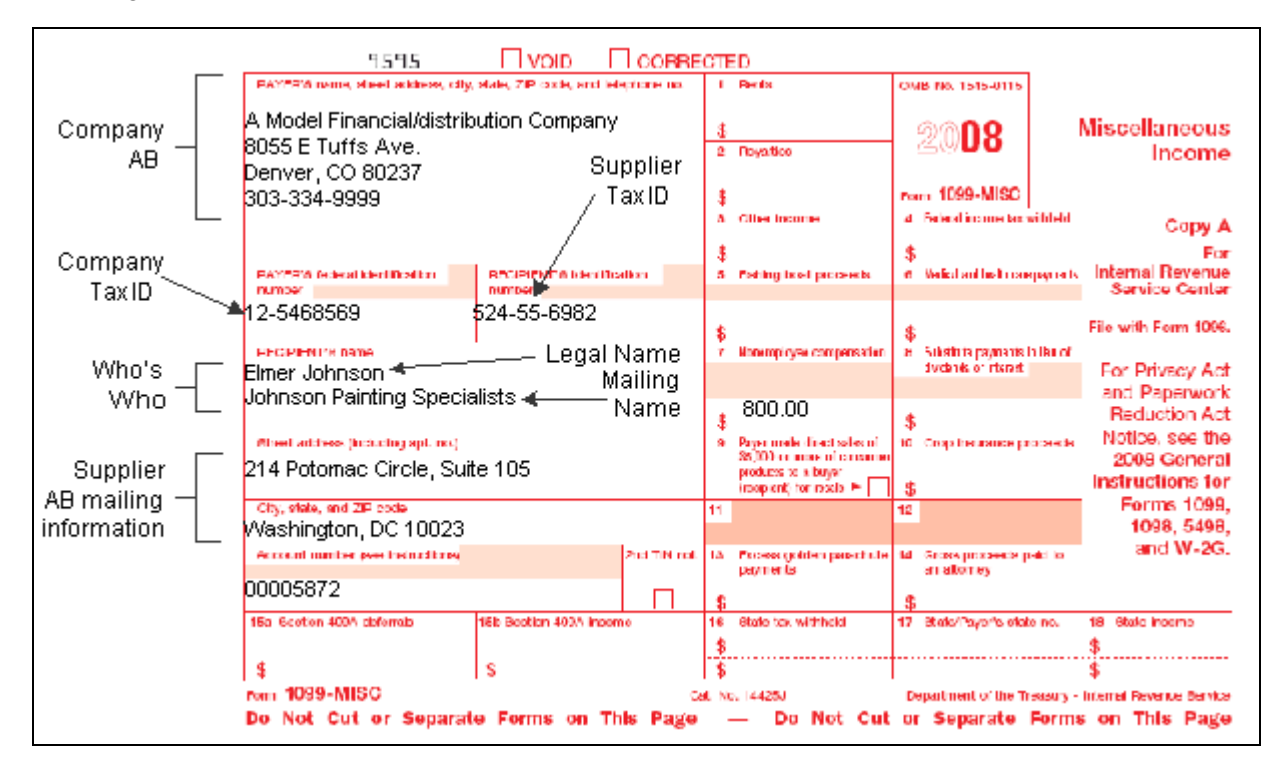

This diagram shows the source of information for various boxes on the 1099 form:

Sources of information for the 1099 form

## **Chapter 10**

# **Understanding 1099 Form Samples**

This chapter discusses form samples.

## **Form Samples**

The form samples included in these sections are provided for informational purposes only. Do not reproduce them for filing.

## **1099-INT Form**

This section provides a sample of the 1099-INT form, which is used to report interest income.

#### **1099-INT Form Sample**

This is an example of the 1099-INT form for 2010:

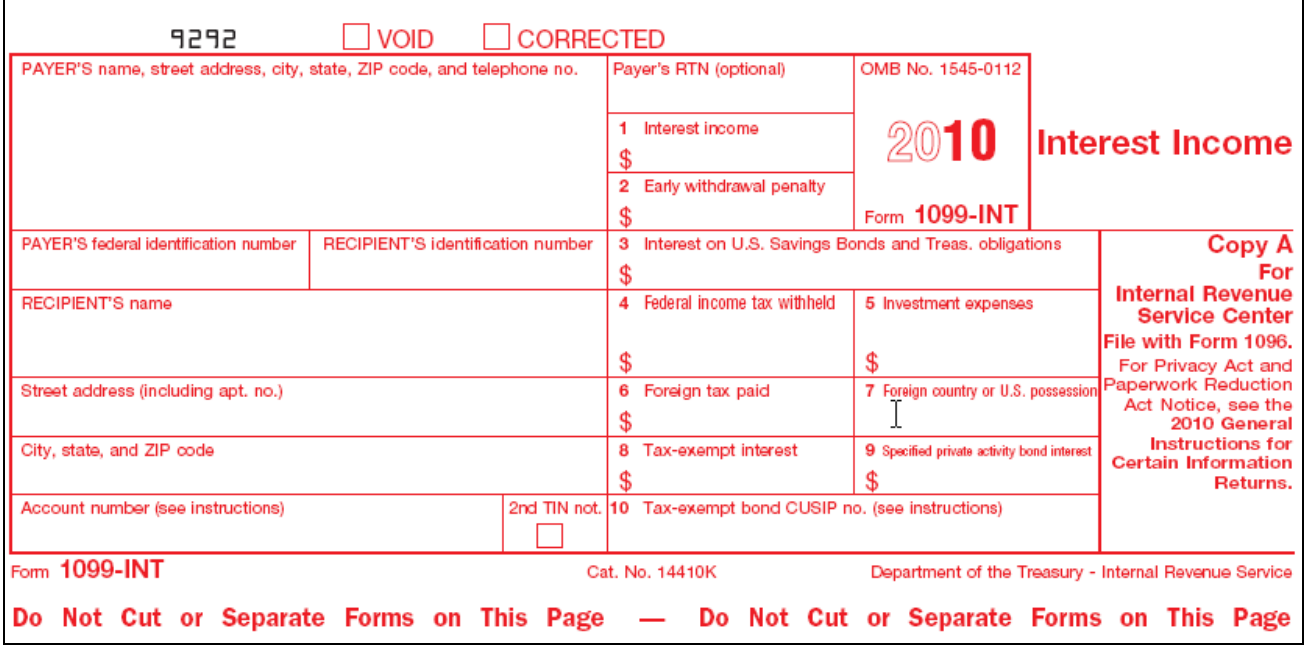

Example of the 1099-INT form for 2010

# **1099-MISC Form**

This section provides a sample of the 1099-MISC form, which is used to report miscellaneous income.

# **1099-MISC Form Sample**

This is an example of the 1099-MISC form for 2010:

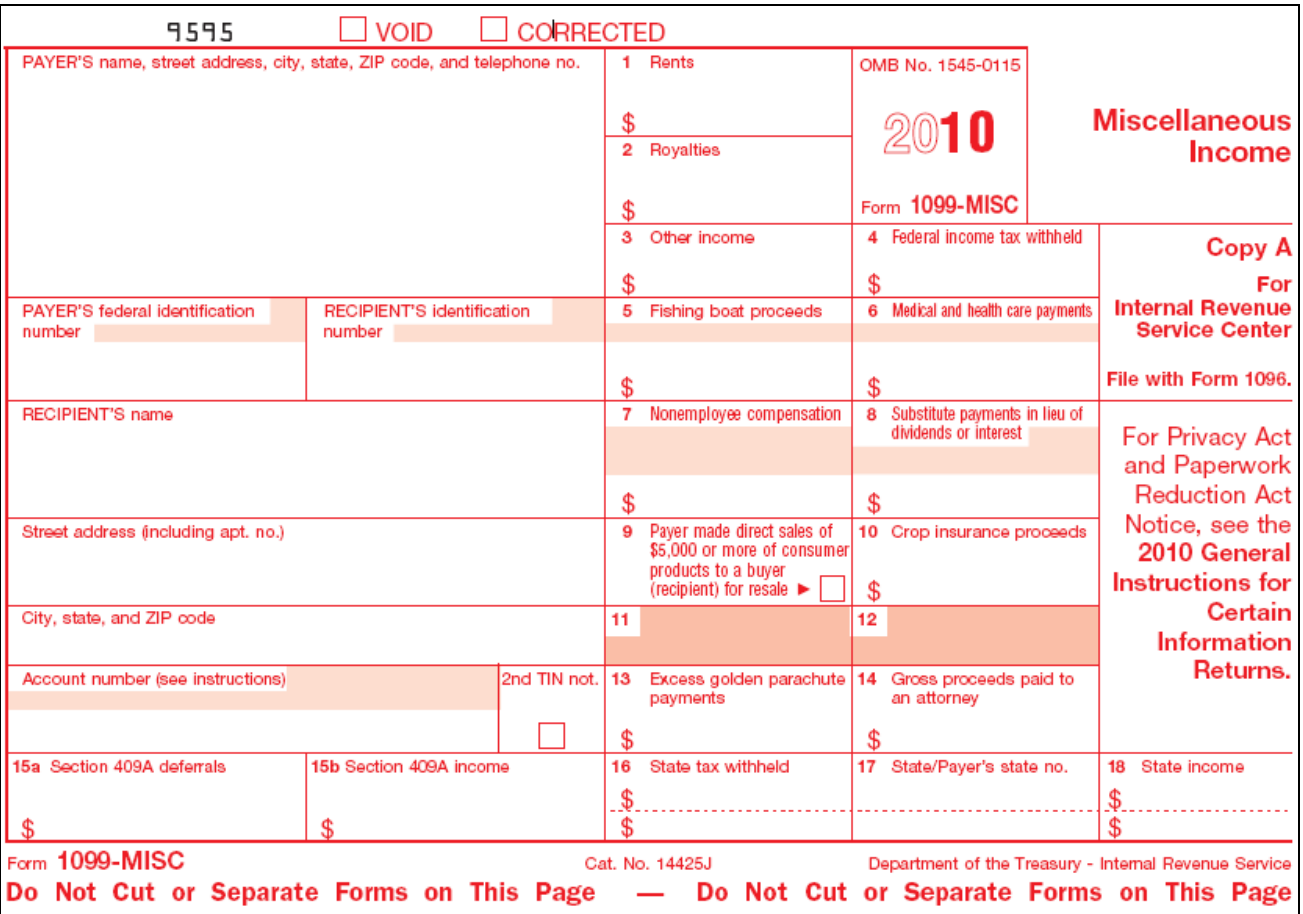

Example of the 1099-MISC form for 2010

# **1099-DIV Form**

This section provides a sample of the 1099-DIV form, which is used to report dividends and distributions.

## **1099-DIV Form Sample**

This is an example of the 1099-DIV form for 2010:

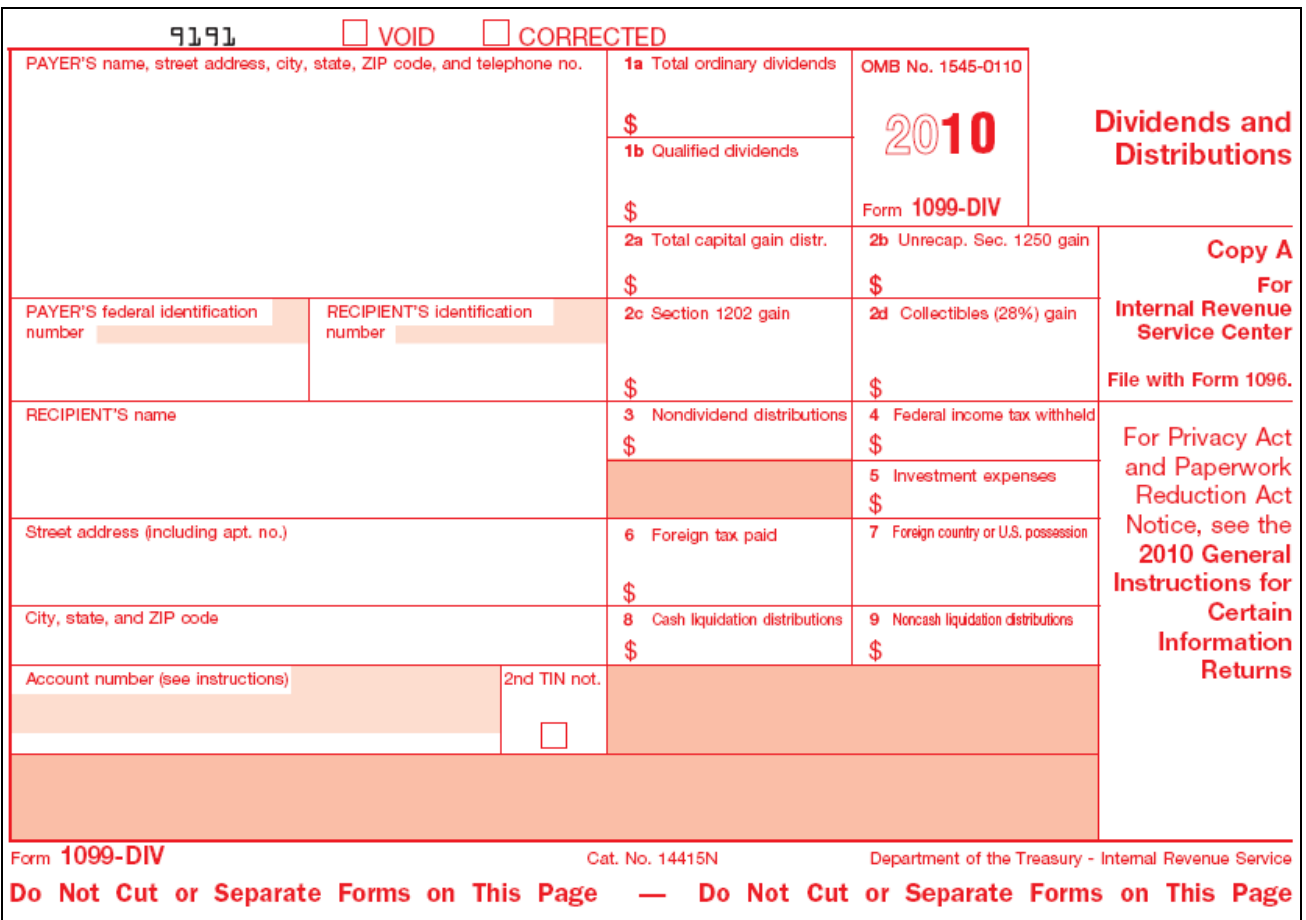

Example of the 1099-DIV form for 2010

## **Chapter 11**

# **Understanding Frequently Asked Questions About the 1099 Process**

This chapter discusses:

- General questions.
- Accounts payable (A/P) ledger method questions.
- General ledger (G/L) method questions.
- Worktable adjustment questions.
- 1099 report questions.
- Write Media program questions.

# **General Questions**

This table presents frequently asked questions about 1099 processing and the answers:

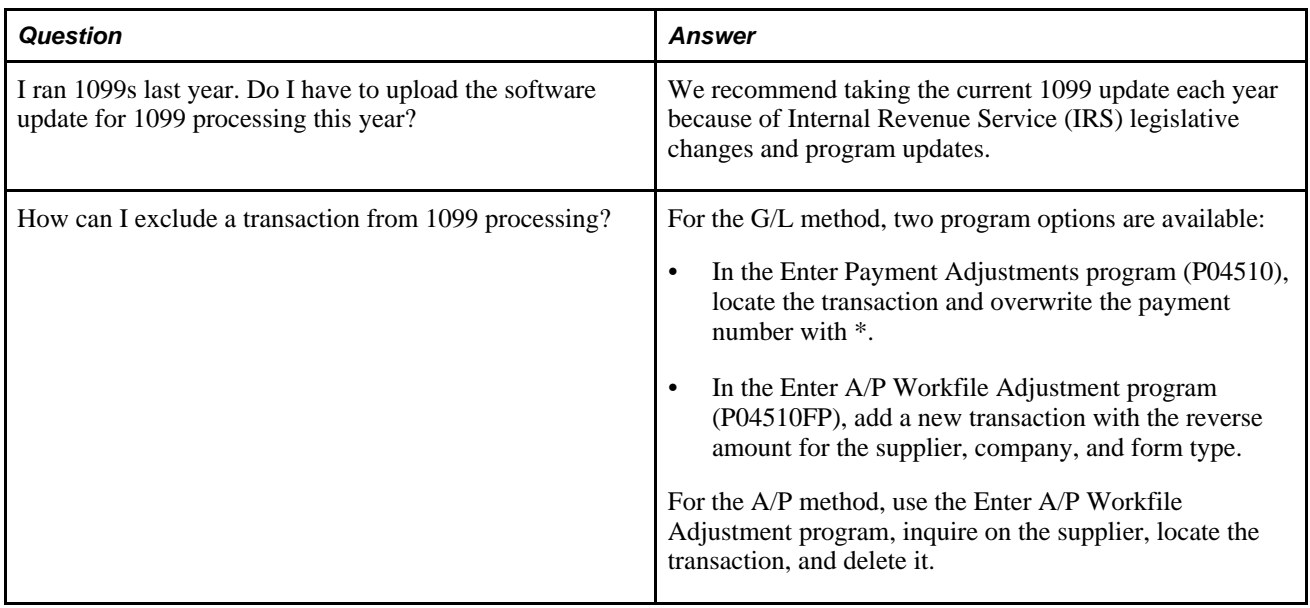

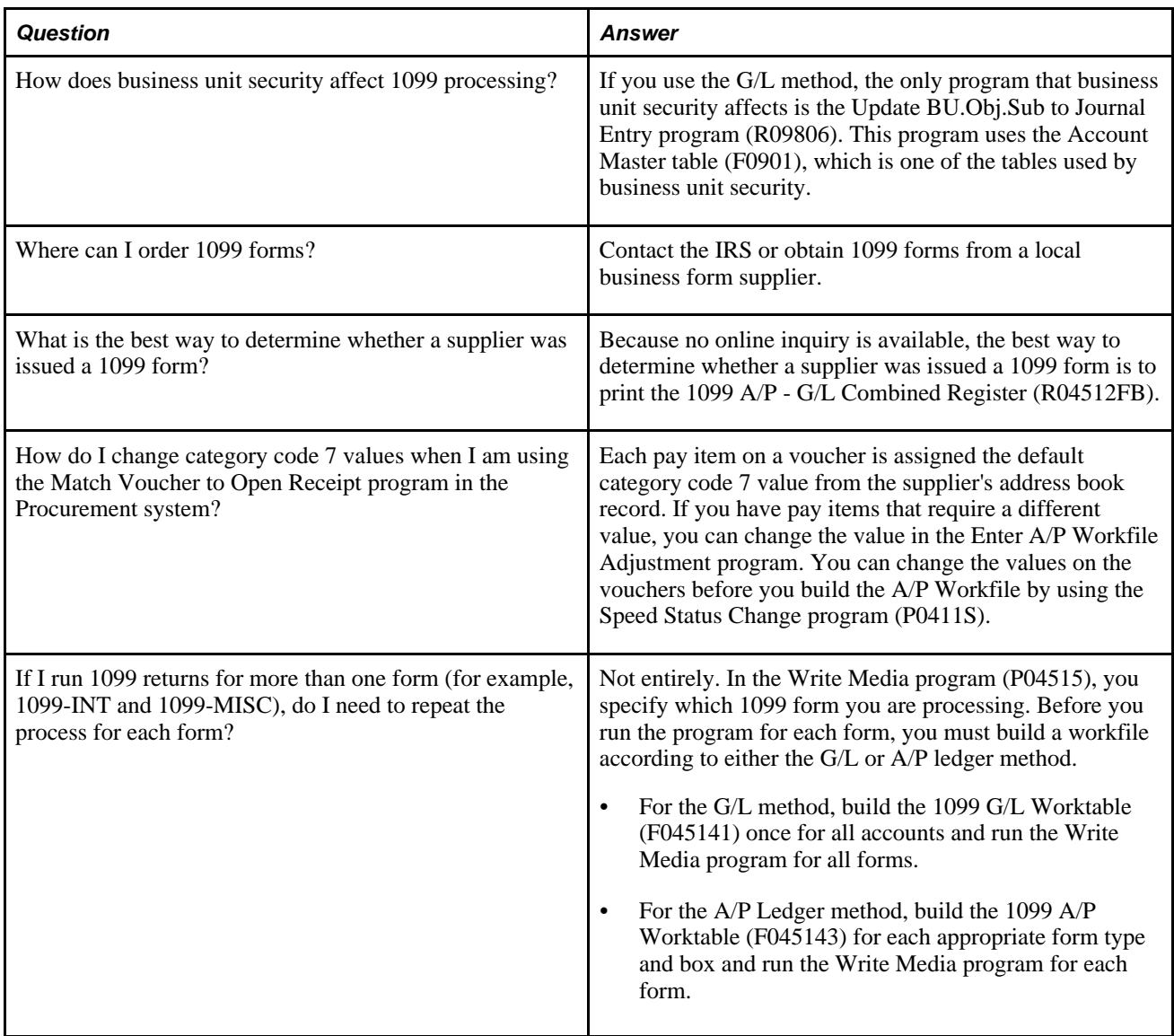

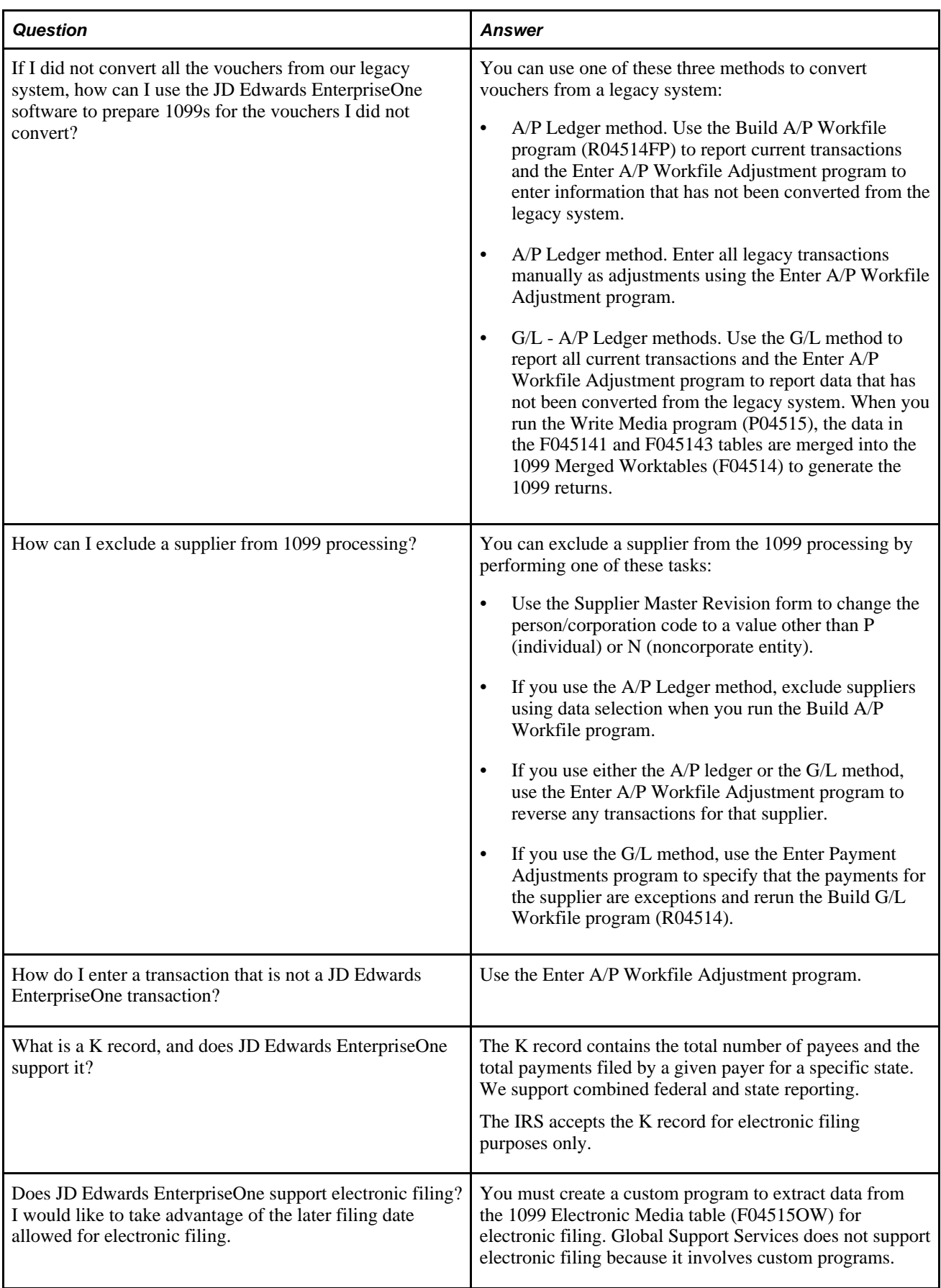

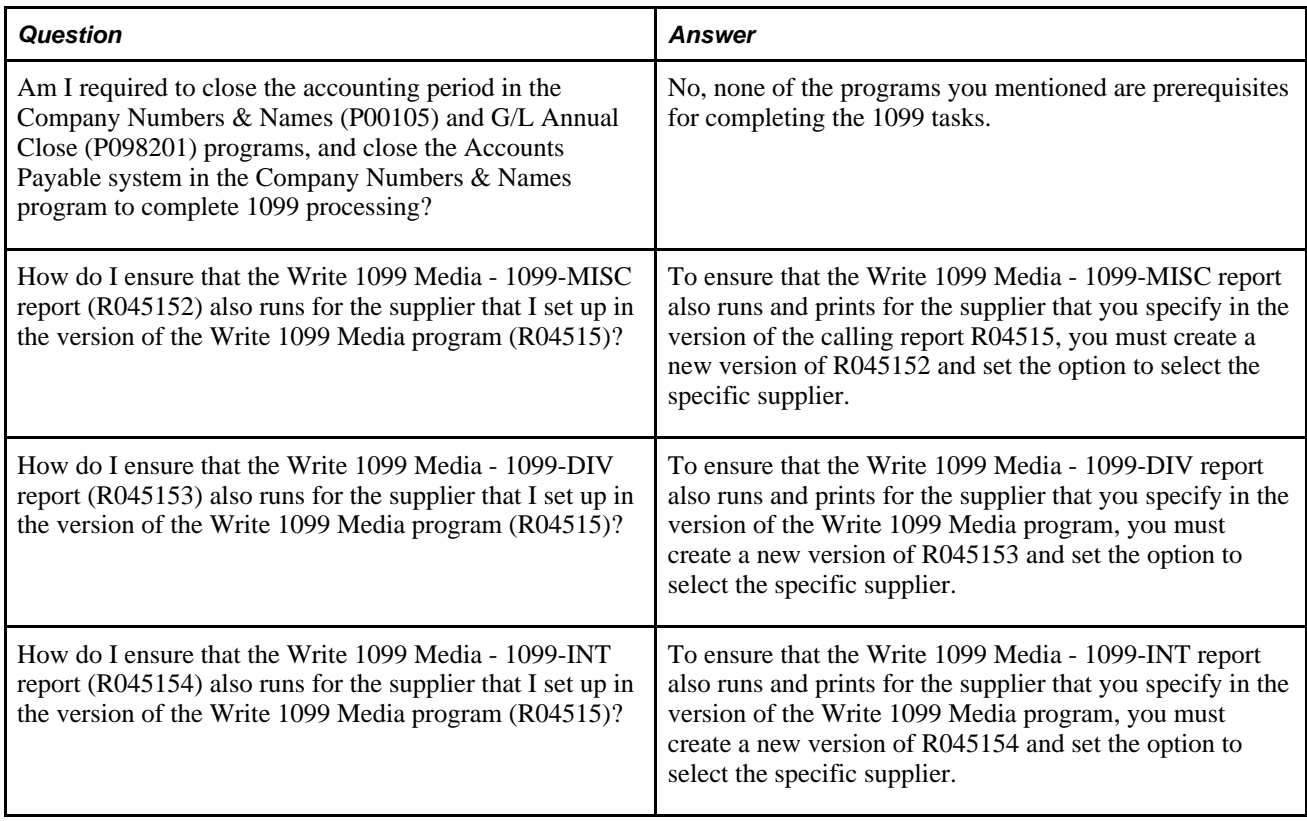

# **A/P Ledger Method Questions**

This table presents frequently asked questions about the A/P Ledger method of 1099 processing and the answers:

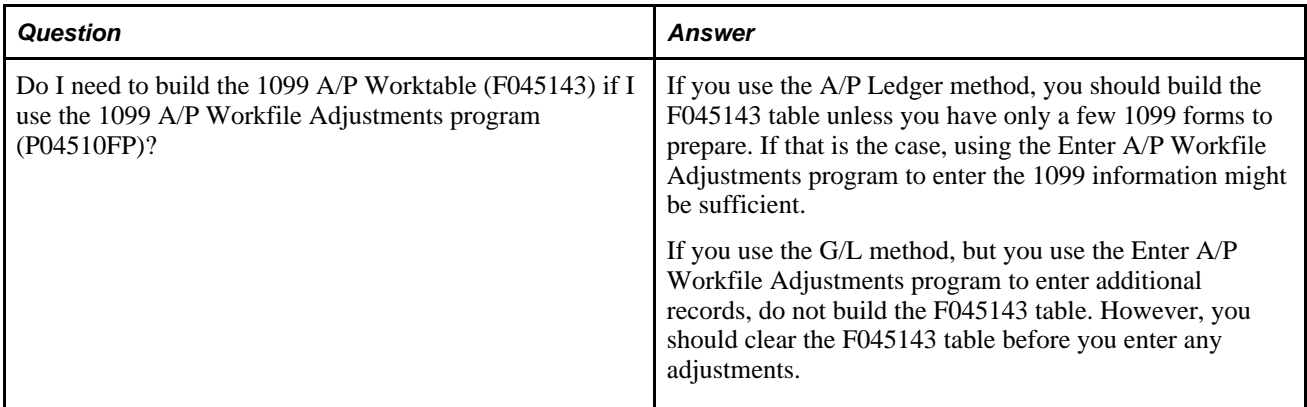

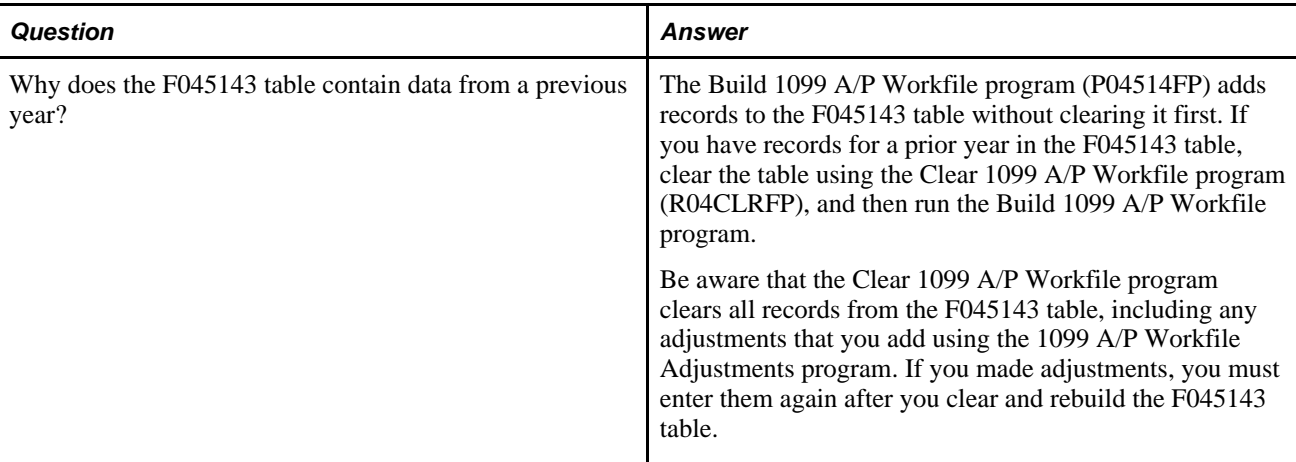

# **G/L Method Questions**

These tables present frequently asked questions about the G/L method of 1099 processing and the answers.

#### **1099 Payment Exception Report**

This table presents questions and answers about the 1099 Payment Exception report:

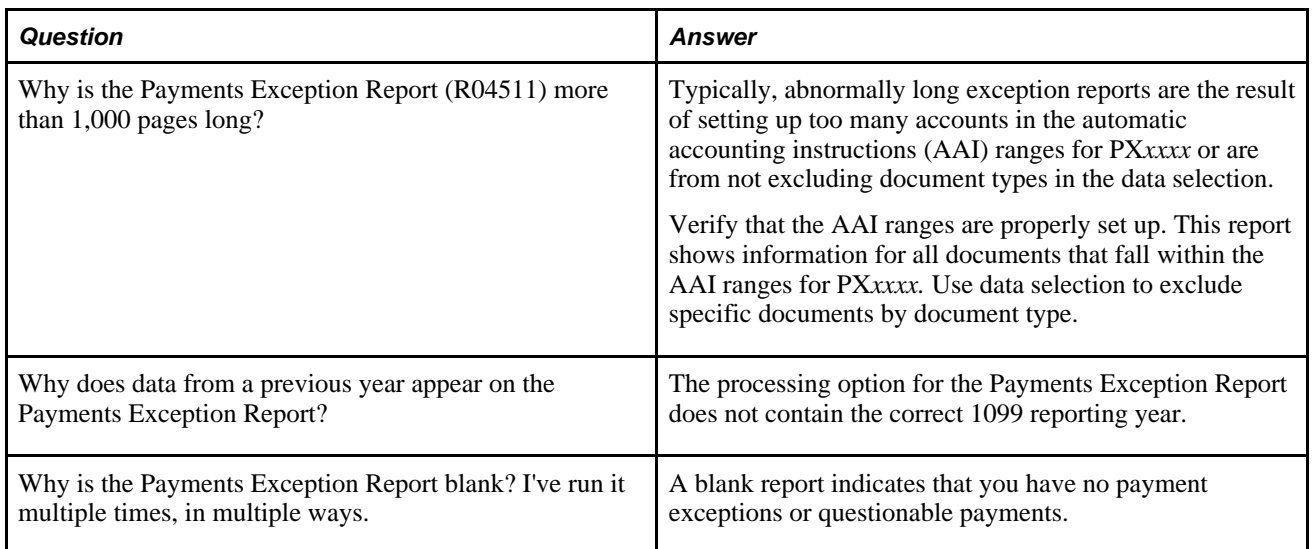

#### **1099 G/L Register**

This table presents questions and answers about the 1099 G/L register:

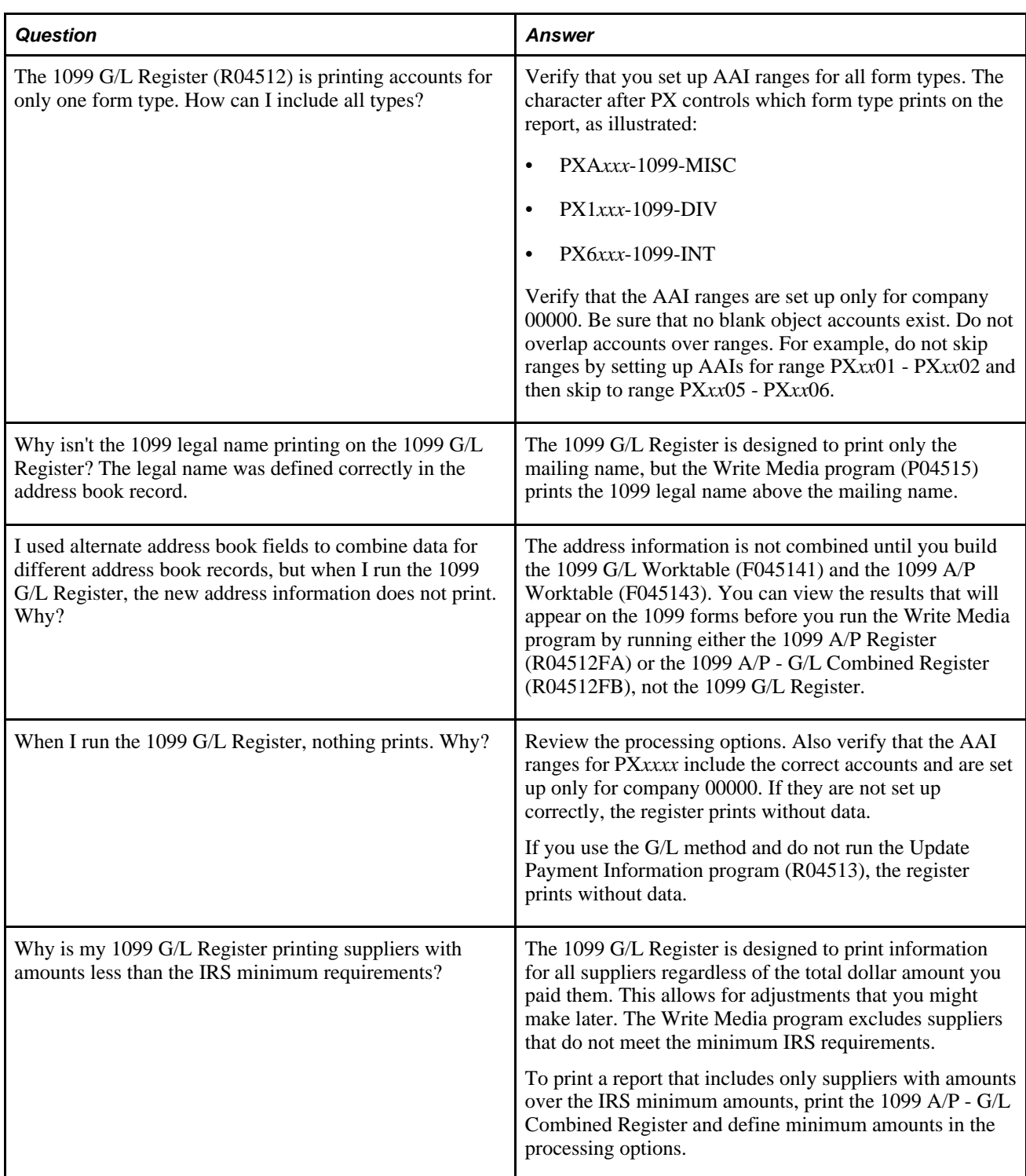

#### **Build 1099 G/L Workfile**

This table presents questions and answers about the 1099 G/L workfile:

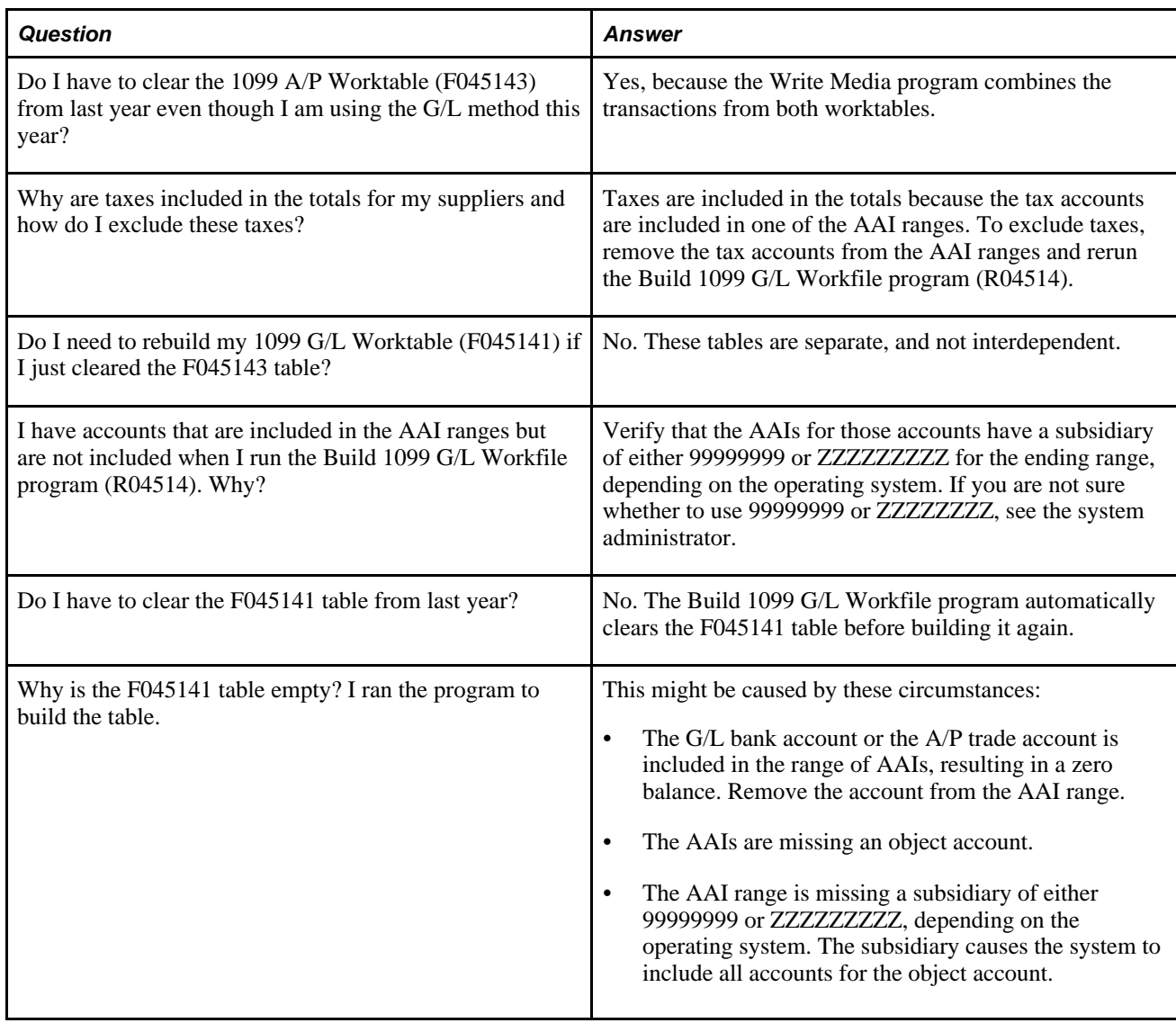

# **Worktable Adjustment Questions**

These tables present frequently asked questions about worktable adjustments for 1099 processing and the answers.

#### **1099 Worktable Adjustments (A/P Ledger and G/L Method)**

This table presents questions and answers about the 1099 worktable adjustments:

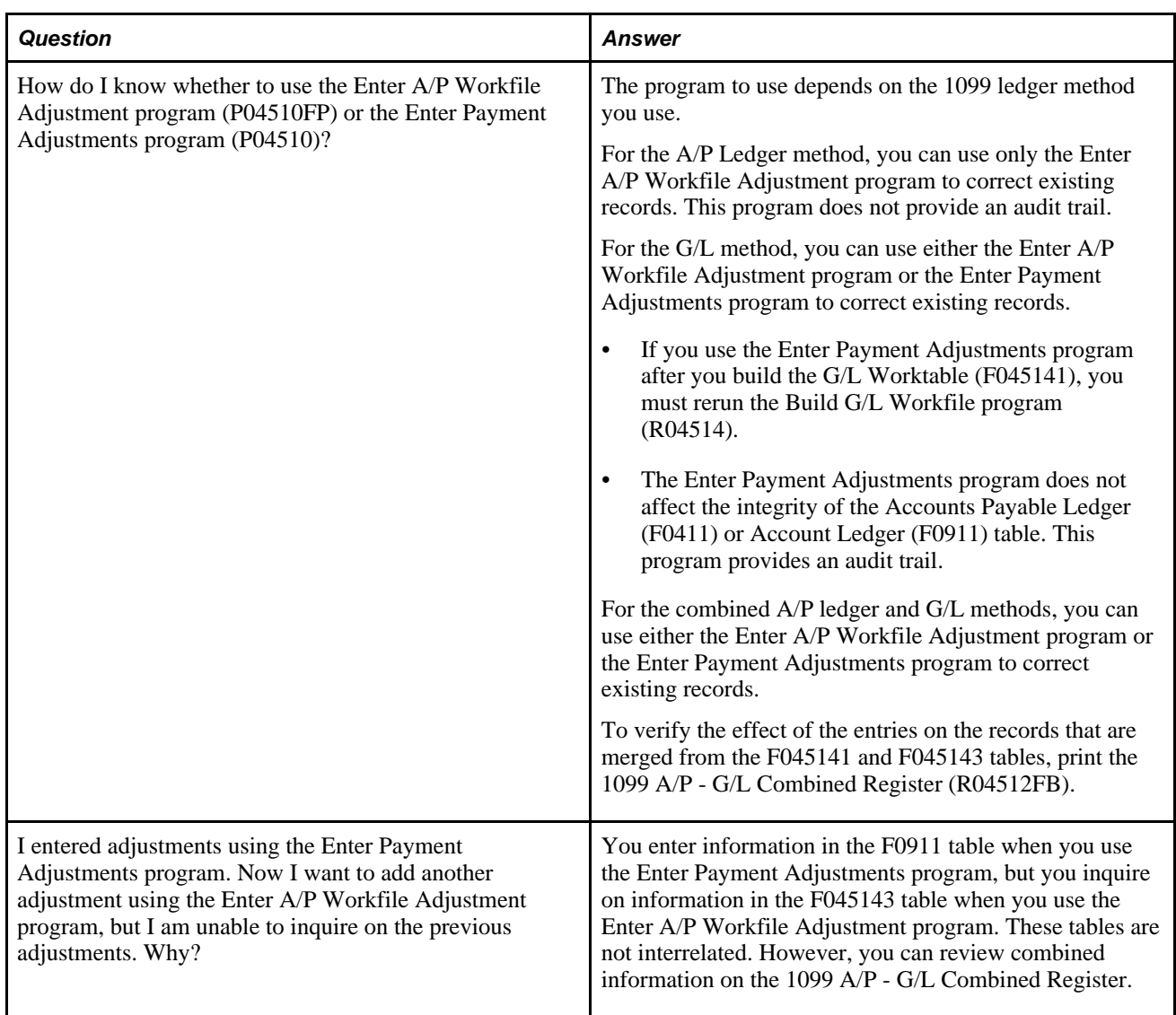

#### **Enter A/P Workfile Adjustment**

This table presents questions and answers about the A/P workfile adjustments:

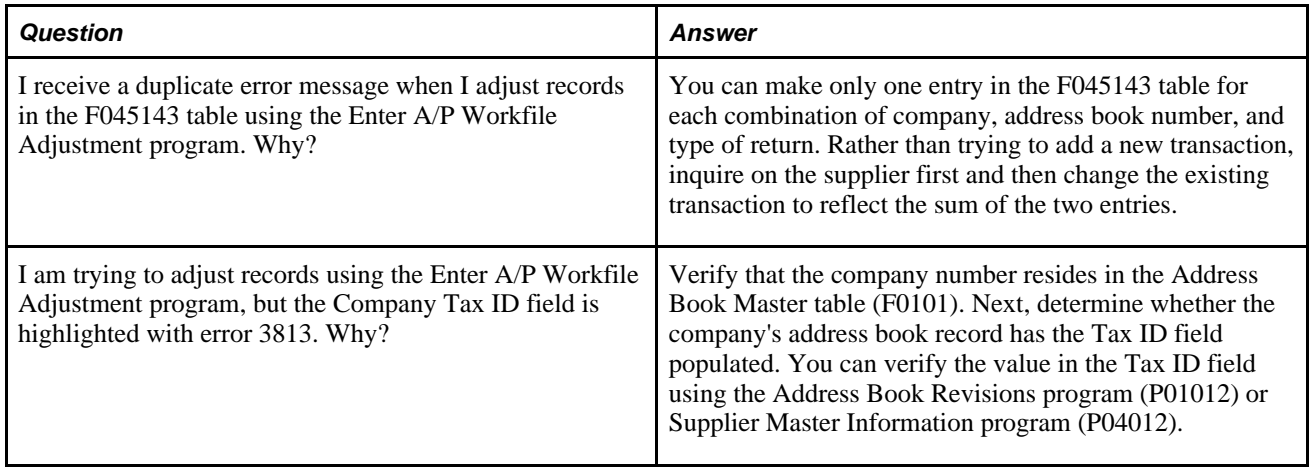
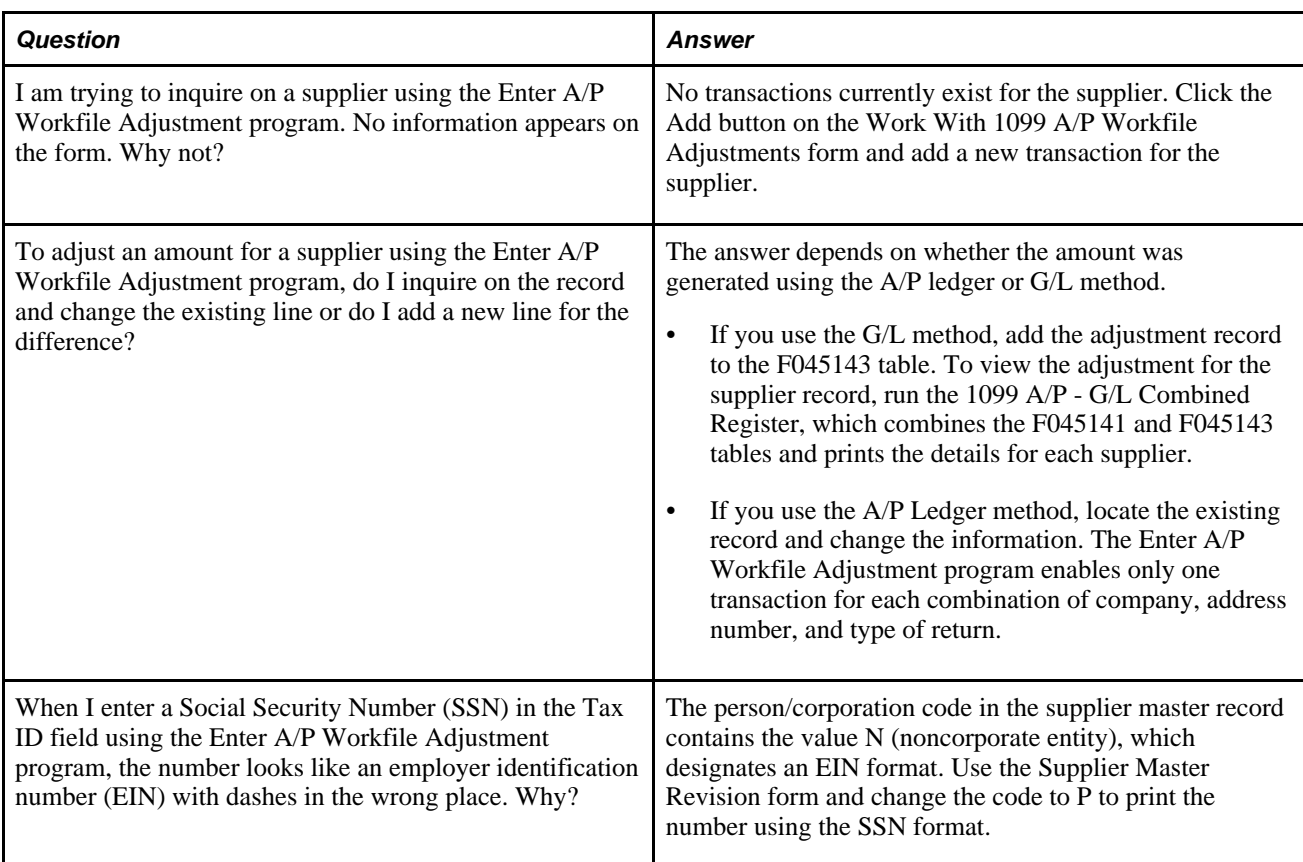

#### **Enter Payment Adjustments**

This table presents questions and answers about payment adjustments:

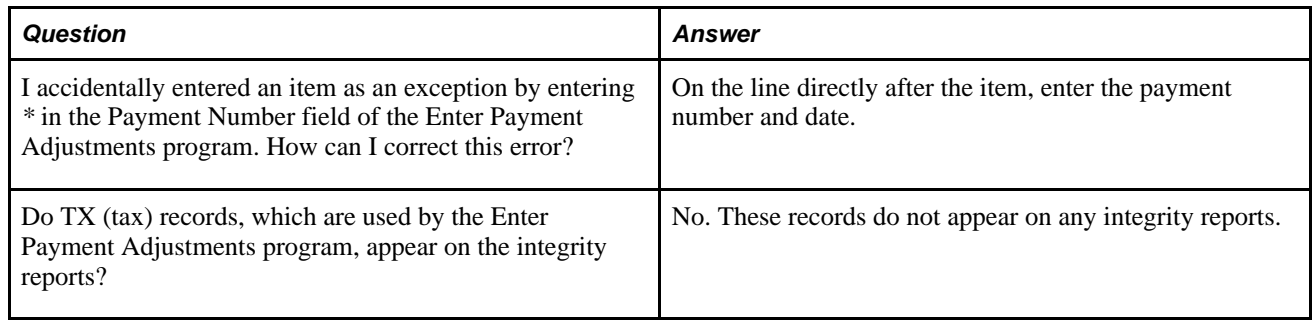

## **1099 Report Questions**

<span id="page-144-0"></span>This table presents frequently asked questions about reports for 1099 processing and the answers:

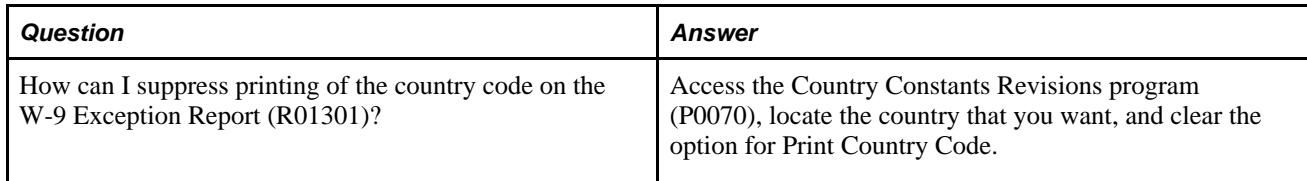

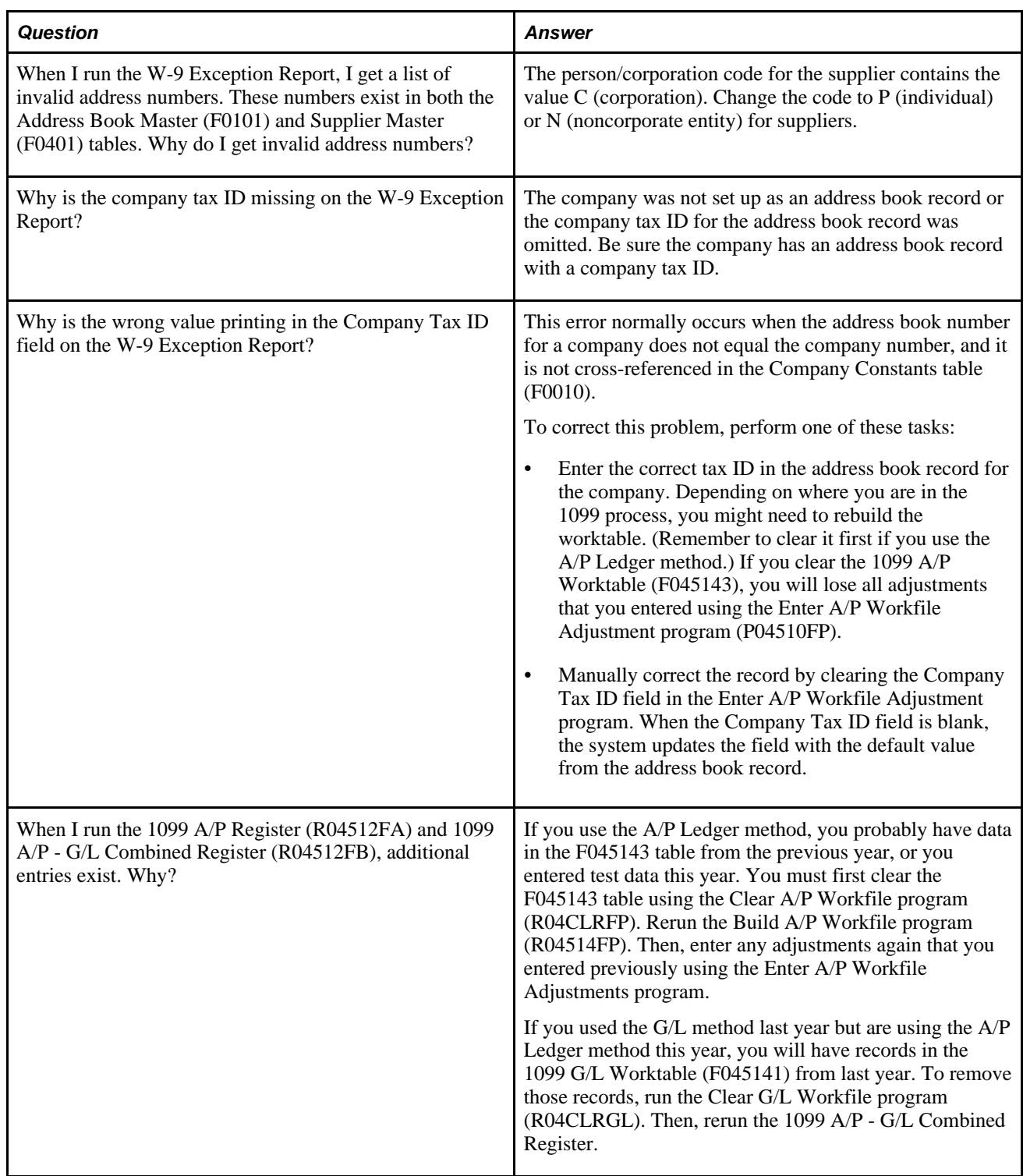

#### **Write Media Program Questions**

This table presents frequently asked questions about the Write Media program (P04515), which is used to produce 1099 returns, and the answers:

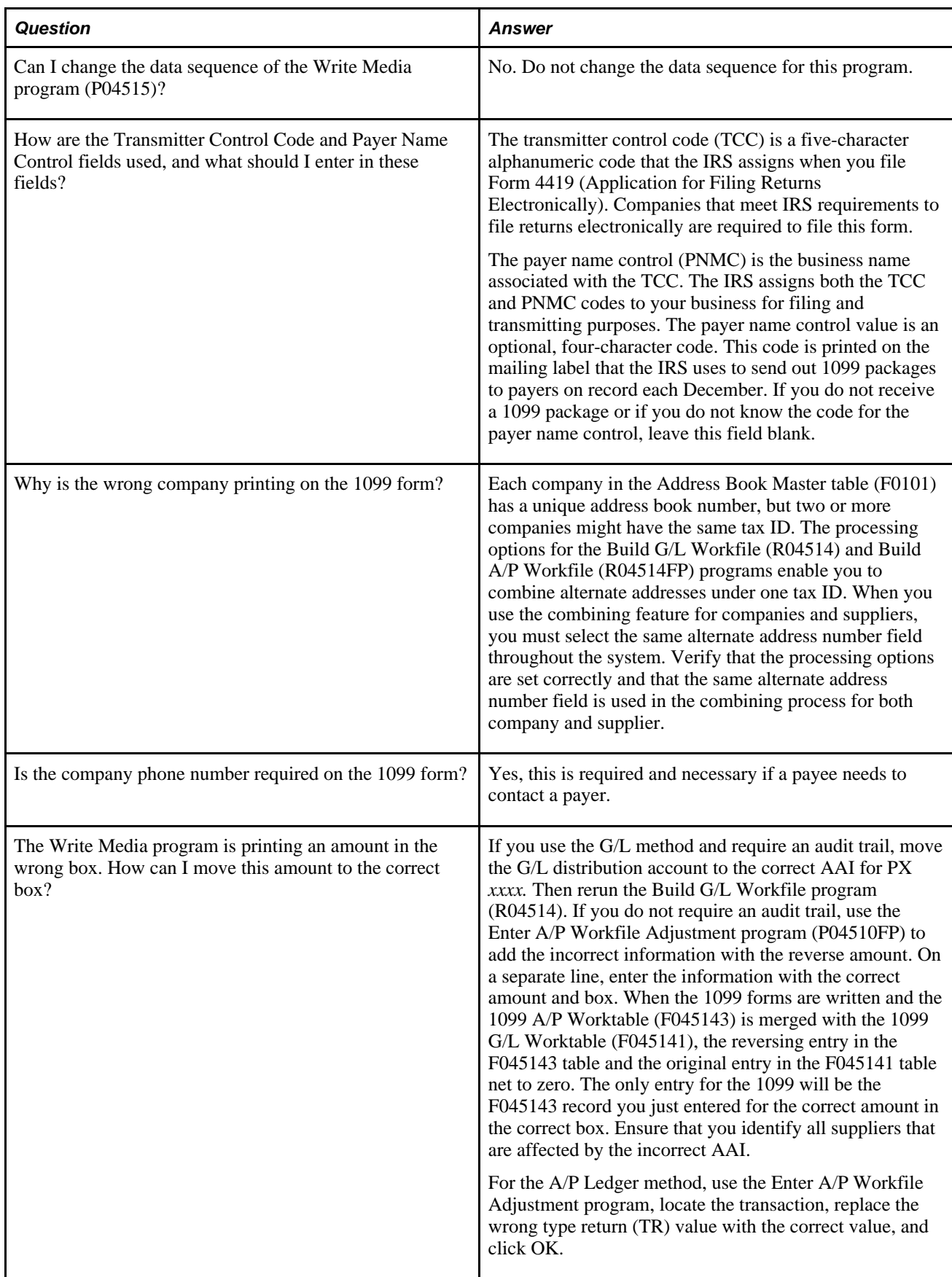

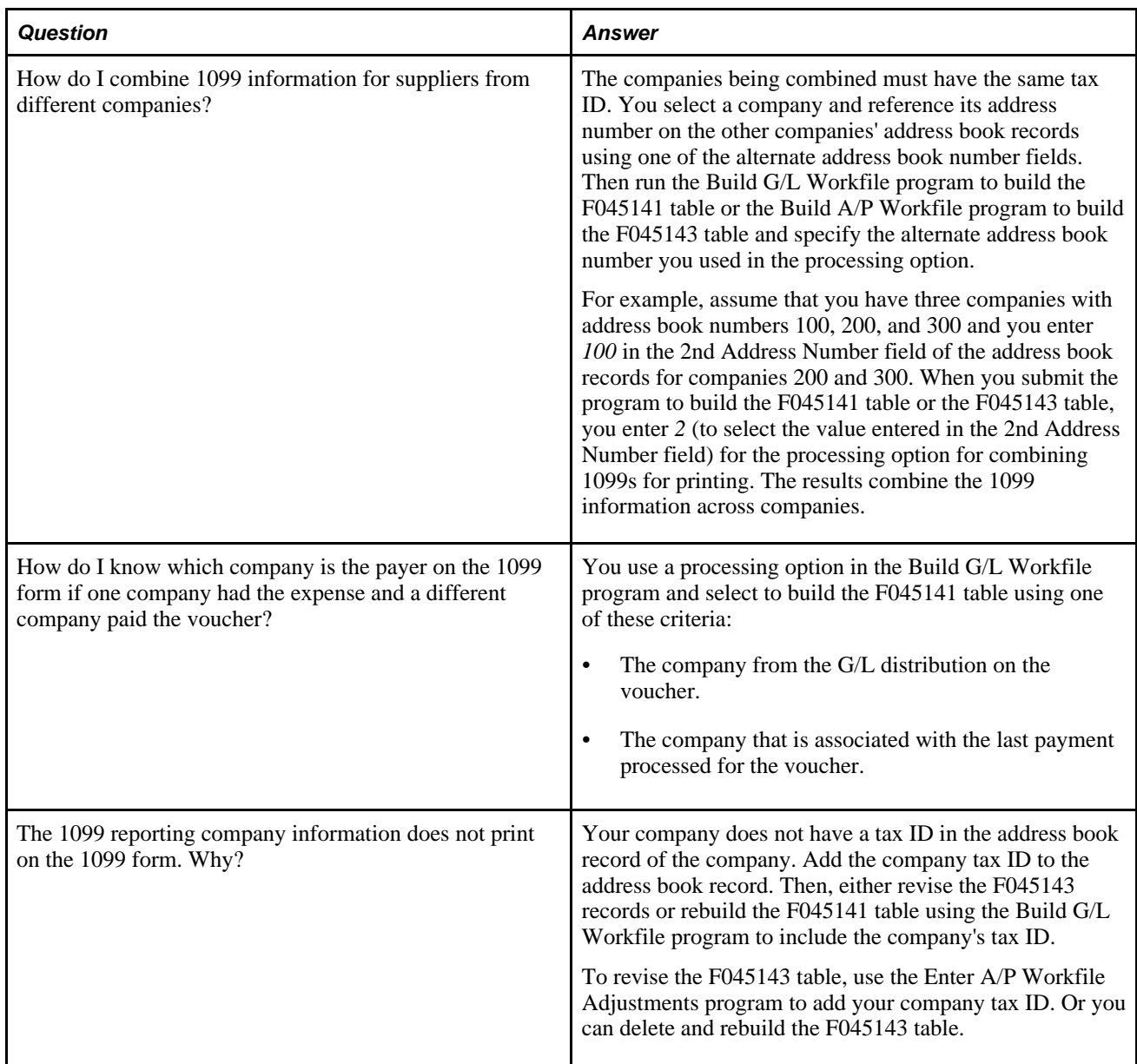

# **Index**

## **Numerics/Symbols**

1099 A/P Register data selection [91](#page-102-0) 1099 A/P Worktable (F045141) [91](#page-102-1) 1099 A/P Worktable (F045143) clear [53](#page-64-0) create [54](#page-65-0) 1099 A/P Worktable records [59](#page-70-0) 1099 flag [52](#page-63-0) 1099 G/L Register data selection [93](#page-104-0) processing options [92](#page-103-0) 1099 processing preparing for 1099 processing [8](#page-19-0) process flow [5](#page-16-0) questions and answers [125](#page-136-0) release levels [4](#page-15-0) software features [3](#page-14-0) 1099 reporting methods A/P Ledger method [43](#page-54-0) G/L method [65](#page-76-0) 1099 returns combined federal and state filing [110](#page-121-0) printing [99](#page-110-0) registers [89](#page-100-0) 1099 Sample Forms [121](#page-132-0) 1099 year-end process changes for 2010 [4](#page-15-1) 2010 changes [4](#page-15-1)

## **A**

A/P Worktable adding records [63](#page-74-0) adjusting [60](#page-71-0) reviewing [59](#page-70-0) AAIs example [67](#page-78-0) for G/L method [66](#page-77-0) PXxx [69](#page-80-0) relationship with boxes on 1099 forms [69](#page-80-0) Account Ledger table (F0911) [82](#page-93-0) Account Master (F0901) [73](#page-84-0) Address Book Revision form [49](#page-60-0) Address Book Revisions form [32](#page-43-0) Adjust 1099 A/P Workfile Records [61](#page-72-0) Adjusting payment records [82](#page-93-0)

#### **B**

Backup withholding [24](#page-35-0) Build A/P Workfile (R04514FP) data selection [58](#page-69-0) processing options [57](#page-68-0) running [57](#page-68-1) Build G/L Workfile (R04514) processing options [86](#page-97-0)

## **C**

Category code 07 address book records [48](#page-59-0) alternative method [52](#page-63-0) assigning to vouchers [50](#page-61-0) changing [51](#page-62-0) changes for 2010 [4](#page-15-1) Clear 1099 G/L Workfile table (F045141) [54](#page-65-1) Companies managing company information [37](#page-48-0)

#### **D**

Data selection 1099 A/P Register [91](#page-102-0) 1099 G/L Register [93](#page-104-0) Duplicate Tax IDs [31](#page-42-0)

## **E**

electronic filing exporting 1099 data to a text file [114](#page-125-0) verifying text files [115](#page-126-0) Employer Identification Number (EIN) [23](#page-34-0) Enter 1099 Payment Adjustments form [83](#page-94-0) Enter A/P Workfile Adjustment (P04510FP) processing options [60](#page-71-1) Example AAIs for 1099 G/L method [67](#page-78-0) multiple companies and multiple 1099 forms [102](#page-113-0) partial payment adjustments [77](#page-88-0)

#### **F**

F0101 table [17](#page-28-0)[, 21](#page-32-0)[, 37](#page-48-1)[, 86](#page-97-1) F0111 table [18](#page-29-0) F0115 table [18](#page-29-1) F0401 table [18](#page-29-2)[, 21](#page-32-0) F0411 table [18](#page-29-3) F0413 table [18](#page-29-4) F0414 table [18](#page-29-5) F045141 table [18](#page-29-6)[, 54](#page-65-1)[, 86](#page-97-1)[, 91](#page-102-1)[, 93](#page-104-1) F045143 table [18](#page-29-7)[, 53](#page-64-0)[, 54](#page-65-0)[, 93](#page-104-1) F045145 table [84](#page-95-0) F04514 table [18](#page-29-8)[, 93](#page-104-1)[, 110](#page-121-1) F04514WF table [19](#page-30-0) F04515OW table [18](#page-29-9) F0901 table [73](#page-84-0) F0911 table [18](#page-29-10)[, 86](#page-97-1) F43121 table [18](#page-29-11)[, 74](#page-85-0) Foreign Suppliers [29](#page-40-0) Forms 1099-DIV [3](#page-14-0)

1099-INT [3](#page-14-0) 1099-MISC [3](#page-14-0) 1099-R [3](#page-14-0) Address Book Revision [49](#page-60-0) Address Book Revisions [32](#page-43-0) Adjust 1099 A/P Workfile Records form [61](#page-72-0) Enter 1099 Payment Adjustments [83](#page-94-0) Supplier Master Revision [25](#page-36-0) Write 1099 Media [107](#page-118-0)

# **I**

IRS

form 1099-DIV [3](#page-14-1) form 1099-INT [3](#page-14-1) form 1099-MISC [3](#page-14-1) form 1099-R [3](#page-14-0) Forms and Publications 2004 [107](#page-118-1)[, 114](#page-125-1) Publication 1220 [99](#page-110-1) reporting [99](#page-110-2)

## **L**

Ledger methods A/P [10](#page-21-0) combined A/P and G/L [12](#page-23-0) G/L [11](#page-22-0) Legal names [22](#page-33-0)

### **P**

Payments partial payment adjustments [75](#page-86-0)[, 76](#page-87-0) updating information [75](#page-86-1) Payments Exception Report data selection [82](#page-93-1) processing options [81](#page-92-0) program (P04511) [81](#page-92-1) Purging tables [22](#page-33-1)[, 44](#page-55-0)[, 66](#page-77-1)

### **R**

Record types [116](#page-127-0) Registers 1099 A/P [91](#page-102-0) 1099 G/L [93](#page-104-0) combined A/P —G/L [93](#page-104-1) Release levels for 1099 processing [4](#page-15-0) Reports Payments Exception [81](#page-92-1) questions and answers [133](#page-144-0)

### **S**

Social Security Number (SSN) [23](#page-34-0) State returns combined federal and state filing [110](#page-121-0) Supplier Master Revision form [25](#page-36-0) Suppliers combining duplicate tax IDs [31](#page-42-0) setup [21](#page-32-0)

## **T**

Tables 1099 A/P Worktable (F045143) [18](#page-29-7)[, 93](#page-104-1) 1099 Electronic Media (F04515OW) [18](#page-29-9) 1099 G/L Worktable (F045141) [18](#page-29-6)[, 86](#page-97-1)[, 93](#page-104-1) 1099 Merged Worktable (F04514) [93](#page-104-1) 1099 Merged Worktables (F04514) [18](#page-29-8)[, 110](#page-121-1) 1099 Securities Identification (F045145) [84](#page-95-0) Account Ledger (F0911) [18](#page-29-10)[, 81](#page-92-1)[, 86](#page-97-1) Accounts Payable - Matching Document (F0413) [18](#page-29-4) Accounts Payable Ledger (F0411) [18](#page-29-3) Accounts Payable Matching Document Detail (F0414) [18](#page-29-5) Address Book - Contact Phone Numbers (F0115) [18](#page-29-1) Address Book - Who's Who (F0111) [18](#page-29-0) Address Book Master (F0101) [17](#page-28-0)[, 21](#page-32-0)[, 37](#page-48-1)[, 86](#page-97-1) K Record Workfile (F04514WF) [19](#page-30-0) Purchase Order Receiver (F43121) [74](#page-85-0) Purchase Order Receiver File (F43121) [18](#page-29-11) Purging [22](#page-33-1)[, 44](#page-55-0)[, 66](#page-77-1) Supplier Master (F0401) [18](#page-29-2)[, 21](#page-32-0) Used for 1099 processing [17](#page-28-1) Tax Identification Number (TIN) [23](#page-34-0)

## **U**

UDCs 01/07 [44](#page-55-1) 04/TR [44](#page-55-2) Update BU.Obj.Sub to Journal Entry (R09806) processing options [79](#page-90-0) Update Payment Information (R04513) program [75](#page-86-1) processing options [80](#page-91-0) Update Payment Information - Receipts (P045131) program [74](#page-85-1) processing options [79](#page-90-1) program logic [74](#page-85-1)

#### **W**

Who's Who program (P0111) [23](#page-34-1) Withholding [24](#page-35-0) Write 1099 Media form [107](#page-118-0) Write Media processing options [104](#page-115-0) program (P04515) [99](#page-110-0)[, 110](#page-121-2)